# **PatientOnLine**

# **Gebruikershandleiding**

Softwareversie: 6.3 Oplage: 08A-2020 Art. nr.: F40016576 Uitgavedatum: 2021-04 **0123**

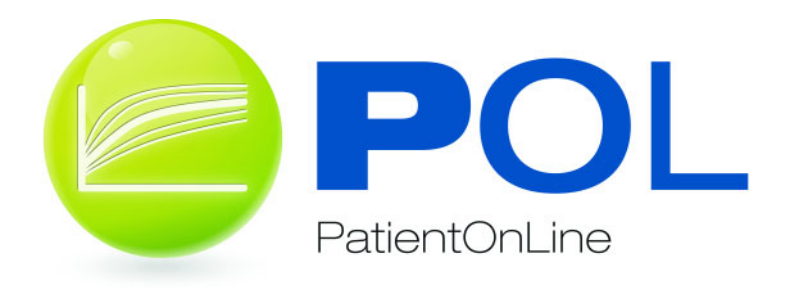

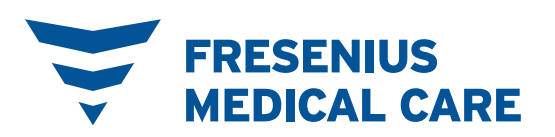

# **Inhoud**

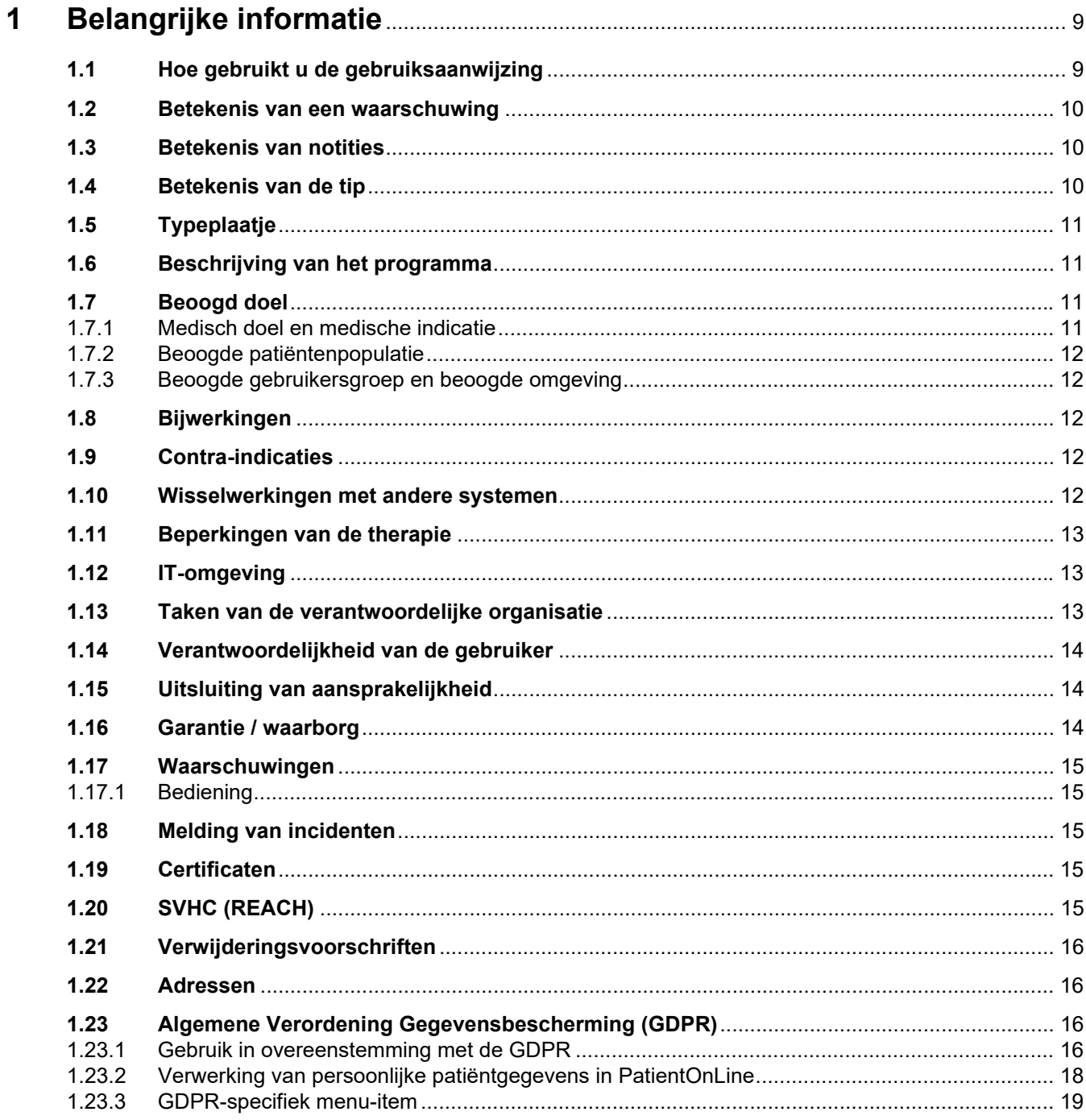

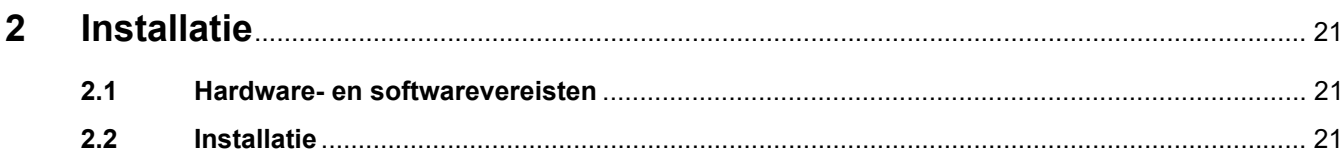

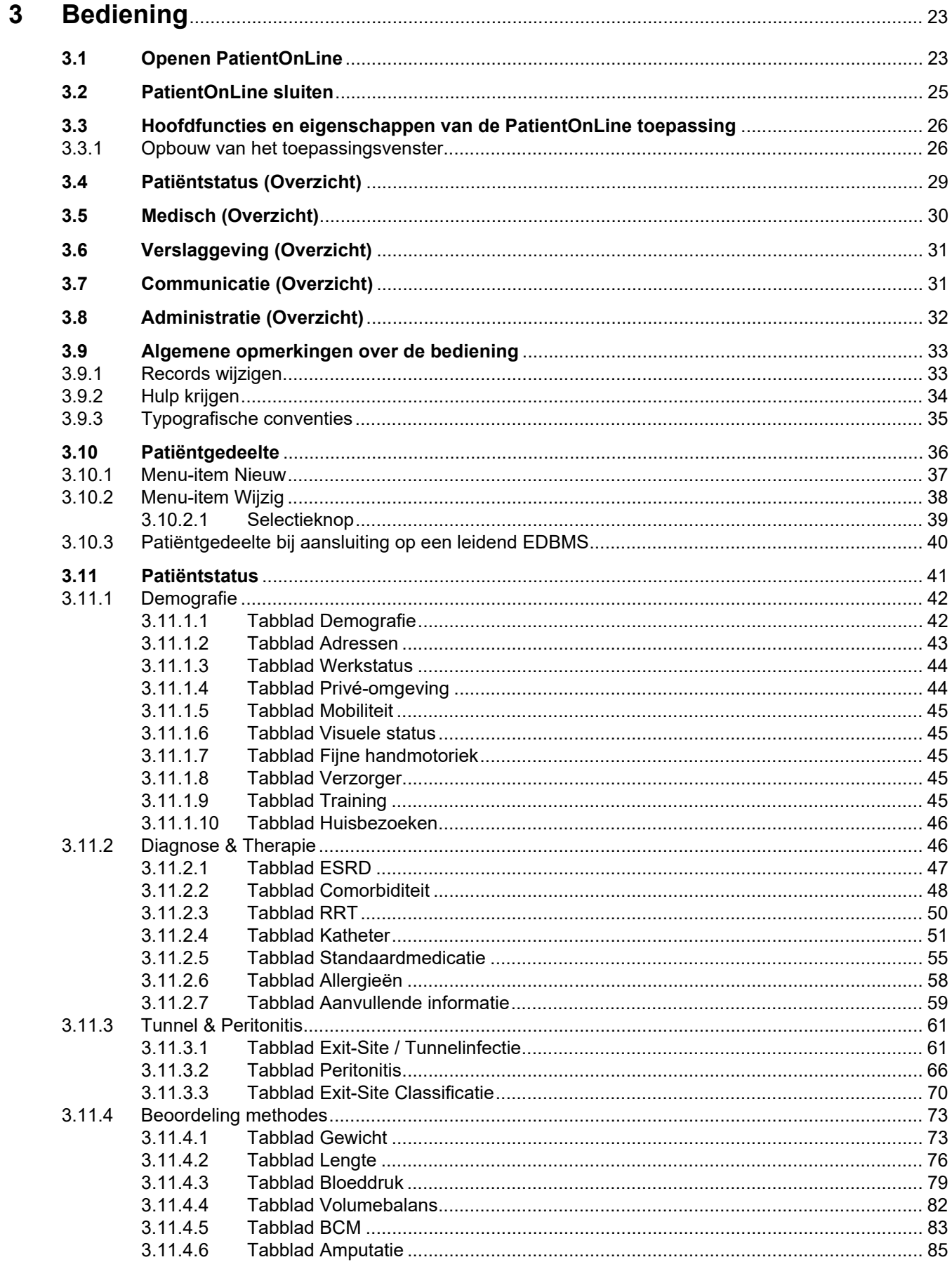

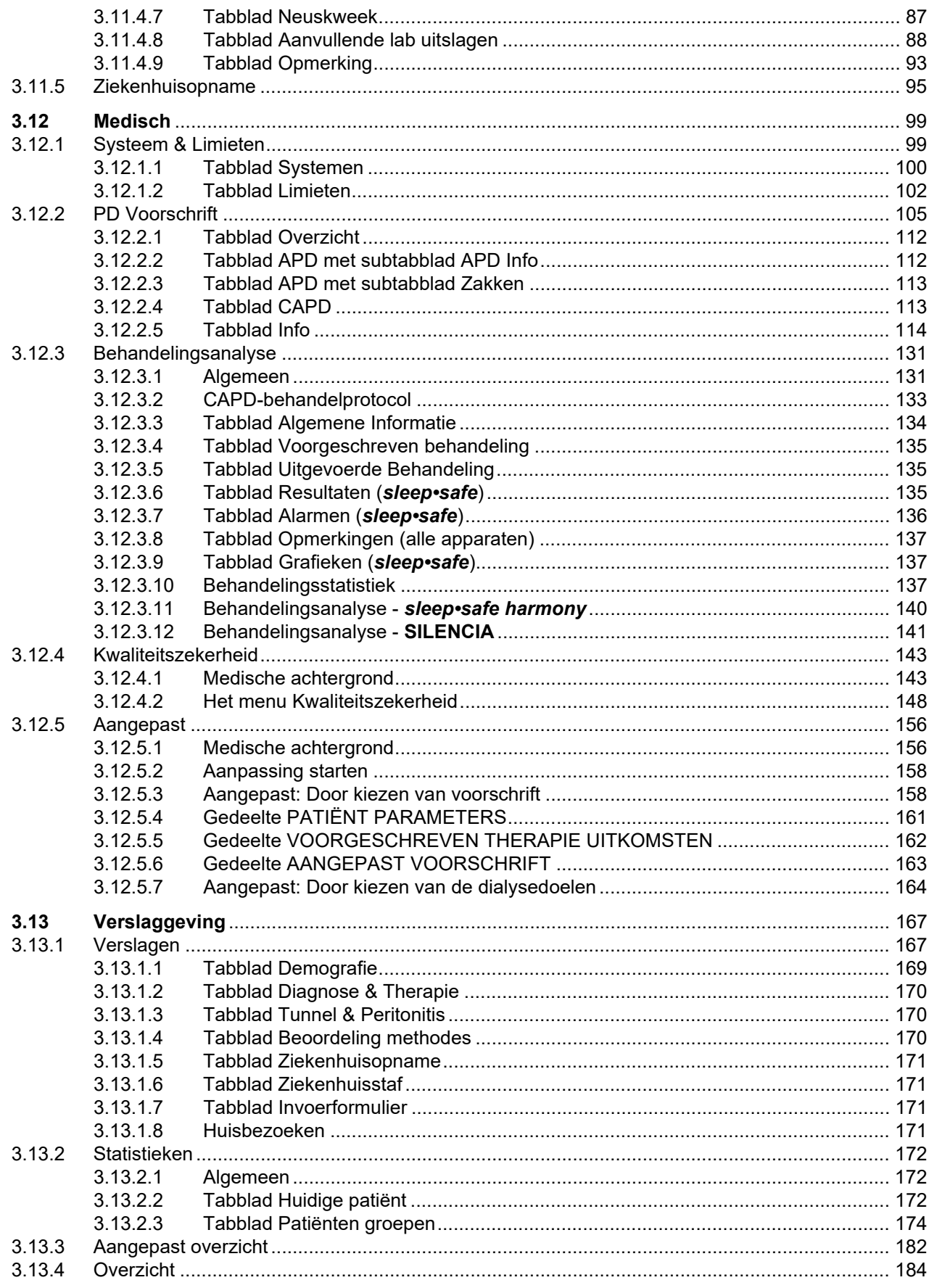

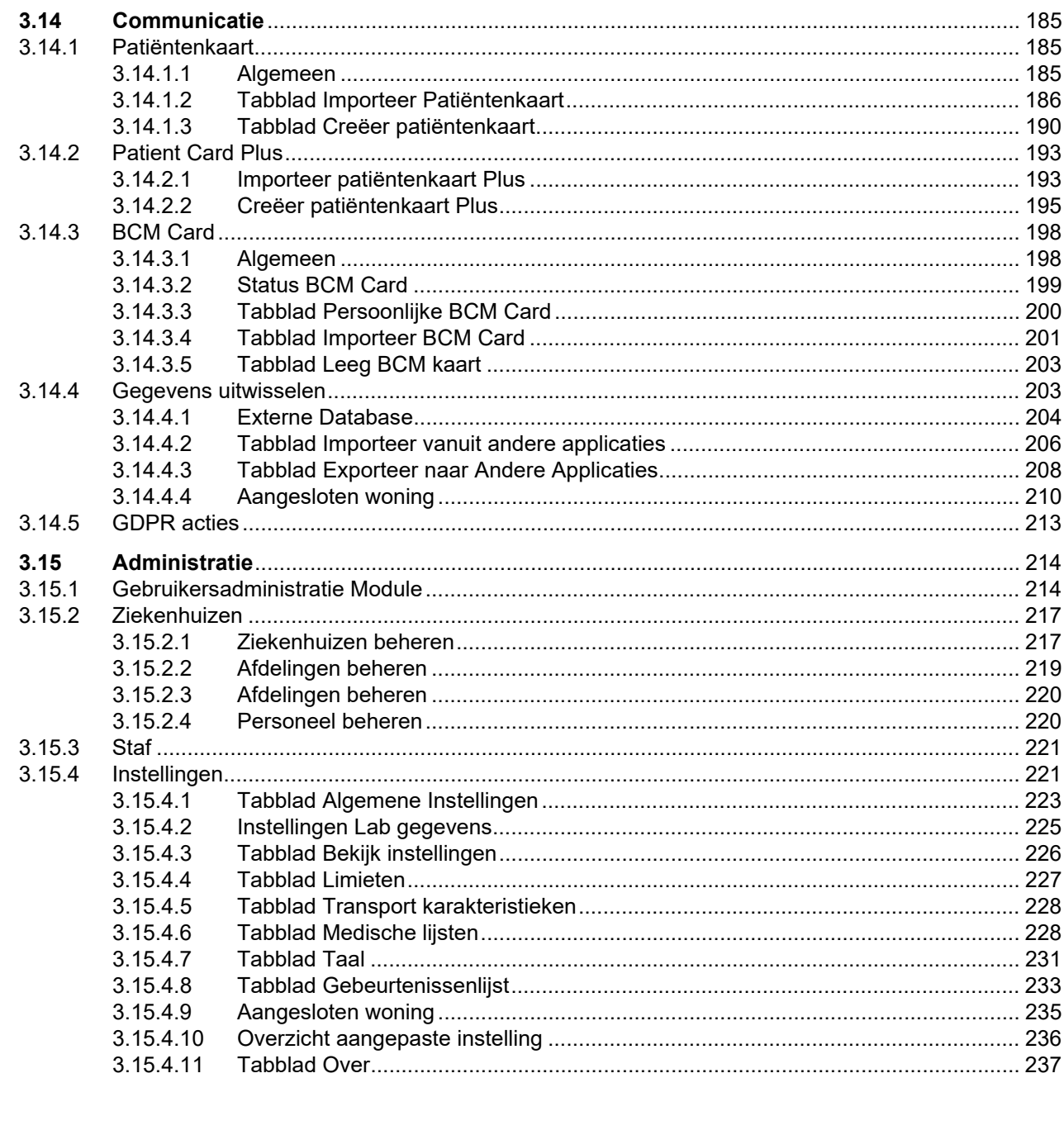

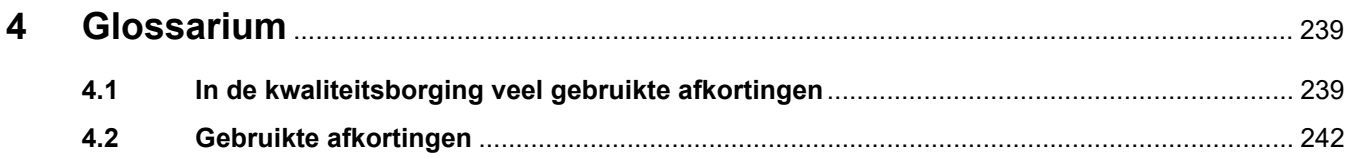

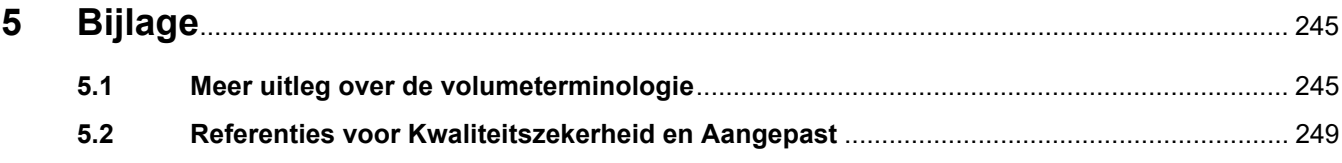

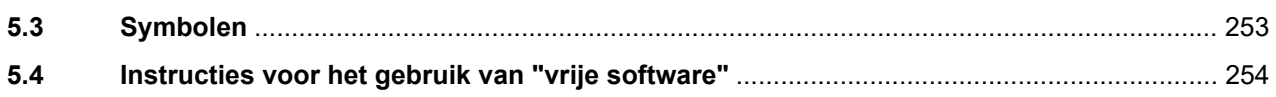

# <span id="page-8-0"></span>**1 Belangrijke informatie**

# <span id="page-8-1"></span>**1.1 Hoe gebruikt u de gebruiksaanwijzing**

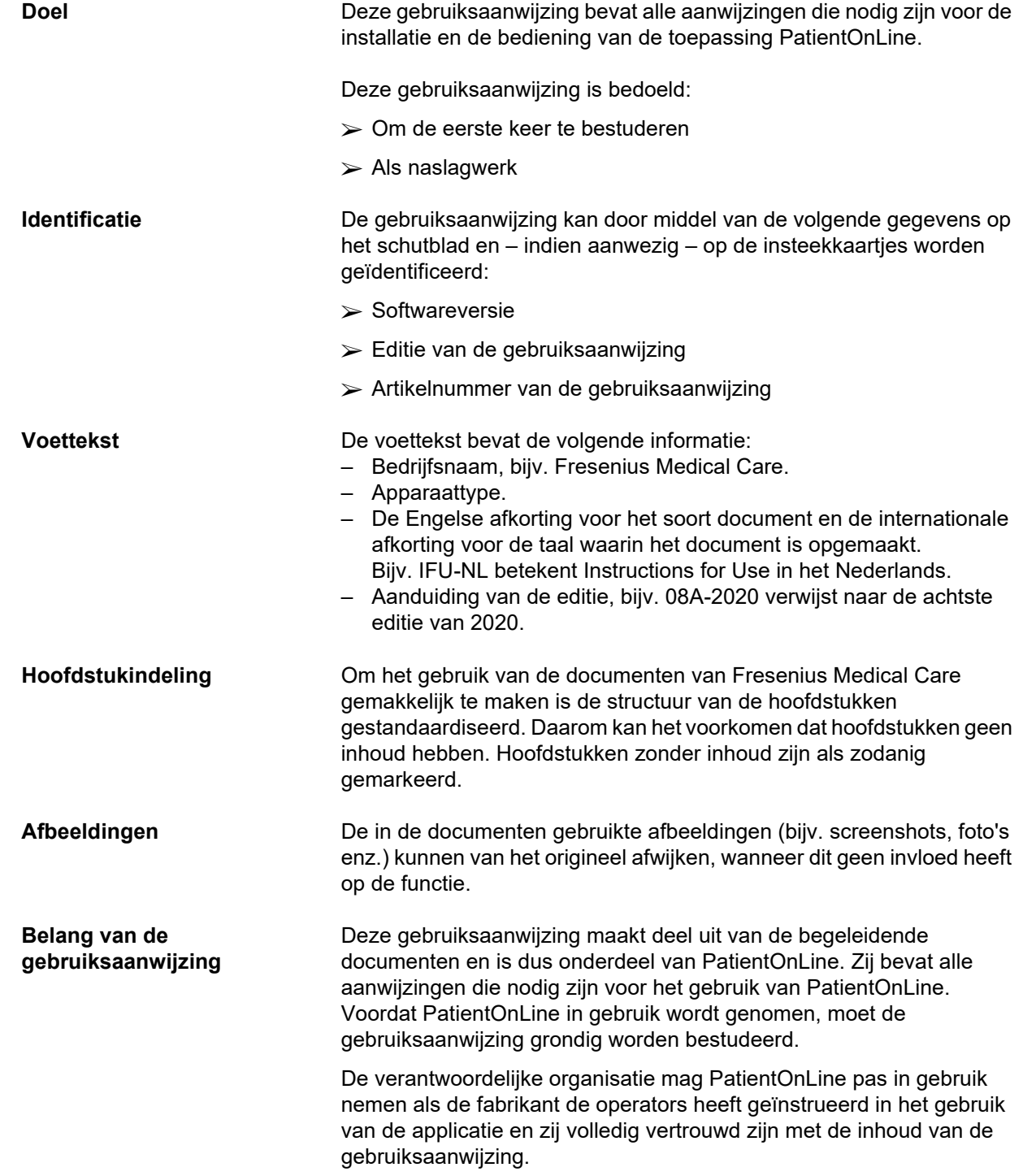

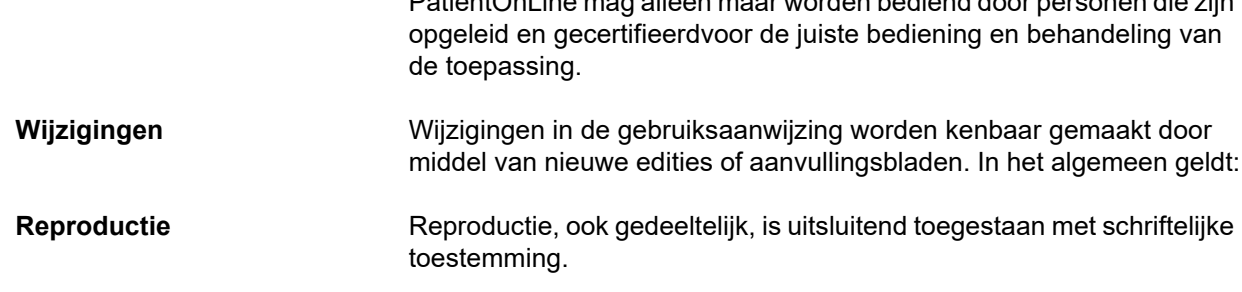

## <span id="page-9-0"></span>**1.2 Betekenis van een waarschuwing**

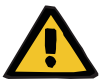

### **Waarschuwingsmelding**

Adviseert de gebruiker over

– Het gevaar voor de patiënt en de mogelijke oorzaken van het gevaar

PatientOnLine mag alleen maar worden bediend door personen die zijn

– De gevolgen van het gevaar

Richtlijnen (instructies) over hoe de gevaarlijke situatie moet worden vermeden.

## <span id="page-9-1"></span>**1.3 Betekenis van notities**

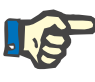

### **Aanwijzing**

Informeert de gebruiker erover dat het niet in acht nemen van deze informatie de onderstaande gevolgen kan hebben:

- Schade aan het apparaat
- Gewenste functies worden helemaal niet of verkeerd uitgevoerd

### <span id="page-9-2"></span>**1.4 Betekenis van de tip**

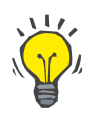

### **Tip**

Informatie die de gebruiker tips voor een optimale bediening geeft.

# <span id="page-10-0"></span>**1.5 Typeplaatje**

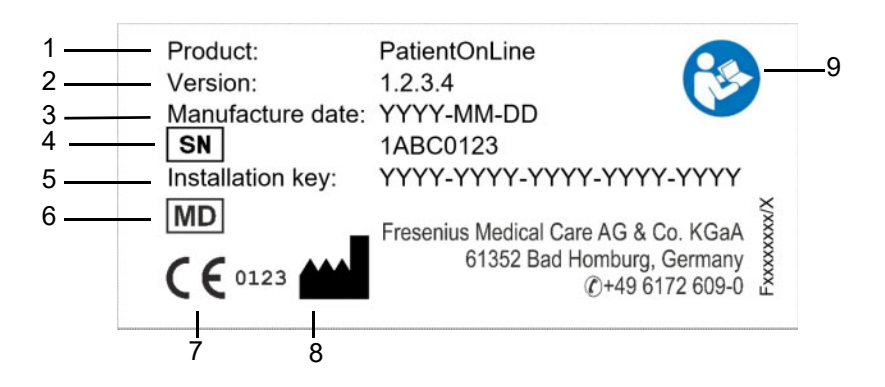

- 1. Product
- 2. Versie
- 3. Productiedatum (fabricagedatum van het softwareproduct)
- 4. Serienummer
- 5. Installatiesleutel
- 6. Medisch hulpmiddel
- 7. CE-markering
- 8. Contactgegevens van de fabrikant
- 9. Volg de gebruiksaanwijzing

## <span id="page-10-1"></span>**1.6 Beschrijving van het programma**

Het belangrijkste doel van de toepassing **PatientOnLine** is het ondersteunen van het FME PD-productassortiment en het fungeren als PD-therapiemanager.

## <span id="page-10-2"></span>**1.7 Beoogd doel**

### <span id="page-10-3"></span>**1.7.1 Medisch doel en medische indicatie**

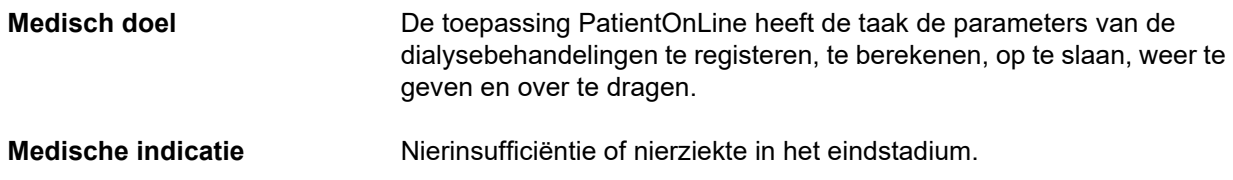

### <span id="page-11-0"></span>**1.7.2 Beoogde patiëntenpopulatie**

Voor CAPD- en APD-patiënten.

### <span id="page-11-1"></span>**1.7.3 Beoogde gebruikersgroep en beoogde omgeving**

- PatientOnLine wordt gebruikt door medisch personeel (verpleegkundigen, artsen) dat over passende opleiding, kennis en ervaring beschikt.
- PatientOnLine is niet bedoeld voor gebruik door patiënten.
- PatientOnLine is ontwikkeld voor gebruik in dialysecentra, klinische omgevingen en dokterspraktijken.

### <span id="page-11-2"></span>**1.8 Bijwerkingen**

Geen

## <span id="page-11-3"></span>**1.9 Contra-indicaties**

Geen

## <span id="page-11-4"></span>**1.10 Wisselwerkingen met andere systemen**

- APD Cycli: De patiëntenkaart is bedoeld voor overbrenging van het elektronische voorschrift tussen PatientOnLine en een APD toestel.
- BCM: De BCM-patiëntenkaart is bedoeld voor overbrenging van gegevens tussen PatientOnLine en de Body Composition Monitor (BCM).
- Extern databasemanagementsysteem (EDBMS): met de gegevensuitwisselingsfunctie van PatientOnLine kunnen gegevens van en naar externe databasemanagementsystemen worden geëxporteerd en geïmporteerd.
- Telemedische diensten: PatientOnLine kan verbinding maken met speciale telemedische diensten waarmee gegevens op afstand kunnen worden uitgewisseld.

# <span id="page-12-0"></span>**1.11 Beperkingen van de therapie**

Geen

## <span id="page-12-1"></span>**1.12 IT-omgeving**

PatientOnLine is een complexe medische softwaretoepassing. De client-serveruitvoering werkt binnen een ziekenhuis IT-netwerk dat bestaat uit applicatieservers, databaseservers, client-werkstations en een groot aantal netwerkapparaten (switchers, routers, stekkers, verbindingskabels, etc.).

Er zijn duidelijke IT-vereisten (hardware en software) voor elk onderdeel van zo'n complex netwerk.

Details over de IT-omgeving die nodig is voor de therapiecontrole zijn te vinden in het servicehandboek van de PatientOnLine in hoofdstuk 5 "IT-omgeving".

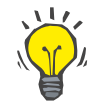

### **Aanwijzing**

Wij adviseren een 19"-monitor te gebruiken. Bij 19" moet de resolutie 1280 x 1024 zijn. De lettergrootte moet niet worden aangepast, maar op normale grootte worden gelaten (100 %). Andere instellingen kunnen tot gevolg hebben dat sommige letters worden afgekapt wanneer ze worden weergegeven.

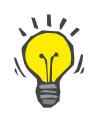

### **Aanwijzing**

Een pc die in de patiëntomgeving wordt gebruikt, moet voldoen aan de norm EN 60601-1-1.

## <span id="page-12-2"></span>**1.13 Taken van de verantwoordelijke organisatie**

De verantwoordelijke organisatie is ervoor verantwoordelijk dat:

- De nationale of lokale voorschriften voor het installeren, bedienen en gebruiken van de toepassing in acht worden genomen.
- De software in de voorgeschreven en veilige staat verkeert.
- De gebruiksaanwijzing permanent beschikbaar is.

# <span id="page-13-0"></span>**1.14 Verantwoordelijkheid van de gebruiker**

Bij het invoeren van parameters dient u op het volgende te letten:

De ingevoerde parameters moeten door de gebruiker worden geverifieerd, d.w.z. de gebruiker moet de juistheid van de ingevoerde waarden controleren. Indien tijdens de controle blijkt dat er verschillen zijn tussen de gewenste instellingen en de instellingen die in PatientOnLine of op het apparaat worden aangegeven, moet de instelling worden gecorrigeerd voordat de functie wordt geactiveerd. De aangegeven werkelijke waarden, moeten worden vergeleken met de gewenste waarden.

# <span id="page-13-1"></span>**1.15 Uitsluiting van aansprakelijkheid**

PatientOnLine is ontwikkeld voor de in de gebruiksaanwijzing beschreven functies.

Bij het instellen, gebruiken en toepassen van PatientOnLine moeten de desbetreffende wettelijke voorschriften in acht worden genomen (bijv. in Nederland de verordening medische hulpmiddelen (MDR 2017/745) en de verordening voor de exploitant van medische hulpmiddelen (MPBetreibV)).

De fabrikant aanvaardt geen verantwoordelijkheid en aansprakelijkheid voor persoonlijke ongevallen of andere schade en sluit elke garantie op schade aan de software of het apparaat uit die is veroorzaakt door onjuist gebruik van PatientOnLine.

# <span id="page-13-2"></span>**1.16 Garantie / waarborg**

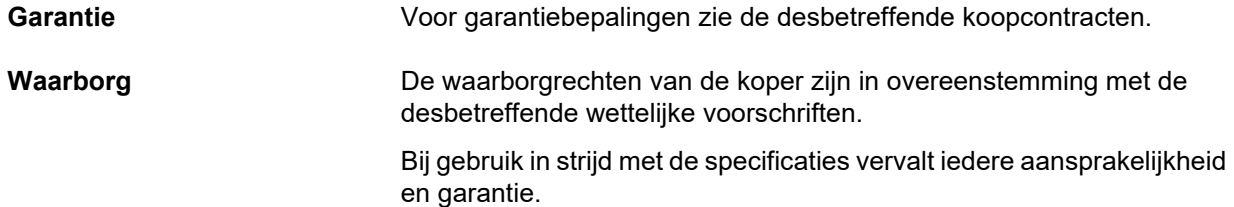

## <span id="page-14-0"></span>**1.17 Waarschuwingen**

### <span id="page-14-1"></span>**1.17.1 Bediening**

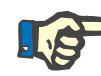

### **Aanwijzing**

De PatientOnLine mag uitsluitend worden gebruikt door gekwalificeerd en opgeleid personeel. Fresenius Medical Care is niet aansprakelijk voor een verdergaand gebruik van PatientOnLine-gegevens.

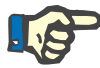

#### **Aanwijzing**

De ingevoerde parameters moeten door de gebruiker worden geverifieerd, d.w.z. de gebruiker moet de juistheid van de ingevoerde waarden controleren.

PatientOnLine is beschikbaar in verschillende uitvoeringen.

### <span id="page-14-2"></span>**1.18 Melding van incidenten**

Binnen de EU moet de gebruiker elk ernstig incident dat zich in verband met het hulpmiddel heeft voorgedaan melden aan de op het etiket vermelde fabrikant ( $\blacksquare$ ) en aan de bevoegde autoriteit van de EU-lidstaat waar de behandeling wordt uitgevoerd.

### <span id="page-14-3"></span>**1.19 Certificaten**

PatientOnLine is een medisch hulpmiddel van klasse IIa volgens de Verordening (EU) 2017/745 van het Europees Parlement en de Raad van 5 april 2017 betreffende medische hulpmiddelen.

De huidige versie van het EC-certificaat wordt op verzoek door uw lokale serviceorganisatie verstrekt.

## <span id="page-14-4"></span>**1.20 SVHC (REACH)**

Gebruik deze pagina voor SVHC informatie conform artikel 33 van richtlijn (EC) nr. 1907/2006 ("REACH"):

www.freseniusmedicalcare.com/en/svhc

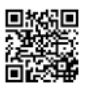

## <span id="page-15-0"></span>**1.21 Verwijderingsvoorschriften**

Gooi het product en de verpakking weg in overeenstemming met de plaatselijke voorschriften voor afvalverwijdering. Er hoeven geen speciale voorzorgsmaatregelen te worden genomen om het product en de verpakking veilig af te voeren.

# <span id="page-15-1"></span>**1.22 Adressen**

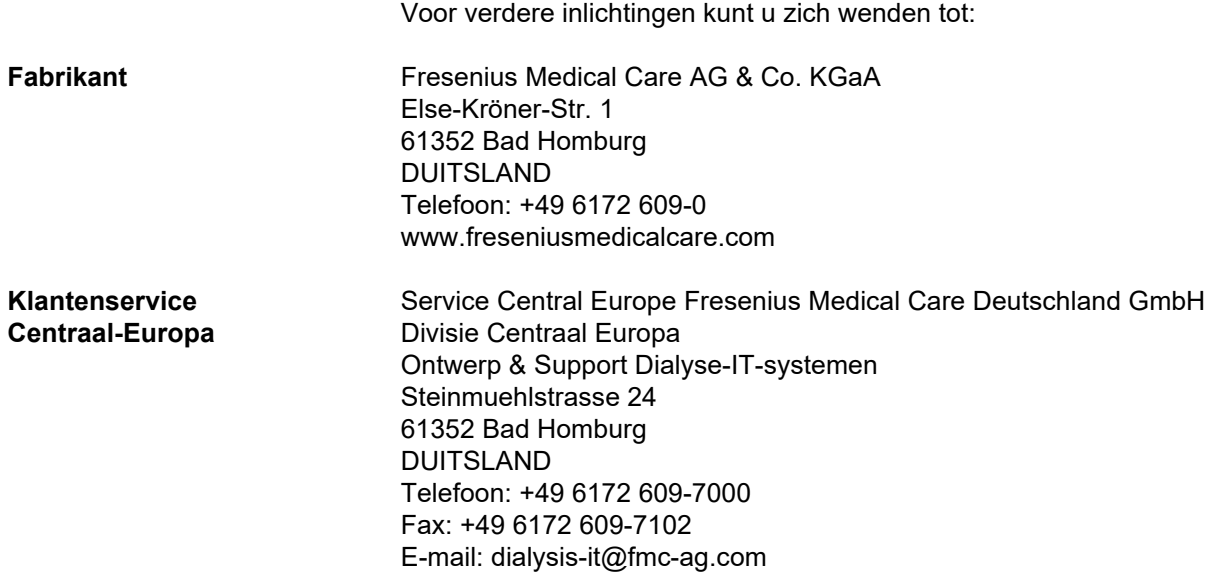

# <span id="page-15-2"></span>**1.23 Algemene Verordening Gegevensbescherming (GDPR)**

### <span id="page-15-3"></span>**1.23.1 Gebruik in overeenstemming met de GDPR**

De **GDPR/AVG** (Algemene Verordening Gegevensbescherming) is een wet die geldt in de Europese Unie. **PatientOnLine** V6.3.1.0 kan geheel in overeenstemming met de GDPR worden gebruikt. De volgende GDPR-relevante kenmerken zijn in **PatientOnLine** geïmplementeerd:

- Alle persoonlijke patiëntgegevens in de **PatientOnLine**-database zijn versleuteld.
- Alle persoonlijke gegevens van de gebruiker worden in de database **FMC-gebruikersbeheer** (voor de clientserveruitvoering) versleuteld.
- Alle communicatie tussen clientapplicaties zoals **PatientOnLine-client** of **FME-gebruikersbeheer** en de FIS-server is versleuteld.
- Integriteit van alle communicatie wordt bereikt door middel van specifieke technische functies, zoals een cyclische redundantiecontrole.
- Integriteit van de records in de **PatientOnLine**-database wordt bereikt door middel van specifieke technische functies, zoals een cyclische redundantiecontrole.
- Persoonlijke gegevens worden alleen gebruikt als ze strikt noodzakelijk zijn, bijvoorbeeld in gevallen waarin het verplicht en essentieel is om de patiënt correct te identificeren.
- Patiënten kunnen vragen om hun persoonlijke gegevens in **PatientOnLine** te anonimiseren/verwijderen. Dit wordt bereikt door een **GDPR**-specifiek menu-item dat persoonlijke patiëntgegevens kan anonimiseren of de patiëntgegevens volledig kan verwijderen in/uit de **PatientOnLine**-database.
- Patiënten kunnen op elk gewenst moment een gedrukt rapport opvragen van al hun persoonlijke en medische gegevens die door **PatientOnLine** zijn verwerkt. Dit wordt bereikt door een specifiek **GDPR**-menu dat gegevens uit de database van PatientOnLine haalt en deze exporteert naar een afdrukbaar formaat (PDF).
- Patiënten kunnen op elk moment een kopie van hun persoonlijke en medische gegevens in machinaal leesbaar formaat bij **PatientOnLine** opvragen. Dit wordt bereikt door een **GDPR**-specifiek menu-item dat gegevens uit de database van PatientOnLine haalt en deze exporteert naar XML-formaat.
- Patiënten kunnen de rectificatie van hun persoonlijke gegevens in de **PatientOnLine**-database aanvragen.
- Alle gebruikersacties die worden uitgevoerd in **PatientOnLine** en in het **FMC-gebruikersbeheer** worden gelogd. De gebruikerslogboeken kunnen worden gefilterd op tijd, gebruiker of patiënt, en kunnen worden bekeken, afgedrukt en geëxporteerd naar een machinaal leesbaar formaat.
- **PatientOnLine** definieert een complex systeem voor het beheer van gebruikerstoegang voor de authenticatie van de gebruiker, de autorisatie van de gebruiker, de gebruikersrollen, de machtigingen van de gebruiker etc. Alleen gebruikers met de betreffende toestemming kunnen toegang krijgen tot een bepaalde functie van **PatientOnLine**.
- **PatientOnLine** definieert een speciaal recht dat alleen aangewezen gebruikers toestaat om informatie die door andere gebruikers is aangemaakt te wijzigen of te verwijderen.
- Alle veiligheidsmaatregelen in **PatientOnLine** en het **FMC-gebruikersbeheer** zijn standaard geïmplementeerd en geconfigureerd.

### <span id="page-17-0"></span>**1.23.2 Verwerking van persoonlijke patiëntgegevens in PatientOnLine**

**PatientOnLine** kan in verschillende uitvoeringen worden geleverd: standalone, clientserver, clientserver verbonden met een aparte klinische softwaretoepassing (zoals Euclid, TSS, enz., algemeen **EDBMS** – **E**xternal **D**ata**b**ase **M**anagement **S**ystem genoemd), of client-server verbonden met een cloudopslagsysteem (in het algemeen **Aangesloten woning** genoemd), met of zonder EDBMS-verbinding.

In het geval van standalone-uitvoering worden alle persoonlijke patiëntgegevens in **PatientOnLine** aangemaakt. In het geval van de clientserveruitvoering die verbonden is met **EDBMS**, worden de persoonlijke basisgegevens (voornaam, naam, meisjesnaam, geboortedatum, geslacht, PIN en instelling-ID) uit **EDBMS** geïmporteerd in **PatientOnLine**. Alle andere persoonlijke gegevens (zie hieronder) worden aangemaakt in **PatientOnLine**. De cloudopslag van **Aangesloten woning** slaat geen persoonlijke patiëntgegevens op.

De volgende persoonlijke patiëntgegevens worden in **PatientOnLine** verwerkt:

- voornaam, naam, meisjesnaam, geboortedatum en geslacht
- adressen van woning/kantoor/familie (land, stad, straat, nummer, postcode)
- telefoonnummers (thuis/kantoor/familie)
- persoonlijk identificatienummer (PIN)
- instelling-ID (alleen in het geval van EDBMS)
- nationaliteit, taal en etniciteit

Deze persoonsgegevens worden om de volgende redenen gebruikt:

De namen van de patiënten en hun geboortedatum worden gebruikt voor de identificatie van de patiënt. Peritoneale-dialyseapparaten communiceren met **PatientOnLine** door middel van patiëntenkaarten en geven de voornaam, achternaam, meisjesnaam en geboortedatum van de patiënt weer op het scherm van het apparaat. De patiënt of verpleegkundige (in het geval van een behandeling in de kliniek) moet de identiteit van de patiënt bevestigen alvorens de behandeling te starten.

Het adres en telefoonnummer van de patiënt worden vooral gebruikt voor het organiseren van het vervoer van de patiënt van/naar de dialysekliniek en voor het plannen van verpleegkundige huisbezoeken. Telefoonnummer en e-mailadres worden ook gebruikt om met de patiënt in contact te komen voor medische ondersteuning. De gegevens van de familie zijn nodig voor de melding van de status van de patiënt.

De PIN van de patiënt en de ID van de instelling zijn meestal nodig voor de lokale ziektekostenverzekeringen.

De nationaliteit en de taal van de patiënt zijn nuttig voor het medisch personeel om de patiënt bij te kunnen staan in het geval de patiënt de lokale taal niet spreekt. De etniciteit van de patiënt kan nodig zijn voor medische doeleinden (dialysevoorschrift).

### <span id="page-18-0"></span>**1.23.3 GDPR-specifiek menu-item**

Het specifieke menu-item GDPR-acties is te vinden in het menu Communicatie. Alleen gebruikers met een specifiek GDPR-gebruikersrecht hebben toegang tot dit menu-item. Het menu-item bevat de volgende GDPR-gerelateerde acties:

- Het anonimiseren van persoonlijke gegevens van een bepaalde patiënt.
- Het verwijderen van alle gegevens van een bepaalde patiënt op een bepaald tijdstip.
- Het exporteren van persoonlijke en medische gegevens van een bepaalde patiënt op een bepaald tijdstip naar een extern bestand in een machineleesbaar formaat (XML).
- Het exporteren van persoonlijke en medische gegevens van een bepaalde patiënt op een bepaald tijdstip naar een extern bestand in een afdrukbaar formaat (PDF).

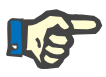

### **Aanwijzing**

In het geval van clientserveruitvoeringen die zijn aangesloten op EDBMS moeten de anonimisering en verwijdering van persoonlijke patiëntgegevens ook op EDBMS-niveau worden uitgevoerd.

Voor een gedetailleerde beschrijving van het menu-item GDPR acties [\(zie hoofdstuk 3.14.5, pagina 213\).](#page-212-1)

# <span id="page-20-0"></span>**2 Installatie**

### <span id="page-20-1"></span>**2.1 Hardware- en softwarevereisten**

Zie het servicehandboek van PatientOnLine voor de minimale hardware- en softwarevereisten.

## <span id="page-20-2"></span>**2.2 Installatie**

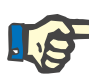

### **Aanwijzing**

Het installeren en voor de eerste keer in gebruik nemen van de PatientOnLine mag alleen maar worden uitgevoerd door geautoriseerde Fresenius Medical Care-medewerkers of door Fresenius Medical Care geautoriseerde technici.

Indien er zich reeds een oude versie van PatientOnLine op de computer bevindt, maak daarvan dan een reservekopie voordat u de nieuwe versie installeert.

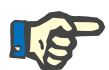

### **Aanwijzing**

Onder Windows zijn administratorrechten op de pc vereist om nieuwe software te kunnen installeren. Voordat PatientOnLine wordt geïnstalleerd, moet worden gecontroleerd of de juiste gebruikersrechten zijn ingesteld.

De installatieprocedures worden beschreven in het **PatientOnLine** servicehandboek.

Na installatie kan **PatientOnLine** 60 dagen lang als testversie met volledige functionaliteit worden gebruikt. Om de toepassing na afloop van de testperiode te kunnen gebruiken moet **PatientOnLine** worden geregistreerd. Details over de registratie zijn beschreven in het servicehandboek.

Het registratieproces waarborgt de traceerbaarheid van elke installatie. Dit is een vereiste in de Richtlijn betreffende medische hulpmiddelen (MDR 2017/745).

**PatientOnLine** is een CE-gecertificeerd medisch hulpmiddel van klasse IIa.

# <span id="page-22-0"></span>**3 Bediening**

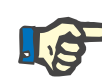

### **Aanwijzing**

De volgende basiskennis is een voorwaarde: voor de bediening van **PatientOnLine**:

- Minimaal basiskennis van Microsoft Windows.
- Kennis van het gebruik en de werking van een computermuis.

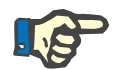

### **Aanwijzing**

Primaire functie van de knop **Annuleren**:

Door aanklikken van de knop **Annuleren** wordt het huidige bewerkingsproces afgebroken. Eventueel uitgevoerde wijzigingen gaan verloren.

De functie van deze knop wordt hieronder **niet** meer speciaal genoemd.

### <span id="page-22-1"></span>**3.1 Openen PatientOnLine**

**PatientOnLine** kan als **clientserver-** of **standalone-**toepassing worden gebruikt. In beide gevallen werkt de gebruiker met de **PatientOnLine-client**.

In het geval van een **clientserver-**installatie kunnen meerdere gebruikers de **PatientOnLine-client** op verschillende werkplekken te starten en verbinding te maken met dezelfde database. Gegevens die vanuit een client worden gewijzigd, zijn dankzij een betrouwbaar actualiseringsmechanisme direct op alle andere aan dezelfde database gekoppelde clients oproepbaar.

De meeste **PatientOnLine**-instellingen voor het systeembeheer (zie **Instellingen**[, pagina 221\)](#page-220-1) gelden globaal voor alle **PatientOnLine client**-instanties: algemene instellingen (QA-formules en verschillende opties voor QA-testen), instellingen voor laboratoriumgegevens (maateenheden voor QA- en laboratoriumgegevens), limieten (voor het vastleggen van limieten bij lichaamslengte en -gewicht bij kinderen en volwassenen), QA-transporteigenschappen voor diagramwaarden (voor het instellen van classificatiegegevens van PET- en PFT-grafieken), medische lijsten (om alle soorten medische lijsten van de toepassing te beheren), vertalingen van medische lijsten (ter ondersteuning van de vertaling van medische lijsten) en bronbestanden (voor het beheren van de bronbestanden van een APD cycler of toestel).

Bepaalde instellingen van het systeembeheer zijn lokale instellingen en gelden specifiek voor elke **PatientOnLine**-**client**-instantie: huidige taal, weergave-instellingen, paden voor gegevensexport. Op deze wijze kan elke client zijn eigen gebruikergedefinieerde instellingen voor taal, weergave-instellingen en paden voor gegevensexport opslaan.

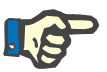

### **Aanwijzing**

Het belangrijkste verschil tussen de twee uitvoeringen is dat er in het geval van **clientserver** één enkele, algemene database is voor alle gebruikers, die dezelfde data delen, terwijl er in het geval van **standalone** slechts één enkele gebruiker de toepassing en de database gebruikt.

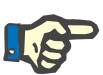

### **Aanwijzing**

Bij de **clientserver-**installatie wordt een betrouwbaar actualiseringsmechanisme geïmplementeerd om te waarborgen dat de gewijzigde gegevens van een **PatientOnLine**-**client** direct beschikbaar zijn voor alle andere **PatientOnLine**-**client**-applicaties die aan dezelfde database zijn gekoppeld.

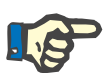

#### **Aanwijzing**

Ongeacht of het om een **clientserver-** of een **standalone-**installatie gaat, de functionaliteit van de **PatientOnLine**-**client** is dezelfde.

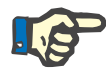

#### **Aanwijzing**

De **PatientOnLine-clientserver** kan zo worden geconfigureerd, dat deze gekoppeld wordt aan een extern databasemanagementsysteem (EDBMS), bijvoorbeeld Euclid. In dat geval worden de patiëntenlijst en bepaalde andere gegevenscategorieën geïmporteerd van het externe systeem en kunnen deze niet worden gewijzigd in PatientOnLine [\(zie hoofdstuk 3.14.4.1, pagina 204\)](#page-203-0).

Na het installatieproces verschijnt een pictogram op het bureaublad. Door twee maal te klikken op dit pictogram kan de toepassing worden gestart. Als alternatief kan de toepassing ook via **Start/Programma's/ Fresenius Medical Care/PatientOnLine Client** worden gestart. Daarna verschijnt een welkomstscherm en vervolgens een aanmeldscherm waarin wordt gevraagd een gebruikersnaam en een wachtwoord in te voeren.

Voor de **PatientOnLine** toepassing moeten er gebruikers en wachtwoorden zijn vastgelegd. Om dit gebruikersniveau te onderscheiden van deze gebruikers, noemen wij deze gebruikers aan **PatientOnLine**-gebruikers.

In de aanmelddialoog moet u een **PatientOnLine** gebruikersnaam en een wachtwoord invoeren.

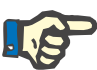

### **Aanwijzing**

Als na het openen van de toepassing **PatientOnLine** de database ervan niet compatibel is (bijv. een verkeerde versie) verschijnt een foutmelding en wordt de toepassing beëindigd. Er wordt dringend aanbevolen om in dergelijke gevallen contact op te nemen met de technische support.

**PatientOnLine** is volledig geïnternationaliseerde software. Op het tabblad **Taal** in het menu **Administratie/Instellingen** kunt u de taal van de applicatie wijzigen. Zodra een taal is ingesteld, wordt deze bij de volgende start van het programma als standaardtaal gebruikt.

## <span id="page-24-0"></span>**3.2 PatientOnLine sluiten**

Om de toepassing te sluiten, klikt u op **X** in de rechterbovenhoek van het **PatientOnLine** venster.

Na bevestiging van de controlevraag wordt de toepassing gesloten.

Een ingelogde gebruiker kan via **Administratie/Gebruikers/Log uit** worden uitgelogd.

Na bevestiging zijn andere gebruikers verplicht in te loggen met gebruikersnaam en wachtwoord.

# <span id="page-25-0"></span>**3.3 Hoofdfuncties en eigenschappen van de PatientOnLine toepassing**

### <span id="page-25-1"></span>**3.3.1 Opbouw van het toepassingsvenster**

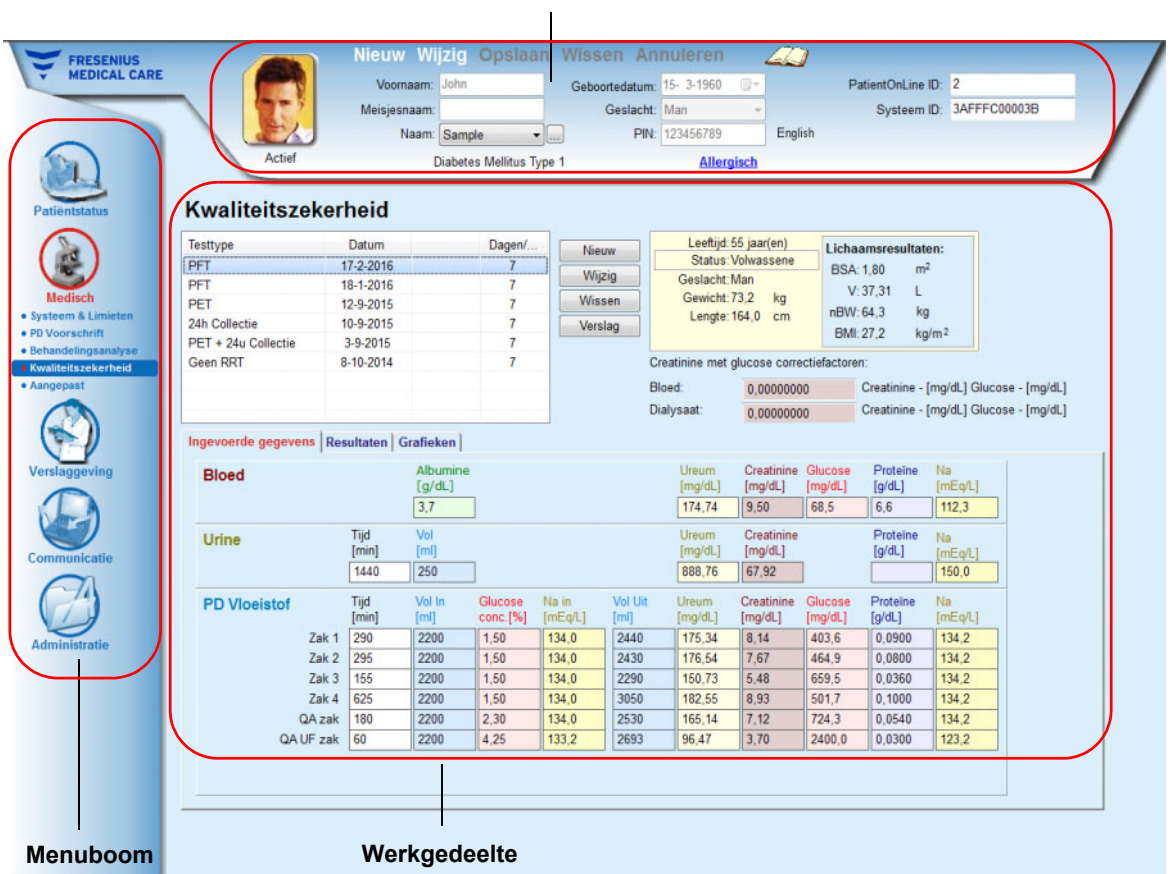

#### **Patiëntgedeelte**

**PatientOnLine** biedt veel functies voor een ondersteuning voor de peritoneale dialyse. De bedieningsinterface is gebruiksvriendelijk en biedt eenvoudige toegang tot elke functie. De opbouw van het toepassingsvenster bestaat uit drie hoofdgedeelten:

### **Patiëntgedeelte**

in het bovenste deel van het toepassingsvenster,

### **Menuboom**

aan de linkerkant van het toepassingsvenster,

### **Werkgedeelte**

in het midden van het toepassingsvenster.

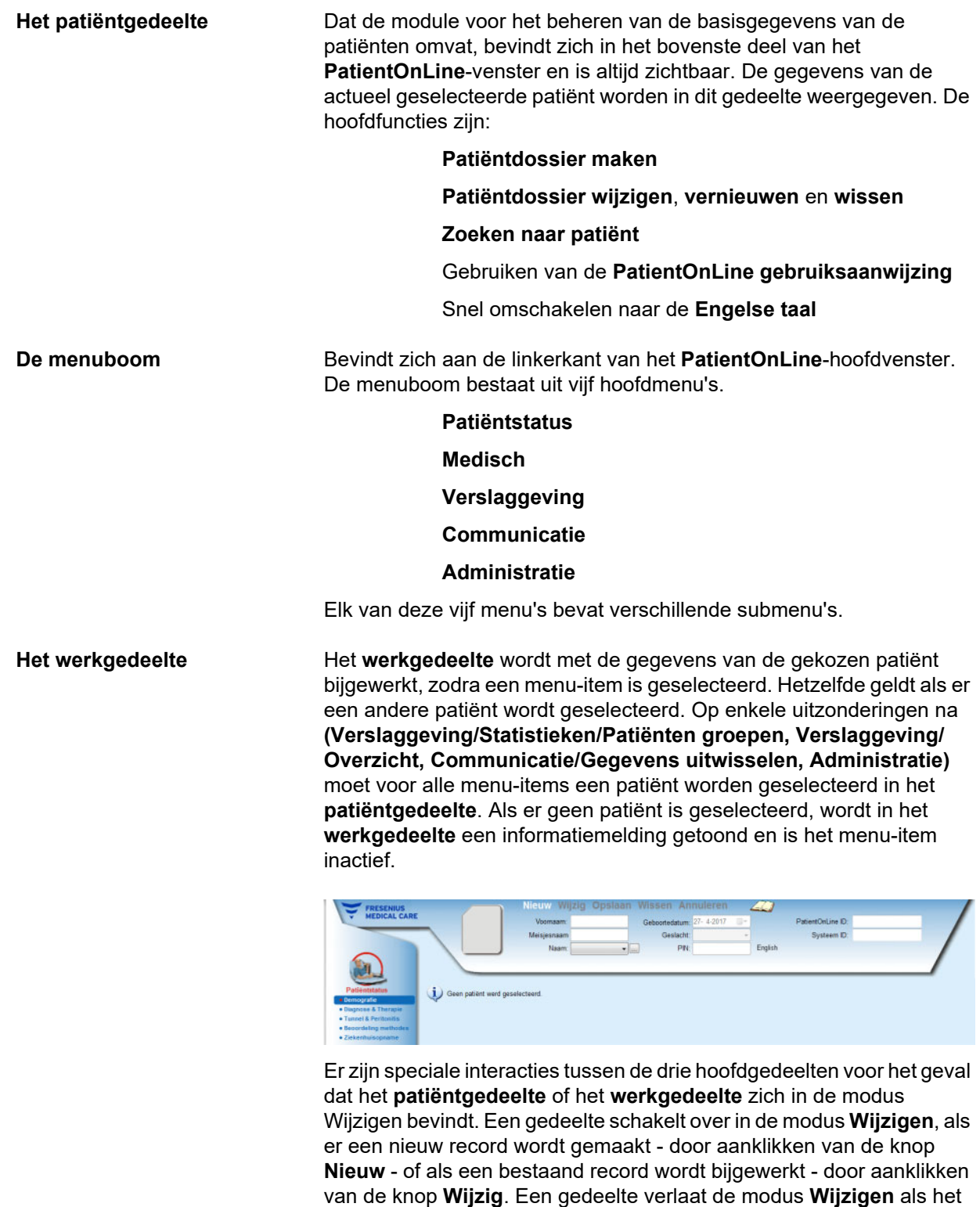

record wordt opgeslagen - door aanklikken van de knop **Opslaan** - of als het huidige proces wordt afgebroken - door aanklikken van de knop

**Annuleren**.

De interacties zien er als volgt uit:

Als het **patiëntgedeelte** zich in de modus **Wijzigen** bevindt, wordt de menuboom inactief - het navigeren in de menuboom is niet meer mogelijk, en het **werkgedeelte** verdwijnt.

Als het **werkgedeelte** zich in de modus **Wijzigen** bevindt, wordt de menuboom inactief - het navigeren in de menuboom is niet meer mogelijk en het **patiëntgedeelte** wordt inactief - het selecteren/wijzigen/wissen van patiënten is niet meer mogelijk.

Dit waarborgt dat gewijzigde, maar nog niet opgeslagen gegevens niet verloren gaan doordat het huidige menu-item of een andere patiënt wordt geselecteerd.

Voor een poging om **PatientOnLine** te sluiten wordt dezelfde procedure gebruikt. Als de gebruiker probeert de toepassing te sluiten, terwijl het **patiëntgedeelte** of het **werkgedeelte** zich in de modus **Wijzigen** bevindt, verschijnt er een waarschuwingsmelding.

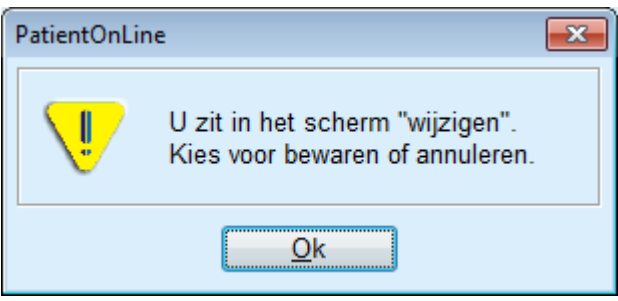

*Afb. 3.1 Waarschuwing bij het sluiten van de toepassing in de modus Wijzigen*

De **PatientOnLine** database wordt beveiligd met een **CRC**-mechanisme dat de integriteit van de gegevens van alle databasetabellen zowel tegen schrijf-/leesfouten van de hardware als tegen mogelijke onbevoegde toegang beschermt. De CRC-techniek kan worden beschouwd als een speciale ondertekening die de juistheid van de gegevens garandeert. Telkens als er informatie uit een database wordt gelezen, wordt de CRC-ondertekening gecontroleerd. Als er een probleem wordt vastgesteld, wordt een foutmelding getoond, die de plaats van de fout aangeeft.

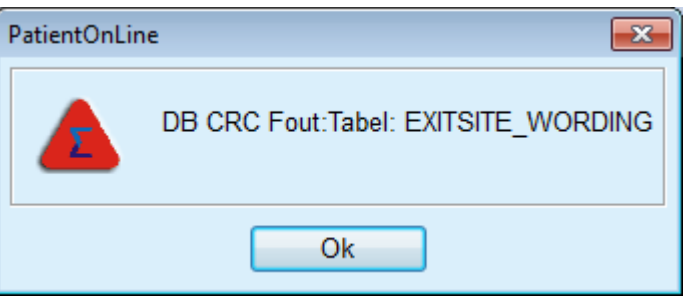

*Afb. 3.2 Foutmelding bij database-CRC-fout* 

Als de **CRC** bepaalde kritische bronnen beperkt, wordt de toepassing afgesloten, voordat de gebruiker wordt verzocht in te loggen.

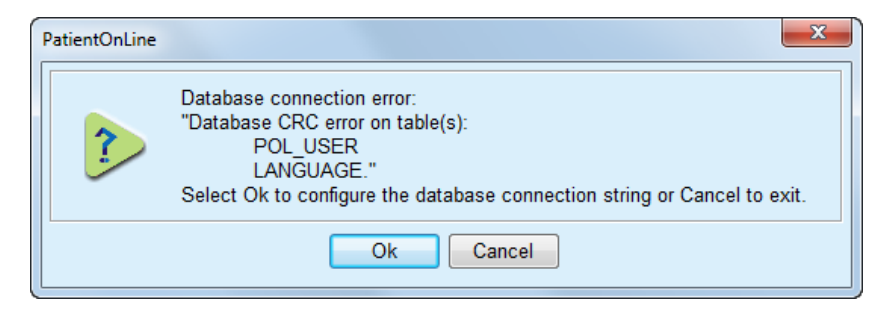

*Afb. 3.3 Kritische database-CRC-fout* 

Als de fout niet kritisch is, blijft de toepassing werken, maar zijn bepaalde functies mogelijk beperkt of inactief.

U dient in elk geval contact op te nemen met de IT support.

# <span id="page-28-0"></span>**3.4 Patiëntstatus (Overzicht)**

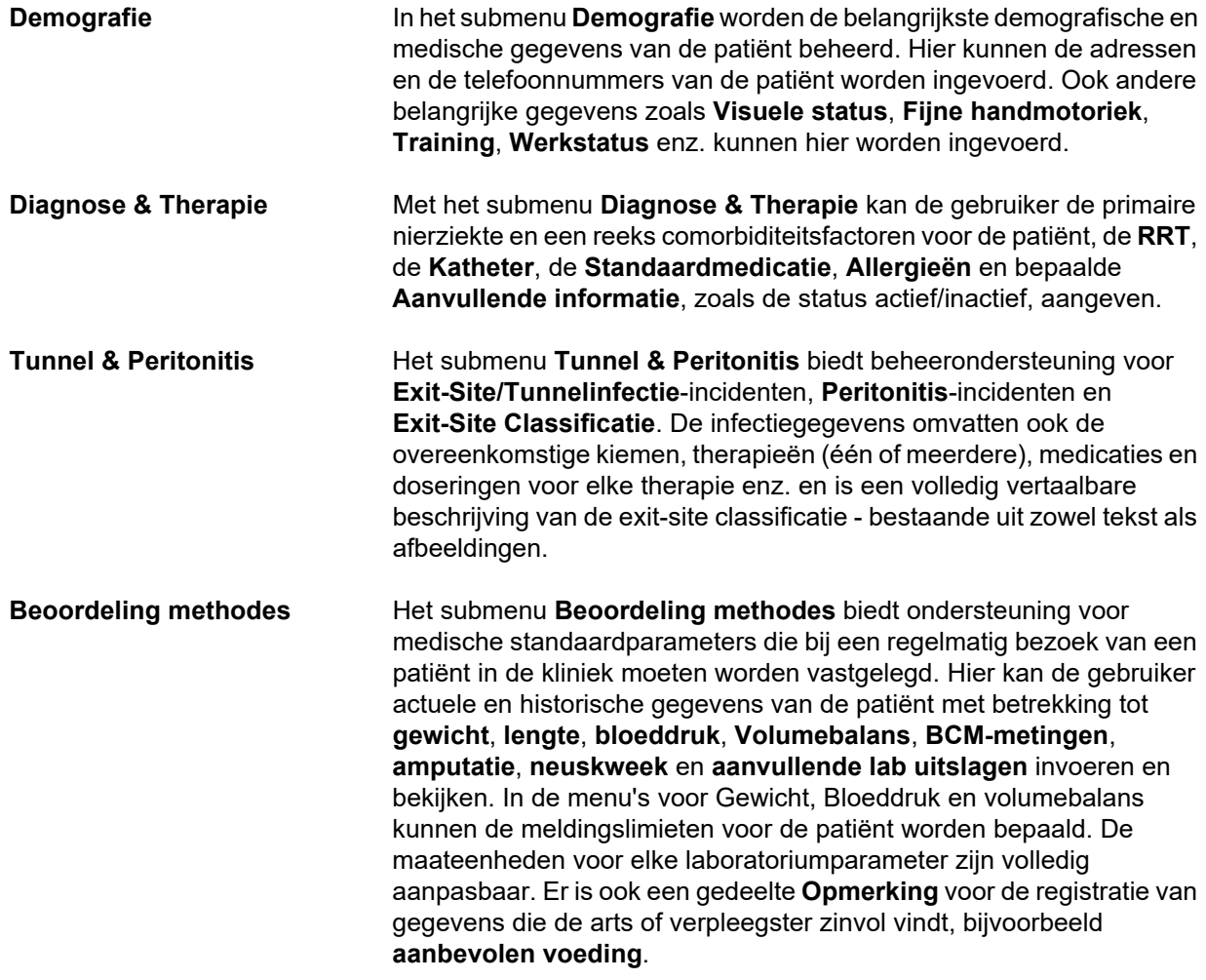

**Ziekenhuisopname** Het submenu **Ziekenhuisopname** biedt hulp bij het vastleggen van gegevens van de ziekenhuisopname van een patiënt - **ziekenhuis**, **afdeling**, **afdeling**, **staf**, **opname-** en **ontslag** datums, **diagnose**, **opmerkingen** over de status en ontwikkeling van de patiënt etc.

# <span id="page-29-0"></span>**3.5 Medisch (Overzicht)**

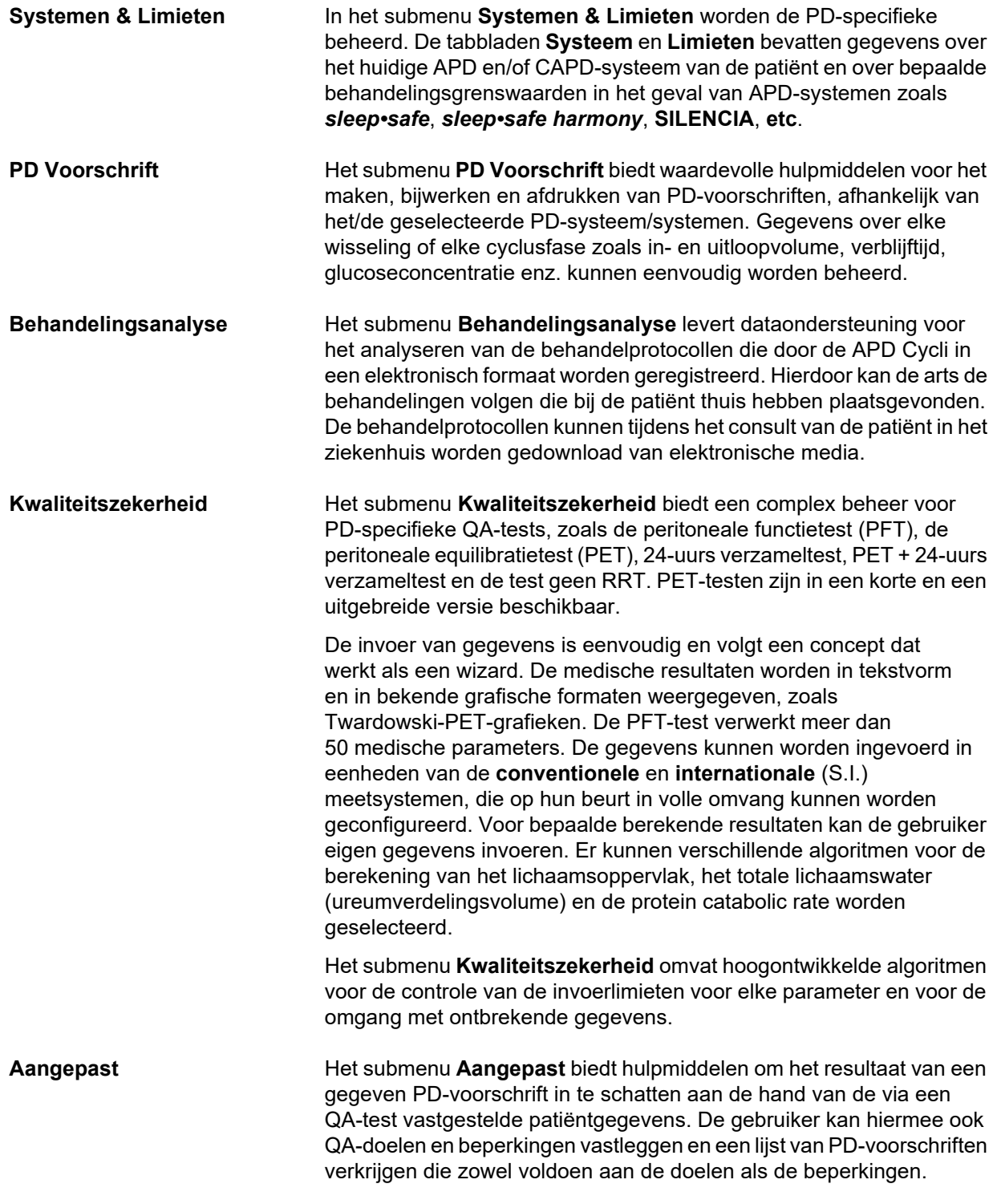

# <span id="page-30-0"></span>**3.6 Verslaggeving (Overzicht)**

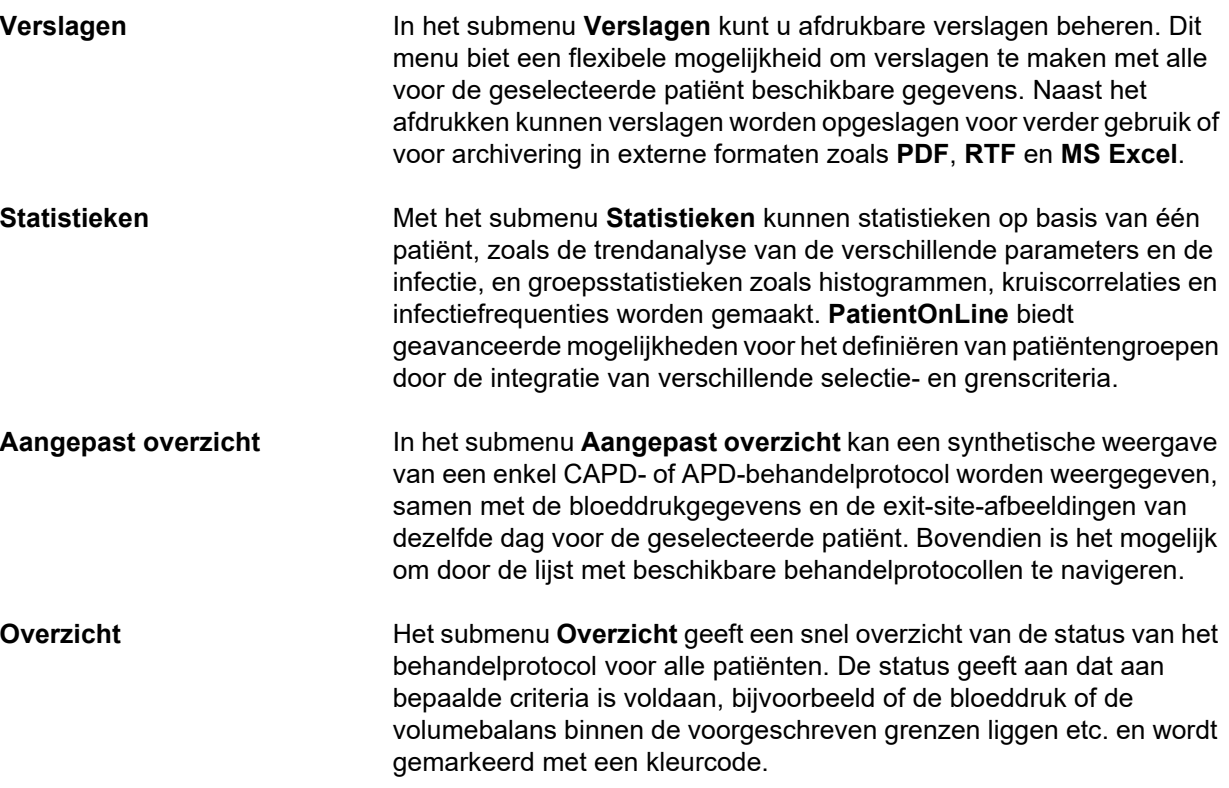

# <span id="page-30-1"></span>**3.7 Communicatie (Overzicht)**

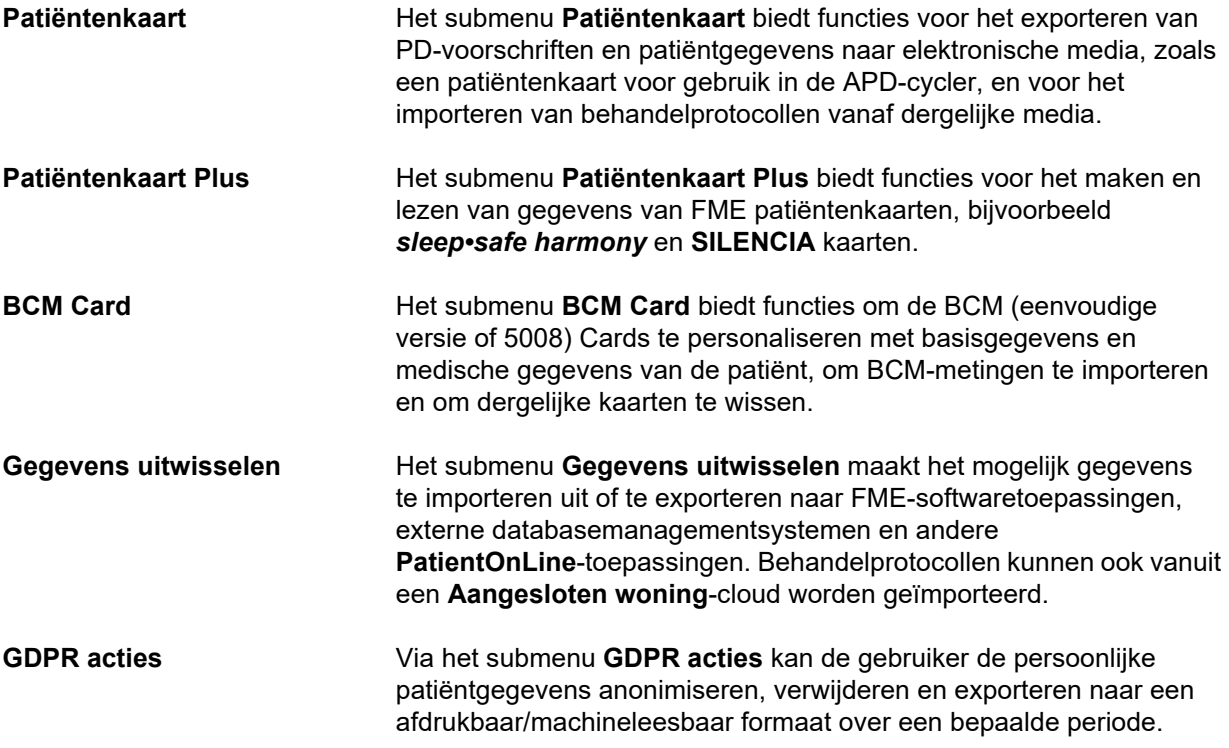

# <span id="page-31-0"></span>**3.8 Administratie (Overzicht)**

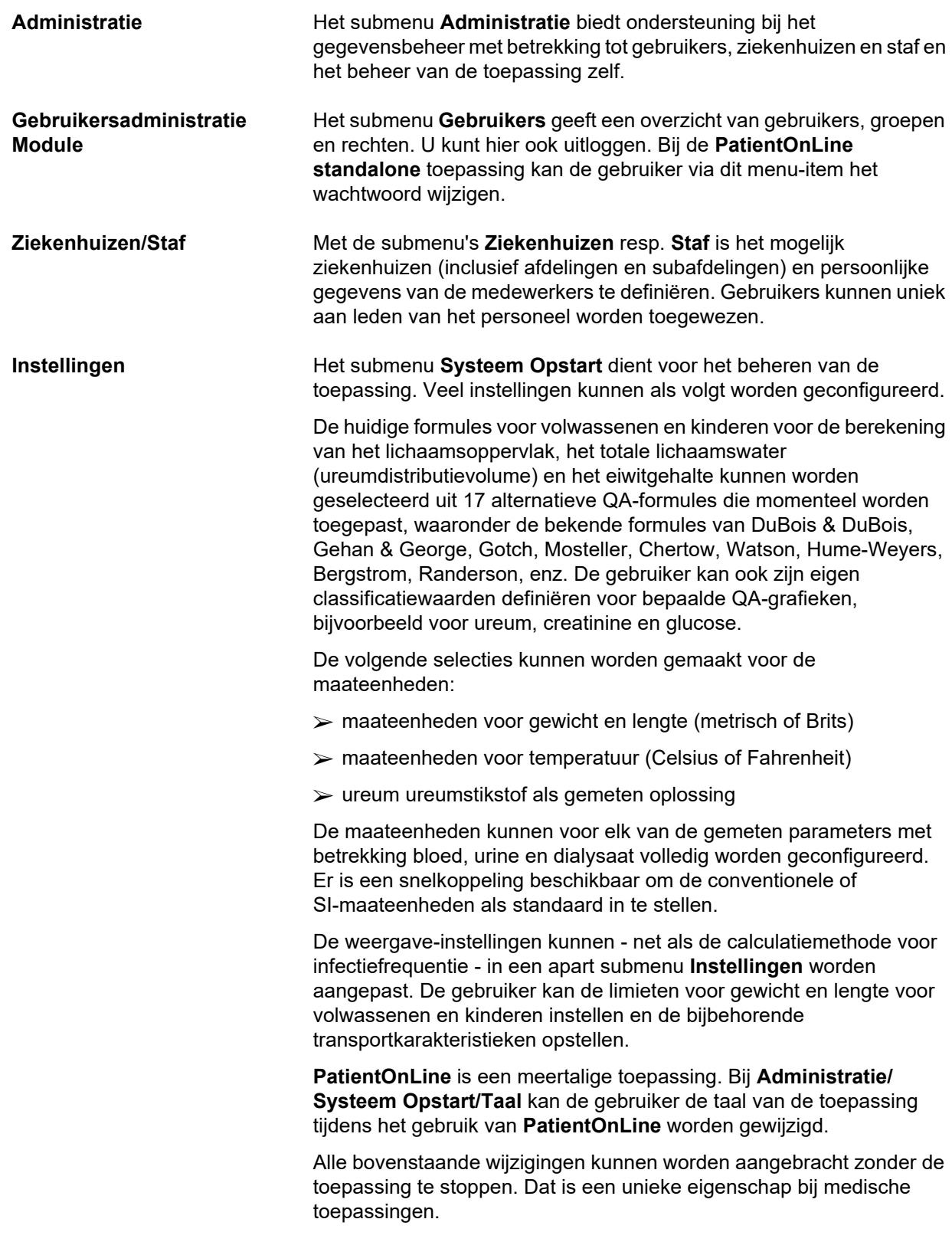

Het tabblad **Medische lijsten** (comorbiditeitsfactoren, diagnoses, kiemen, antibiotica, CAPD-vloeistoffen enz.) kan door de gebruikers zelf worden bijgewerkt, bijvoorbeeld om bepaalde elementen weer te geven, en bieden zodoende een flexibiliteit.

Met het tabblad **Gebeurtenissenlijst** worden de records van kritische acties van de toepassing beheerd. Acties zoals het bewerken van gegevens, het maken of vernieuwen van een voorschrift enz. worden door de toepassing automatisch samen met de naam van de gebruiker en de tijd waarop de actie heeft plaatsgehad, opgeslagen.

Gebruikers met bepaalde rechten kunnen het toepassingslogboek bekijken en bewerken, en waarden exporteren in gangbare formaten zoals MS Excel-compatibele door komma's gescheiden waarden.

Op het tabblad **Overzicht aangepaste instelling** kunnen de menu's **Aangepast overzicht** en **Overzicht** geheel worden aangepast.

Op het tabblad **Aangesloten woning** kunnen specifieke acties worden uitgevoerd, zoals het inschrijven of uitschrijven van kliniek en patiënten.

## <span id="page-32-0"></span>**3.9 Algemene opmerkingen over de bediening**

### <span id="page-32-1"></span>**3.9.1 Records wijzigen**

De menubalk **PatientOnLine** heeft een bepaalde opbouw voor eenvoudig navigeren en wijzigen. Alle medische menu's gelden voor de in het **patiëntgedeelte** geselecteerde patiënt. Er zijn enkele uitzonderingen die in paragraaf (zie **[Opbouw van het](#page-25-1)  [toepassingsvenster](#page-25-1)**, pagina 26) duidelijk zijn beschreven.

Een typisch menu bevat in het bovenste gedeelte een lijst items, in het onderste gedeelte van het venster een vak voor details en meestal helemaal onderaan in het venster bepaalde knoppen. De knoppen zijn **Nieuw**, **Wijzig**, **Verwijderen**, **Opslaan** en **Annuleren**.

Het item dat wordt weergegeven in het detailvak, kan worden geselecteerd door klikken op een rij in de lijst.

De knoppen zijn niet altijd allemaal beschikbaar. Het menuvenster kan twee basismodi hebben: **Navigatie** en **Wijzig**. In de **navigatie**, de standaardmodus, zijn de knoppen **Nieuw**, **Wijzig** en **Verwijderen** actief en de knoppen **Opslaan** en **Annuleren** niet actief. In deze modus is het mogelijk door de items te navigeren door rijen in de lijst te selecteren. Velden in het detailvak kunnen niet worden gewijzigd.

Door het aanklikken van **Nieuw** of **Wijzig** schakelt het programma over op de **wijzigingsmodus**. In deze modus kan niet meer door de lijst worden genavigeerd, de knoppen **Nieuw**, **Wijzig** en **Verwijderen** zijn inactief, terwijl **Opslaan** en **Annuleren** actief zijn. Het detailvak kan worden gewijzigd en de velden kunnen worden gewijzigd.

Door klikken op de knop **Opslaan** wordt het gewijzigde item conform de wijzigingen op het detailvak gewijzigd. Door klikken op de knop **Annuleren** gaan de wijzigingen verloren en neemt het gewijzigde item weer de voorafgaande waarde aan. Als het gaat om een nieuw aangemaakt item, wordt het verworpen. In beide gevallen verlaat het programma de modus **Wijzigen** en keert het terug naar de modus **Navigatie**. De lijst met menu-items wordt bijgewerkt.

Om een item te verwijderen, moet dit eerst worden geselecteerd en vervolgens op de knop **Verwijderen** worden geklikt. Er wordt een waarschuwingsmelding getoond en de gebruiker moet het proces door het selecteren van de knop **Ja** bevestigen.

Elk opslag- of verwijderproces wordt bevestigd door een informatiemelding. Als het proces niet correct kon worden uitgevoerd, wordt er een storingsmelding getoond.

Voor elke bewerking **Nieuw** en/of **Wijzig** registreert het programma automatisch de gebruikersnaam die het gegevensitem heeft aangemaakt en de aanmaaktijd, en/of de gebruikersnaam die het gegevensitem het laatst heeft bijgewerkt en de laatste updatetijd. Deze gegevens worden in het algemeen aangeduid met **Gemaakt door, Laatst bijgewerkt door** en **Laatste updatetijd**.

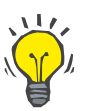

### **Aanwijzing**

Alleen gebruikers die een speciaal recht hebben (**Gegevens van andere gebruikers bewerken/wissen**) kunnen een gegevensitem bijwerken/verwijderen waarvan het veld **Laatst bijgewerkt door** verschilt van de naam van de huidige gebruiker. Als de huidige gebruiker niet over het betreffende recht beschikt, vindt de bijwerking/verwijdering niet plaats en verschijnt er een waarschuwing met de volgende inhoud: **U hebt geen toestemming voor het aanmaken/verwijderen van gegevens die door andere gebruikers zijn aangemaakt. Het item dat u probeert te wijzigen/verwijderen is gemaakt door de gebruiker: <user>**.

### <span id="page-33-0"></span>**3.9.2 Hulp krijgen**

**PatientOnLine** beschikt over een omvangrijk offline en online helpsysteem. De huidige gebruiksaanwijzing is beschikbaar in PDF-formaat op **Start/Programma's/Fresenius Medical Care/ Gebruikershandleiding PatientOnLine**. Om de handleiding te kunnen openen is een applicatie voor het weergeven van PDF-bestanden zoals **Acrobat Reader** van **Adobe Systems Inc** nodig.

Wanneer het **boeksymbool** in het **patiëntgedeelte** wordt aangeklikt, wordt de gebruiksaanwijzing eveneens geopend (zie **[Patiëntgedeelte](#page-38-1)**, [pagina 39\).](#page-38-1)

De gangbare functies zoals **Inhoud**, **Zoeken**, **Leestekens** (uitbreiden en reduceren) enz. zijn beschikbaar.

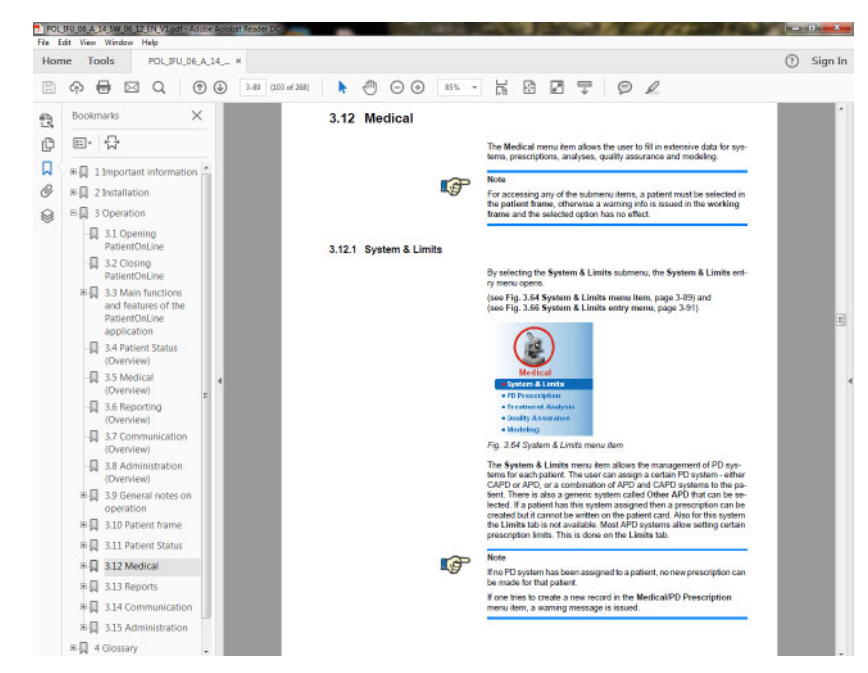

*Afb. 3.4 PatientOnLine help* 

**PatientOnLine De gebruiksaanwijzing** wordt in elk scherm van de **PatientOnLine**-applicatie geopend door op **F1** te drukken.

### <span id="page-34-0"></span>**3.9.3 Typografische conventies**

In dit document worden de volgende conventies gebruikt:

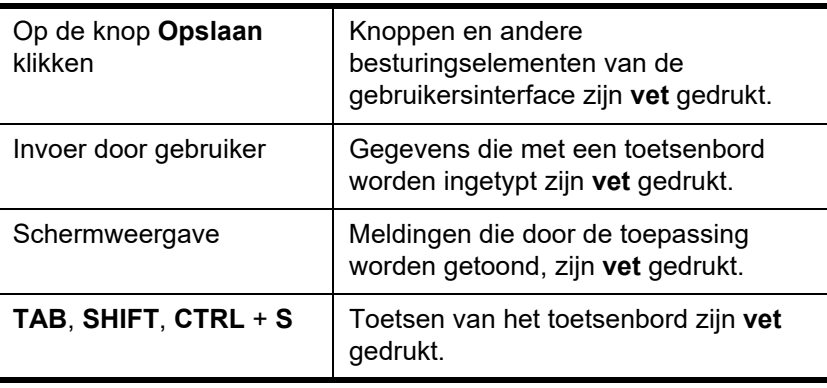

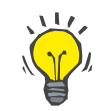

#### **Tip**

Opmerkingen, suggesties en bedieningsadviezen zijn **vet** gedrukt.

# <span id="page-35-0"></span>**3.10 Patiëntgedeelte**

In het **patiëntgedeelte** in het bovenste deel van het **PatientOnLine**-applicatievenster kan de gebruiker de basisgegevens aangeven, zoals **Voornaam**, **Meisjesnaam**, **Naam**, **Geboortedatum**, **Geslacht**, **Diabeet**, **Allergisch** en **Actieve** status, **PatientOnLine**-ID (ID van patiënt in de **PatientOnLine**-database), systeem-ID (ID van patiënt op patiëntenkaart - 5008 en BCM, en op Patient Card Plus), de **PIN** (Patient Identification Number), en een pasfoto van de patiënt.

Wanneer het **boeksymbool** rechts in het **patiëntgedeelte** wordt aangeklikt, wordt de gebruiksaanwijzing geopend.

De gebruiksaanwijzing kan ook worden opgeroepen via

### **Start/Programma's/Fresenius Medical Care/PatientOnLine Client/Handleiding/PatientOnLine Gebruikershandleiding**.

Wanneer het woord **English** rechts in het **patiëntgedeelte** wordt aangeklikt, kan de huidige taal van de toepassing snel worden omgezet in de Engelse taal.

Wanneer de knop  $\left| \ldots \right|$  wordt aangeklikt, kan naar patiënten worden gezocht. In het venster **Zoek patiënten** kunnen met de optie **Verslag**  complete of aan de hand van verschillende criteria gefilterde patiëntenlijsten worden gemaakt.

Het **patiëntgedeelte** heeft een eigen menu, waarmee de volgende acties mogelijk zijn:

- **Nieuw** een patiëntdossier maken
- **Wijzig** een patiëntdossier wijzigen
- **Opslaan** een patiëntdossier opslaan
- **Verwijderen** een patiëntdossier verwijderen
- **Annuleren** het huidige proces (nieuw of wijzigen) van een patiëntdossier annuleren.
- **Zoeken** ... naar een patiëntdossier zoeken.

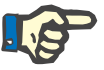

### **Aanwijzing**

Na de start van de **PatientOnLine** toepassing is uitsluitend het menu-item **Nieuw** van het **patiëntgedeelte** actief (in witte kleur weergegeven) en worden in de tekstvelden geen gegevens weergegeven.

Links in het **patiëntgedeelte** is een fotogedeelte, waarin de foto van de huidige patiënt kan worden weergegeven.

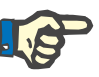

### **Aanwijzing**

Na het starten van de **PatientOnLine** toepassing is in het **patiëntgedeelte** geen patiënt geselecteerd en is het fotogedeelte dus leeg.
Om een foto van een patiënt te laden/wijzigen gaat u als volgt te werk:

- De gewenste patiënt in het **patiëntgedeelte** selecteren.
- Dubbelklikken in het **fotogedeelte**.

Het browservenster **Kies patiëntfoto** wordt geopend.

- Het **station**, het **pad**, de **map** en de **bestandsnaam** selecteren, waarin de foto staat.
- De knop **Openen** van het dialoogvenster selecteren.
- Het menu-item **Opslaan** selecteren. Er wordt een waarschuwingsmelding getoond, die aangeeft of het bijwerken is voltooid of dat er een fout is opgetreden.

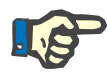

# **Aanwijzing**

Uitsluitend de beeldformaten **\*.bmp** en **\*.jpg** worden door de **PatientOnLine** toepassing ondersteund.

# **3.10.1 Menu-item Nieuw**

**Een nieuw patiëntrecord maken** 

 Door te klikken op het menu-item **Nieuw** kan de gebruiker een nieuw patiëntrecord maken.

De volgende patiëntgegevens moeten worden ingevoerd:

- De **voornaam** van de patiënt maximaal 30 tekens;
- De **meisjesnaam** van de patiënt maximaal 40 tekens;
- De **naam** van de patiënt maximaal 40 tekens;
- De **geboortedatum** van de patiënt.

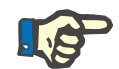

#### **Aanwijzing**

Het is niet toegestaan de huidige datum of een na de huidige datum liggende datum als geboortedatum van de patiënt te selecteren. Er wordt een waarschuwingsmelding afgegeven en de gebruiker moet een geldige datum selecteren.

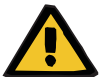

#### **Waarschuwingsmelding**

### **Gevaar voor de patiënt door onvoldoende detoxificatie**

Onjuiste indeling geboortedatum.

De leeftijd van de patiënt op de datum van de QA-test kan niet worden berekend zonder de geboortedatum. Daarom kan het ureumdistributievolume (V) niet worden beoordeeld. Als gevolg daarvan kan de Kt/V niet worden berekend.

- $\triangleright$  In het kalenderinvoerveld zijn ongeldige datumgegevens niet toegestaan.
- **Geslacht** van de patiënt.
- Invoeren van het **PIN**-nummer van de patiënt uitsluitend voor gebruikers met bepaalde rechten.

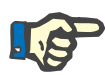

#### **Aanwijzing**

Uitsluitend bepaalde gebruikers hebben volgens hun groepsrechten het recht de **PIN** te veranderen.

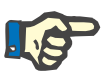

# **Aanwijzing**

Het is niet mogelijk dat twee patiënten hetzelfde **PIN** hebben. Bij het opslaan van het patiëntrecord wordt gecontroleerd of het **PIN**-nummer nogmaals in de database voorkomt. Wanneer een dubbel toegekend **PIN** wordt gevonden, wordt een foutmelding getoond en moet de gebruiker een geldig **PIN** invoeren.

 Selecteren van de foto van de patiënt in het fotovlak zoals boven is beschreven.

Voor de rest van de procedure zijn twee opties beschikbaar:

 Door te klikken op het menu-item **Opslaan** worden alle gegevens in de database opgeslagen. De gegevens van de nieuwe patiënt worden in het **patiëntgedeelte** getoond.

#### **Of**

Met de knop **Annuleren** wordt het proces afgebroken.

Het laatst geselecteerde patiëntrecord wordt in het **patiëntgedeelte** weergegeven.

# **3.10.2 Menu-item Wijzig**

**Een patiëntrecord wijzigen** Via het menu-item **Wijzig** in het **patiëntgedeelte** kan de gebruiker de essentiële gegevens voor de actueel geselecteerde patiënt wijzigen. Selecteer de gewenste patiënt door deze uit het drop-down-menu **Naam** te kiezen.

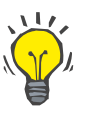

#### **Tip**

Wanneer het drop-down-menu **Naam** geopend is, wordt bij het bewegen van de muis over de achternaam van de patiënt een geel hokje met de **naam**, **voornaam**, **meisjesnaam** en **geboortedatum** van de gemarkeerde patiënt getoond, waardoor een snellere en betere identificatie van de patiënt mogelijk is. Deze functie is zeer nuttig als patiënten dezelfde naam hebben [\(zie Afb. 3.5, Patiëntgedeelte,](#page-38-0)  [pagina 39\).](#page-38-0)

Na kiezen van het menu-item **Wijzig** zijn alle tekstvelden voor de huidige patiënt voor invoer beschikbaar. De menu-items **Opslaan**, **Verwijderen** en **Annuleren** worden actief. Hierdoor is het volgende mogelijk:

**Menu-item Opslaan** – Wijzigen van de patiëntgegevens in de betreffende tekstvelden en bijwerken van het patiëntrecord door selecteren van de knop **Opslaan**, bijwerken van het patiëntrecord.

- 
- **Menu-item Annuleren**  Het annuleren van het huidige wijzigingsproces door selecteren van het menu-item **Annuleren**.
- **Menu-item Verwijderen**  Verwijderen van het patiëntrecord door selecteren van het menu-item **Verwijderen**.

Buiten de modus **Wijzig** kan een patiënt uitsluitend, zoals boven omschreven, met het drop-down-menu **Naam** worden geselecteerd.

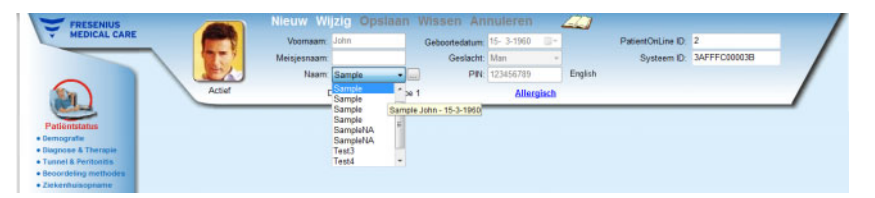

<span id="page-38-0"></span>*Afb. 3.5 Patiëntgedeelte* 

Bij de poging om een patiënt te verwijderen wordt de volgende bevestigingsmelding weergegeven:

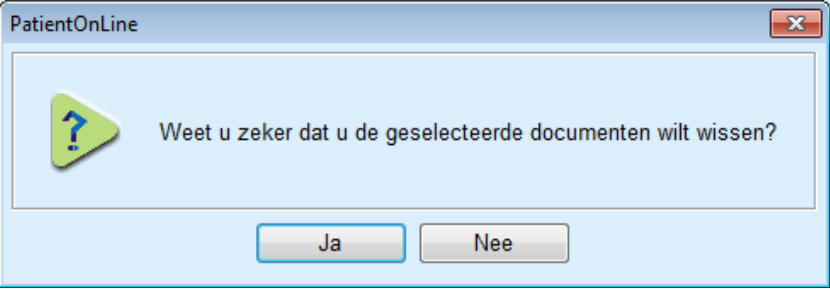

*Afb. 3.6 Bevestiging bij de poging om een patiëntdossier te verwijderen* 

Knop **Ja** aanklikken.

Alle vermeldingen voor deze patiënt worden verwijderd.

Knop **Nee** aanklikken.

Het proces wordt afgebroken.

#### **3.10.2.1 Selectieknop**

**Naar een patiëntrecord zoeken** 

Via de knop  $\left| \ldots \right|$  naast het drop-down-menu **Naam** kan de gebruiker een bepaalde patiënt zoeken. Na kiezen van deze knop wordt het dialoogvenster **Zoek patiënten** getoond.

Het drop-down-menu **Zoek patiënten op** biedt verschillende zoekcriteria zoals **ID** (interne identificatie in de database), **Voornaam**, **Meisjesnaam**, **Geslacht**, **Taal**, **Geboortedatum**, **PIN** enz. Afhankelijk van de momenteel geselecteerde criteria worden bepaalde invoervelden getoond. Het onderste gedeelte bevat standaard een lijst met alle beschikbare patiënten.

Bij alle op tekst gebaseerde criteria is er een wijzigingsveld met de aanduiding **Zoek naar** en een selectievakje met de aanduiding **Juiste match**. Er wordt gezocht naar de aangegeven tekst. Als de optie **Juiste match** aangevinkt is, worden alle resultaten getoond die de gezochte tekst bevatten, waarbij voor de tekstvergelijking geen onderscheid wordt gemaakt tussen grote en kleine letters. Als de optie **Juiste match** is afgevinkt, worden alleen resultaten getoond die identiek zijn aan de gezochte tekst, waarbij voor de tekstvergelijking onderscheid wordt gemaakt tussen grote en kleine letters.

Bij selectiecriteria zoals **Geslacht** of **Taal** wordt een volgend drop-down-menu met de keuzemogelijkheden getoond.

Voor de **Geboortedatum** worden twee kalenderinvoervelden weergegeven, zodat er een tijdsbestek kan worden opgegeven.

Wanneer de knop **Zoeken** wordt geselecteerd, wordt het aantal patiënten die voldoen aan de criteria en de lijst van de gevonden patiënten weergegeven. Door aanklikken van de knop **Wissen** wordt de patiëntenlijst weer in de standaardtoestand gezet.

Wanneer in de patiëntenlijst een rij wordt geselecteerd en vervolgens de knop **OK** wordt aangeklikt, sluit het venster **Zoek patiënten** en wordt de geselecteerde patiënt de actuele patiënt in het **patiëntgedeelte**. Dit is een nuttige werkwijze bij het selecteren van een patiënt, met name als er een groot aantal patiënten is.

Door op de knop **Annuleren** te klikken, sluit het venster. Het **patiëntgedeelte** blijft ongewijzigd.

Door op de knop **Verslag** te klikken wordt een verslag gegenereerd met alle patiënten die aan de selectiecriteria voldoen. Naam, geboortedatum, geslacht, taal, PIN, nationaliteit, werkstatus, ID en index worden weergegeven. Dit is een flexibele en snelle methode om verslagen te maken die alle in de database opgenomen patiënten omvat of uitsluitend de patiënten uit bepaalde, in de zoekcriteria aangegeven groepen.

# **3.10.3 Patiëntgedeelte bij aansluiting op een leidend EDBMS**

De PatientOnLine clientserver-toepassing kan in combinatie met een extern databasemanagementsysteem (EDBMS), bijvoorbeeld Euclid, worden gebruikt. In dat geval wordt de patiëntenlijst geïmporteerd uit het EDBMS en kunnen de patiënten niet meer in PatientOnLine worden gemaakt en gewijzigd. Bovendien worden twee nieuwe velden weergegeven: de externe DB-ID (ID van de patiënt in het EDBMS) en de instelling-ID (door gebruiker gedefinieerd).

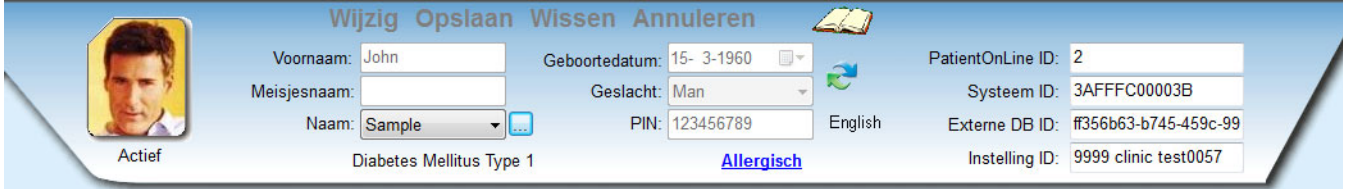

*Afb. 3.7 Patiëntgedeelte bij een EDBMS* 

De synchronisatie tussen PatientOnLine clientserver en EDBMS wordt telkens als de server opnieuw wordt opgestart uitgevoerd. De gebruiker kan echter speciale import-/exportcommando's uitvoeren in het patiëntgedeelte of via het menu Communicatie/Gegevens uitwisselen.

Wanneer op het symbool wordt geklikt, verschijnt een snelmenu met vier opties.

De volgende opties zijn beschikbaar:

- Importeer huidige patiënt
- Exporteer huidige patiënten
- Importeer alle patiënten
- Exporteer alle patiënten

Afhankelijk van de server- en EDBMS-configuraties zijn sommige opties mogelijk niet beschikbaar.

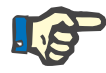

# **Aanwijzing**

Onafhankelijk van de serverconfiguratie kunnen de patiëntopname en het wijzigen van de patiëntgegevens alleen op EDBMS-niveau worden uitgevoerd.

# **3.11 Patiëntstatus**

Via het menu-item **Patiëntstatus** kan de gebruiker uitvoerige gegevens voor de patiënt invoeren, zowel demografische als medische gegevens. De beschikbare opties worden hieronder beschreven.

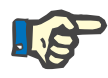

#### **Aanwijzing**

Om toegang te kunnen krijgen tot één van de submenu-items moet een patiënt in het **patiëntgedeelte** geselecteerd zijn; anders wordt in het **werkgedeelte** een informatiemelding afgegeven en heeft het gekozen menu-item geen effect.

# **3.11.1 Demografie**

Wanneer het submenu **Demografie** wordt geselecteerd, verschijnt het invoerscherm **Patiënt Demografie & Details**.

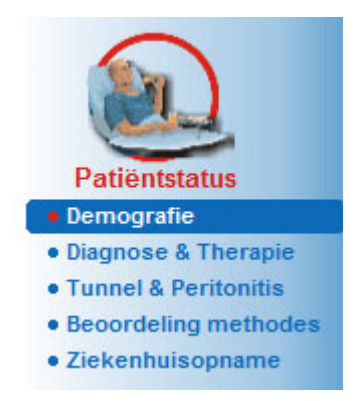

*Afb. 3.8 Selecteren van het submenu-item Demografie* 

Het invoerscherm **Patiënt Demografie & Details** verschijnt.

Het invoerscherm **Patiënt Demografie & Details** is onderverdeeld in verschillende tabbladen, nl. **Demografie**, **Adressen**, **Werkstatus**, **Privé omgeving**, **Mobiliteit**, **Visuele status**, **Fijne handmotoriek**, **Verzorger**, **Training** en **Huisbezoeken**.

#### **3.11.1.1 Tabblad Demografie**

Via het tabblad **Demografie** kan de gebruiker de **Nationaliteit**, de **Taal**, gegevens over de **Opleiding** en **Etnische Groepen** van de patiënt aangeven. Alle items kunnen uit een drop-down-menu worden geselecteerd.

De gegevens over de **Opleiding** worden conform ISCED - International Standard Classification of Education, een officiële, door de UNESCO uitgegeven classificatie, beoordeeld.

Beide drop-down-menu's **Nationaliteit**, **Opleiding** en **Etnische Groepen** zijn standaard op **Onbekend** gezet.

Om de demografische gegevens van een bepaalde patiënt in te voeren moet als volgt te werk worden gegaan:

- De gewenste patiënt selecteren uit het **patiëntgedeelte**.
- Knop **Wijzig** aanklikken.
- $\triangleright$  Een item uit het drop-down-menu selecteren.
- Knop **Opslaan** aanklikken.

Het record wordt gemaakt en opgeslagen.

Met de knop **Annuleren** wordt het proces afgebroken.

# **3.11.1.2 Tabblad Adressen**

Het tabblad **Adressen** is op zijn beurt verdeeld in vier tabbladen, namelijk **Huis**, **Werk**, **Contactadres 1** en **Contactadres 2**, waardoor de gebruiker verschillende soorten adressen kan invoeren voor de patiënt die in het **Patiëntgedeelte** is geselecteerd.

Het tabblad **Huis** is het standaardadres. Elk tabblad wordt geselecteerd door klikken met de muis of het toetsenbord.

Om de adressen van een bepaalde patiënt in te voeren moet als volgt te werk worden gegaan:

- De gewenste patiënt in het **patiëntgedeelte** selecteren.
- $\triangleright$  Gewenst tabblad voor het invoeren van het adres selecteren.
- Knop **Wijzig** aanklikken.

De volgende invoervelden zijn beschikbaar:

**Straat Aantal**

**Postcode**

**Stad**

**Land**

**Telefoon**

**Fax**

**Mobiel**

**Modem**

**E-mail**

# **Opmerking**

– Op het tabblad **Werk** kunnen bovendien nog de volgende gegevens worden opgegeven:

#### **Werkend**

(selectievakje aangevinkt betekent: patiënt werkt)

**Bedrijf** (naam van het bedrijf)

**Afdeling** (afdeling waarop de patiënt werkt)

– Op de tabbladen **Contactadres 1** en **Contactadres 2** kunnen bovendien nog de volgende gegevens worden opgegeven:

**Voornaam** (voornaam van de contactpersoon)

**Naam** (achternaam van de contactpersoon)

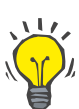

# **Tip**

Het is niet verplicht om de beschreven gegevens in te voeren.

Knop **Opslaan** aanklikken.

Het record wordt gemaakt en opgeslagen.

Met de knop **Annuleren** wordt het proces afgebroken.

#### **3.11.1.3 Tabblad Werkstatus**

Op het tabblad **Werkstatus** kan de gebruiker de werkstatus van de patiënt, inclusief de wijzigingen van deze status, aangeven.

In het bovenste gedeelte van het venster bevindt zich een tabel die de beroepsgeschiedenis van de patiënt vermeldt. In het onderste gedeelte kunnen de volgende gegevens worden opgegeven:

- De **datum** waarop het record werd aangemaakt;
- De **werkstatus** van de patiënt;
- Een **opmerking** als notitie.
- De gewenste patiënt in het **patiëntgedeelte** selecteren.
- Knop **Nieuw** aanklikken.
- De gewenste status uit het drop-down-menu **Werkstatus** selecteren.

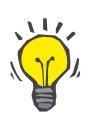

# **Tip**

De lijst **werkstatus** kan worden aangepast, doordat er nieuwe items uit de module **Administratie/Instellingen/Medische lijsten** worden toegevoegd/gewijzigd.

- $\triangleright$  De gewenste datum selecteren of de huidige datum overnemen die in het invoerveld **Datum** wordt getoond.
- De knop **Opslaan** aanklikken om het record voor de **werkstatus** van de patiënt te maken of bij te werken.

Met de knop **Annuleren** wordt het proces afgebroken.

#### **3.11.1.4 Tabblad Privé-omgeving**

Met het tabblad **Privé-omgeving** kan de gebruiker de status van de privéomgeving van de patiënt, inclusief de wijzigingen van deze status, aangeven. Dit tabblad **Privé-omgeving** is net zo georganiseerd als het tabblad **Werkstatus**.

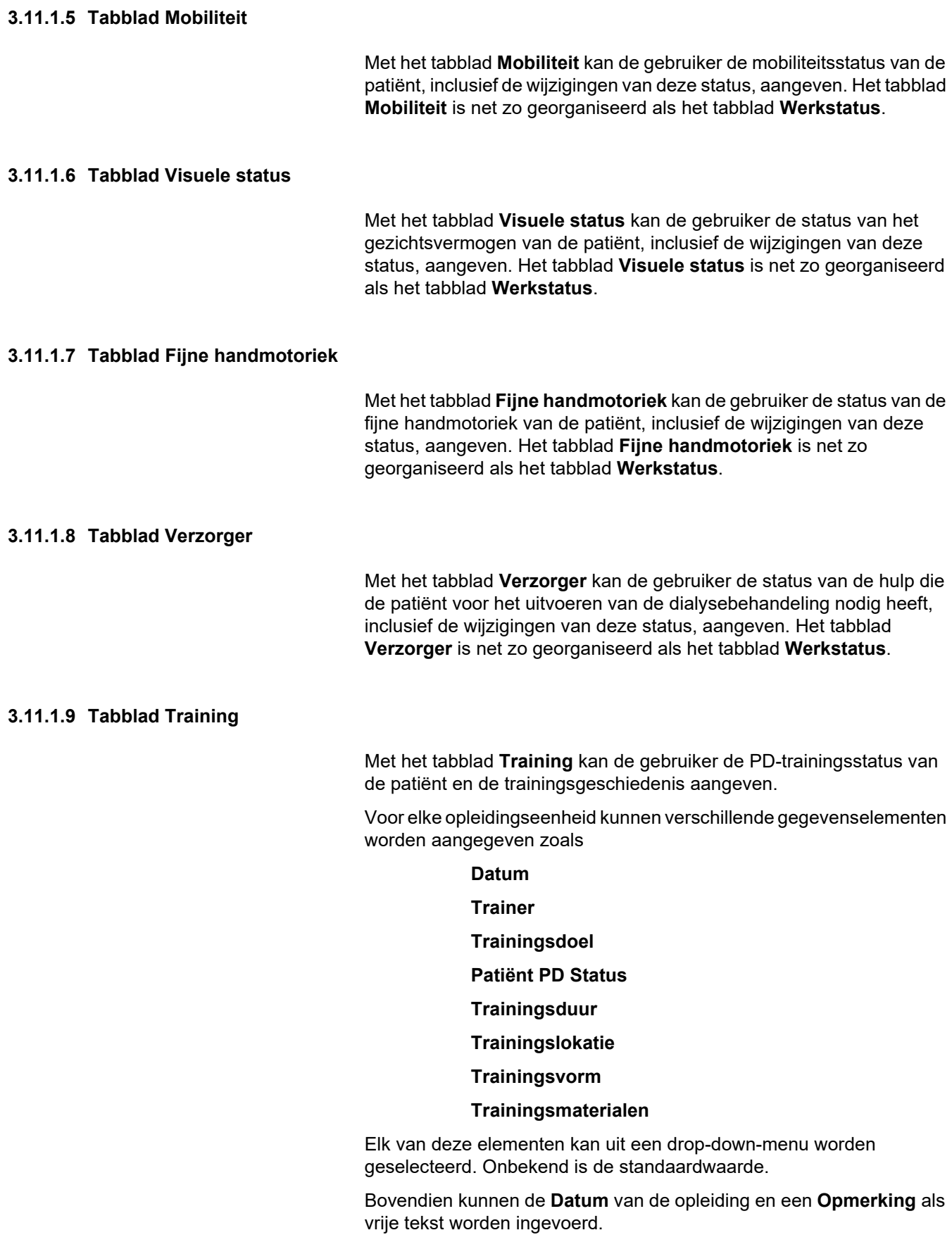

# **3.11.1.10 Tabblad Huisbezoeken**

Op het tabblad **Huisbezoeken** kan de gebruiker de uitgevoerde bezoeken bij de patiënt thuis en de bezoekhistorie documenteren. Voor het bezoekverslag, de bezoekdatum en eventueel de datum voor volgende geplande bezoek, kan de naam van het verantwoordelijke personeel voor het bezoek (vrije tekst) en een optionele opmerking (vrije tekst) met betrekking tot het bezoek worden ingevuld.

# **3.11.2 Diagnose & Therapie**

Met het submenu **Diagnose & Therapie** kan de gebruiker verschillende diagnoses en behandelingsopties voor de huidige patiënt aangeven.

Het submenu **Diagnose & Therapie** is onderverdeeld in zeven tabbladen:

**ESRD**

**Comorbiditeit**

**RRT (Renal Replacement Therapy)**

**Katheter**

**Standaardmedicatie**

**Allergieën**

#### **Aanvullende informatie**

Elk tabblad wordt hieronder beschreven.

Toegang tot het submenu **Diagnose & Therapie** wordt verkregen via de menuboom bij **Patiëntstatus/Diagnose & Therapie**.

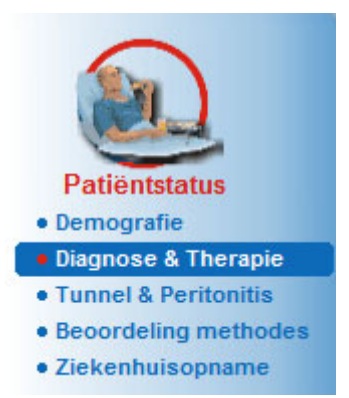

*Afb. 3.9 Selecteren van submenu Diagnose & Therapie* 

# **3.11.2.1 Tabblad ESRD**

Dit **ESRD**-tabblad omvat de ESRD (End Stage Renal Disease) van de huidige patiënt. In het onderste gedeelte wordt de huidige ICD-10-ziekteclassificatie weergegeven.

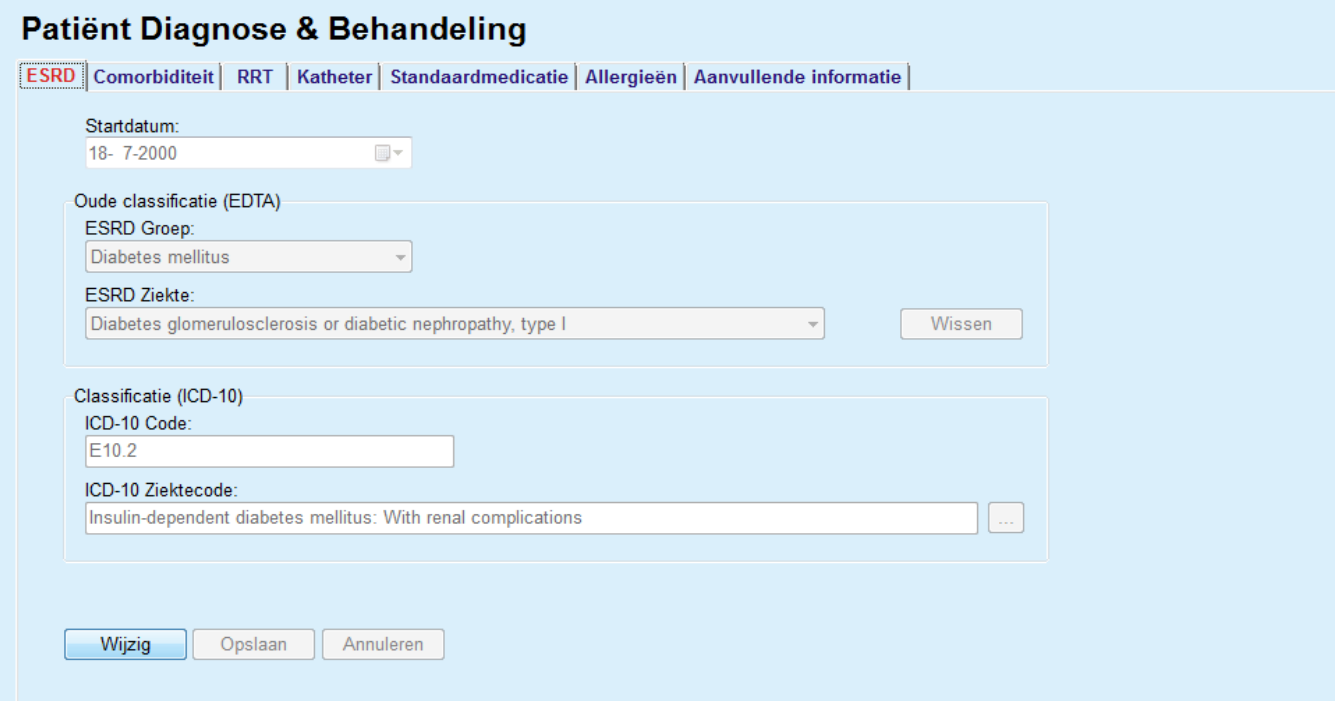

*Afb. 3.10 Het submenu ESRD* 

Om een **ESRD** van een bepaalde patiënt in te voeren gaat u als volgt te werk:

- De gewenste patiënt in het **patiëntgedeelte** selecteren.
- Knop **Wijzig** aanklikken.
- $\triangleright$  Knop  $\lfloor \cdot \rfloor$  aanklikken.

Er wordt een ICD-10-boomvenster geopend, waarin de gebruiker kan navigeren en een ziekte kan selecteren.

- Knop **OK** aanklikken.
- ► Het submenu **ESRD** wordt weer getoond.
- $\triangleright$  De gewenste datum selecteren of de huidige datum overnemen die in het invoerveld **Datum** wordt getoond.
- Als alternatief kunt u een geldige ICD-10 code direct in **ICD-10 Code** wijzig-vakje invoeren. Als de code juist is, wordt het **ICD-10 Ziektecode** vakje bijgewerkt met de bijbehorende tekst. Als de ingevoerde code niet geldig is, verschijnt er een waarschuwing.
- Door te klikken op de **<<** knop opent u een zoekgebied waarin u kunt zoeken naar een ziekte, hetzij op code, hetzij op beschrijving. De code of de beschrijving invullen en op **Zoeken** klikken. In het gedeelte met de **Zoek resultaten** kunt u een bepaald item selecteren. Als u op de knop **>>** klikt, wordt het zoekgebied gesloten.

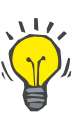

#### **Tip**

De standaardwaarde en het standaardformaat van het invoerveld **Datum** is de actuele datum conform de regionale instellingen en de instellingen voor datum/tijd van de pc van de gebruiker.

Knop **Opslaan** aanklikken.

Het ESRD-record wordt opgeslagen of bijgewerkt.

Als het bovengenoemde proces is voltooid, wordt een informatiemelding afgegeven.

Door op de knop **Wissen** te klikken, wordt de momenteel geselecteerde ziekte gewist.

Met de knop **Annuleren** wordt het proces afgebroken.

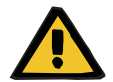

# **Waarschuwingsmelding**

**Gevaar voor de patiënt door onvoldoende detoxificatie.**

Een verkeerde keuze in de ICD-10-boom kan tot gevolg hebben dat een mogelijke diabetesstatus van de patiënt niet aan het licht komt.

In zo'n geval kan een onjuiste glucoseconcentratie worden voorgeschreven.

 De gebruiker moet de selectie in de ICD-10-boom controleren nadat hij op de knop **Opslaan** heeft gedrukt.

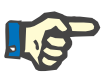

# **Aanwijzing**

Als de **PatientOnLine**-clientserver is verbonden met EDBMS en de server is zo geconfigureerd, dat ESRD op EDBMS-niveau kan worden bewerkt, zijn de bewerkingsknoppen in **PatientOnLine** niet zichtbaar en is het ESRD-menu alleen-lezen.

# **3.11.2.2 Tabblad Comorbiditeit**

Het tabblad **Comorbiditeit** omvat de comorbiditeiten van de huidige patiënt.

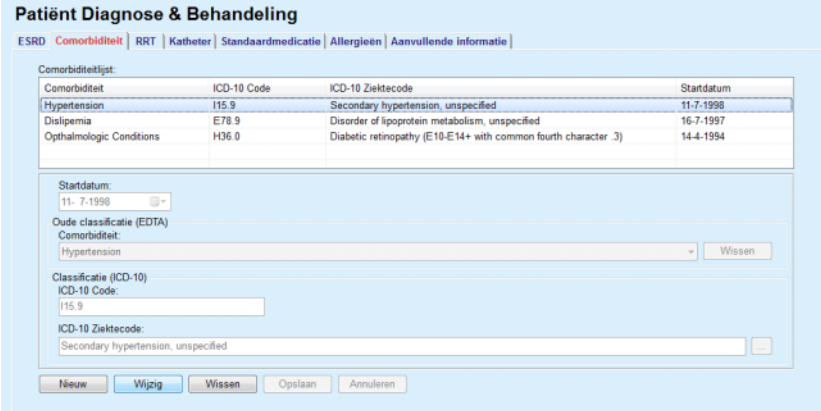

*Afb. 3.11 Het scherm Comorbiditeit* 

#### **Nieuwe comorbiditeit invoeren**

Om een nieuwe comorbiditeit voor een bepaalde patiënt aan te geven moet als volgt te werk worden gegaan:

- Patiënt selecteren uit het **patiëntgedeelte**.
- Knop **Nieuw** aanklikken.
- $\triangleright$  Knop  $\left| \dots \right|$  aanklikken.

Er wordt een ICD-10-boomvenster getoond met dezelfde functionaliteit als beschreven in sectie 3.11.2.1.

- $\triangleright$  Betreffende comorbiditeit uit de boom selecteren.
- Knop **Ok** aanklikken.
- $\triangleright$  De gewenste datum selecteren of de huidige datum overnemen die in het invoerveld **Startdatum** van de kalender wordt getoond.
- Knop **Opslaan** aanklikken.

Het record voor de comorbiditeit van de patiënt wordt opgeslagen.

Als het proces is voltooid, wordt een melding afgegeven en wordt de comorbiditeit weergegeven in de **Comorbiditeitslijst**.

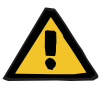

#### **Waarschuwing**

**Gevaar voor de patiënt door onvoldoende detoxificatie.**

Een verkeerde keuze in de ICD-10-boom kan tot gevolg hebben dat een mogelijke diabetesstatus van de patiënt niet aan het licht komt.

In zo'n geval kan een onjuiste glucoseconcentratie worden voorgeschreven.

 $\geq 0$ e gebruiker moet de selectie in de ICD-10-boom controleren nadat hij op de knop **Opslaan** heeft gedrukt.

Met de knop **Annuleren** wordt het proces afgebroken.

Een patiënt kan slechts één primaire nierziekte, maar meerdere comorbiditeiten hebben. Om nog een comorbiditeit voor dezelfde patiënt aan te geven dient dezelfde procedure te worden toegepast.

**Comorbiditeit wijzigen** Om een comorbiditeit voor een bepaalde patiënt te wijzigen moet als volgt te werk worden gegaan:

- Patiënt selecteren uit het **patiëntgedeelte**.
- Te wijzigen comorbiditeit in de **Comorbiditeitlijst** markeren.
- Knop **Wijzig** aanklikken.
- $\triangleright$  Knop  $\left[\ldots\right]$  aanklikken.

Het ICD-10-boomvenster wordt getoond.

- Wijzigingen in de betreffende invoervelden aanbrengen.
- Knop **Ja** aanklikken.
- $\triangleright$  De gewenste datum selecteren of de huidige datum overnemen die in het invoerveld **Startdatum** van de **kalender** wordt getoond.
- Knop **Opslaan** aanklikken.

Het record voor de comorbiditeit van de patiënt wordt bijgewerkt.

Wanneer het proces is voltooid, wordt een melding afgegeven en wordt de **Comorbiditeitlijst** bijgewerkt.

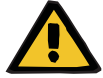

# **Waarschuwing**

#### **Gevaar voor de patiënt door onvoldoende detoxificatie.**

Een verkeerde keuze in de ICD-10-boom kan tot gevolg hebben dat een mogelijke diabetesstatus van de patiënt niet aan het licht komt.

In zo'n geval kan een onjuiste glucoseconcentratie worden voorgeschreven.

 $\geq 0$ e gebruiker moet de selectie in de ICD-10-boom controleren nadat hij op de knop **Opslaan** heeft gedrukt.

Met de knop **Annuleren** wordt het proces afgebroken.

**Comorbiditeit verwijderen** Om een comorbiditeit voor een bepaalde patiënt te verwijderen moet als volgt te werk worden gegaan:

- Patiënt selecteren uit het **patiëntgedeelte**.
- Te verwijderen comorbiditeit in de **Comorbiditeitslijst** selecteren.
- Knop **Wissen** aanklikken.

Het record wordt verwijderd na een controlevraag.

Wanneer het proces is voltooid, wordt een melding afgegeven en wordt de **Comorbiditeitlijst** bijgewerkt.

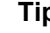

# **Tip**

Wanneer door de keuze van de ESRD of de comorbiditeit de diabetes-mellitusstatus van de patiënt wordt geactiveerd, wordt deze status aangegeven in het **patiëntgedeelte**.

Als er geen ESRD-record en geen comorbiditeitenrecord beschikbaar is, wordt **"Diabetes niet beoordeeld"** weergegeven in het **Patiëntgedeelte**.

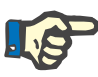

#### **Aanwijzing**

Wanneer de **PatientOnLine** clientserver-instantie met het EDBMS is verbonden en de server zo is geconfigureerd, dat Comorbiditeit-records op EDBMS-niveau kunnen worden bewerkt, zijn de bewerkingsknoppen in PatientOnLine niet zichtbaar en is het ESRD-menu beveiligd tegen schrijven.

#### **3.11.2.3 Tabblad RRT**

Om een record **RRT** voor een patiënt te maken/wijzigen gaat u als volgt te werk:

- Patiënt selecteren uit het **patiëntgedeelte**.
- Tabblad **RRT** selecteren.
- Knop **Nieuw** of **Wijzig** aanklikken.
- Betreffende RRT uit het drop-down-menu **RRT** selecteren.
- **Startdatum** in het kalenderinvoerveld kiezen of de actuele datum overnemen die in het kalenderinvoerveld wordt aangegeven.
- **Stopdatum** in het kalenderinvoerveld kiezen.

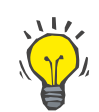

# **Tip**

De **Stopdatum** hoeft niet verplicht te worden ingevoerd.

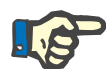

# **Aanwijzing**

Als de **Stopdatum** vóór de **Startdatum** ligt, wordt een alarmmelding afgegeven en moet de gebruiker een correcte datum invoeren.

- In het invoerveld **Opmerking** kan een notitie worden ingevoerd (optioneel).
- Knop **Annuleren** aanklikken.

Het proces wordt afgebroken.

**Of**

 Knop **Opslaan** aanklikken om het record voor de **RRT** van de patiënt te maken of bij te werken.

Door aanklikken van de knop **Verwijderen** wordt het geselecteerde record na een controlevraag verwijderd.

# **3.11.2.4 Tabblad Katheter**

Met het tabblad **Katheter** is het mogelijk de katheters en de katheterverlengstukken te beheren en kunnen dergelijke records worden gemaakt, gewijzigd en verwijderd. De records van de katheters en katheterverlengstukken aan elkaar gekoppeld zijn, hetgeen betekent dat bij het verwijderen van een record van een katheter ook de hieraan gekoppelde records van de katheterverlengstukken worden verwijderd. Het maken en wijzigen van de records is echter onafhankelijk.

#### Patiënt Diagnose & Behandeling

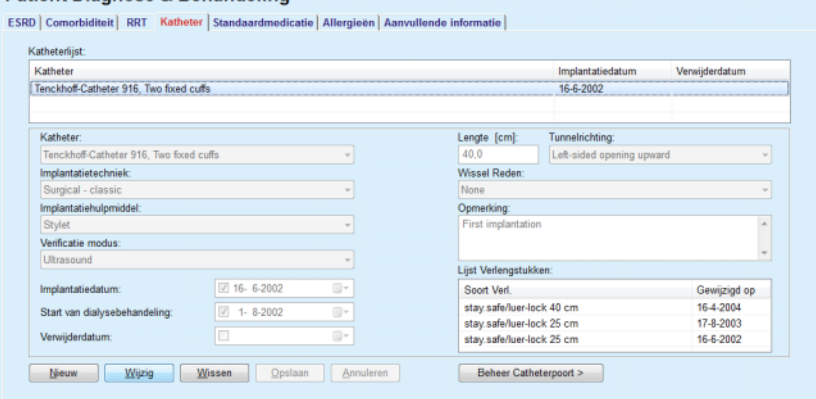

<span id="page-50-0"></span>*Afb. 3.12 Scherm Katheter* 

#### **Katheterrecord verwijderen/wijzigen**

Om een katheterrecord voor een patiënt te maken/wijzigen gaat u als volgt te werk:

- Patiënt selecteren uit het **patiëntgedeelte**.
- Tabblad **Katheter** selecteren.
- Knop **Nieuw** of **Wijzig** aanklikken.
- **Katheter** uit het drop-down-menu selecteren.
- **Implantatietechniek**, **Implantatiehulpmiddel**, **Verificatie modus**, **Tunnelrichting** en **Wissel Reden** uit de betreffende drop-down-menu's selecteren.

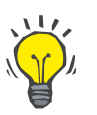

# **Tip**

Alle bovengenoemde drop-down-menu's kunnen in de invoerschermen bij **Administratie/Instellingen** worden gewijzigd.

- **Implantatiedatum** in het kalenderinvoerveld kiezen of de actuele datum in het kalenderinvoerveld overnemen.
- **Start van dialysebehandeling** in het kalenderinvoerveld kiezen of open laten.

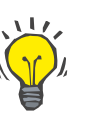

# **Tip**

Het invoeren van de datum **Start van dialysebehandeling** en **Verwijderdatum** is niet verplicht voorgeschreven. De gebruiker kan deze velden leeg laten en later bijwerken. De **Wissel Reden** kan zo nodig op **None** worden gezet.

**Verwijderdatum** in het kalenderinvoerveld kiezen of open laten.

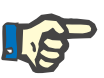

# **Aanwijzing**

Wanneer **Verwijderdatum** vóór **Implantatiedatum** ligt, zal elke poging om het record op te slaan mislukken en wordt er een waarschuwingsmelding afgegeven. Op de knop **Ok** van de waarschuwingsmelding klikken en terugkeren naar het tabblad **Katheter** om de datumvelden te corrigeren.

- In het invoerveld **Opmerking** kan een notitie worden ingevoerd (optioneel).
- Op de knop **Opslaan** klikken om een **nieuw katheterrecord** te maken of op de knop **Annuleren** klikken om het proces af te breken.

#### **Katheterverlengstukken beheren**

Op knop **Beheer Catheterpoort >** klikken.

Het uitgebreide scherm **Katheterverlengstuk** verschijnt.

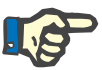

#### **Aanwijzing**

Als het huidige record nog niet is opgeslagen, wordt een dialoogvenster geopend en wordt de gebruiker gevraagd de gegevens op te slaan.

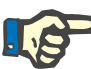

#### **Aanwijzing**

Het is niet toegestaan verschillende katheterrecords met dezelfde **Implantatiedatum** te maken. In dat geval wordt een waarschuwingsmelding afgegeven en wordt het proces geannuleerd.

Knop **Annuleren** aanklikken.

Het proces wordt afgebroken.

**Of** 

Knop **Ja** aanklikken.

Het huidige katheterrecord wordt opgeslagen, het uitgebreide scherm **Katheterverlengstuk** wordt geopend.

#### **Katheterrecord verwijderen**  Om een katheterrecord voor een patiënt te verwijderen gaat u als volgt te werk:

- De gewenste patiënt in het **patiëntgedeelte** selecteren.
- Tabblad **Katheter** selecteren.
- Te verwijderen record in de **Katheterlijst** selecteren.
- Knop **Wissen** aanklikken.
- $\triangleright$  Er verschijnt een controlevraag.
- Knop **Ja** aanklikken.

Het geselecteerde record wordt verwijderd.

## **Of**

Knop **Nee** aanklikken.

Het proces wordt afgebroken, de controlevraag wordt gesloten.

**Navigeren tussen Katheter en Katheterverlengstuk**  Om tussen het hoofdtabblad **Katheter** en het uitgebreide scherm **Katheterverlengstuk** te navigeren gaat u als volgt te werk:

- Knop **Beheer Catheterpoort >** aanklikken om naar het scherm **Katheterverlengstuk** te gaan.
- Knop **< Terug naar Katheters** aanklikken om terug te keren naar het hoofdtabblad **Katheter**.

**Maken/wijzigen van een record voor een katheterverlengstuk** 

Patiënt selecteren uit het **patiëntgedeelte**.

Tabblad **Katheter** selecteren [\(zie Afb. 3.12, Scherm Katheter,](#page-50-0)  [pagina 51\).](#page-50-0)

- Uit de **Katheterlijst** het katheterrecord selecteren waarvoor een record **Katheterverlengstuk** moet worden gemaakt/gewijzigd.
- Op knop **Beheer Catheterpoort >** klikken.

Het uitgebreide scherm **Katheterverlengstuk** verschijnt.

| Katheterverlengstuk<br>< Terug naar Katheters |              | ESRD   Comorbiditeit   RRT Katheter   Standaardmedicatie   Allergieën   Aanvullende informatie<br>Katheter<br>Katheter Type: Tenckhoff-Catheter 916, Two fixed cuffs<br>Implantatiedatum: 16-6-2002<br>Verwijderdatum:<br>Opmerking: First implantation |               |                              |                              |               |
|-----------------------------------------------|--------------|----------------------------------------------------------------------------------------------------|---------------|------------------------------|------------------------------|---------------|
| Lijst katheterverlengstuk:<br>Soort Verl      | Gewijzigd op |                                                                                                    |               | Adapter vervangen            | Opmerking                    |               |
| stay.safe/luer-lock 40 cm                     | 16-4-2004    | Volgende wissel<br>15-9-2004                                                                                                    |               | Ja<br><b>Ja</b><br><b>Ja</b> | Switch to APD                |               |
| stay.safe/luer-lock 25 cm                     | 17-8-2003    |                                                                                                    |               |                              | Acute tunnel infection       |               |
| stay.safe/luer-lock 25 cm                     | 16-6-2002    |                                                                                                    |               |                              | First catheter and extension |               |
| Verlengstuktype                               |              |                                                                                                    | Opmerking:    |                              |                              |               |
| stay.safe/luer-lock 40 cm                     |              |                                                                                                    | Switch to APD |                              |                              | ×             |
| Datumwijziging:                               |              |                                                                                                    |               |                              |                              |               |
| ii) v<br>$716 - 4-2004$                       |              |                                                                                                    |               |                              |                              |               |
| Volgende geplande wisseldatum:                |              |                                                                                                    |               |                              |                              |               |
| $\sqrt{15-9.2004}$<br>$\Box$                  |              |                                                                                                    |               |                              |                              |               |
| Adapter vervangen                             |              |                                                                                                    |               |                              |                              | $\rightarrow$ |

*Afb. 3.13 Uitgebreid scherm Katheterverlengstuk* 

- Knop **Nieuw** aanklikken om een nieuw record katheterverlengstuk toe te voegen of knop **Wijzig** aanklikken om een geselecteerd record katheterverlengstuk te wijzigen.
- Katheterverlengstuk uit het drop-down-menu **Verlengstuktype** selecteren.

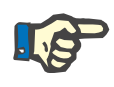

## **Aanwijzing**

De informatie **Verlengstuktype** moet beslist worden aangegeven. Anders wordt er een waarschuwingsmelding afgegeven.

Datum uit het kalenderinvoerveld **Datumwijziging** selecteren.

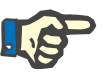

# **Aanwijzing**

Het veld **Datumwijziging** is een verplicht veld. Bovendien moet de datum **Datumwijziging** tussen de **Implantatiedatum** en de **Verwijderdatum** van de bijbehorende katheter liggen. Anders wordt er een waarschuwingsmelding afgegeven en wordt het proces afgebroken.

- Optioneel kan een **Volgende geplande wisseldatum** voor het katheterverlengstuk worden geselecteerd of dit veld leeg worden gelaten door het vinkje in het keuzevakje van het datumveld te verwijderen. De standaarddatum is de huidige datum.
- $\triangleright$  Als ook de adapter is vervangen, moet ook een vinkje in het keuzevakje **Adapter vervangen** worden gezet.
- $\triangleright$  In het invoerveld Opmerking kan een notitie worden ingevoerd (optioneel).
- Knop **Opslaan** aanklikken om een record op te slaan of de knop **Annuleren** aanklikken om het proces af te breken.

Als het wijzigingsproces is voltooid, wordt er een melding afgegeven en wordt het bijgewerkte katheterverlengstuk in de **Lijst met katheterverlengstukken** weergegeven.

#### **3.11.2.5 Tabblad Standaardmedicatie**

Met het tabblad **Standaardmedicatie** kan de regelmatige medicatie van de patiënt worden beheerd en kunnen records hiervoor worden gemaakt, gewijzigd en verwijderd.

Een record kan meerdere medicaties bevatten, die kunnen worden geselecteerd uit een boomstructuur.

#### Patiënt Diagnose & Behandeling

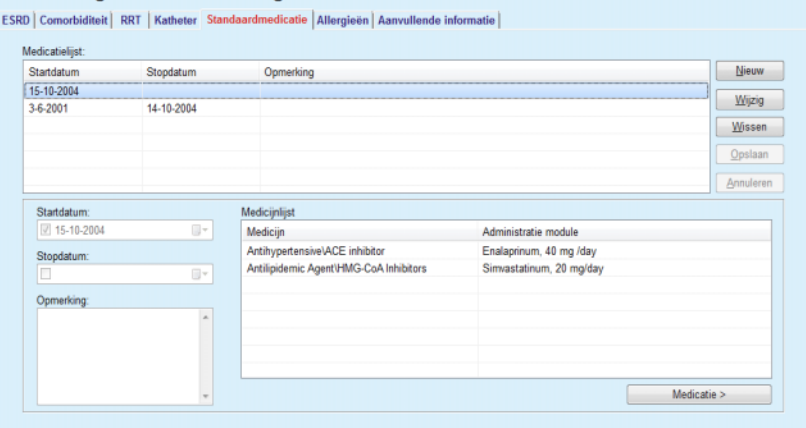

<span id="page-54-0"></span>*Afb. 3.14 Het scherm Standaardmedicatie* 

**Record voor de algemene medicatie wijzigen**  Om een record voor laboratoriumtgegevens voor een bepaalde patiënt te maken of te bewerken moet als volgt te werk worden gegaan:

- Patiënt selecteren uit het **patiëntgedeelte**.
- Tabblad **Standaardmedicatie** selecteren.
- Knop **Nieuw** aanklikken.
- **Startdatum** uit het kalenderinvoerveld selecteren of huidige datum behouden.
- **Stopdatum** uit het kalenderinvoerveld selecteren of huidige datum behouden of invoerveld open laten.

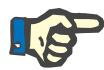

#### **Aanwijzing**

Wanneer de **Stopdatum** vóór de **Startdatum** ligt, zal elke poging om het record op te slaan mislukken en wordt er een waarschuwingsmelding afgegeven. Op de knop **Ok** van de waarschuwingsmelding klikken en terugkeren naar het scherm **Standaardmedicatie** om de datumvelden te corrigeren.

- $\triangleright$  In het invoerveld Opmerking kan een notitie worden ingevoerd (optioneel).
- Knop **Opslaan** aanklikken om een record op te slaan of de knop **Annuleren** aanklikken om het proces af te breken.

#### **Of**

 Knop **Medicatie >** aanklikken om een nieuw record voor de standaardmedicatie te maken en naar het uitgebreide scherm **Medicatie** te gaan.

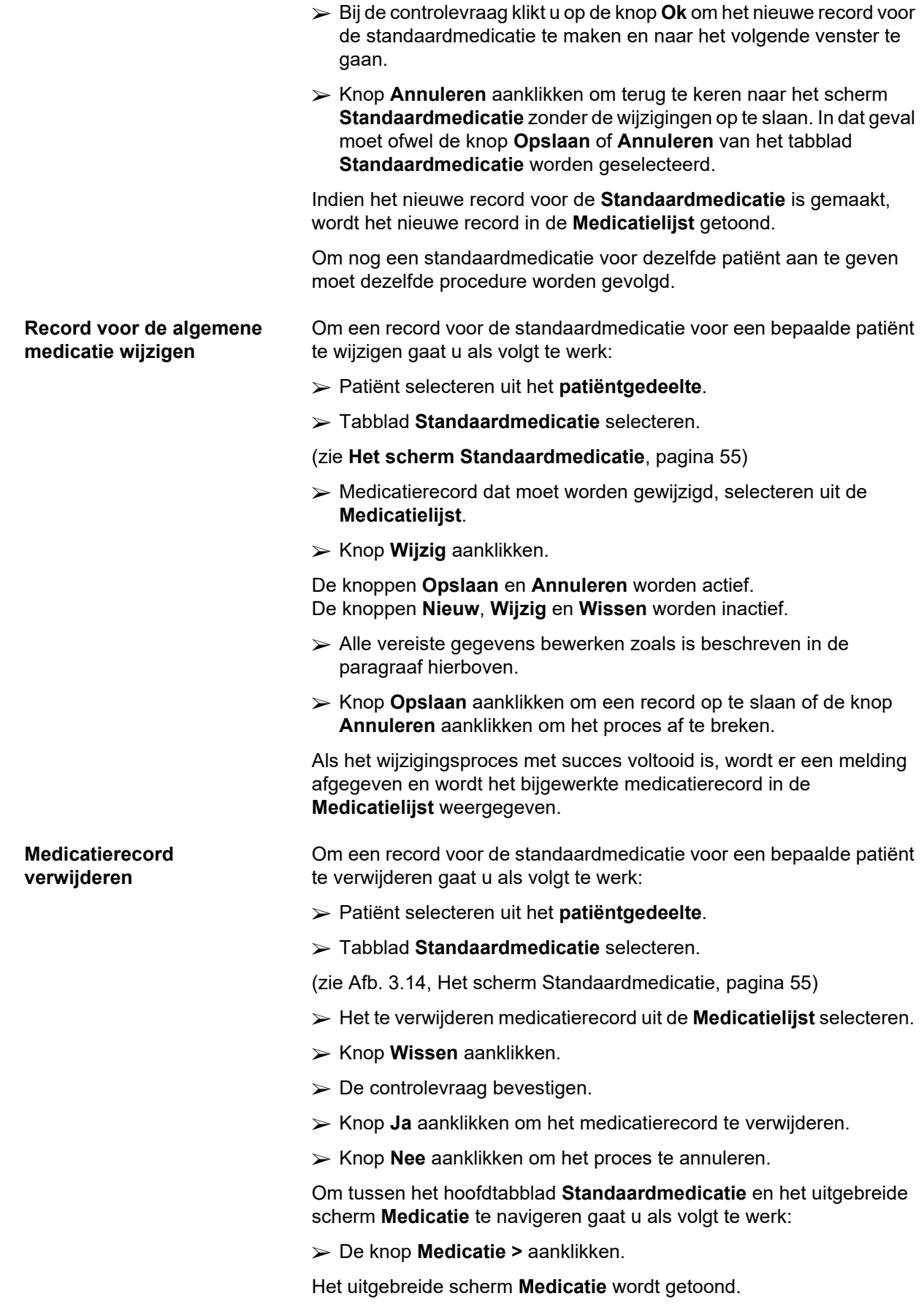

Knop **< Terug naar Medicatie** aanklikken.

Het hoofdtabblad **Standaardmedicatie** wordt getoond.

#### **Medicatierecord maken/wijzigen**

Om een nieuw medicatierecord te maken of een bestaand medicatierecord te bewerken voor een bepaalde medicatie dat aan een patiënt is gekoppeld, gaat u als volgt te werk:

- Patiënt selecteren uit het **patiëntgedeelte**.
- Tabblad **Standaardmedicatie** selecteren.
- $\triangleright$  Het medicatierecord selecteren waarvoor de corresponderende geneesmiddelen moeten worden aangemaakt/bewerkt in de **Medicatielijst**.
- De knop **Medicatie >** aanklikken.
- Het uitgebreide scherm **Medicatie** wordt getoond. Knop **Nieuw** aanklikken om een nieuw record aan te maken.
- Knop **Wijzig** aanklikken om een aanwezig record te wijzigen.

De knoppen **Opslaan** en **Annuleren** worden actief. De knoppen **Nieuw**, **Wijzig** en **Wissen** worden inactief.

 $\blacktriangleright$  Knop aanklikken.

Er wordt een dialoogvenster met een medicatieboom geopend. Zie onderstaande afbeelding.

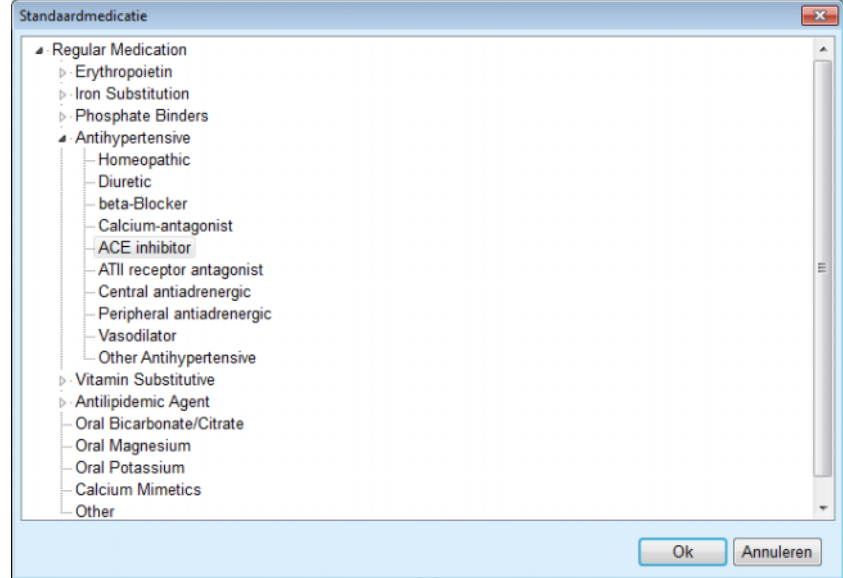

*Afb. 3.15 Dialoogvenster met medicatieboom voor medicatie* 

De gebruiker kan in de medicatieboom net zoals in **Windows Explorer** navigeren en een medicatie selecteren.

- $\triangleright$  Op de geselecteerde medicatie klikken.
- Knop **Ja** aanklikken om terug te keren naar het scherm **Medicatie**.

De geselecteerde medicatie verschijnt op het invoerveld **Medicijn**.

In het veld **Administratie module** kunnen details over de medicatie, zoals handelsnaam, toedieningsdosering of een opmerking worden ingevoerd.

 Knop **Opslaan** aanklikken om een medicatierecord te maken/bij te werken of knop **Annuleren** aanklikken om het huidige proces af te breken.

Wanneer het wijzigingsproces met succes is voltooid, wordt er een melding afgegeven en wordt de bijgewerkte medicatie in de **Medicatielijst** weergegeven.

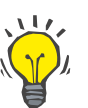

#### **Tip**

Als de patiënt allergisch is, wordt er een extra waarschuwingssymbool en een verwijzing (link) in het weergegeven **Medicatie**-venster weergegeven. Na het aanklikken van de link **Allergisch** wordt het tabblad **Allergieën** geopend, waarin de allergische toestand van de patiënt wordt aangegeven.

#### **3.11.2.6 Tabblad Allergieën**

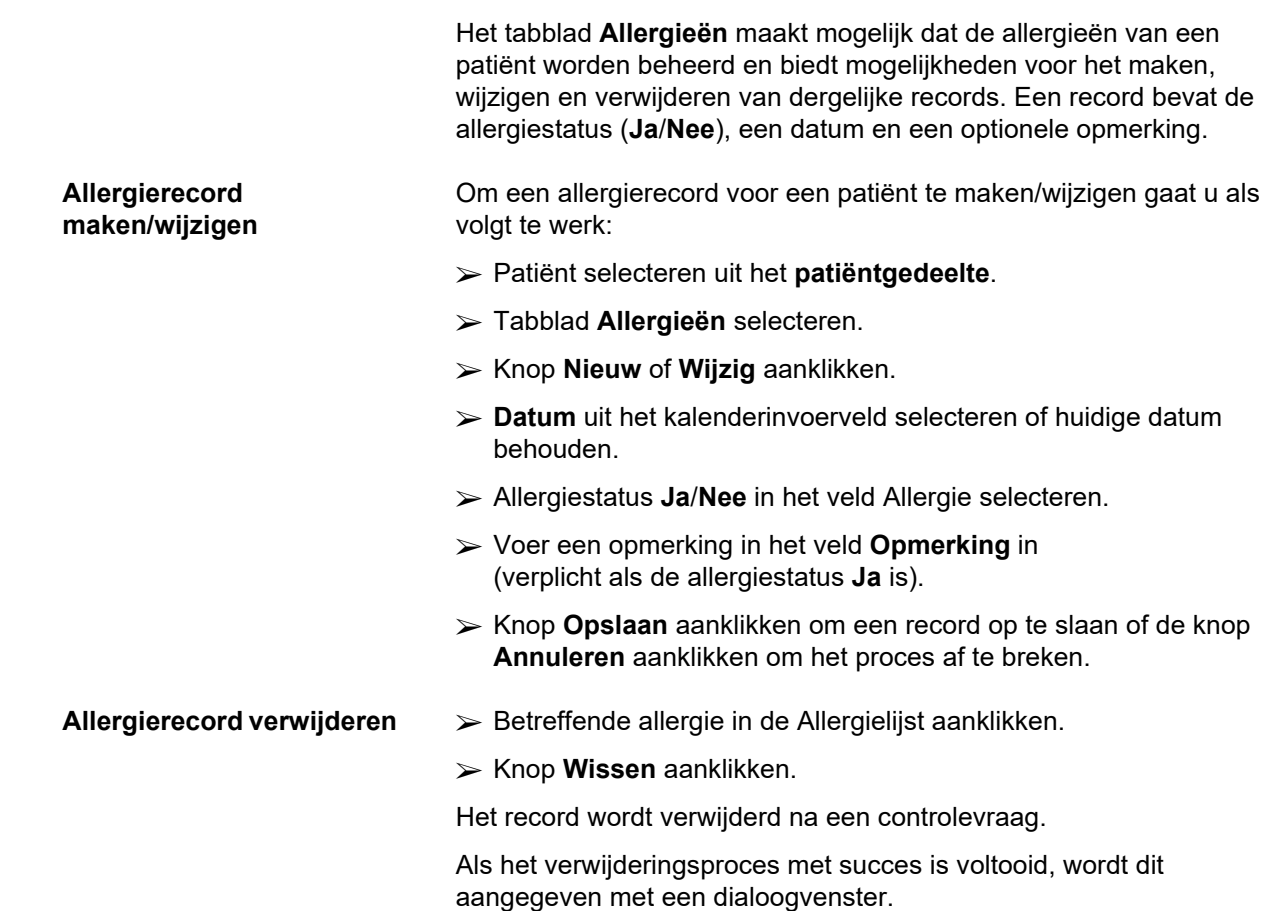

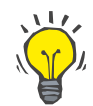

#### **Tip**

Wanneer de huidige patiënt ten minste één allergierecord met de status **Ja** heeft, wordt de allergie aangegeven in het **patiëntgedeelte**.

Als er geen allergie gegevens zijn, wordt de tekst **"Allergie niet beoordeeld"** weergegeven in het **patiëntgedeelte**.

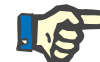

# **Aanwijzing**

Als de PatientOnLine client-server is verbonden met de EDBMS en de server is zo geconfigureerd dat allergieën op EDBMS-niveau kunnen worden bewerkt, dan zijn de bewerkingsknoppen in PatientOnLine niet zichtbaar en het menu Allergieën is alleen-lezen.

#### **3.11.2.7 Tabblad Aanvullende informatie**

Met het tabblad **Aanvullende informatie** worden enkele belangrijke kenmerken van een patiënt beheerd:

- Status **actief**/**inactief**;
- Status **volwassen**/**kind**;
- **Bloedgroep** en **Rh-factor**

[\(zie Afb. 3.16, Het scherm Aanvullende informatie, pagina 60\)](#page-59-0).

**Status actief/inactief** Voorbeelden voor Niet actief:

- $\triangleright$  Omzetting van de huidige therapie naar HD;
- $\triangleright$  Verwiizing van de patiënt naar een ander dialysecentrum.

Het menu-item **Administratie/Instellingen/Bekijk instellingen** maakt verschillende opties met betrekking tot de patiëntstatus **Actief**/**Niet actief** mogelijk, zoals het opnemen van niet-actieve patiënten in statistieken.

Standaard geldt een patiënt als **Actief**.

**Status volwassen/kind** De status **volwassen**/**kind** is relevant voor het selecteren van de geschikte QA-formules voor lichaamsoppervlak, totaal lichaamswater etc. **PatientOnLine** schakelt op basis van deze status automatisch tussen formules voor volwassene of kind. De status **volwassen**/**kind** wordt standaard conform de leeftijd van de patiënt ingesteld.

> Het menu-item **Administratie/Instellingen** definieert een wijzigbare leeftijdsgrens (standaard 16 jaar) waarmee wordt bepaald of een patiënt als volwassene of als kind wordt beschouwd.

De nefroloog kan echter in bepaalde gevallen beslissen dat een bepaalde patiënt in een ander profiel past dan het profiel dat door de leeftijd van de patiënt wordt vooringesteld. Een 15-jarige adipose patiënt kan 120 kg wegen en zodoende geschikt zijn voor een QA-formule voor volwassenen. Voor deze gevallen is een handmatige wijziging van de status **volwassen**/**kind** mogelijk.

Om de status **Actief**/**Niet actief** resp. de status **Volwassene**/**Kind** van een patiënt te wijzigen, gaat u als volgt te werk:

- Patiënt selecteren uit het **patiëntgedeelte**.
- Tabblad **Aanvullende informatie** selecteren.
- (zie **[Het scherm Aanvullende informatie](#page-59-0)**, pagina 60)
- Knop **Wijzig** aanklikken.
- Status **Actief**/**Niet actief** met het keuzerondje selecteren.
- **En/of**
- Vinkje in het selectievakje **Status handmatig forceren** zetten.

Het optieveld Volwassene/Kind wordt geopend.

- Status **Volwassene**/**Kind** in het optieveld selecteren.
- Knop **Opslaan** aanklikken om een record op te slaan of de knop **Annuleren** aanklikken om het proces af te breken.

**Bloedgroep en Rh factor** De bloedgroep en de resusfactor zijn voor iedereen belangrijk. In het geval van bloedtransfusies is het bijvoorbeeld uiterst belangrijk om de bloedgroep van de patiënt te kennen. Het vastleggen van **bloedgroep** en **Rh factor** van een patiënt is eenduidig en eenvoudig:

- Knop **Wijzig** aanklikken.
- Selecteer de desbetreffende bloedgroep (**O**, **A**, **B** of **AB**) in het desbetreffende drop-down-menu.
- Selecteer de desbetreffende resusfactor (**Positief**, **Negatief** of **Onbekend**) in de desbetreffende drop-down-lijst.
- Knop **Opslaan** aanklikken om een record op te slaan of de knop **Annuleren** aanklikken om het proces af te breken.

De huidige status **volwassene/kind**, **actief/inactief**, **Bloedgroep** en **Rh factor** worden in het desbetreffende groepsveld van het venster **Aanvullende informatie** weergegeven.

#### Patiënt Diagnose & Behandeling

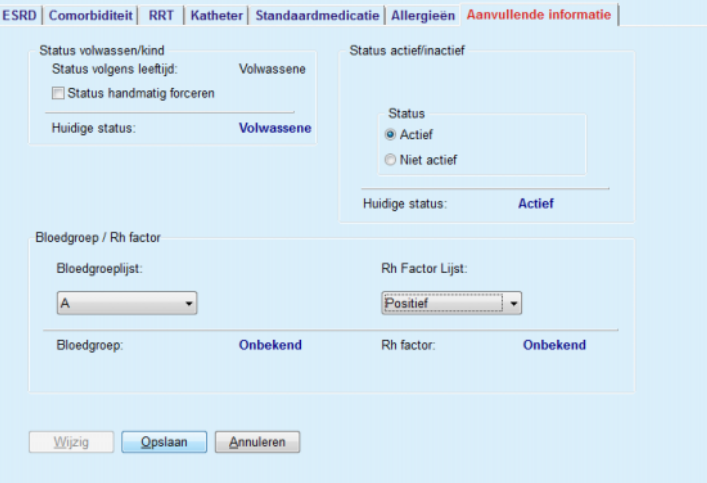

<span id="page-59-0"></span>*Afb. 3.16 Het scherm Aanvullende informatie* 

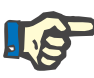

#### **Aanwijzing**

Wanneer de PatientOnLine-clientserver is verbonden met een EDBMS, worden de status volwassene/kind, de bloedgroep en de Rh factor door het EDBMS vooraf ingesteld en kunnen niet in PatientOnLine worden gewijzigd.

# **3.11.3 Tunnel & Peritonitis**

Met het menu-item **Tunnel & Peritonitis** kan informatie met betrekking tot **Exit-Site / Tunnelinfectie** en **Peritonitis** en de **Exit-Site Classificatie** worden beheerd.

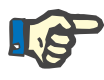

# **Aanwijzing**

Er moet een patiënt **patiëntgedeelte** zijn gekozen om toegang tot deze informatie te kunnen krijgen.

# **3.11.3.1 Tabblad Exit-Site / Tunnelinfectie**

Op het tabblad **Exit-Site / Tunnelinfectie** kan de gebruiker alle informatie met betrekking tot gevallen van **Exit-Site / Tunnelinfectie** voor een bepaalde patiënt beheren.

Tot het tabblad **Exit Site / Tunnelinfectie** kan als volgt toegang worden verkregen:

- Patiënt selecteren uit het **patiëntgedeelte**.
- Tabblad **Exit-Site / Tunnelinfectie** selecteren.

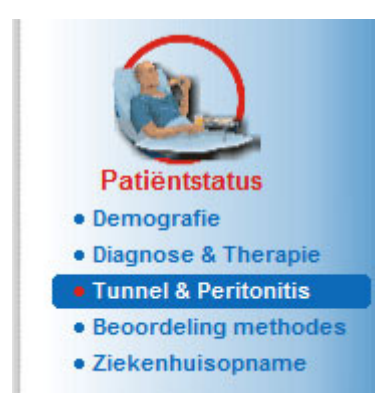

*Afb. 3.17 Tabblad Exit-Site / Tunnelinfectie* 

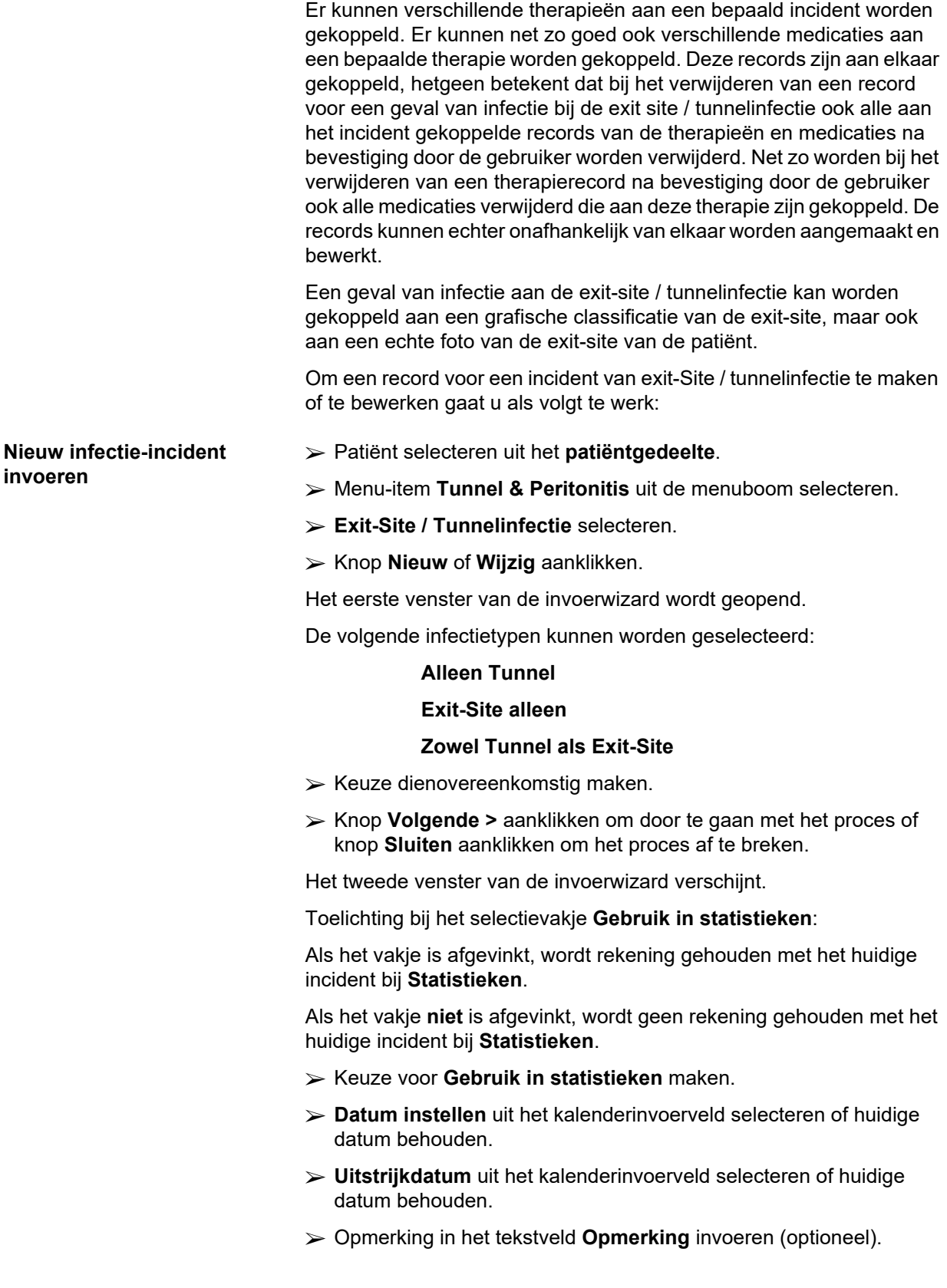

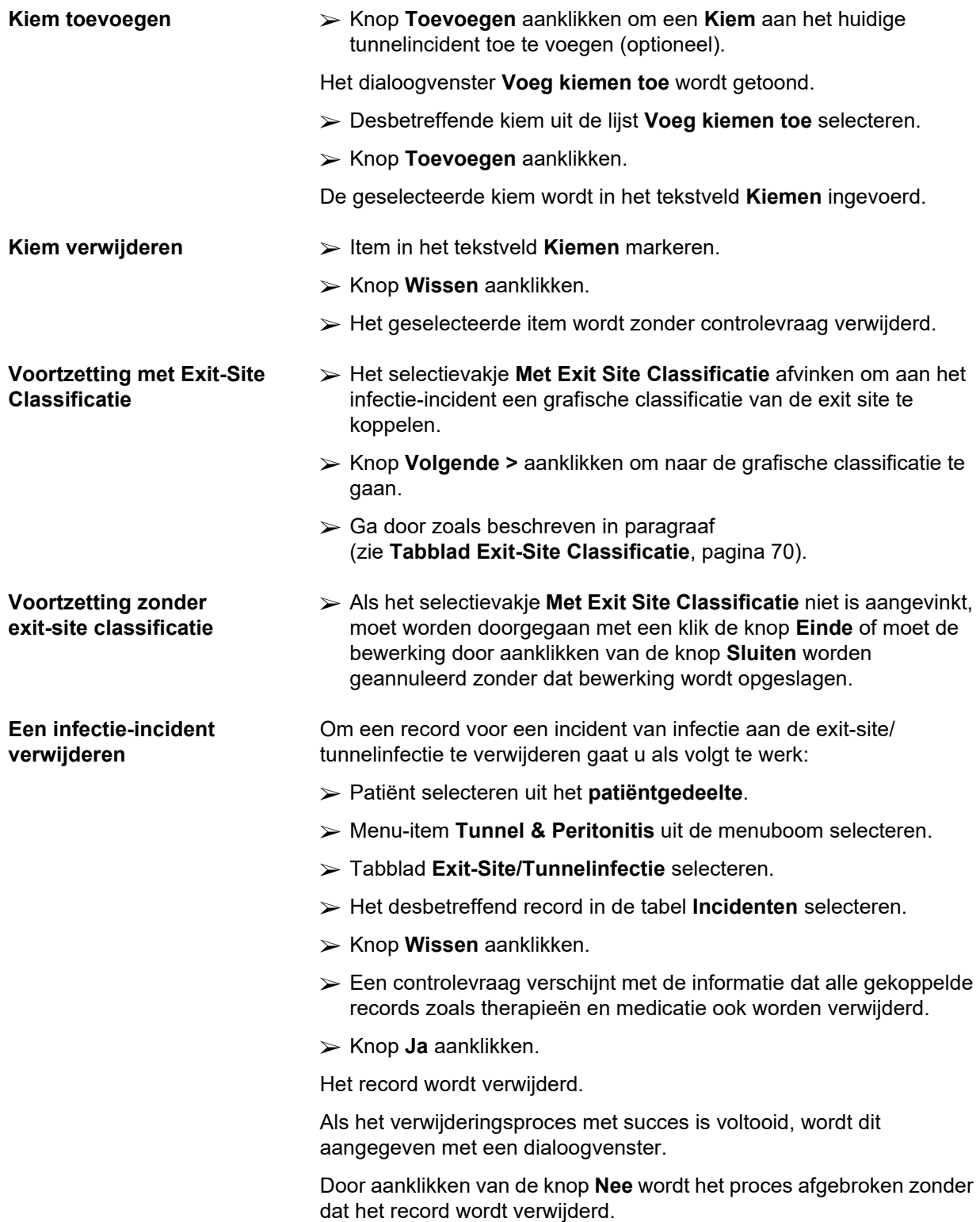

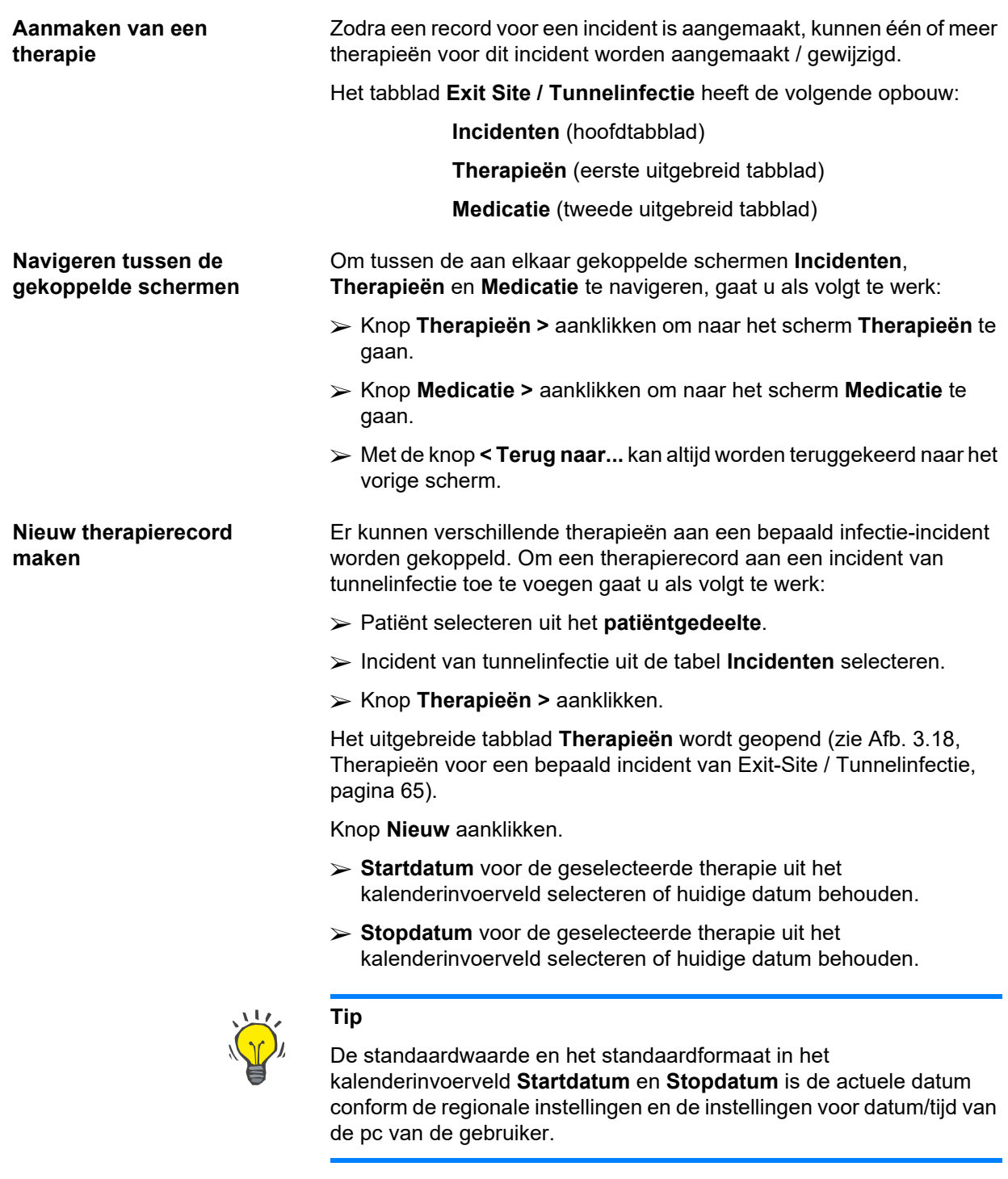

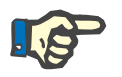

# **Aanwijzing**

Wanneer de **Stopdatum** vóór de **Startdatum** ligt, zal elke poging om het record op te slaan mislukken en wordt er een waarschuwingsmelding afgegeven. Op de knop **Ok** van de waarschuwingsmelding klikken en terugkeren naar het scherm **Therapieën** om de datumvelden te corrigeren.

- Opmerking in het tekstveld **Opmerking** invoeren (optioneel).
- Knop **Opslaan** aanklikken.

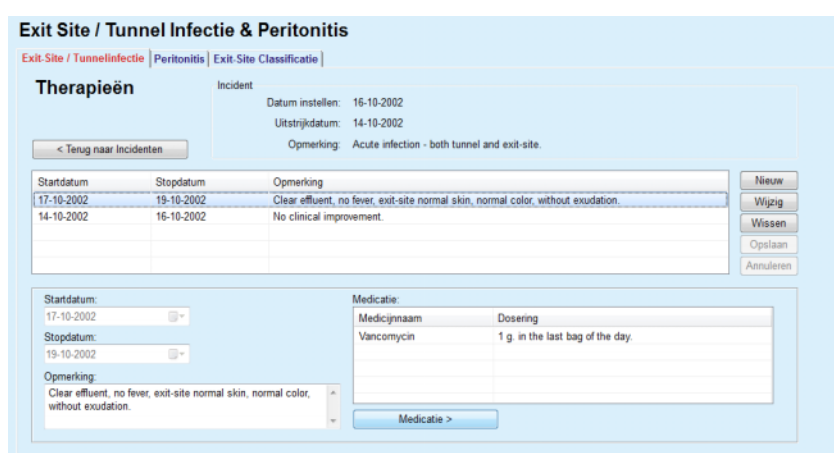

<span id="page-64-0"></span>*Afb. 3.18 Therapieën voor een bepaald incident van Exit-Site / Tunnelinfectie* 

Het opgeslagen record wordt op het hoofdtabblad **Incidenten** in de tabel **Therapieën** getoond.

#### **Of**

Op de knop **Annuleren** klikken om het proces te annuleren.

De wijziging van een therapierecord wordt op dezelfde manier uitgevoerd.

Om een record voor een **Therapie** te verwijderen gaat u als volgt te werk:

- Het te verwijderen therapierecord uit de tabel **Therapieën** selecteren.
- Knop **Wissen** aanklikken.
- Er wordt een dialoogvenster met een controlevraag geopend.
- Knop **Ja** aanklikken.

Het record wordt verwijderd.

Als het verwijderingsproces met succes is voltooid, wordt dit aangegeven met een dialoogvenster.

Door aanklikken van de knop **Nee** wordt het proces afgebroken zonder dat het record wordt verwijderd.

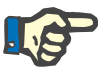

#### **Aanwijzing**

Bij het verwijderen van een record voor een **Therapie** worden ook alle daaraan gekoppelde records voor **Medicatie** verwijderd.

Zoals boven vermeld, kunnen verschillende (en meerdere) medicaties aan een bepaalde therapie worden gekoppeld. Met de knop **Medicatie >** kan deze bewerking in een ander venster worden uitgevoerd. Het bewerken van medicatierecords is vergelijkbaar met het bewerken van therapierecords.

**Verwijderen van een therapierecord** 

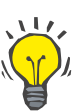

# **Tip**

De medicatielijst kan worden aangepast, doordat er nieuwe items uit de module **Administratie / Instellingen / Medische lijsten** worden toegevoegd / gewijzigd.

# **Tip**

Als de patiënt allergisch is, wordt er een extra waarschuwingssymbool en een verwijzing (link) in het weergegeven **Medicatie**-venster weergegeven. Na het aanklikken van de link **Allergisch** wordt het tabblad **Allergieën** geopend, waarin de allergische toestand van de patiënt wordt aangegeven.

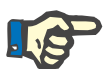

#### **Aanwijzing**

Alle **Medicatie**-vensters van de toepassing (met betrekking tot **Exit-Site / Tunnelinfectie** en **Peritonitis**) gebruiken met betrekking tot **Allergieën** dezelfde methode.

## **3.11.3.2 Tabblad Peritonitis**

<span id="page-65-0"></span>**Nieuw record voor een geval van peritonitis** 

**aanmaken** 

Op het tabblad **Peritonitis** kan alle vereiste informatie voor de gevallen van peritonitis, zoals peritonitistherapieën en verschillende medicaties, worden beheerd.

verschillende **Therapieën** worden gekoppeld aan een bepaald geval van peritonitis. Er kunnen net zo goed ook verschillende **medicaties** aan een bepaalde **therapie** worden gekoppeld. Er wordt op geattendeerd dat deze records - **Incidenten**, **Therapieën** en **Medicaties** - aan elkaar gekoppeld zijn, hetgeen betekent dat bij het verwijderen van een record van een geval van peritonitis ook alle aan dit geval van peritonitis gekoppelde records voor therapieën en medicaties na bevestiging door de gebruiker worden verwijderd. Net zo worden bij het verwijderen van een therapierecord na bevestiging door de gebruiker ook alle medicaties verwijderd die aan deze therapie zijn gekoppeld. Het maken en wijzigen van dergelijke records is echter onafhankelijk.

Om een nieuw record voor een geval van peritonitis te maken moet als volgt te werk worden gegaan:

- Patiënt selecteren uit het **patiëntgedeelte**.
- Menu-item **Tunnel & Peritonitis** uit de menuboom selecteren.
- Tabblad **Peritonitis** selecteren.
- Knop **Nieuw** aanklikken.

Net zoals bij de module **Exit-Site / Tunnelinfectie** kunnen

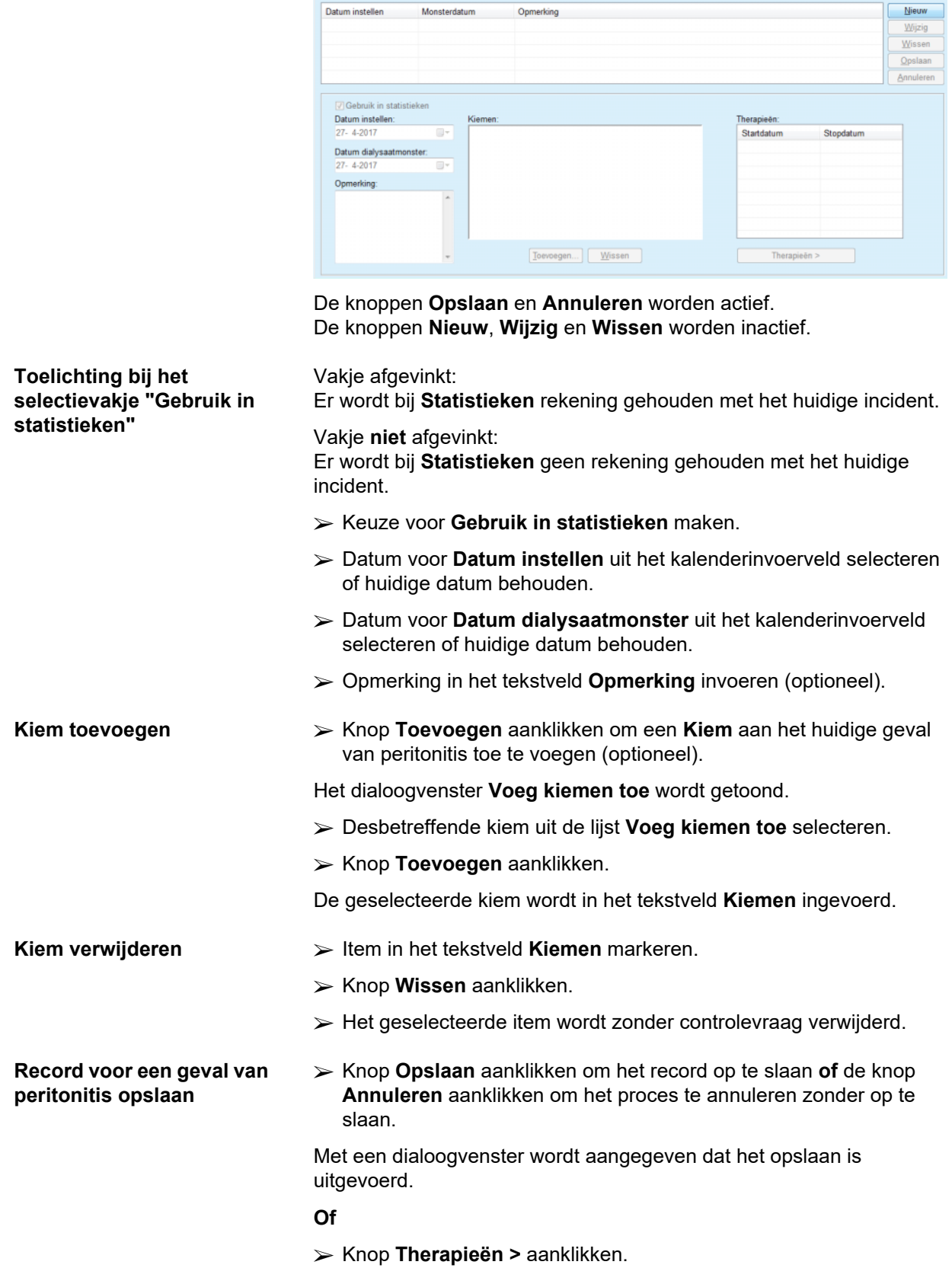

Exit Site / Tunnel Infectie & Peritonitis Exit-Site / Tunnelinfectie Peritonitis Exit-Site Classificatie

Incidenten

Er wordt een dialoogvenster geopend, waarin kan worden gekozen uit twee opties:

Knop **Ja** aanklikken.

Het nieuw aangemaakte record wordt opgeslagen; het tabblad **Therapieën** wordt getoond.

#### **Of**

Knop **Annuleren** aanklikken, het tabblad **Incidenten** wordt weer getoond en kan verder worden gewijzigd.

 Op het tabblad **Incidenten** de knop **Opslaan** aanklikken om het record voor het geval van peritonitis op te slaan **of** knop **Annuleren** aanklikken om het proces af te breken zonder op te slaan.

Als het proces is voltooid, wordt een bevestigingsmelding afgegeven en wordt het nieuwe record weergegeven in de tabel **Incidenten**.

#### **Record voor een geval van peritonitis wijzigen**  Om een bepaald record voor een geval van peritonitis te wijzigen moet als volgt te werk worden gegaan:

- Patiënt selecteren uit het **patiëntgedeelte**.
- Menu-item **Tunnel & Peritonitis** uit de menuboom selecteren.
- Tabblad **Peritonitis** selecteren.
- Te wijzigen record in de tabel **Incidenten** selecteren.
- Knop **Wijzig** aanklikken.

De knoppen **Opslaan** en **Annuleren** worden actief. De knoppen **Nieuw**, **Wijzig** en **Wissen** worden inactief.

 $\triangleright$  Alle vereiste data wijzigen.

De rest van de werkwijze moeten worden uitgevoerd zoals bij (zie **[Nieuw record voor een geval van peritonitis aanmaken](#page-65-0)**, [pagina 66\).](#page-65-0)

Als het proces is voltooid, wordt een bevestigingsmelding afgegeven en wordt het bijgewerkte record in de tabel **Incidenten** getoond.

**Record voor een geval van peritonitis verwijderen**  Om een bepaald record voor een geval van **peritonitis** te verwijderen moet als volgt te werk worden gegaan:

- Patiënt selecteren uit het **patiëntgedeelte**.
- Menu-item **Tunnel & Peritonitis** uit de menuboom selecteren.
- Tabblad **Peritonitis** selecteren.
- In de tabel **Incidenten** het te verwijderen record voor het geval van **peritonitis** selecteren.
- Knop **Wissen** aanklikken.

Er wordt een dialoogvenster geopend, waarin kan worden gekozen uit twee opties:

Knop **Ja** aanklikken.

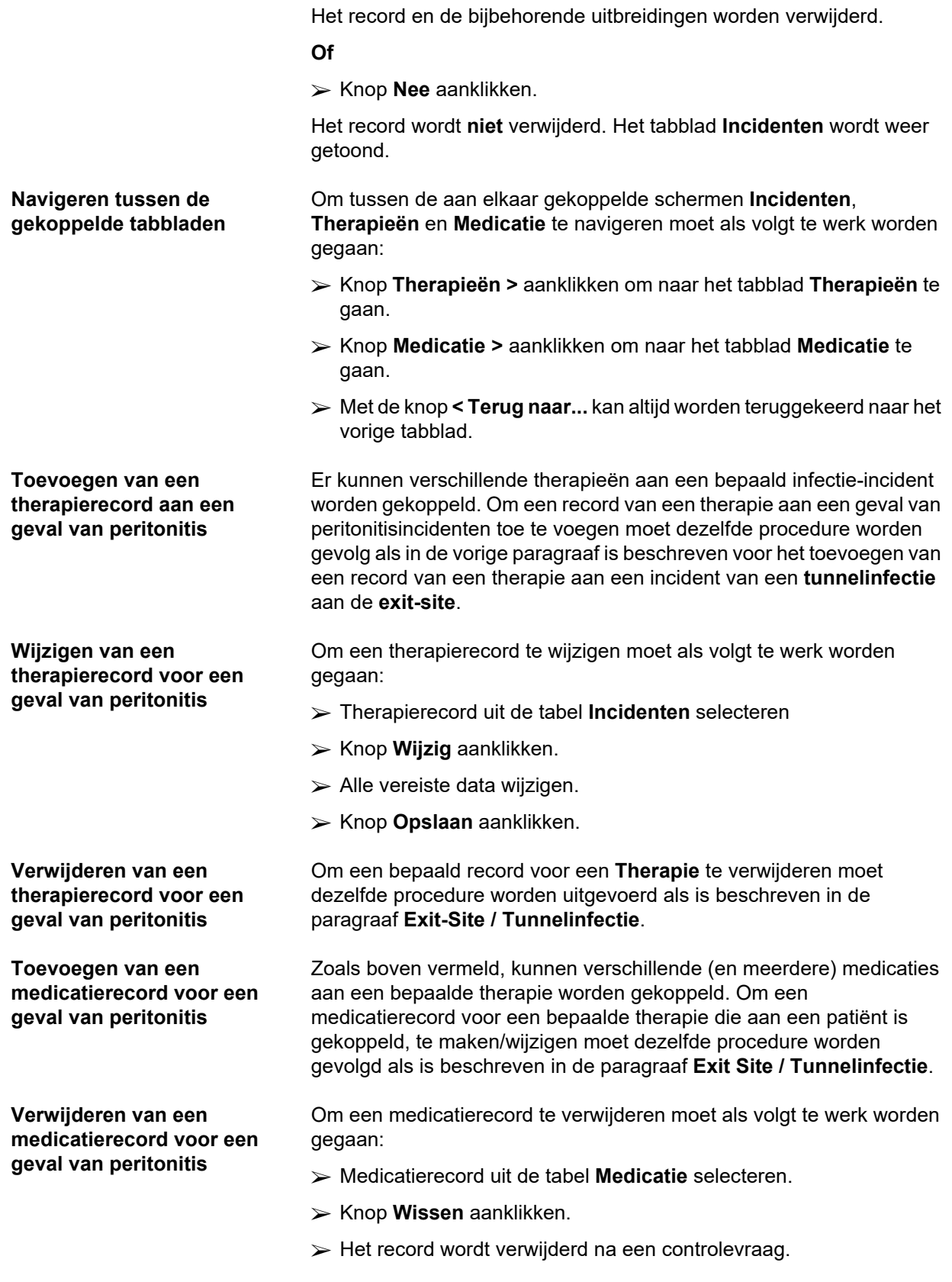

#### <span id="page-69-0"></span>**3.11.3.3 Tabblad Exit-Site Classificatie**

Tot het tabblad **Exit-Site Classificatie** kan als volgt toegang worden verkregen:

- Patiënt selecteren uit het **patiëntgedeelte**.
- Menu-item **Tunnel & Peritonitis** uit de menuboom selecteren.
- Tabblad **Exit-Site Classificatie** selecteren.
- Tabblad **Classificatie** of **Diagnosetabel** selecteren.

[\(zie Afb. 3.19, Tabblad Exit-Site Classificatie, pagina 71\)](#page-70-0)

**Classificatie** De Twardowski's Exit-Site Classificatie, aangepast door Teixido & Arias, kan worden geopend op het tabblad **Classificatie** van **PatientOnLine**.

> Met deze classificatie is een nauwkeurige bepaling van de status van de exit-site van de patiënt mogelijk door het kiezen van een graad voor elk van de acht beschikbare categorieën.

> Uitgaande van het tabblad **Exit Site / Tunnelinfectie** kan tot dezelfde classificatie toegang worden verkregen, wanneer het selectievakje **Met Exit Site Classificatie** wordt aangevinkt.

Hierbij moet dezelfde procedure worden uitgevoerd als hieronder is beschreven voor het maken van een nieuw record voor de **Exit-Site Classificatie**.

Een **Exit-Site Classificatie** kan ofwel aan een incident van een infectie van de Exit-Site / Tunnelinfectie worden gekoppeld (zie paragraaf **Exit-Site / Tunnelinfectie**) ofwel in het geval van een regelmatige medische controle onafhankelijk met behulp van het tabblad **Exit-Site Classificatie** worden gedefinieerd.

Wanneer de **Exit-Site Classificatie** bij het genereren van een incident van een **Exit Site / Tunnelinfectie** wordt geregistreerd, wordt het record in de tabel **Exit-Site Lijst** in rood met een gele achtergrond weergegeven. De bron van de record wordt vermeld. De bron kan zijn: handmatig opgeslagen of infectie.

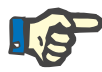

#### **Aanwijzing**

Records van de **Exit-Site Classificatie** in combinatie met een **Exit Site / Tunnelinfectie** kunnen op het tabblad **Exit-Site Classificatie** niet worden gewijzigd of verwijderd (**Wijzig**, **Wissen**, **Opslaan** en **Annuleren**). Het wijzigen en verwijderen is alleen toegestaan voor records die uitgaande van de **Exit-Site Classificatie** zijn gemaakt.

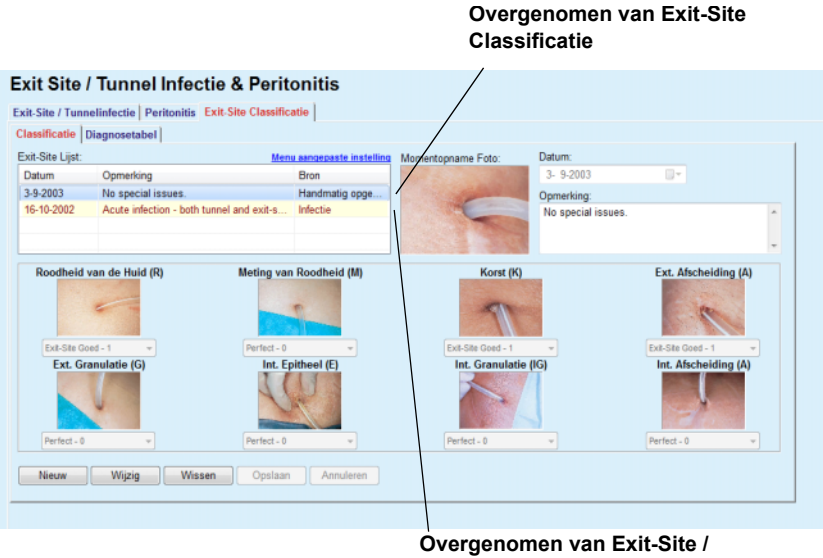

**Tunnelinfectie** 

<span id="page-70-0"></span>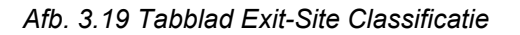

Om een record voor een **Exit-Site Classificatie** voor de gekozen patiënt te maken moet als volgt te werk worden gegaan:

De knoppen **Opslaan** en **Annuleren** worden actief. De knoppen **Nieuw**, **Wijzig** en **Wissen** worden inactief.

- $\triangleright$  De gewenste datum selecteren of de huidige datum overnemen die in het invoerveld **Startdatum** wordt getoond.
- Opmerking in het tekstveld **Opmerking** invoeren (optioneel).

Indien beschikbaar kan een digitale foto van de werkelijke exit-site worden toegevoegd door dubbelklikken op het vak **Foto** en selecteren van het gewenste fotobestand.

Voor elk van de acht categorieën van de exit-site kan een graad via een drop-down-menu worden geselecteerd.

- $\triangleright$  Selecteren voor alle acht categorieën herhalen.
- Knop **Opslaan** aanklikken om een record voor de **Exit-Site Classificatie** te maken of knop **Annuleren** aanklikken om het huidige proces af te breken.

Om een record voor een **Exit-Site Classificatie** voor de gekozen patiënt te wijzigen moet als volgt te werk worden gegaan:

- Te wijzigen record in de tabel **Exit-Site Lijst** selecteren.
- Knop **Wijzig** aanklikken.
- $\triangleright$  De te wijzigen gegevens kunnen worden gewijzigd.
- Knop **Opslaan** aanklikken om een record voor de **Exit-Site Classificatie** te maken of knop **Annuleren** aanklikken om het huidige proces af te breken.

# **Record voor een Exit-Site Classificatie maken**  Knop **Nieuw** aanklikken.

# **Record voor een Exit-Site Classificatie wijzigen**

# **Record voor een Exit-Site Classificatie verwijderen**

Om een record voor een **Exit-Site Classificatie** voor de gekozen patiënt te verwijderen moet als volgt te werk worden gegaan:

Te verwijderen record in de tabel **Exit-Site Lijst** selecteren.

- Knop **Wissen** aanklikken.
- $\triangleright$  Het te wijzigen record wordt verwijderd na een controlevraag.

Als het verwijderingsproces is voltooid, wordt dit aangegeven met een dialoogvenster.

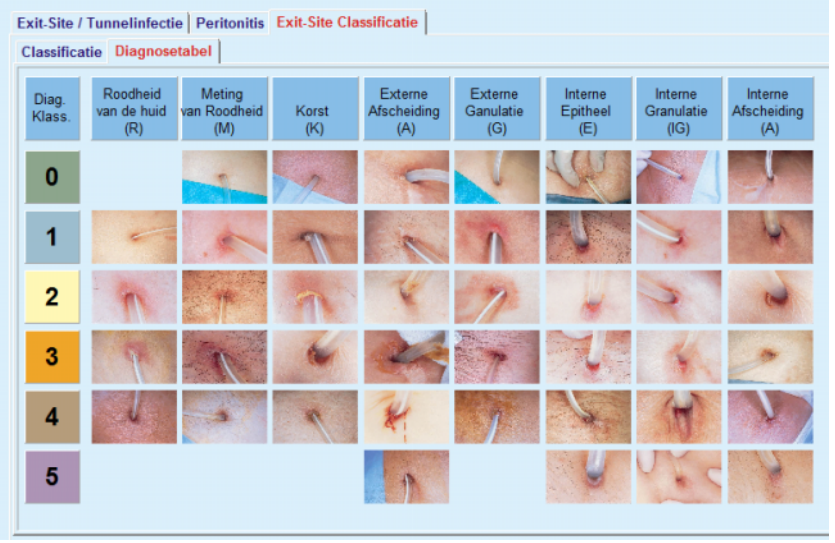

### Exit Site / Tunnel Infectie & Peritonitis

*Afb. 3.20 Diagnosetabel* 

De tabel van de exit-site volgens Teixido & Arias wordt beschreven op het tabblad **Diagnosetabel**:

- Tabblad **Diagnosetabel** selecteren.
- $\triangleright$  Op de desbetreffende foto klikken.

Er wordt een dialoogvenster met een volledige beschrijving van de geselecteerde foto weergegeven.

Dialoogvenster weer sluiten:

 $\triangleright$  Knop  $\overline{\mathbf{x}}$  aanklikken.
### **3.11.4 Beoordeling methodes**

Het menu-item **Beoordeling methodes** is onderverdeeld in negen tabbladen:

> **Gewicht Lengte Bloeddruk Volumebalans BCM Amputatie Neuskweek Aanvullende lab uitslagen Opmerking**

De gebruiker kan enkele essentiële medische gegevens voor de in het patiëntgedeelte geselecteerde patiënt **weergeven**, **invoeren**, **wijzigen** en **verwijderen**.

### **3.11.4.1 Tabblad Gewicht**

Met het tabblad **Gewicht** (zie **[Tabblad Gewicht](#page-74-0)**, pagina 75) kan de gebruiker het gewicht van een patiënt specificeren en zo een nieuw gewichtrecord van een patiënt maken, of het bestaande gewichtrecord van de patiënt wijzigen of verwijderen.

Bovendien kan de gebruiker limieten voor de gewichtsnotificatie (min/max) vastleggen, waarbij elke limiet een bepaalde datum heeft. Een gewichtswaarde die in rood wordt gemarkeerd wanneer de waarde buiten de gedefinieerde grenzen voor het specifieke datumbereik valt.

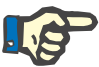

### **Aanwijzing**

Een gewichtrecord wordt altijd ingevoegd wanneer een nieuw kwaliteitszekerheidsrecord wordt gemaakt of een BCM Card wordt gepersonaliseerd met een nieuwe gewichtsopgave die direct via het menu-item **Persoonlijke BCM Card** wordt ingevoerd. De gewichtslijst in (zie **[Tabblad Gewicht](#page-74-0)**, pagina 75) toont deze gewichtsrecords ook, maar met een ander kleurenschema. Gewichtsrecords kunnen ook worden geïmporteerd uit EDBMS of uit CAPD-behandelingen. De bron van de record wordt vermeld in de lijst. Op het tabblad **Gewicht** kunnen records die niet als bron "Handmatig opgeslagen" hebben, niet worden verwijderd of bewerkt.

Op het tabblad **Gewicht** zijn de volgende gegevensvelden beschikbaar:

**Gewicht** (kg of pond) **Met Vloeistof** (selectievakje) **Voorgeschr. drooggewicht** (kg of pond) **Datum**

### **Nieuw gewichtrecord maken**

Om een nieuw record voor het gewicht te maken moet als volgt te werk worden gegaan:

- Patiënt selecteren uit het **patiëntgedeelte**.
- Menu-item **Beoordeling methodes** selecteren uit de menuboom.
- Tabblad **Gewicht** selecteren.
- Knop **Nieuw** aanklikken.
- Voor de gegevensvelden **Gewicht** en **Voorgeschr. droog gewicht** c:
- Het selectievakje **Met Vloeistof** kan optioneel worden afgevinkt.
- De gewenste datum in het invoerveld **Datum** selecteren of de getoonde actuele datum overnemen.

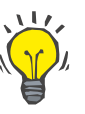

### **Tip**

Zodra de muiscursor op de invoervelden **Gewicht** of **Voorgeschr. droog gewicht** wordt geplaatst, verschijnt snelinfo met de toegestane onder- en bovengrenzen. De gebruiker kan de grenswaarden voor het gewicht altijd bij **Administratie/Instellingen/Limieten** wijzigen.

Knop **Opslaan** aanklikken.

Als het opslaan is voltooid, wordt dit met een dialoogvenster aangegeven en moet dit door klikken op de knop **Ja** worden bevestigd.

**Gewichtrecord wijzigen** Om een record voor het gewicht te wijzigen moet als volgt te werk worden gegaan:

- Patiënt selecteren uit het **patiëntgedeelte**.
- Menu-item **Beoordeling methodes** selecteren uit de menuboom.
- Tabblad **Gewicht** selecteren.
- Te wijzigen record in de **Gewichtslijst** selecteren.

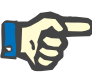

### **Aanwijzing**

Er kunnen alleen records in zwart font worden gewijzigd. Records in een rood font worden gegenereerd door andere gegevensbronnen en kunnen dus **niet** worden bewerkt.

- Knop **Wijzig** aanklikken.
- De gegevensvelden **Gewicht** en **Voorgeschr. droog gewicht** kunnen worden gewijzigd/gecorrigeerd.
- Het selectievakje **Met Vloeistof** kan optioneel worden afgevinkt.
- De gewenste datum in het invoerveld **Datum** selecteren of de getoonde actuele datum overnemen.
- Knop **Opslaan** aanklikken.

Als het opslaan is voltooid, wordt dit met een dialoogvenster aangegeven en moet dit door klikken op de knop **Ja** worden bevestigd.

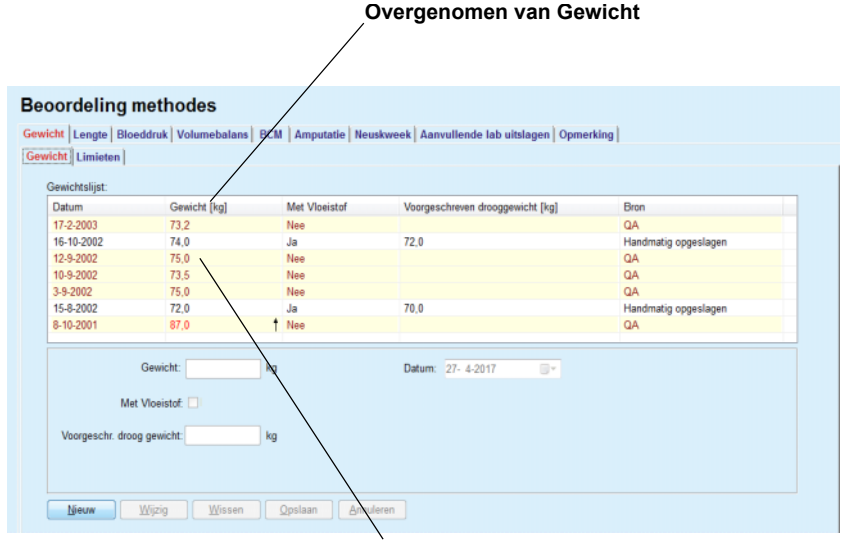

**Overgenomen van andere gegevensbron** 

<span id="page-74-0"></span>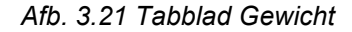

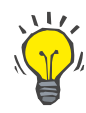

### **Tip**

De maateenheden voor het gewicht richten zich naar de instellingen bij **Administratie/Instellingen/Instellingen Lab gegevens/Gewicht & Lengte Eenheden**. Er kan altijd worden omgeschakeld tussen kg & cm en pounds & inches.

- $\geq$  Om een record voor het gewicht te verwijderen moet als volgt te werk worden gegaan:
- Patiënt selecteren uit het **patiëntgedeelte**.
- Menu-item **Beoordeling methodes** selecteren uit de menuboom.
- Tabblad **Gewicht** selecteren.
- Te verwijderen record in de **Gewichtslijst** selecteren.

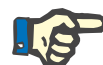

### **Aanwijzing**

Alleen records in zwart font kunnen worden verwijderd. Records in een rood font worden gegenereerd door andere gegevensbronnen en kunnen dus **niet** worden verwijderd.

Knop **Wissen** aanklikken.

Er wordt een dialoogvenster met een controlevraag geopend.

Door aanklikken van de knop **Ja** wordt het geselecteerde record verwijderd, door aanklikken van de knop **Nee** wordt het proces afgebroken; het tabblad **Gewicht** blijft ongewijzigd.

Op het subtabblad **Limieten** kunnen limieten voor de gewichtsnotificatie worden gedefinieerd met behulp van de knoppen **Nieuw**, **Wijzig**, **Wissen**, **Opslaan** en **Annuleren**.

### **Gewichtrecord verwijderen**

Om een dergelijk limietrecord te definiëren, klikt u op **Nieuw**, vervolgens stelt u een datum in, een minimumwaarde en een maximumwaarde, en vervolgens klikt u op **Opslaan**.

Het is mogelijk om meerdere limietrecords te definiëren, elk met een eigen datum. Een limietrecord werkt vanaf de definitiedatum tot de volgende limietrecord of tot de huidige datum als er geen volgende record bestaat.

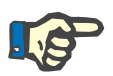

### **Aanwijzing**

Het wordt ten zeerste aanbevolen om voor elke patiënt ten minste één set limieten te definiëren, met een geschikte datum. Houd er rekening mee dat de limieten alleen van toepassing zijn op records met een datum na de limietdatum.

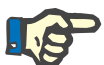

### **Aanwijzing**

Gewichtswaarden die buiten de limieten vallen die overeenkomen met de datum van het gewichtsrecord worden in het rood gemarkeerd.

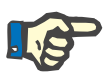

### **Aanwijzing**

Wanneer de PatientOnLine client-server instantie met het EDBMS is verbonden en de server zo is geconfigureerd, dat het gewicht op EDBMS-niveau kan worden bewerkt, zijn de bewerkingsknoppen in PatientOnLine niet zichtbaar en is het menu Gewicht beveiligd tegen schrijven.

**3.11.4.2 Tabblad Lengte** 

Met het tabblad **Lengte** (zie **[Tabblad Lengte](#page-77-0)**, pagina 78) kan de gebruiker de lengte van een patiënt specificeren en zodoende een nieuw lengterecord van een patiënt maken of het bestaande lengterecord van de patiënt wijzigen en verwijderen.

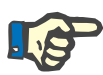

### **Aanwijzing**

Een lengterecord wordt altijd ingevoegd als een nieuw Kwaliteitszekerheidsrecord wordt gemaakt of een BCM Card wordt gepersonaliseerd met een nieuwe lengtewaarde die direct via het menu-item **Persoonlijke BCM Card** wordt ingevoerd. De **Lengtelijst** in (zie **[Tabblad Lengte](#page-77-0)**, pagina 78) toont deze lengterecords ook, maar met een ander kleurschema. Lengterecords kunnen ook uit EDBMS worden geïmporteerd. De bron van de record wordt vermeld in de lijst. Op het tabblad **Lengte** kunnen records die niet als bron "Handmatig opgeslagen" hebben, niet worden verwijderd of bewerkt.

Op het tabblad **Lengte** zijn de volgende gegevensvelden beschikbaar:

**Lengte** (cm of inch),

**Datum**.

### **Nieuw lengterecord aanmaken**

Om een nieuw record voor de lengte te maken moet als volgt te werk worden gegaan:

- Patiënt selecteren uit het **patiëntgedeelte**.
- Menu-item **Beoordeling methodes** selecteren uit de menuboom.
- Tabblad **Lengte** selecteren.
- Knop **Nieuw** aanklikken.
- Voor het gegevensveld **Lengte** moet de desbetreffende getalswaarde worden ingevoerd.
- De gewenste datum in het invoerveld **Datum** selecteren of de getoonde actuele datum overnemen.

# **Tip**

Zodra de muiscursor op het invoerveld **Lengte** wordt geplaatst, verschijnt snelinfo met de toegestane onder- en bovengrenzen. De gebruiker kan de grenswaarden voor de lengte altijd bij **Administratie/Instellingen/Limieten** wijzigen.

Knop **Opslaan** aanklikken.

Als het opslaan is voltooid, wordt dit met een dialoogvenster aangegeven en moet dit door klikken op de knop **Ja** worden bevestigd.

**Lengterecord wijzigen** Om een record voor de lengte te wijzigen moet als volgt te werk worden gegaan:

- Patiënt selecteren uit het **patiëntgedeelte**.
- Menu-item **Beoordeling methodes** selecteren uit de menuboom.
- Tabblad **Lengte** selecteren.
- Te wijzigen record in de **Lengtelijst** selecteren.

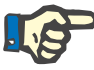

### **Aanwijzing**

Er kunnen alleen records in zwart font worden gewijzigd. Records in een rood font worden gegenereerd door andere gegevensbronnen en kunnen dus **niet** worden bewerkt.

- Knop **Wijzig** aanklikken.
- Het gegevensveld **Lengte** kan nu worden gewijzigd.
- De gewenste datum in het invoerveld **Datum** selecteren of de getoonde actuele datum overnemen.
- Knop **Opslaan** aanklikken.

Als het opslaan is voltooid, wordt dit met een dialoogvenster aangegeven en moet dit door klikken op de knop **Ja** worden bevestigd.

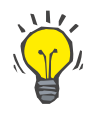

### **Tip**

De maateenheden voor de lengte zijn afhankelijk van de instellingen in **Administratie/Instellingen/Instellingen Lab gegevens/Gewicht & Lengte Eenheden**. Er kan altijd worden omgeschakeld tussen kg & cm en pond & inch.

### **Record voor de lengte verwijderen**

Om een record voor de lengte te verwijderen moet als volgt te werk worden gegaan:

- Patiënt selecteren uit het **patiëntgedeelte**.
- Menu-item **Beoordeling methodes** selecteren uit de menuboom.
- Tabblad **Lengte** selecteren.
- Te verwijderen record in de **Lengtelijst** selecteren.

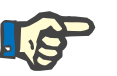

### **Aanwijzing**

Alleen records in zwart font kunnen worden verwijderd. Records in een rood font worden gegenereerd door andere gegevensbronnen en kunnen dus **niet** worden verwijderd.

Knop **Wissen** aanklikken.

Er wordt een dialoogvenster met een controlevraag geopend.

Door klikken op de knop **Ja** wordt het geselecteerde record verwijderd, door klikken op de knop **Nee** wordt het proces afgebroken

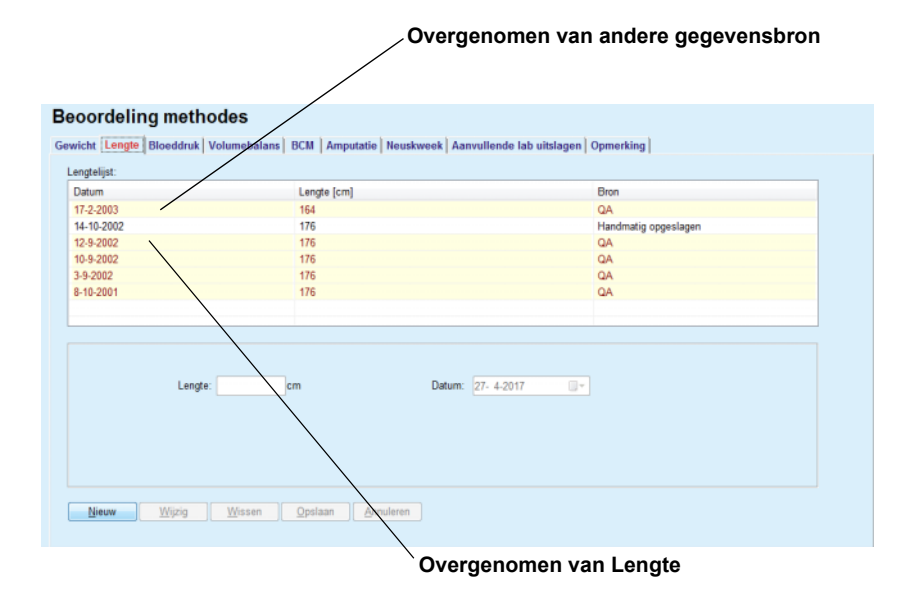

<span id="page-77-0"></span>*Afb. 3.22 Tabblad Lengte* 

Op het subtabblad **Limieten** kunnen limieten voor de lengtenotificatie worden gedefinieerd met behulp van de knoppen **Nieuw**, **Wijzig**, **Wissen**, **Opslaan** en **Annuleren**.

Om een dergelijk limietrecord te definiëren, klikt u op **Nieuw**, vervolgens stelt u een datum in, een minimumwaarde en een maximumwaarde, en vervolgens klikt u op **Opslaan**.

Het is mogelijk om meerdere limietrecords te definiëren, elk met een eigen datum. Een limietrecord werkt vanaf de definitiedatum tot de volgende limietrecord of tot de huidige datum als er geen volgende record bestaat.

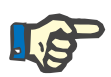

### **Aanwijzing**

Lengtewaarden die buiten de limieten vallen die overeenkomen met de datum van het lengterecord worden in het rood gemarkeerd.

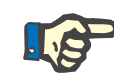

## **Aanwijzing**

Wanneer de PatientOnLine client-server instantie met het EDBMS is verbonden en de server zo is geconfigureerd, dat de Lengte op EDBMS-niveau kan worden bewerkt, zijn de bewerkingsknoppen in PatientOnLine niet zichtbaar en is het menu Lengte beveiligd tegen schrijven.

### **3.11.4.3 Tabblad Bloeddruk**

Het tabblad **Bloeddruk** (zie **[Tabblad Bloeddruk](#page-80-0)**, pagina 81) biedt de gebruiker de mogelijkheid om de bloeddruk en de lichaamstemperatuur van een patiënt te documenteren.

Op het tabblad **Bloeddruk** zijn de volgende gegevensvelden beschikbaar:

**Systolisch** (mmHg),

**Diastolisch** (mmHg),

**Lichaamspositie**,

**Hartritme** (1/min),

**Lichaamstemperatuur** (graad Celsius of Fahrenheit),

**Datum**.

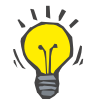

## **Aanwijzing**

Er wordt een bloeddrukrecord ingevoegd als er een nieuwe CAPD-behandeling wordt gemaakt. De **Bloeddruklijst** toont deze records ook, maar met een ander kleurschema. Bloeddrukrecords kunnen ook uit EDBMS worden geïmporteerd. De bron van de record wordt vermeld in de lijst. Op het tabblad **Bloeddruk** kunnen records die niet als bron "Handmatig opgeslagen" hebben, niet worden verwijderd of bewerkt.

Om een nieuw record voor de bloeddruk te maken moet als volgt te werk worden gegaan:

- Patiënt selecteren uit het **patiëntgedeelte**.
- Menu-item **Beoordeling methodes** selecteren uit de menuboom.
- Tabblad **Bloeddruk** selecteren.
- Knop **Nieuw** aanklikken.
- Voor de gegevensvelden **Systolisch, Diastolisch, Lichaamspositie en Hartritme** moeten de desbetreffende getalswaarden worden ingevoerd.

**Nieuw bloeddrukrecord maken** 

 De gewenste datum in het invoerveld **Datum** selecteren of de getoonde actuele datum overnemen.

De **Lichaamstemperatuur** in het betreffende veld invoeren.

### **Tip**

Zodra de muiscursor op het invoerveld **Systolisch**, **Diastolisch**, **Hartritme** of **Lichaamstemperatuur** wordt geplaatst, verschijnt er een aanwijzing met de toegestane onder- en bovengrenzen. Waarden buiten de gedefinieerde bandbreedte zijn niet toegestaan.

# **Tip**

De maateenheden voor de lichaamstemperatuur richten zich naar de instellingen bij **Administratie/Instellingen/Instellingen Lab gegevens/Temperatuur eenheden**. Er kan altijd worden omgeschakeld tussen graad Celsius en Fahrenheit.

Knop **Opslaan** aanklikken.

Als het opslaan is voltooid, wordt dit met een dialoogvenster aangegeven en moet dit door klikken op de knop **Ja** worden bevestigd.

### **Bloeddrukrecord wijzigen** Om een record voor de bloeddruk te wijzigen moet als volgt te werk worden gegaan:

- Patiënt selecteren uit het **patiëntgedeelte**.
- Menu-item **Beoordeling methodes** selecteren uit de menuboom.
- Tabblad **Bloeddruk** selecteren.
- Te wijzigen record in de **Bloeddruklijst** selecteren.
- Knop **Wijzig** aanklikken.
- De gegevensvelden **Systolisch**, **Diastolisch**, **Lichaamspositie**, **Hartritme** en **Lichaamstemperatuur** kunnen worden gewijzigd/ gecorrigeerd.
- De gewenste datum in het invoerveld **Datum** selecteren of de getoonde actuele datum overnemen.
- Knop **Opslaan** aanklikken.

Als het opslaan is voltooid, wordt dit met een dialoogvenster aangegeven en moet dit door klikken op de knop **Ja** worden bevestigd.

Om een record voor de bloeddruk te verwijderen moet als volgt te werk worden gegaan:

- Patiënt selecteren uit het **patiëntgedeelte**.
- Menu-item **Beoordeling methodes** selecteren uit de menuboom.
- Tabblad **Bloeddruk** selecteren.
- Te verwijderen record selecteren in de **Bloeddruklijst**.
- Knop **Wissen** aanklikken.
- Er wordt een dialoogvenster met een controlevraag geopend.

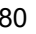

**Bloeddrukrecord verwijderen** 

Door klikken op de knop **Ja** wordt het geselecteerde record verwijderd, door klikken op de knop **Nee** wordt het proces afgebroken en worden er geen wijzigingen aangebracht.

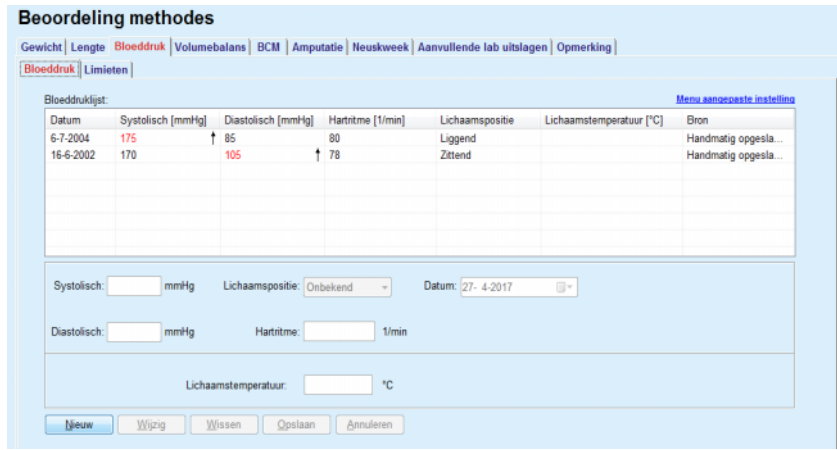

<span id="page-80-0"></span>*Afb. 3.23 Tabblad Bloeddruk* 

Op het subtabblad **Limieten** kunnen limieten voor de notificatie van bloeddruk en temperatuur worden gedefinieerd met behulp van de knoppen **Nieuw**, **Wijzig**, **Wissen**, **Opslaan** en **Annuleren**.

Om een dergelijk limietrecord te definiëren, klikt u op **Nieuw**, vervolgens stelt u een datum in, een minimumwaarde en een maximumwaarde voor systolisch, diastolisch, hartslag en temperatuur, en vervolgens klikt u op **Opslaan**.

Het is mogelijk om meerdere limietrecords te definiëren, elk met een eigen datum. Een limietrecord werkt vanaf de definitiedatum tot de volgende limietrecord of tot de huidige datum als er geen volgende record bestaat.

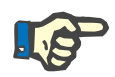

### **Aanwijzing**

Het wordt ten zeerste aanbevolen om voor elke patiënt ten minste één set limieten te definiëren, met een geschikte datum. Houd er rekening mee dat de limieten alleen van toepassing zijn op records met een datum na de limietdatum.

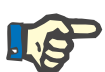

### **Aanwijzing**

Waarden voor bloeddruk/temperatuur die buiten de limieten vallen die overeenkomen met de datum van het record voor bloeddruk/ temperatuur worden in het rood gemarkeerd.

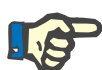

### **Aanwijzing**

Wanneer de PatientOnLine clientserver-instantie met het EDBMS is verbonden en de server zo is geconfigureerd, dat de Bloeddruk op EDBMS-niveau kan worden bewerkt, zijn de bewerkingsknoppen in PatientOnLine niet zichtbaar en is het menu Bloeddruk beveiligd tegen schrijven.

### **3.11.4.4 Tabblad Volumebalans**

Op het tabblad **Volumebalans** [\(zie Afb. 3.24, Tabblad Volumebalans,](#page-81-0)  [pagina 82\)](#page-81-0) kan de gebruiker de volumebalanswaarden van de behandelprotocollen van APD's/CAPD's bekijken. Dit menu is alleen-lezen.

|                     |                          | Gewicht   Lengte   Bloeddruk Volumebalans   BCM   Amputatie   Neuskweek   Aanvullende lab uitslagen   Opmerking |
|---------------------|--------------------------|----------------------------------------------------------------------------------------------------|
|                     | Volume Balans   Limieten |                                                                                                    |
| Lijst volumebalans: |                          |                                                                                                    |
| Datum               | Volume Balans [ml]       | <b>Systeem Type</b>                                                                                             |
| 24-2-2014           | $-931$                   | sleep-safe harmony                                                                                              |
| 23-2-2014           | $-753$                   | sleep-safe harmony                                                                                              |
| 23-2-2014           | $-922$                   | sleep-safe harmony                                                                                              |
| 21-2-2014           | $-704$                   | sleep-safe harmony                                                                                              |
| 20-2-2014           | $-788$                   | sleep-safe harmony                                                                                              |
| 19-2-2014           | $-792$                   | sleep-safe harmony                                                                                              |
| 18-2-2014           | $-731$                   | sleep-safe harmony                                                                                              |
| 17-2-2014           | $-690$                   | sleep-safe harmony                                                                                              |
| 16-2-2014           | $-649$                   | sleep-safe harmony                                                                                              |
| 15-2-2014           | $-653$                   | sleep-safe harmony                                                                                              |
| 14-2-2014           | $-992$                   | sleep-safe harmony                                                                                              |
| 13-2-2014           | $-242$                   | sleep-safe harmony                                                                                              |
|                     |                          |                                                                                                    |
|                     |                          |                                                                                                    |
|                     |                          |                                                                                                    |
|                     |                          |                                                                                                    |
|                     |                          |                                                                                                    |
|                     |                          |                                                                                                    |
|                     |                          |                                                                                                    |

<span id="page-81-0"></span>*Afb. 3.24 Tabblad Volumebalans*

Door op een rij in het raster **Volume Balans** te dubbelklikken, gaat de besturing naar het menu **Overzicht behandelanalyse** in het betreffende behandelprotocol. Op deze manier heeft u direct toegang tot de volledige behandelgegevens.

Op het subtabblad **Limieten** kunnen limieten voor de volumebalans worden gedefinieerd met behulp van de knoppen **Nieuw**, **Wijzig**, **Wissen**, **Opslaan** en **Annuleren**.

Om een dergelijk limietrecord te definiëren, klikt u op **Nieuw**, vervolgens stelt u een datum in, een minimumwaarde en een maximumwaarde, vervolgens klikt u op **Opslaan**.

Het is mogelijk om meerdere limietrecords te definiëren, elk met een eigen datum. Een limietrecord werkt vanaf de definitiedatum tot de volgende limietrecord of tot de huidige datum als er geen volgende record bestaat.

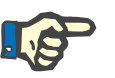

### **Aanwijzing**

Het wordt ten zeerste aanbevolen om voor elke patiënt ten minste één set limieten te definiëren, met een geschikte datum. Houd er rekening mee dat de limieten alleen van toepassing zijn op records met een datum na de limietdatum.

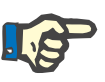

### **Aanwijzing**

Volumebalanswaarden die buiten de limieten vallen die overeenkomen met de datum van de volumebalansdatum worden rood gemarkeerd, ongeacht het menu waarin ze worden weergegeven.

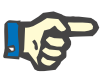

### **Aanwijzing**

Als de PatientOnLine-clientserver is verbonden met de EDBMS en de server is zo geconfigureerd dat Volumebalanslimieten op EDBMS-niveau kunnen worden bewerkt, zijn de bewerkingsknoppen in PatientOnLine niet zichtbaar en het menu Volumebalanslimieten is alleen-lezen.

### **3.11.4.5 Tabblad BCM**

Met het tabblad **BCM** kan de gebruiker de BCM-metingen op patiëntbasis analyseren. De BCM-meetresultaten kunnen numeriek via het tabblad **Resultaten** en in het grafische formaat via het tabblad **Grafieken** worden weergegeven. Voor elke BCM-meting worden de invoerparameters van de meting, de lichaamssamenstelling, Cole-parameters, onbewerkte gegevens en meetkwaliteit getoond.

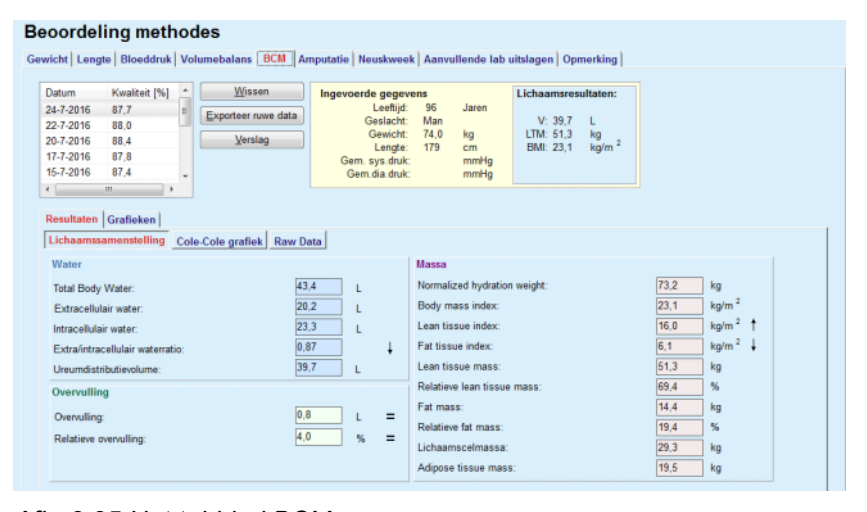

<span id="page-82-0"></span>*Afb. 3.25 Het tabblad BCM*

In het linkerbovengedeelte van het BCM-venster staat een tabel met de opgeslagen BCM-metingen (zoals ter beschikking gesteld door het BCM-apparaat) voor de huidige patiënt. De meetdatum en de kwaliteit worden getoond. Wanneer een tabelrij wordt geselecteerd, worden alle BCM-gegevens in het venster bijgewerkt.

Rechtsboven staan **Ingevoerde gegevens**, die betrekking hebben op leeftijd, geslacht, gewicht, lengte, gemiddelde systolische en diastolische bloeddruk, en de BCM-meting **Lichaamsresultaten** voor ureumdistributievolume (**V**), Lean tissue mass (**LTM**) en Body Mass Index (**BMI**).

In het onderste gedeelte van het scherm is een werkgedeelte met de twee tabbladen **Resultaten** en **Grafieken**. Het tabblad **Resultaten** bevat resultaten over de **Lichaamssamenstelling**, **Cole-Colegrafiek** en **Raw Data**.

**Lichaamssamenstelling** De gegevens over de lichaamssamenstelling hebben betrekking op Total Body Water, Extracellulair water, Intracellulair water, Extra/ intracellulair waterratio, Ureumdistributievolume, Overvulling, Relatieve overvulling, Normalized hydration weight, Body mass index, Lean tissue index, Fat tissue index, Lean tissue massa, Relatieve lean tissue mass, Fat mass, Relatieve fat mass, Lichaamscelmassa, Adipose tissue mass. Desbetreffende referentieklassen worden, indien beschikbaar grafisch weergegeven (zoals bij het BCM-apparaat) (zie symbolen  $\rightarrow$  en = in (zie **[Het tabblad BCM](#page-82-0)**, pagina 83).

**Cole-Cole-grafiek** Deze optie toont de impedantiegrafiek van de onbewerkte gegevens (raw data) van de BCM-meting. De onbewerkte gegevens hebben betrekking op door het BCM-apparaat voor 50 verschillende frequenties gemeten fase- en amplitudewaarden (AC-reactantie en weerstand). De curve van de onbewerkte gegevens is een indicator voor de kwaliteit van de meting. De BCM berekent ook een kwaliteitswaarde voor elke op dit scherm getoonde meting. Een kwaliteitswaarde boven 90 wijst op een goede kwaliteit van de onbewerkte gegevens.

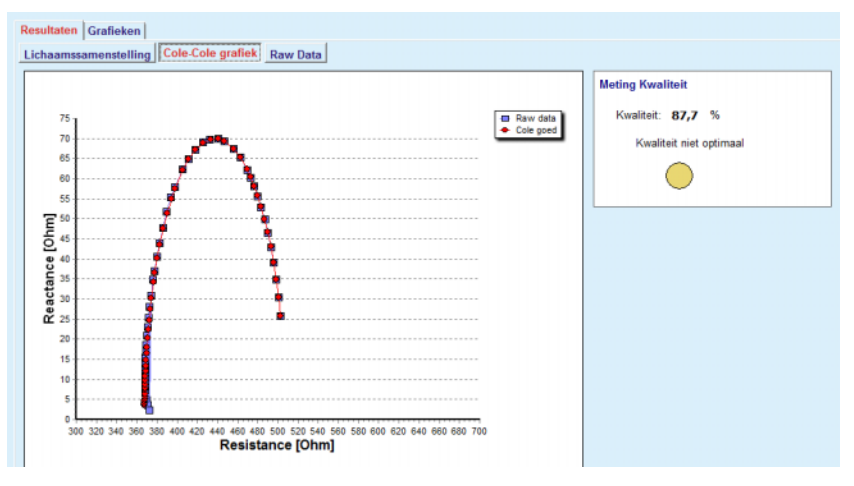

*Afb. 3.26 De Cole-Cole grafiek*

Raw Data **Dexe optie toont alle numerieke waarden van de onbewerkte gegevens** van de BCM-meting en de Cole-parameters: extracellulaire weerstand, intracellulaire weerstand, alfa, tijdvertraging, capaciteit en fout.

> De onbewerkte gegevens kunnen door het aanklikken van de knop **Exporteer ruwe data** eenvoudig naar een door tabs gescheiden tekstbestand worden geëxporteerd **(\*.tsv**). Door deze exportfunctie kunnen de onbewerkte gegevens verder worden geanalyseerd en verwerkt.

> Het tabblad **Grafieken** bestaat uit grafieken voor **Lichaamssamenstelling, Overvulling** en **Referentie hydratie** voor alle BCM-metingen die beschikbaar zijn in de tabel linksboven van het werkgedeelte voor de huidige patiënt.

Bij de grafiek voor de lichaamssamenstelling worden overvulling, Lean Tissue Mass, lichaamsvetmassa, systolische bloeddruk en gewicht in dezelfde grafiek weergegeven. Bij de overvulling wordt uitsluitend de ontwikkeling van de overvullingsparameters weergegeven. De referentie hydratatie toont de systolische bloeddruk versus de overvulling.

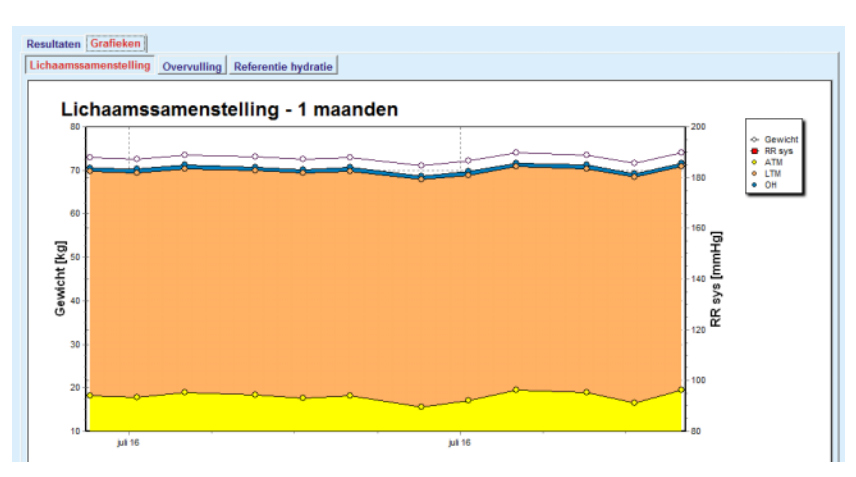

*Afb. 3.27 De Lichaamssamenstelling-Grafiek*

Alle getoonde gegevens van een BCM-meting kunnen in een speciaal verslag worden afgedrukt, wanneer de gewenste BCM-meting uit de lijst wordt geselecteerd en de knop **Verslag** wordt aangeklikt. De desbetreffende invoergegevens en de resultaten van de BCM-meting zijn dan als tekst en in grafische vorm samen met de bijbehorende (historische) grafieken in het verslag opgenomen.

Door indrukken van de knop **Wissen** wordt de momenteel geselecteerde BCM-meting uitsluitend verwijderd als de gebruiker dat bevestigt.

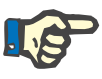

### **Aanwijzing**

BCM-metingen kunnen worden geïmporteerd via het menu-item **Importeer BCM Card** onder **Communicatie/BCM Card**, zoals in de desbetreffende paragraaf van deze gebruiksaanwijzing is beschreven.

### **3.11.4.6 Tabblad Amputatie**

Met het tabblad **Amputatie** (zie **[Het tabblad Amputatie](#page-85-0)**, pagina 86) kan de gebruiker de amputatiestatus van een patiënt specificeren en zodoende een nieuw amputatierecord voor een patiënt maken of het bestaande amputatierecord van de patiënt wijzigen of verwijderen.

Er zijn vier categorieën amputaties: voor de linker-/rechterkant van het lichaam en voor het bovenste/onderste deel van het lichaam (arm/ been).

Tot de amputaties in het bovenste gedeelte van het lichaam horen:

**Hand**,

**Arm onder elleboog**,

- **Arm boven elleboog**,
- **Arm bij de schouder**.

Tot de amputaties in het onderste gedeelte van het lichaam horen:

**Voet Been onder de knie Been boven de knie Been bij heup**.

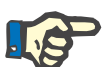

### **Aanwijzing**

Het amputatierecord toont altijd de huidige amputatiestatus van de patiënt. Als een gedeelte van het lichaam ontbreekt, dan zal dit ook in de toekomst ontbreken en wordt het in elk toekomstig amputatierecord als ontbrekend vermeld.

Een amputatiestatus kan door afvinken van het desbetreffende selectievakje links en rechts worden aangegeven.

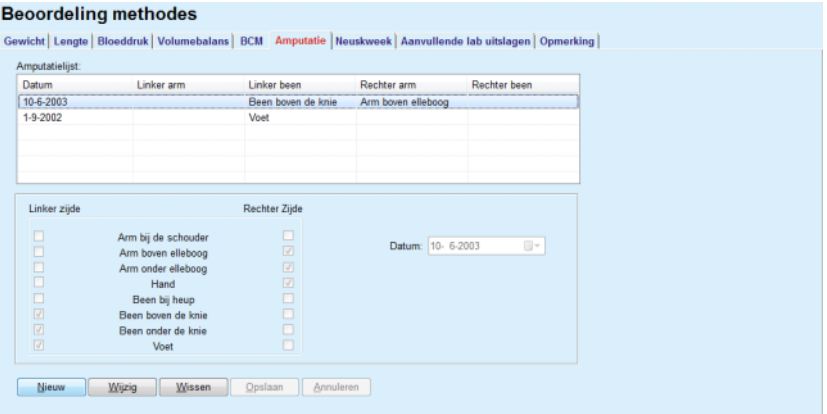

*Afb. 3.28 Het tabblad Amputatie* 

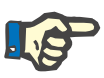

# <span id="page-85-0"></span>**Aanwijzing**

Onafhankelijk van de lichaamszijde is de amputatiestatus zowel voor het bovenste als het onderste gedeelte van het lichaam cumulatief. Wanneer een selectievakje voor een hoger amputatieniveau wordt afgevinkt, worden automatisch alle lagere niveaus afgevinkt. Bovendien krijgen de aflopend lagere niveaus een grijze achtergrondkleur en kunnen de vinkjes daarin niet meer worden verwijderd. Het verwijderen van een vinkje van een hoger niveau leidt op een stapsgewijze basis tot het activeren van het volgende lagere niveau (geen grijze achtergrondkleur).

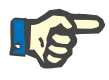

### **Aanwijzing**

Het is niet toegestaan twee records voor de amputatiestatus met dezelfde datum te maken. In dat geval wordt een waarschuwingsmelding afgegeven en wordt het proces geannuleerd.

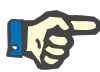

### **Aanwijzing**

De amputatiestatus kan zich in de loop der tijd alleen maar verder ontwikkelen. Elke poging om een amputatiestatus op te slaan die minder ernstig is dan die welke vroeger zijn opgeslagen, zal mislukken; dan wordt een waarschuwingsmelding afgegeven.

De gebruiker moet op de knop **Ok** van het waarschuwingsvenster klikken en terugkeren naar het scherm Amputatie om een geldige amputatiestatus aan te geven.

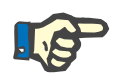

### **Aanwijzing**

Het is niet toegestaan dezelfde amputatiestatus op verschillende datums in te voeren. In dat geval wordt een waarschuwingsmelding afgegeven en wordt het proces geannuleerd.

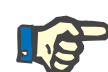

## **Aanwijzing**

Wanneer de PatientOnLine client-server instantie met het EDBMS is verbonden en de server zo is geconfigureerd, dat de amputatiestatus op EDBMS-niveau kan worden bewerkt, zijn de bewerkingsknoppen in PatientOnLine niet zichtbaar en is het menu Amputatie beveiligd tegen schrijven.

### **3.11.4.7 Tabblad Neuskweek**

Op het tabblad **Neuskweek** kan de gebruiker de status van de neuskweek aangeven.

Op het tabblad **Neuskweek** kunnen de volgende gegevens worden aangegeven:

**Neuskweek negatief**

**Neuskweek positief**

**Opmerking** (vrij tekstveld)

### **Datum**

### **Nieuw record voor neuskweek maken**

Om een nieuw record voor de neuskweek te maken moet als volgt te werk worden gegaan:

- Patiënt selecteren uit het **patiëntgedeelte**.
- Menu-item **Beoordeling methodes** selecteren uit de menuboom.
- Tabblad **Neuskweek** selecteren.
- Knop **Nieuw** aanklikken.
- In het veld **Neuskweek** met keuzerondjes kan de status van de neuskweek worden geselecteerd.
- $\triangleright$  In het veld Opmerking kan (optioneel) een vrije tekst worden ingevoerd.

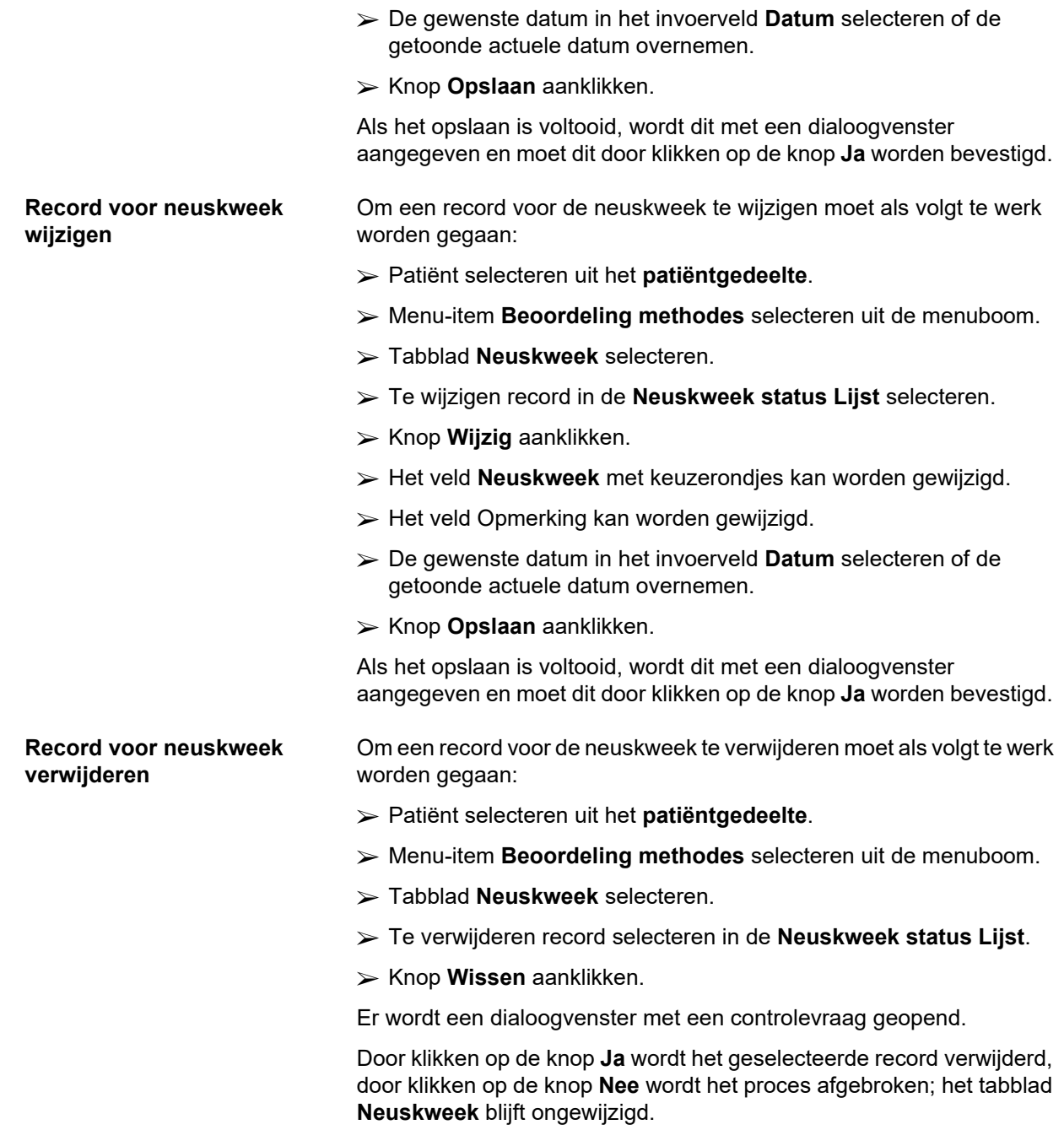

### **3.11.4.8 Tabblad Aanvullende lab uitslagen**

Met het tabblad **Aanvullende lab uitslagen** (zie **[Het tabblad](#page-89-0)  [Aanvullende lab uitslagen](#page-89-0)**, pagina 90) kan de gebruiker voor een bepaalde patiënt de labgegevens van de bloedlabanalyse beheren en de infectiestatus m.b.t. Hepatitis B, C en HIV documenteren. Uitsluitend speciale gebruikers kunnen bovendien Hepatitis B, C en HIV merkstoffen aangeven. **Aanvullend** betekent als aanvulling op de QA-testen (zie paragraaf **Kwaliteitszekerheid**).

**Tabblad Algemene Lab-testen**

De gebruiker kan de volgende laboratoriumgegevens aangeven:

**Ureum** of

**Urea Nitrogen**, afhankelijk van de waarden die door het lab ter plaatse worden aangegeven

**Creatinine**

**Natrium Kalium**

**Glucose**

**Albumine**

**Proteïne**

**Veneus bicarbonaat**

**Calcium** (totaal)

**Fosfaat** (fosfaat)

**Parathormoon** (intact, bio-intact en totaal)

**Alkalische fosfatase**

**C-reactive proteine**

**Hemoglobine**

**Geglycosyleerde hemoglobine** (HbA1c)

**Ferritine**

**Transferrin saturatie**

**CA125-merkstof**

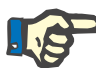

### **Aanwijzing**

De gebruiker kan, terwijl het systeem in bedrijf is – en afhankelijk van de ter plaatse geldende laboratoriuminstellingen – wisselen tussen **Ureum** en **Urea Nitrogen** door de gewenste optie bij **Administratie/ Instellingen/Instellingen Lab gegevens** te selecteren.

**PatientOnLine** biedt een geavanceerde manier om meeteenheden te specificeren voor alle laboratoriumgegevens in het gedeelte **Administratie/Instellingen/Instellingen Lab gegevens**. Voor elk soort laboratoriumgegevens kan de gebruiker praktisch elke mogelijke eenheid aangeven.

Bovendien kan een **conventionele** of **internationale** maateenheid van het (S.I.) systeem met één muisklik worden ingesteld/hersteld.

Op het tabblad **Instellingen Lab gegevens** worden intelligente invoerbesturingselementen gebruikt, die gangbare bereiken voor elk soort gegevens hebben. De waardebereiken worden automatisch bijgewerkt wanneer de gebruiker de maateenheden opnieuw definieert. **Nieuw record voor** 

**maken** 

**Aanvullende lab uitslagen** 

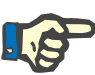

### **Aanwijzing**

Er wordt ook altijd een laboratoriumrecord ingevoegd als er een nieuwe test voor Kwaliteitszekerheid wordt gemaakt. De **Aanvullende lijst lab uitslagen** toont eveneens deze QA-records voor labgegevens, maar met een andere kleuraanduiding. QA-labgegevens kunnen in het menu **Aanvullende lab uitslagen** niet worden verwijderd of gewijzigd.

Om een record voor labgegevens voor een bepaalde patiënt te maken moet als volgt te werk worden gegaan:

Patiënt selecteren uit het **patiëntgedeelte**.

- Menu-item **Beoordeling methodes** selecteren uit de menuboom.
- Tabblad **Aanvullende lab uitslagen** selecteren.

#### **Beoordeling methodes**

| Datum                           | Ureum     | Creatinine | Natrium                | Glucose | Albumine | î        |
|---------------------------------|-----------|------------|------------------------|---------|----------|----------|
| 17-2-2016                       | 174.74    | 9.50       | 112.3                  | 68.5    | 3.7      |          |
| 18-1-2016                       | 174.74    | 9.50       | 112.3                  | 68.5    | 3.7      |          |
| 10-9-2015                       | 100.76    | 9.90       |                        | 91.0    | 3,0      | ÷        |
| Datum:                          | 17-2-2016 | Ov.        |                        |         |          |          |
| Algemene Lab-testen   Virologie |           |            |                        |         |          |          |
|                                 |           |            |                        |         |          |          |
| Ureum:                          | 174,74    | [mg/dL]    | PTH intact:            |         |          | [pg/ml]  |
| Creatinine:                     | 9.50      | [mq/dL]    | PTH biointact:         |         |          | [pg/ml]  |
| Natrium:                        | 112.3     | [mEq/L]    | PTH total:             |         |          | [pg/ml]  |
| Kalium:                         |           | [mEq/L]    | Alkalische fosfatase:  |         |          | [LU.L]   |
| Glucose:                        | 68.5      | [mq/dL]    | C-reactive proteine:   |         |          | [mg/L]   |
|                                 | 3,7       |            |                        |         |          |          |
| Albumine:                       |           | [g/dL]     | Hemoglobine:           |         |          | [g/dL]   |
| Proteine:                       | 6.6       | [q/dL]     | HbA1c:                 |         | [%]      |          |
| Veneus bicarbonaat:             |           | [mEa/L]    | Femtine:               |         |          | [na/ml]  |
| Calcium:                        |           | [mg/dL]    | Transferrin saturatie: |         | [%]      |          |
| Fosfaat:                        |           | [mg/dL]    | CA125:                 |         |          | [1.0./m] |
|                                 |           |            |                        |         |          |          |

<span id="page-89-0"></span>*Afb. 3.29 Het tabblad Aanvullende lab uitslagen* 

- Knop **Nieuw** aanklikken.
- De gewenste datum in het invoerveld **Datum** selecteren of de getoonde actuele datum overnemen.
- $\triangleright$  Labwaarde(n) in het/de desbetreffende invoerveld(en) invoeren.
- Knop **Opslaan** aanklikken.

Als het opslaan is voltooid, wordt dit met een dialoogvenster aangegeven en moet dit door klikken op de knop **Ja** worden bevestigd.

Het nieuw aangemaakte record verschijnt in de **Aanvullende lijst lab uitslagen**.

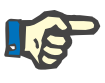

### **Aanwijzing**

De labgegevens hoeven niet verplicht te worden ingevoerd. Om echter een nieuw record te maken moet ten minste één gegevenselement worden ingevuld.

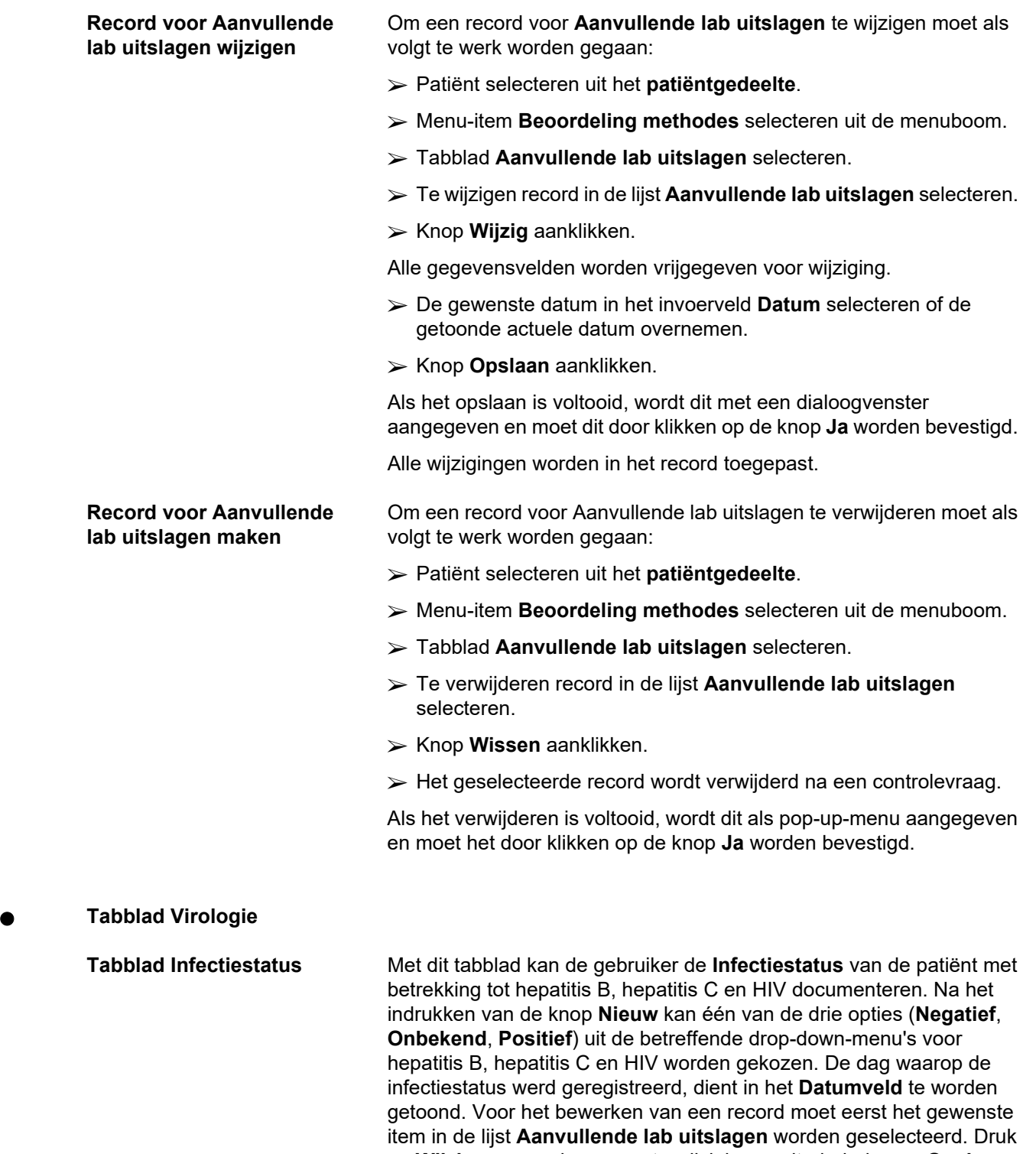

op **Wijzig** en voer de gewenste wijzigingen uit, druk dan op **Opslaan** om de gegevens op te slaan of op **Annuleren** om de opdracht af te breken (zie **[Tabblad Infectiestatus](#page-91-0)**, pagina 92). Om een dergelijk item te verwijderen moet eerst het gewenste item in de lijst **Aanvullende lab uitslagen** worden geselecteerd en moeten daarna de knop **Wissen** worden aangeklikt en het verwijderen worden bevestigd.

#### **Beoordeling methodes**

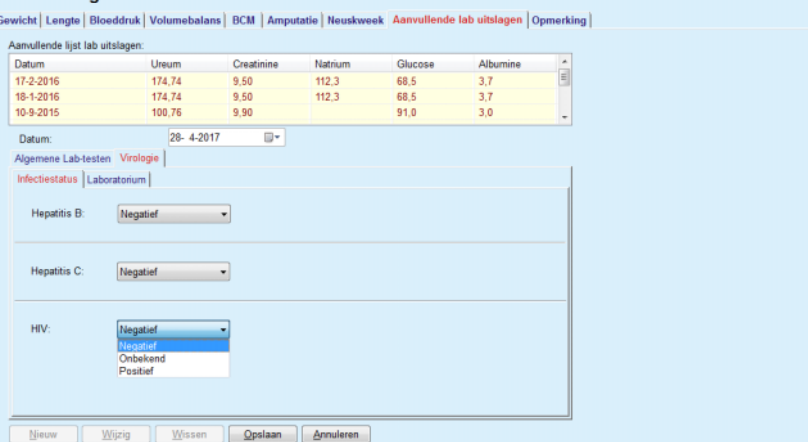

<span id="page-91-0"></span>*Afb. 3.30 Tabblad Infectiestatus* 

**Tabblad Laboratorium** Uitsluitend gebruikers die lid zijn van de **Full Medical**-groep of lees-, wijzig-, voorschrijf- en verwijderingsrechten hebben, mogen het tabblad **Laboratorium** bekijken en daartoe toegang hebben, waarin de status van verschillende bloedparameters voor Hepatitis B, Hepatitis C en HIV-virussen kan worden genoteerd (zie **[Het tabblad Laboratorium](#page-92-0)**, [pagina 93\).](#page-92-0) De volgende parameters zijn conform onderstaande tabel beschikbaar:

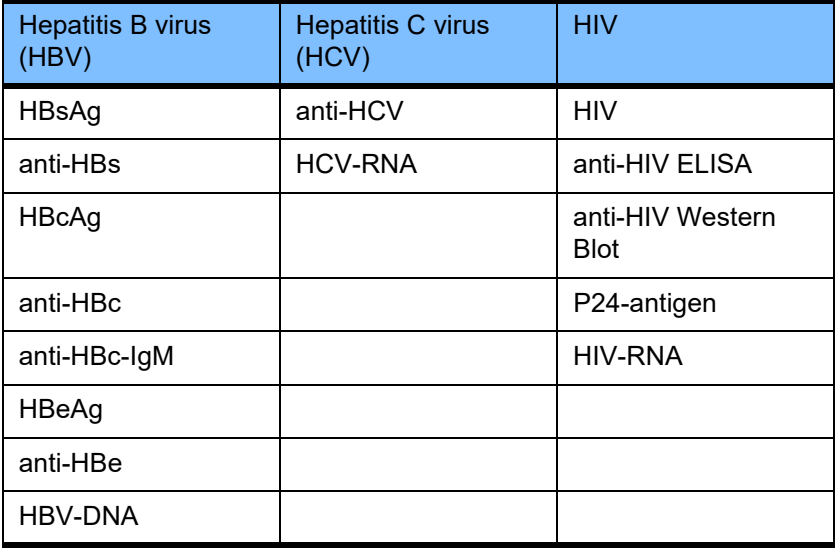

Het aanmaken van nieuwe **Laboratorium**-records, het wijzigen en verwijderen van dergelijke records moet op de gebruikelijke wijze worden uitgevoerd (zie bovenstaande tabbladbeschrijving **Infectiestatus**).

#### **Beoordeling methodes**

| Datum                                                                                                    | Ureum                                                                                                    | Creatinine                      | Natrium                                                                                                    | Glucose                                                                          | Albumine         | i |
|----------------------------------------------------------------------------------------------------|----------------------------------------------------------------------------------------------------|---------------------------------|----------------------------------------------------------------------------------------------------|----------------------------------------------------------------------------------|------------------|---|
| 17-2-2016                                                                                                    | 174,74                                                                                                    | 9.50                            | 112.3                                                                                                    | 68.5                                                                             | 3.7              |   |
| 18-1-2016                                                                                                    | 174.74                                                                                                    | 9.50                            | 112.3                                                                                                    | 68.5                                                                             | 3.7              |   |
| 10-9-2015                                                                                                    | 100,76                                                                                                    | 9.90                            |                                                                                                    | 91.0                                                                             | 3,0              | ۰ |
| Datum:                                                                                                    | 28-4-2017                                                                                                    | ⊞≁                              |                                                                                                    |                                                                                  |                  |   |
| Algemene Lab-testen Virologie                                                                                             |                                                                                                    |                                 |                                                                                                    |                                                                                  |                  |   |
| Infectiestatus Laboratorium                                                                                               |                                                                                                    |                                 |                                                                                                    |                                                                                  |                  |   |
| Hepatitis B virus (HBV)<br>HBsAg:<br>anti-HBs:<br>HBcAg:<br>anti-HBc:<br>anti-HBc-IgM:<br>HBeAg:<br>anti-HBe:<br>HBV-DNA: | Onbekend<br>Onbekend<br>Onbekend<br>Onbekend<br>Onbekend<br>Onbekend<br>Onbekend<br><b>Onbekend</b><br>Negatief<br>Onbekend<br>Positief | ٠<br>٠<br>٠<br>٠<br>٠<br>٠<br>۰ | Hepatitis C virus (HCV)<br>anti-HCV:<br><b>HCV-RNA:</b><br><b>HIV</b><br>HIV:<br>anti-HIV ELISA:<br>anti-HIV Western Blot:<br>p24-antigen:<br>HIV-RNA: | Onbekend<br>Onbekend<br>Onbekend<br>Onbekend<br>Onbekend<br>Onbekend<br>Onbekend | ٠<br>٠<br>٠<br>۰ |   |

<span id="page-92-0"></span>*Afb. 3.31 Het tabblad Laboratorium* 

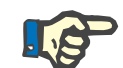

### **Aanwijzing**

Elk record in **Aanvullende lab uitslagen** bestaat uit de gegevens van de **Algemene Lab-testen** (zoals ureum, Creatinine, Natrium, Glucose, ... CA125) en **Virologie**-gegevens (bijv. Hepatitis B, Hepatitis C en HIV-infectiestatus), inclusief de **Laboratorium**-uitslagen (zoals HBsAg, Anti-HBs, ..., HBV-DNA, Anti-HCV, HCV-RNA, HIV, ..., HIV-RNA). Het maken van een nieuw record omvat alle parameters. Het wijzigen van een bestaand record omvat alle parameters die kunnen worden gewijzigd. Bij het verwijderen van een dergelijk record worden alle gegevens (Algemeen, Virologie, Laboratorium) verwijderd.

### **3.11.4.9 Tabblad Opmerking**

Met het tabblad **Opmerking** kan de gebruiker een opmerking voor een patiënt aangeven en zo een nieuw opmerkingrecord maken of een bestaande algemene opmerking bij een patiënt wijzigen of verwijderen.

In het tabblad **Opmerking** kan de volgende informatie worden opgenomen:

**Aanbevolen voeding** (vrij tekstveld)

**Algemene Opmerkingen** (vrij tekstveld)

### **Datum**

**Nieuw opmerkingrecord maken** 

Om een nieuw opmerkingrecord te maken moet als volgt te werk worden gegaan:

- Patiënt selecteren uit het **patiëntgedeelte**.
- Menu-item **Beoordeling methodes** selecteren uit de menuboom.
- Tabblad **Opmerking** selecteren.
- Knop **Nieuw** aanklikken.
- In de tekstvelden **Aanbevolen voeding** en **Algemene Opmerking** kunnen telkens vrije teksten worden ingevoerd.

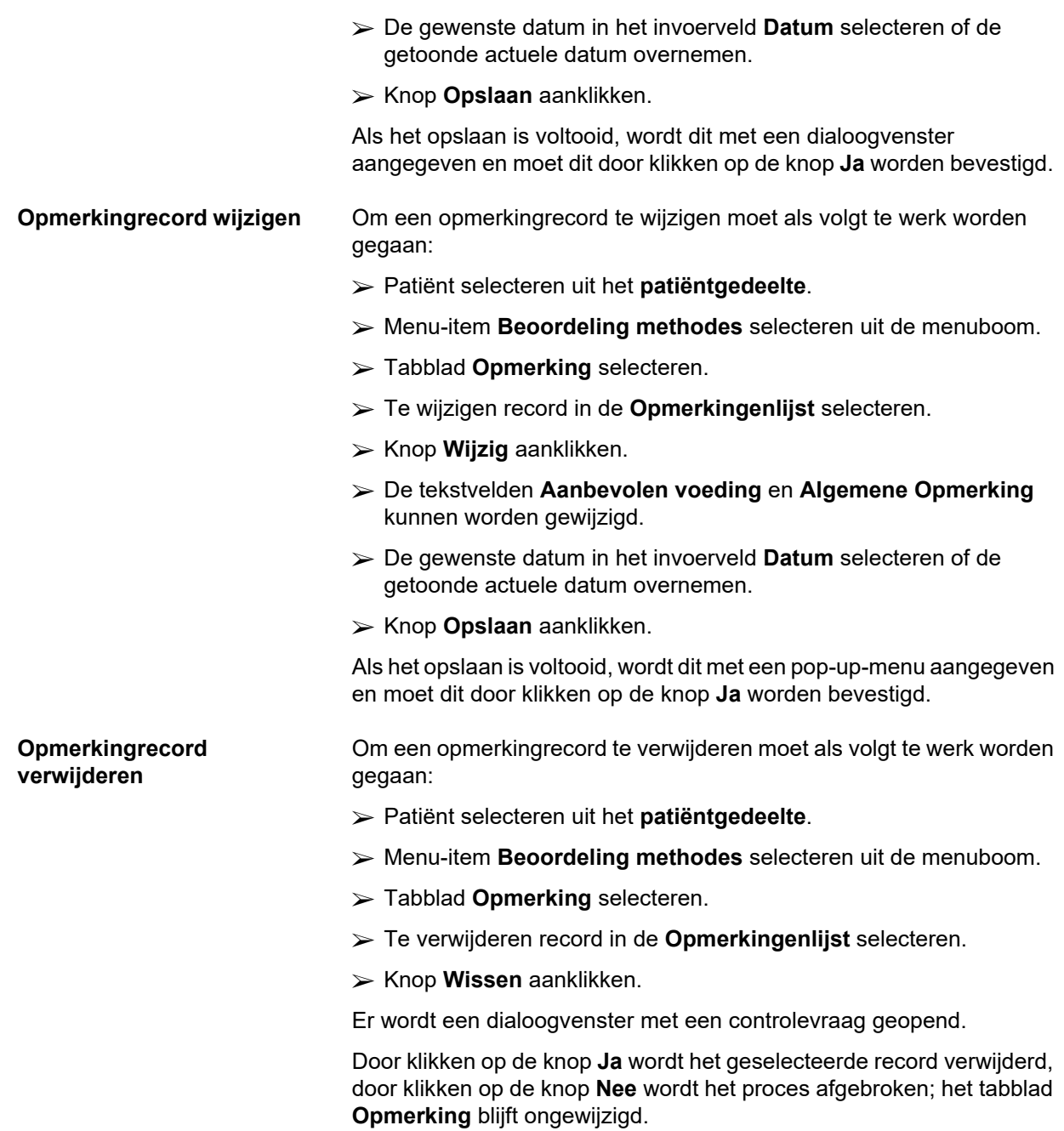

# **3.11.5 Ziekenhuisopname**

In het submenu **Ziekenhuisopname** kan de gebruiker alle gegevens over de ziekenhuisopname van een patiënt beheren:

**Ziekenhuis** (omschrijving, naam)

**Afdeling** (omschrijving, naam)

**Afdeling** (omschrijving, naam)

**Staf** die voor de patiënt verantwoordelijk is

**Opnamedatum**

**Ontslagdatum**

**Ziekenhuis ID**

**Diagnose**

Wanneer het submenu **Ziekenhuisopname** wordt geselecteerd, wordt het invoermenu **Ziekenhuisopname** geopend.

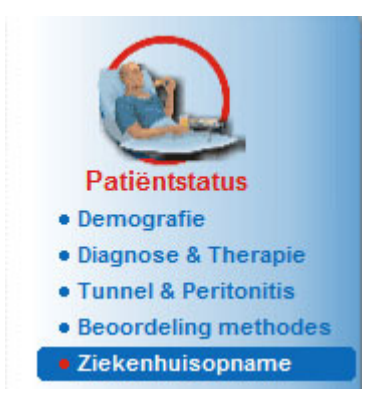

*Afb. 3.32 Menu-item Ziekenhuisopname* 

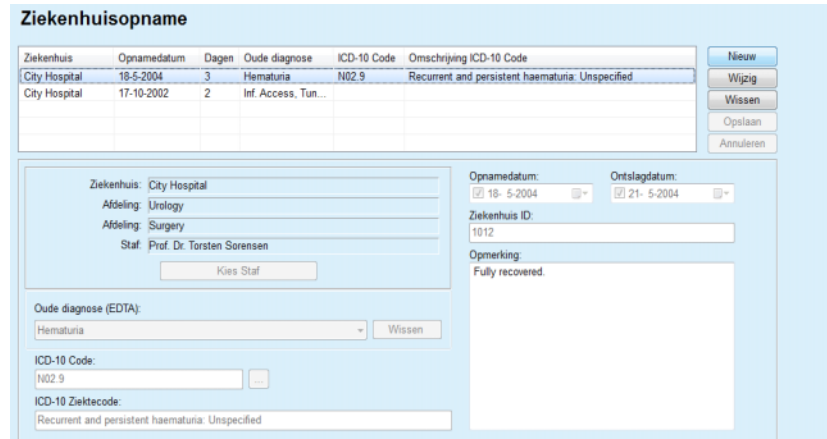

*Afb. 3.33 Het scherm Ziekenhuisopname* 

### <span id="page-95-0"></span>**Nieuw record voor ziekenhuisopname maken**

Om een nieuw record voor ziekenhuisopname te maken moet als volgt te werk worden gegaan:

- Patiënt selecteren uit het **patiëntgedeelte**.
- Menu-item **Ziekenhuisopname** uit de menuboom selecteren.
- Knop **Nieuw** aanklikken.
- Knop **Kies Staf** aanklikken.

Het dialoogvenster **Kies Ziekenhuis, Afdeling en Staf** verschijnt.

- Invoerveld **Ziekenhuis** via het drop-down-menu selecteren.
- Invoerveld **Afdeling** via het drop-down-menu selecteren.
- Invoerveld **Afdeling** via het drop-down-menu selecteren.
- Verantwoordelijke medewerker in de lijst **Staf** met de muis selecteren.

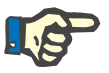

## **Aanwijzing**

De lijst **Staf** verandert volgens de keuzecriteria van het voorafgaande drop-down-menu.

Knop **Toewijzen** in het pop-up-menu aanklikken.

De keuze wordt overgenomen en verschijnt in het invoermenu.

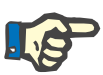

### **Aanwijzing**

Het proces **Kies Staf** moet verplicht worden uitgevoerd. Wanneer de opgave ontbreekt, zal elke poging mislukken om het record van de ziekenhuisopname op te slaan en wordt er een waarschuwingsmelding afgegeven. De gebruiker moet op de knop **Ok** van het waarschuwingsvenster klikken om terug te keren naar het invoermenu **Ziekenhuisopname** om de vereiste gegevens in te voeren.

 De datum voor **Opnamedatum** met behulp van het kalenderinvoerveld invoeren.

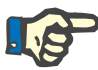

### **Aanwijzing**

De **Opnamedatum** moet verplicht worden ingevoerd. Wanneer de opgave ontbreekt, zal elke poging mislukken om het record van de ziekenhuisopname op te slaan en wordt er een waarschuwingsmelding afgegeven. De gebruiker moet op de knop **Ok** van het waarschuwingsvenster klikken en terugkeren naar het scherm **Ziekenhuisopname** om de vereiste gegevens in te voeren. De **Ontslagdatum** in het kalenderinvoerveld Ontslagdatum selecteren of open laten.

 De datum voor **Ontslagdatum** met behulp van het kalenderinvoerveld invoeren (optioneel).

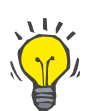

De **Ontslagdatum** hoeft niet verplicht te worden ingevoerd.

De gebruiker kan dit veld leeg laten en later bijwerken. Wanneer het invoerveld **Ontslagdatum** is ingevuld, wordt het aantal dagen van de ziekenhuisopname automatisch berekend en getoond.

De **Ziekenhuis ID** in het invoerveld Ziekenhuis ID invoeren.

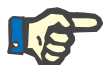

### **Aanwijzing**

**Tip**

De **Ziekenhuis ID** moet verplicht worden ingevoerd, het gaat hierbij echter niet om een uniek nummer. Wanneer de opgave ontbreekt, zal elke poging mislukken om het record van de ziekenhuisopname op te slaan en wordt er een waarschuwingsmelding afgegeven. De gebruiker moet op de knop **Ok** van het waarschuwingsvenster klikken en terugkeren naar het invoermenu **Ziekenhuisopname** om de vereiste gegevens in te voeren.

Opmerking in het tekstveld **Opmerking** invoeren (optioneel).

Desbetreffende diagnose voor de patiënt invoeren:

 $\triangleright$  Knop  $\lfloor ... \rfloor$  aanklikken.

Het dialoogvenster **ICD 10** wordt geopend.

 $\triangleright$  Desbetreffende diagnose uit de menuboom selecteren.

**Omschrijving**, **Categorie** en **Code** worden in het veld **Selecteer ziektebeeld** getoond.

Knop **Ja** aanklikken.

De keuze wordt overgenomen in het invoermenu.

Knop **Opslaan** aanklikken.

Als het opslaan is voltooid, wordt dit met een pop-up-menu aangegeven en moet dit door klikken op de knop **Ja** worden bevestigd.

Als alternatief kunt u een geldige ICD-10 code direct invoeren in **ICD-10 Code**: wijzig-vakje. Als de code juist is, wordt het **ICD-10 Ziektecode** vakje bijgewerkt met de bijbehorende tekst. Als de ingevoerde code niet geldig is, verschijnt er een waarschuwing.

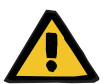

### **Waarschuwing**

### **Gevaar voor de patiënt door onvoldoende detoxificatie.**

Een verkeerde keuze in de ICD-10-boom kan tot gevolg hebben dat een mogelijke diabetesstatus van de patiënt niet aan het licht komt.

In zo'n geval kan een onjuiste glucoseconcentratie worden voorgeschreven.

 De gebruiker moet de selectie in de ICD-10-boom controleren nadat hij op de knop **Opslaan** heeft gedrukt.

### **Record voor ziekenhuisopname wijzigen**

Om een record voor een ziekenhuisopname te wijzigen moet als volgt te werk worden gegaan:

- Patiënt selecteren uit het **patiëntgedeelte**.
- Menu-item **Ziekenhuisopname** uit de menuboom selecteren.
- Te wijzigen record in de **Lijst Ziekenhuisopname** selecteren.
- Knop **Wijzig** aanklikken.

Informatie over het wijzigen van een record (zie **[Nieuw record voor](#page-95-0)  [ziekenhuisopname maken](#page-95-0)**, pagina 96).

De volgende invoervelden kunnen direct in het invoermenu worden gewijzigd:

### **Opnamedatum**

### **Ontslagdatum**

### **Ziekenhuis ID**

De volgende invoervelden kunnen alleen via de knop **Kies Staf** worden gewijzigd:

- **Ziekenhuis**
- **Afdeling**

### **Afdeling**

### **Staf**

De volgende invoervelden kunnen alleen via de knop  $\left| \ldots \right|$  worden gewijzigd:

### **ICD-10 Code**

### **ICD-10 Ziektecode**

U kunt een geldige ICD-10 code direct invoeren in **ICD-10 Code**: wijzigvakje. Als de code juist is, wordt het **ICD-10 Ziektecode** vakje bijgewerkt met de bijbehorende tekst. Als de ingevoerde code niet geldig is, verschijnt er een waarschuwing.

### Knop **Opslaan** aanklikken.

Als het opslaan is voltooid, wordt dit met een pop-up-menu aangegeven en moet dit door klikken op de knop **Ja** worden bevestigd.

### **Waarschuwingsmelding**

### **Gevaar voor de patiënt door onvoldoende detoxificatie.**

Een verkeerde keuze in de ICD-10-boom kan tot gevolg hebben dat een mogelijke diabetesstatus van de patiënt niet aan het licht komt.

In zo'n geval kan een onjuiste glucoseconcentratie worden voorgeschreven.

 $\geq 0$ e gebruiker moet de selectie in de ICD-10-boom controleren nadat hij op de knop **Opslaan** heeft gedrukt.

**Gewijzigde gegevens opslaan**

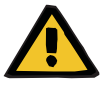

**Record voor ziekenhuisopname verwijderen**  Om een record voor een ziekenhuisopname te verwijderen moet als volgt te werk worden gegaan:

- Patiënt selecteren uit het **patiëntgedeelte**.
- Menu-item **Ziekenhuisopname** uit de menuboom selecteren.
- Te wijzigen record in de **Lijst Ziekenhuisopname** selecteren.
- Knop **Wissen** aanklikken.

Het geselecteerde record wordt na een controlevraag verwijderd door aanklikken van de knop **Ja**.

# **3.12 Medisch**

Met het menu-item **Medisch** kan de gebruiker uitvoerige gegevens voor systemen, voorschriften, analyses, kwaliteitszekerheid en aanpassing invoeren.

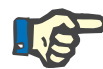

## **Aanwijzing**

Om toegang te kunnen krijgen tot één van de submenu-items moet een patiënt in het **patiëntgedeelte** geselecteerd zijn; anders wordt in het **werkgedeelte** een waarschuwingsmelding afgegeven en heeft de gekozen optie geen effect.

## **3.12.1 Systeem & Limieten**

Wanneer het submenu **Systeem & Limieten** wordt geselecteerd, gaat het invoermenu **Systeem & Limieten** open.

[\(zie Afb. 3.34, Menu-item Systeem & Limieten, pagina 99\)](#page-98-0)  [\(zie Afb. 3.35, Invoermenu Systeem & Limieten, pagina 101\)](#page-100-0)

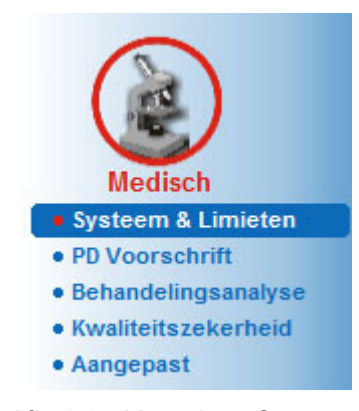

<span id="page-98-0"></span>*Afb. 3.34 Menu-item Systeem & Limieten* 

Met het menu-item **Systeem & Limieten** kunnen PD-systemen voor elke patiënt worden beheerd. De gebruiker kan aan de patiënt een bepaald PD-systeem toewijzen - hetzij CAPD of APD of een combinatie van APD en CAPD. Er is ook een algemeen systeem met de naam **Andere APD**, dat kan worden geselecteerd. Als dit systeem aan een patiënt is toegewezen, kan een recept worden gemaakt, maar het kan niet op de patiëntkaart worden geschreven. Verder is voor dit systeem het tabblad **Limieten** niet beschikbaar. Met de meeste APD-systemen kunnen bepaalde voorschriftlimieten worden ingesteld. Dit gebeurt op het tabblad **Limieten**.

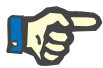

### **Aanwijzing**

Wanneer er geen PD-systeem aan een patiënt is toegewezen, kan er geen nieuw voorschrift voor deze patiënt worden uitgevoerd.

Bij het aanmaken van een nieuw record in het menu-item Medisch/ PD Voorschrift verschijnt een waarschuwingsmelding die de gebruiker ervan op de hoogte stelt dat er geen PD systeem is geselecteerd.

Deze module is op twee tabbladen georganiseerd, namelijk **Systemen** en **Limieten**, die hieronder worden beschreven.

### **3.12.1.1 Tabblad Systemen**

Op het tabblad **Systeem** wordt de patiënt toegewezen aan een bepaald PD-systeem [\(zie Afb. 3.35, Invoermenu Systeem & Limieten,](#page-100-0)  [pagina 101\).](#page-100-0)

De volgende invoervelden zijn beschikbaar:

APD Systeemtype

Datum instellen

CAPD Systeemtype

Taal

**Opmerking** 

Voor bepaalde systemen, zoals *sleep•safe*, moet de displaytaal van het APD-systeem in het drop-down-menu **Taal** worden geselecteerd.

Normaliter gebruikt een PD-patiënt altijd hetzelfde PD-systeem. Een wijziging van het systeem wordt in de **Systeem Lijst** opgenomen. De gebruikte PD-systemen worden in chronologische volgorde vermeld. Het momenteel gebruikte systeem staat bovenaan.

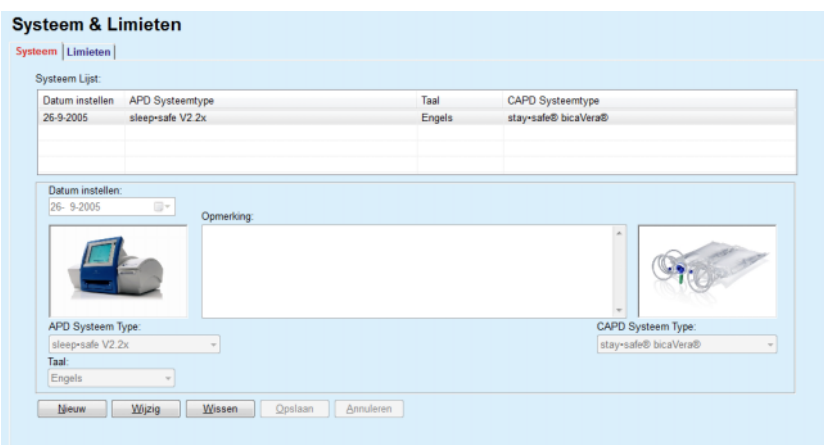

<span id="page-100-0"></span>*Afb. 3.35 Invoermenu Systeem & Limieten* 

Wanneer een record in de **Systeem Lijst** wordt aangeklikt, worden alle details, inclusief de afbeelding van het PD-systeem, in het invoermenu getoond.

Om een nieuw record voor een PD-systeem te maken moet als volgt te werk worden gegaan:

- Patiënt selecteren uit het **patiëntgedeelte**.
- Menu-item **Systeem & Limieten** uit de menuboom selecteren.
- Tabblad **Systeem** selecteren.
- Knop **Nieuw** aanklikken.
- APD-systeem in het drop-down-menu **APD Systeemtype** selecteren.

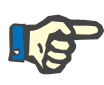

### **Aanwijzing**

Als er een afbeelding van het geselecteerd APD-systeem beschikbaar is, wordt dit weergegeven in het invoermenu.

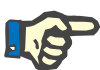

#### **Aanwijzing**

Als *sleep•safe* als APD-systeem is geselecteerd, worden de beschikbare talen in het drop-down-menu **Taal** getoond. Bij de keuze van een ander APD-systeem blijft het drop-down-menu **Taal** leeg.

- Displaytaal van het APD-systeem in het drop-down-menu **Taal** selecteren (indien beschikbaar).
- Datum uit het drop-down-menu **Datum instellen** selecteren.
- CAPD-systeem in het drop-down-menu **CAPD Systeemtype** selecteren.
- Knop **Opslaan** aanklikken.

Als het opslaan is voltooid, wordt dit met een pop-up-menu aangegeven en moet dit door klikken op de knop **Ja** worden bevestigd. Het dialoogvenster toont het huidige PD-systeem en een herinnering om de systeemlimieten voor de patiënt in te stellen.

### <span id="page-100-1"></span>**Nieuw record voor een PD-systeem maken**

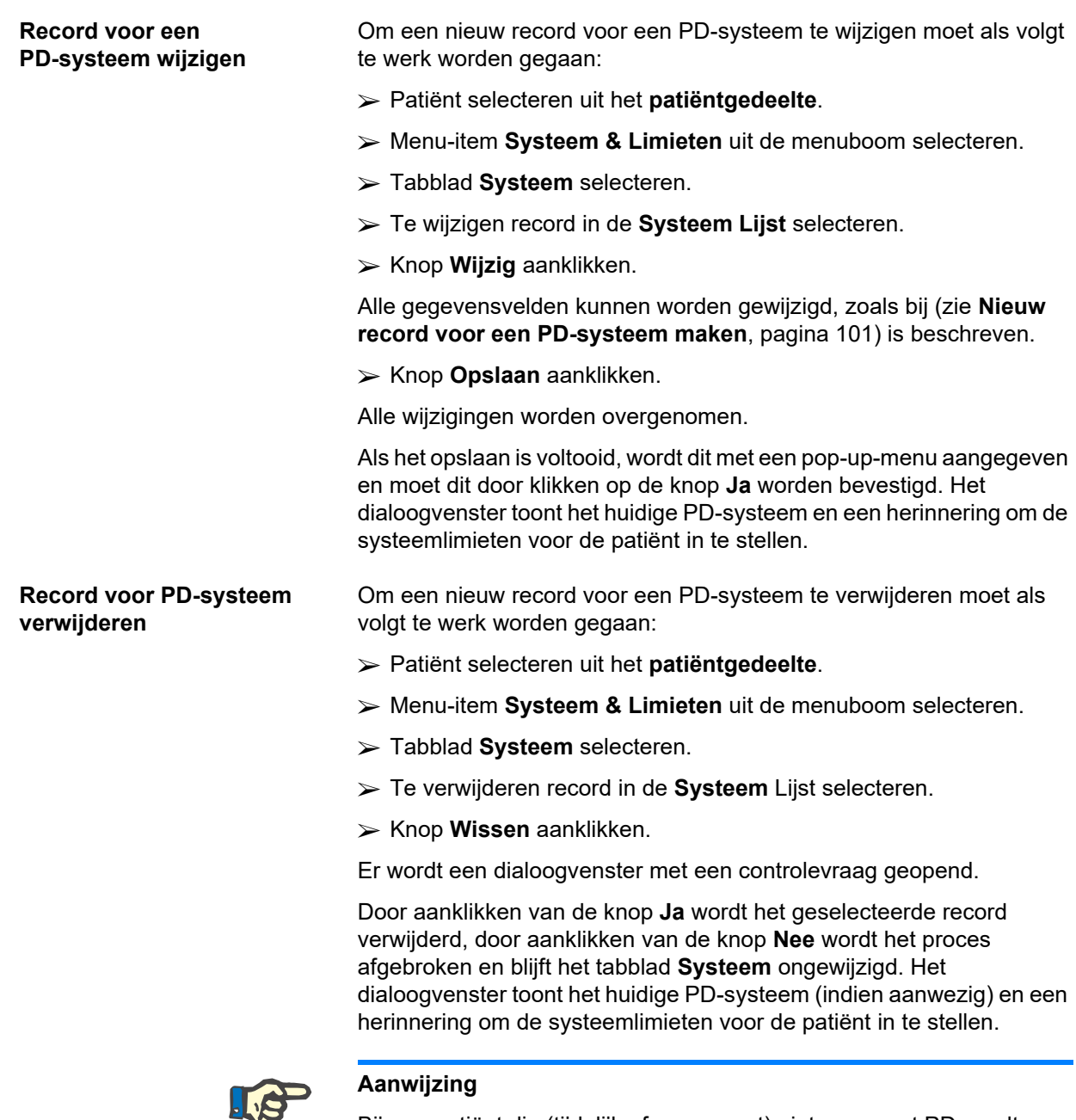

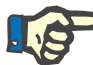

Bij een patiënt die (tijdelijk of permanent) niet meer met PD wordt behandeld, kan zowel het APD- als het CAPD systeem worden ingesteld op **Geen**.

### **3.12.1.2 Tabblad Limieten**

Met het tabblad **Limieten** kan de gebruiker bepaalde limiterende parameters aangeven waarmee rekening moet worden gehouden, wanneer de behandeling met een APD cycler voor een bepaalde patiënt wordt uitgevoerd.

Voor elke patiënt kunnen eigen parameters worden aangegeven. Het instellen van limieten is alleen mogelijk wanneer de huidige PD-systemen deze functie ondersteunen.

Er worden verschillende soorten cycler-parameters beheerd:

Vooraf geselecteerde/maximumwaarden, binnen de door de cycler aangegeven absolute min./max. waarden:

- $\triangleright$  bereik, met vooraf gedefinieerde waarden
- $\triangleright$  optie (zoals ja of nee)
- $\triangleright$  individuele waarde.

De mogelijke maatregelen die in het venster **Limieten** zijn toegestaan, zijn de gebruikelijke. Met de knop **Standaard** (Default) is het mogelijk terug te keren naar een vooraf gedefinieerde reeks limieten.

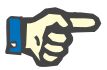

### **Aanwijzing**

De limieten die op het tabblad **Limieten** staan aangegeven, zijn alleen beschikbaar voor het huidige gecombineerde PD-systeem (het bovenste record in de tabel **Systeem Lijst** van het tabblad **Systeem**).

Bij de *sleep•safe*-cycler is het bij het wisselen van de volwassenenset naar een pediatrische set mogelijk dat de huidige volwassenenlimieten voor een pediatrische patiënt ongeldig zijn; zij worden daarom in rood weergegeven. In dat geval worden de pediatrische limieten ingesteld door aanklikken van de knop **Standaard**.

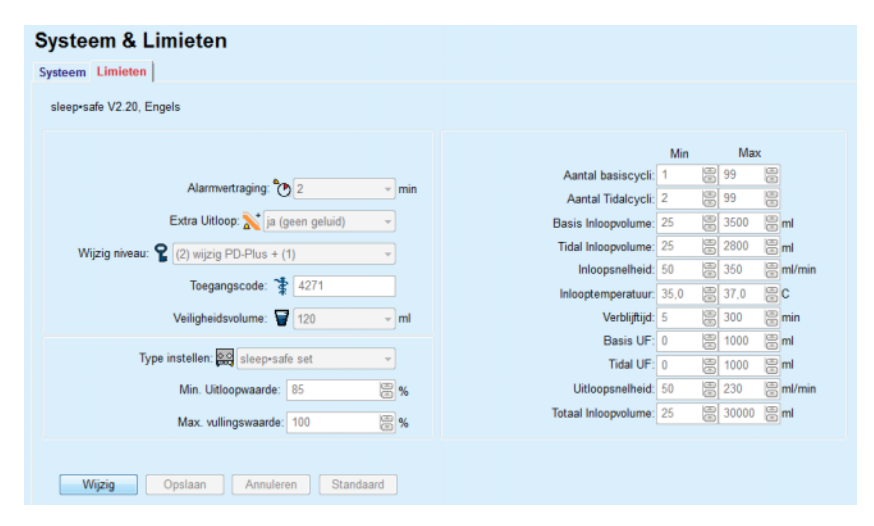

*Afb. 3.36 Limieten en opties voor sleep•safe V2.2x - set voor volwassenen* 

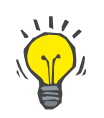

### **Tip**

Wanneer de pediatrische set voor *sleep•safe* is geselecteerd, wordt een bitmap (de Paeddy-beer) weergegeven.

De speciale limieten en opties voor *sleep•safe harmony* worden hieronder weergegeven.

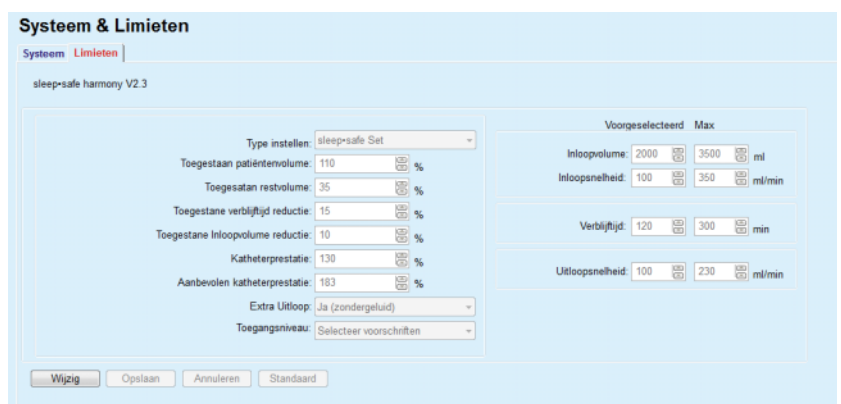

*Afb. 3.37 Limieten en opties voor de sleep•safe harmony - therapie voor volwassenen* 

De **Aanbevolen katheterprestatie** wordt berekend door **PatientOnLine** op basis van de laatste 7 behandelingen, door de berekende duur van de uitloopfasen van het voorschrift te vergelijken met de actuele duur van de uitloopfasen van het behandelingsprotocol. De aanbevolen waarde indien ingesteld als **Katheterprestatie** in het tabblad **Systeem & Limieten/Limieten** neemt de berekende duur van uitloopfasen over zodat deze beter zijn afgestemd op de daadwerkelijke duur.

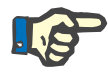

### **Aanwijzing**

De therapiemodus van de *sleep•safe harmony*-systeemversie >V2.3 kan ook worden gewijzigd in de pediatrische therapiemodus (zie [Afb. 3.38\)](#page-103-0).

Bij het wisselen van de volwassenenset naar een pediatrische set is het mogelijk dat de huidige volwassenenlimieten voor een pediatrische patiënt ongeldig zijn; zij worden daarom in rood weergegeven. In dat geval worden de pediatrische limieten ingesteld door aanklikken van de knop **Standaard**.

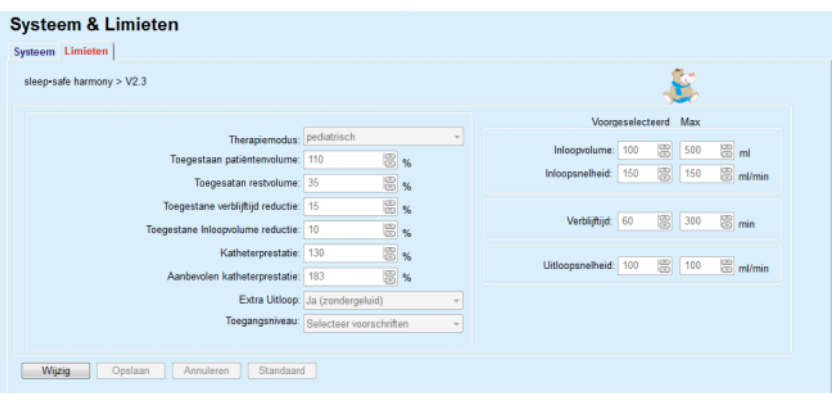

<span id="page-103-0"></span>*Afb. 3.38 Limieten en opties voor de sleep•safe harmony versie >V2.3 – pediatrische therapiemodus*

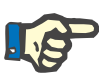

### **Aanwijzing**

Uitvoerige informatie over de *sleep•safe harmony* limieten en opties in dit gedeelte vindt u in de *sleep•safe harmony* gebruiksaanwijzing van de cycler.

De speciale limieten en opties voor **SILENCIA** worden hieronder weergegeven.

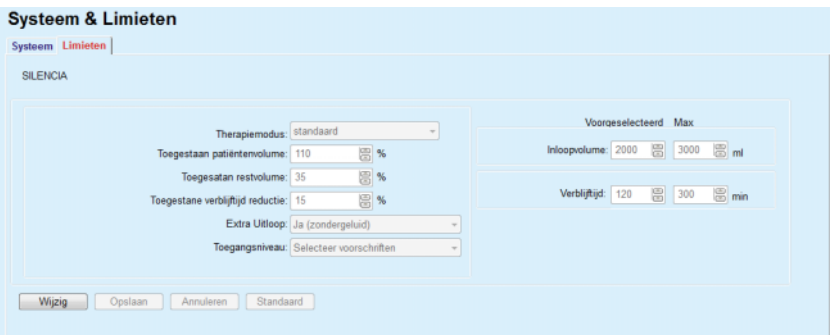

*Afb. 3.39 Limieten en opties voor SILENCIA*

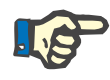

### **Aanwijzing**

Uitvoerige informatie over de **SILENCIA** limieten en opties in dit gedeelte vindt u in de **SILENCIA** gebruiksaanwijzing van de cycler.

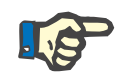

### **Aanwijzing**

De voor een cycler ingestelde limieten zijn patiëntgericht (verschillend voor elke patiënt).

Zie de gebruiksaanwijzing voor details over de betekenis van elke parameter op de limietschermen.

# **3.12.2 PD Voorschrift**

In het menu PD Voorschriften kan de gebruiker voor een bepaalde patiënt voorschriften maken die afhankelijk zijn van het toegewezen PD-systeem en, indien van toepassing, van de limieten van dit systeem.

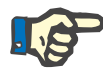

### **Aanwijzing**

Wanneer er geen PD-systeem aan een patiënt is toegewezen, kan er geen nieuw voorschrift voor deze patiënt worden uitgevoerd.

Het menu **PD Voorschrift** is op verschillende wijze gestructureerd afhankelijk van het soort gecombineerd systeem, **APD** (*sleep•safe*, *sleep•safe harmony*, **SILENCIA** etc.) en/of **CAPD**. Dientengevolge kan het voorschrift een APD-gedeelte en/of een CAPD-gedeelte bezitten. Gecombineerde voorschriften worden getoond op twee tabbladen - **APD** en **CAPD**. Terwijl voorschriften met één systeem op één enkel tabblad **APD** of **CAPD** worden getoond. Een voorschrift dat zowel uit APD- als uit CAPD-gedeelten bestaat, is weergegeven in de volgende afbeelding.

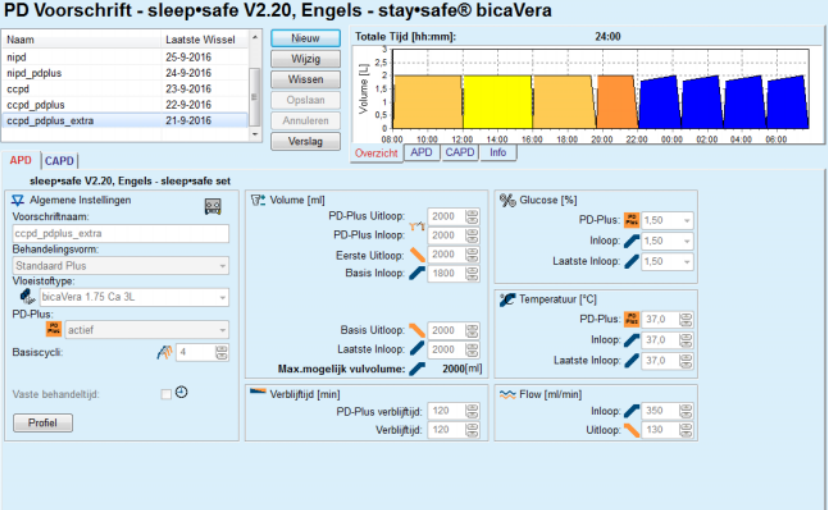

*Afb. 3.40 Het venster PD Voorschrift voor het APD-systeem sleep•safe*

De module **PD Voorschrift** is verdeeld in de volgende gedeelten:

**Voorschriftlijst** linksboven

**Knoppen** midden bovenaan

**Overzichtvenster** rechtsboven

**Instellingen voor voorschriften** met de tabbladen **APD** en **CAPD** in het onderste gedeelte

De **Voorschriftlijst** toont de benamingen van de voorschriften en de datum van de laatste wijziging en biedt de mogelijkheid om voorschriften te selecteren en zo te wijzigen/verwijderen/een voorbeeld te bekijken.

Met de knoppen kunnen de volgende handelingen worden uitgevoerd:

**Nieuw** - Nieuw voorschrift maken.

**Wijzig** - Bestaand voorschrift wijzigen.

**Wissen** - Geselecteerde voorschriften uit de database verwijderen.

**Opslaan** - Voorschrift in de database opslaan.

**Annuleren** - Wijzigingsproces annuleren en de wijzigingen verwerpen.

**Verslag** - Bijbehorend verslag maken.

# **Adapted APD Voorschrift** Adapted **APD** (aAPD) is een concept dat is geïntroduceerd door

prof. M. Fischbach. In zijn studie (zie referentie 10 van hoofdstuk 5.1) werden patiënten behandeld met een opeenvolging van kortdurende, kleinschalige uitwisselingen om UF te bevorderen, gevolgd door langer durende, groter durende wisselingen om de verwijdering van uremische toxines te bevorderen. Volwassen **APD**-patiënten met een gemiddelde D/P-creatinine van 0,68 (bereik 0,58 - 0,80) kregen in eerste instantie 2 keer een laag inloopvolume van 1500 ml met een uitwisselingscyclus van 45 minuten. Het inloopvolume werd vervolgens aangepast naar 3000 ml (1480–1650 ml/m²), dat 3 keer werd toegediend met een uitwisselingscyclus van 150 minuten. De totale nachtelijke APD-behandeling duurde 9 uur.

 Aangezien *sleep•safe*, *sleep•safe harmony* en **SILENCIA** cyclers de unieke eigenschap hebben om elke afzonderlijke cyclus te profileren, ondersteunen ze ook het aAPD voorschrift van Fischbach. Het voorschrift van grote vulvolumes moet worden beheerd met behulp van intra peritoneale druk (IPP) metingen om het gevaar van een te hoge IPP te voorkomen.

Als het **APD**-systeem een *sleep•safe* of *sleep•safe harmony* of **SILENCIA** is, is een optie "Adapted **APD**" beschikbaar bij het maken van een nieuw voorschrift:

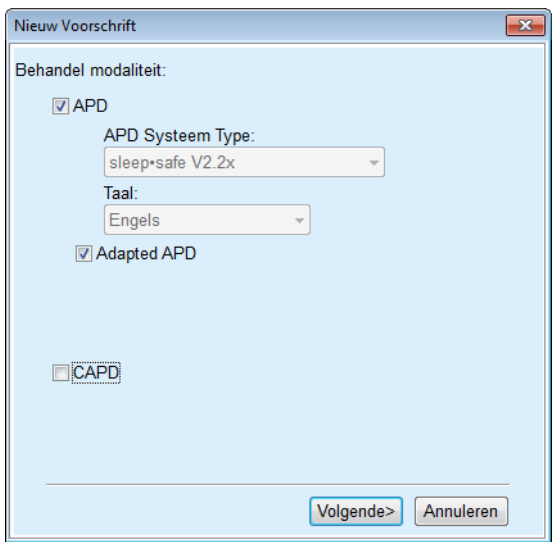

<span id="page-106-0"></span>*Afb. 3.41 Optie Adapted APD*

Wanneer de patiënt jonger is dan 2 jaar, is de optie Adapted APD niet beschikbaar [\(zie Afb. 3.41, Optie Adapted APD, pagina 107\)](#page-106-0).

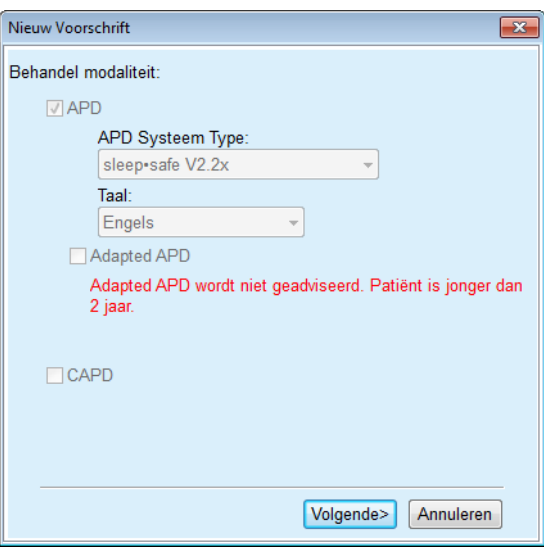

*Afb. 3.42 De optie Adapted APD is niet beschikbaar voor kinderen tot 2 jaar* 

Als deze optie is geselecteerd, kunnen op de volgende pagina de aAPD-parameters worden gewijzigd:

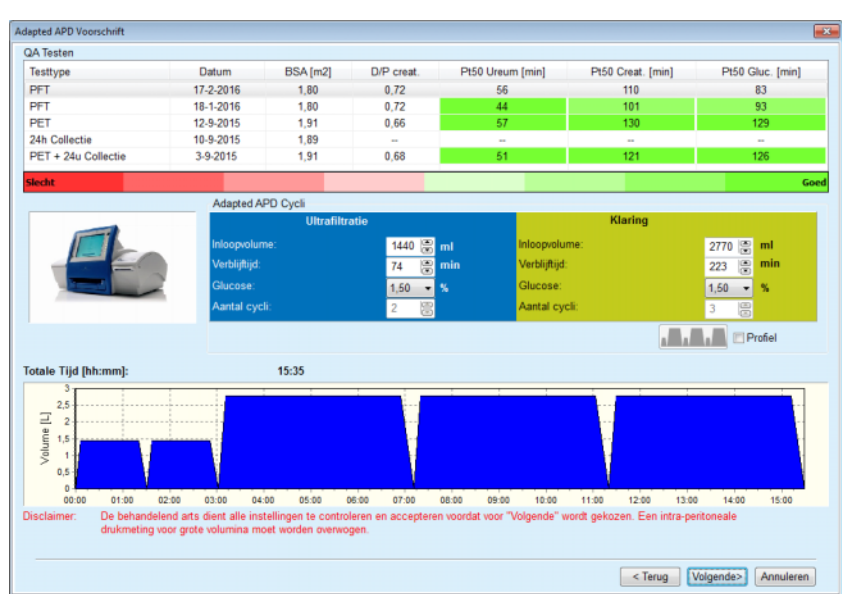

*Afb. 3.43 Venster Adapted APD voorschrift* 

In het bovenste deel van het venster kunt u een lijst met beschikbare QA-testen bekijken. De lijst bevat standaard de laatste 6 niet-ontwerp QA-testen die niet ouder zijn dan 25 maanden. De lijst kan worden uitgebreid tot een PET/PFT/PET+24h batchtest is toegevoegd, maar niet ouder dan 25 maanden. In het gedeelte Adapted APD Cycles kunnen de inloopvolumes en verblijftijden binnen de huidige patiëntlimieten worden aangepast. Afhankelijk van de cyclermogelijkheden kunnen de glucosecconcentraties ook worden bewerkt. In het onderste gedeelte is de grafische weergave van het voorschrift te zien.
Als het APD-systeem *sleep•safe* of *sleep•safe harmony* is, is een **Profiel** selectievakje beschikbaar. Door het selecteren van deze optie kunt u verder het aantal cycli bewerken. Als **Profiel** is geselecteerd, kan de volgorde van het Adapted APD voorschrift worden veranderd met de knop links van het **Profiel**. Deze optie is niet beschikbaar voor **SILENCIA**.

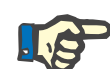

**Nieuw PD Voorschrift** 

**maken** 

# **Aanwijzing**

Als u op **Volgende >** klikt, wordt het voorschrift doorgegeven aan de specifieke editor en het voorschriftmodel (*sleep•safe* of *sleep•safe harmony* of **SILENCIA**), waar u het kunt wijzigen en dan opslaan.

Om een nieuw record voor het **PD Voorschrift** te maken moet als volgt te werk worden gegaan:

- Patiënt selecteren uit het **patiëntgedeelte**.
- Menu-item **Medisch** uit de menuboom selecteren.
- Submenu-item **PD Voorschrift** selecteren.

Het invoermenu **PD Voorschrift** wordt geopend.

- In het invoermenu knop **Nieuw** aanklikken.
- Voor de behandelingsvorm **APD** en/of **CAPD** of allebei selecteren.
- Knop **Volgende >** aanklikken.

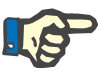

#### **Aanwijzing**

**Aanwijzing**

Afhankelijk van de gekozen **Behandelingsvorm:** worden in de voorschrifteditor verschillende tabbladen **APD** en/of **CAPD** getoond.

Het voorschrift wordt overgenomen in het invoermenu.

- Een naam voor het voorschrift in het invoerveld **Voorschriftsnaam** invoeren.
- **Behandelingsvorm** via het drop-down-menu selecteren.

Afhankelijk van de keuze van de **Behandelingsvorm** zijn er

verschillende invoervelden voor de wijziging van de

behandelingsparameters beschikbaar.

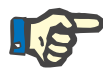

**Gegevens invoeren op het tabblad CAPD** 

**Gegevens invoeren op het** 

**tabblad APD** 

- Een naam voor het voorschrift in het invoerveld **Voorschriftsnaam** invoeren.
- **Aantal handmatige wisselingen** via het drop-down-menu selecteren.

De CAPD-cycli worden getoond in een tabel.

Alle veranderbare cellen kunnen door dubbelklikken worden gewijzigd. Bij overschrijding van de grenswaarde wordt de overschreden waarde in rood weergegeven.

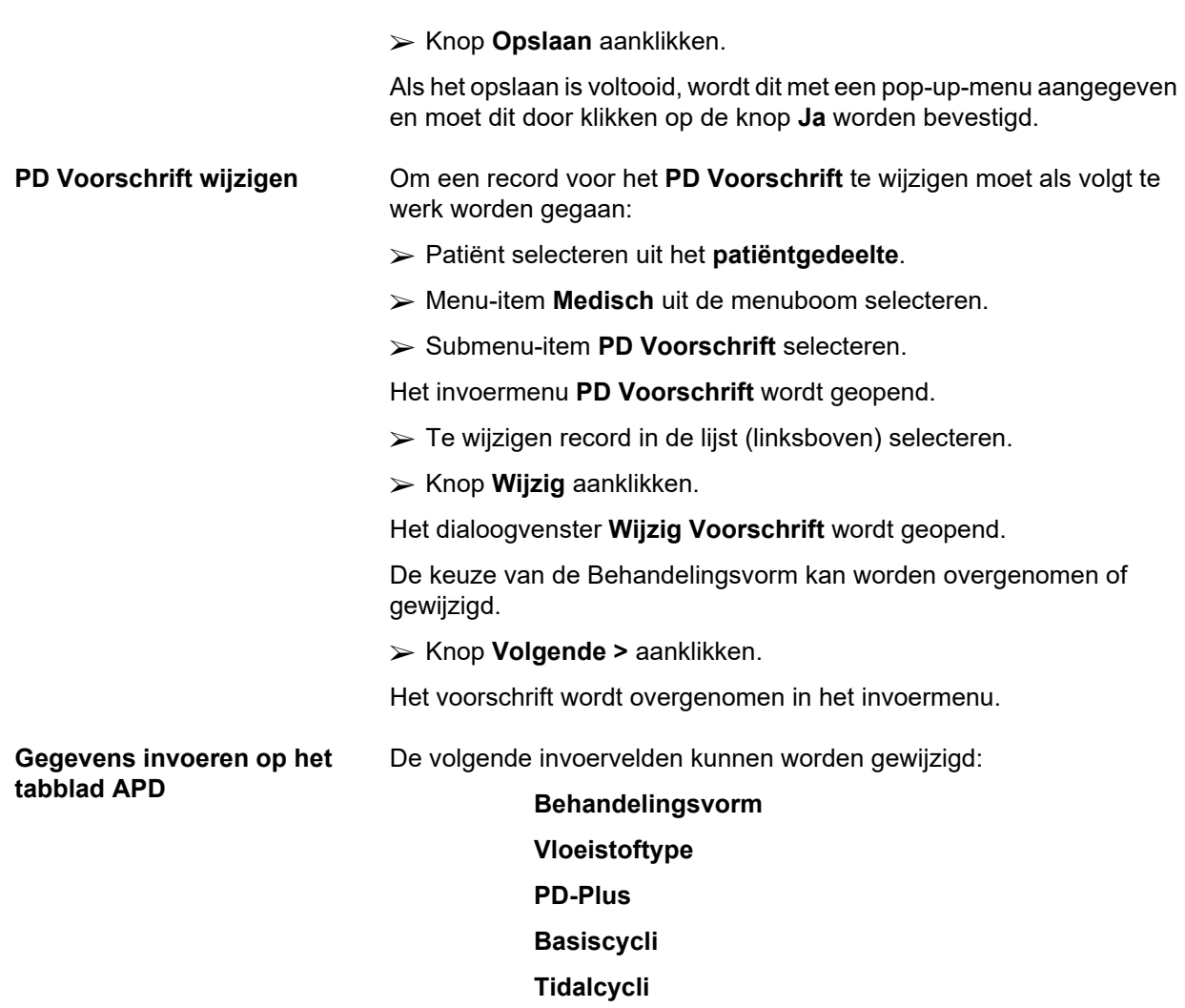

De behandelingsparameters kunnen zo nodig worden gewijzigd.

#### **Aanwijzing**

Het **maximaal mogelijk inloopvolume** voor een voorschrift wordt permanent weergegeven en automatisch bijgewerkt wanneer de waarde voor het inloopvolume (Basis, laatst, PD Plus) verandert.

**Gegevens invoeren op het tabblad CAPD** 

De volgende invoervelden kunnen worden gewijzigd:

# **Voorschriftnaam**

#### **Aantal handmatige wisselingen**

Het aantal cycli wordt in tabelvorm weergegeven.

Alle veranderbare cellen kunnen door dubbelklikken worden gewijzigd. Bij overschrijding van de grenswaarde wordt de overschreden waarde in rood weergegeven.

Knop **Opslaan** aanklikken.

Als het opslaan is voltooid, wordt dit met een pop-up-menu aangegeven en moet dit door klikken op de knop **Ja** worden bevestigd.

Het voorschrift wordt overgenomen in het invoermenu.

- Een naam voor het voorschrift in het veld **Voorschriftnaam** invoeren.
- Knop **Opslaan** aanklikken.

Als het opslaan is voltooid, wordt dit met een pop-up-menu aangegeven en moet dit door klikken op de knop **Ja** worden bevestigd.

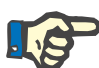

#### **Aanwijzing**

Vergeet na het opslaan of wijzigen van een APD-voorschrift niet het voorschrift op de patiëntenkaart bij te werken. Deze herinnering wordt ook getoond nadat een APD-voorschrift met succes is opgeslagen.

**PD Voorschrift verwijderen** Om een record voor het **PD Voorschrift** te verwijderen moet als volgt te werk worden gegaan:

- Patiënt selecteren uit het **patiëntgedeelte**.
- Menu-item **Medisch** uit de menuboom selecteren.
- Submenu-item **PD Voorschrift** selecteren.

Het invoermenu **PD Voorschrift** wordt geopend.

- $\triangleright$  Te verwijderen record in de lijst (linksboven) selecteren.
- Knop **Wissen** aanklikken.

Er wordt een dialoogvenster met een controlevraag geopend.

Door klikken op de knop **Ja** wordt het geselecteerde record verwijderd, door klikken op de knop **Nee** wordt het proces afgebroken

Als het verwijderen is voltooid, wordt dit als pop-up-menu aangegeven en moet het door aanklikken van de knop **OK** worden bevestigd.

Om een verslag voor een **PD Voorschrift** te maken moet als volgt te werk worden gegaan:

- Patiënt selecteren uit het **patiëntgedeelte**.
- Menu-item **Medisch** uit de menuboom selecteren.
- Submenu-item **PD Voorschrift** selecteren.

Het invoermenu **PD Voorschrift** wordt geopend.

- $\triangleright$  Selecteer het record uit de lijst (linksboven) waarvoor een verslag moet worden gemaakt.
- Knop **Verslag** aanklikken.

Na een korte bewerkingstijd wordt het verslag in afdrukbare vorm op het scherm weergegeven.

Symbool **Printer** aanklikken.

- $\triangleright$  Het verslag wordt op de standaardprinter afgedrukt.
- Knop **Sluit Verslag** aanklikken.

De afdrukweergave wordt gesloten.

#### **Verslag voor het voorschrift maken**

**Het overzichtvenster** Het overzichtvenster toont informatie over het huidige voorschrift, voor het APD-gedeelte en/of het CAPD-gedeelte, samen met een grafisch overzicht. Dit gedeelte is verdeeld in vier tabbladen:

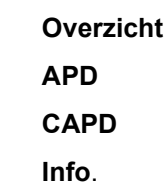

## **3.12.2.1 Tabblad Overzicht**

Het tabblad **Overzicht** toont de grafische weergave van het voorschrift.

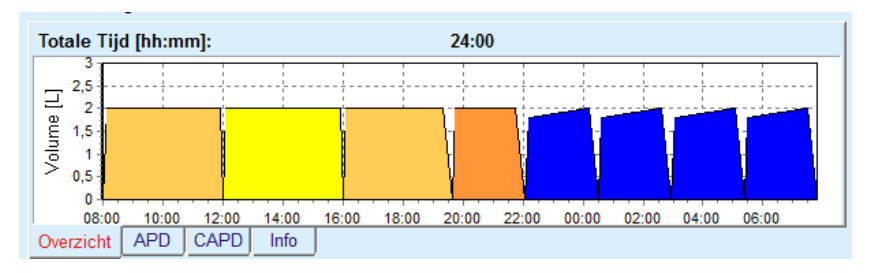

*Afb. 3.44 Het tabblad Overzicht van het overzichtsvenster* 

De cyclus met de oranje kleur is de PD-Plus-cyclus.

De donkergele cycli zijn de dagelijkse cycli.

De blauwe cycli geven de APD Basis- of Tidalcycli weer.

Aan elke cyclus is ook een aanwijzing gekoppeld.

## **3.12.2.2 Tabblad APD met subtabblad APD Info**

Het tabblad **APD** toont een samenvatting van het voorschrift (totale tijd, totaal volume en de vereiste vloeistofzakken). Deze informatie is voor elk APD-systeem anders. Tabbladen zijn verdeeld in twee sub-tabbladen:

#### **APD Info Zakken**

[\(zie Afb. 3.45, Het tabblad APD Info van het overzichtsvenster van APD](#page-112-0)  [sleep•safe, pagina 113\)](#page-112-0) en [\(zie Afb. 3.46, Het tabblad Zakken van het](#page-112-1)  [overzichtsvenster van APD sleep•safe, pagina 113\).](#page-112-1)

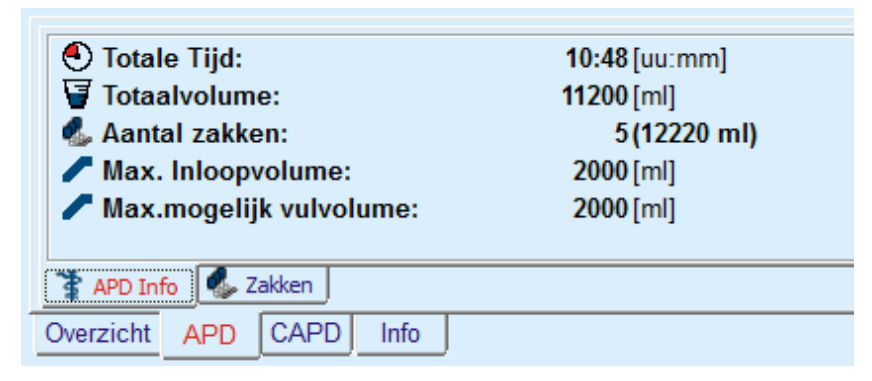

*Afb. 3.45 Het tabblad APD Info van het overzichtsvenster van APD sleep•safe* 

#### **3.12.2.3 Tabblad APD met subtabblad Zakken**

<span id="page-112-0"></span>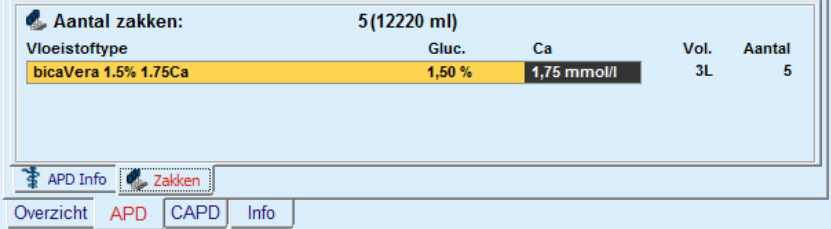

## <span id="page-112-1"></span>*Afb. 3.46 Het tabblad Zakken van het overzichtsvenster van APD sleep•safe*

Het totale volume en het totale aantal zakken wordt in rood weergegeven, wanneer de limiet voor het totale volume (zie Limieten) is overschreden.

# **3.12.2.4 Tabblad CAPD**

Het tabblad **CAPD** toont een samenvatting van het voorschrift (totale tijd, totaal volume, aantal en soort zakken).

Het tabblad **CAPD** heeft twee subtabbladen:

#### **CAPD Info**

#### **Zakken**

Het tabblad **CAPD** Info van het overzichtsvenster van CAPD. Het tabblad **Zakken** lijkt op het tabblad APD.

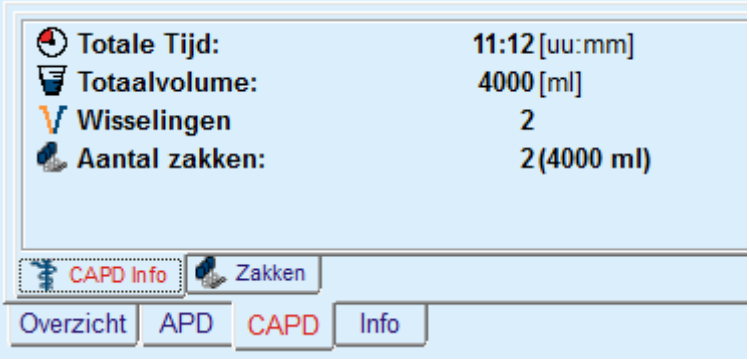

*Afb. 3.47 Het tabblad CAPD Info van het overzichtsvenster van CAPD* 

## **3.12.2.5 Tabblad Info**

Het tabblad **Info** - geeft een korte beschrijving van het voorschrift en toont de naam van het voorschrift en het gebruikte gecombineerde PD-systeem.

In het venstergedeelte **instellingen voor voorschriften** beschrijven de tabbladen **APD**/**CAPD** het **APD**- en het **CAPD**-gedeelte van het voorschrift. Het CAPD-gedeelte bestaat uit de dagwisselingen, terwijl het APD-gedeelte (in voorkomende gevallen) uit de nachtcycli bestaat die met een cycler worden uitgevoerd.

Elk tabblad bevat het huidige APD-/CAPD-systeem dat aan het voorschrift is gekoppeld. Deze komen niet noodzakelijkerwijs overeen met het APD-/CAPD-systeem dat aan de patiënt is gekoppeld. Een patiënt die met PD-Night PatientCard en bicaVera wordt behandeld, kan ook een *sleep•safe*-voorschrift hebben. In dat geval wordt het systeemlabel in rood weergegeven, wat de gebruiker informeert dat er een ander systeem aan de patiënt is gekoppeld. Wanneer een dergelijk voorschrift wordt gewijzigd, kan een wisseling naar het huidige systeem worden afgedwongen.

## **APD Voorschrift -** *sleep•safe harmony*

Het tabblad **APD** voor *sleep•safe harmony* is onderverdeeld in twee delen: **Algemene Instellingen** aan de linkerkant om naam, type en gegevens van het voorschrift op te geven en de rechterkant met verschillende parameters afhankelijk van het type voorschrift. De volgende type voorschriften zijn voor *sleep•safe harmony* beschikbaar en kunnen uit de desbetreffende drop-down-lijst worden geselecteerd: Basis, Standaard, PD-Plus standaard, Tidal en Adapted APD.

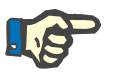

### **Aanwijzing**

De invoerparameterwaarden voor alle typen voorschriften zijn beperkt door hun limieten, zoals in het menu **Systeem & Limieten/Limieten** is aangegeven. De waarden voor deze limieten worden als aanwijzingen voor elk invoerveld in de daarvoor bestemde voorschrifteditor aangegeven.

Het venster **Overzicht** rechtsboven toont een grafische weergave van het voorschrift, overzichtsinformatie voor het APD-voorschrift met betrekking tot Behandelingsduur, Behandelvolume, aantal zakken, Toegestaan patiëntvolume en Toegestaan restvolume, de Vloeistoffen (met kleurcodering) met type, glucose- en calciumconcentraties, volume en vereist aantal zakken, gegevens over het CAPD Voorschrift (indien aanwezig) en enige informatie over het PD Voorschrift (naam, gebruikte APD- en CAPD-systemen).

**A: Basis Voorschrift** Een basisvoorschrift voor *sleep•safe harmony* is hieronder afgebeeld.

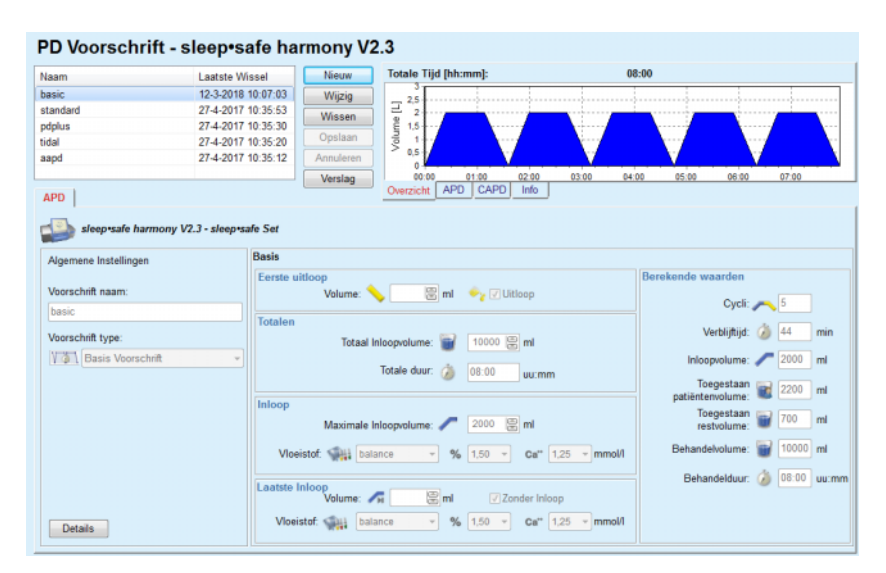

*Afb. 3.48 Basis Voorschrift - sleep•safe harmony*

De invoergegevens voor dit type voorschrift zijn:

- $\triangleright$  Eerste uitloopvolume optionele parameter. Wanneer de optie **Uitloop** is geselecteerd, voert de cycler drukgeregeld een automatische eerste uitloop uit.
- $\triangleright$  Totaal Inloopvolume.
- $\triangleright$  Totale duur (van de behandeling).
- $\triangleright$  Maximale Inloopvolume.
- Vloeistof voor de behandeling, samen met de glucose- en calciumconcentraties, alle te selecteren uit de daarvoor bedoelde drop-down-lijsten.
- Laatste Inloopvolume optionele parameter. Wanneer de optie **Zonder Inloop** is geselecteerd, wordt deze laatste cyclus niet uitgevoerd. Wanneer de optie niet is geselecteerd, moet de waarde voor het laatste inloopvolume worden aangegeven. De vloeistof voor deze laatste inloop moet worden ingevoerd met betrekking tot naam, glucose- en calciumconcentraties, die alle uit de daarvoor bedoelde drop-down-lijsten kunnen worden geselecteerd.

Aan de rechterkant worden de **Berekende waarden** met betrekking tot aantal Cycli, Verblijftijd, Inloopvolume, Toegestaan patiëntvolume, Toegestaan restvolume, Behandelvolume en Behandelduur aangegeven.

Via de knop **Details** wordt een dialoogvenster geopend met informatie over elke cyclus van de voorgeschreven behandeling met betrekking tot Inloopvolume, Vloeistof - naam, glucose- en calciumconcentraties, Verblijftijd, Uitloopvolume en Cyclus duur. Geen van deze parameters kan worden gewijzigd.

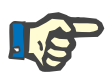

# **Aanwijzing**

Voor Basis en Adapted APD Voorschriften kunnen geen profielen worden ingesteld.

**B: Standaard voorschrift** Een standaardvoorschrift voor **sleep•safe harmonv** is hieronder afgebeeld.

| Naam                                     | Laatste Wissel     | <b>Nieuw</b>                      | <b>Totale Tijd [hh:mm]:</b>             | 10:30                                              |
|------------------------------------------|--------------------|-----------------------------------|-----------------------------------------|----------------------------------------------------|
| basic                                    | 12-3-2018 10:07:03 | Wijzig                            |                                         |                                                    |
| standard                                 | 27-4-2017 10:35:53 |                                   | 2,5<br>$\overline{2}$                   |                                                    |
| pdplus                                   | 27-4-2017 10:35:30 | Wissen                            | 1.5                                     |                                                    |
| tidal                                    | 27-4-2017 10:35:20 | Opslaan                           | Volume [L]                              |                                                    |
| aapd                                     | 27-4-2017 10:35:12 | Annuleren                         | 0,5<br>n                                |                                                    |
|                                          |                    | Verslag                           | 02:00<br>03:00<br>04:00<br>01:00        | 05:00<br>06:00<br>07:00<br>08:00<br>09:00<br>10:00 |
| <b>APD</b>                               |                    |                                   | CAPD<br><b>APD</b><br>Info<br>Overzicht |                                                    |
|                                          |                    |                                   |                                         |                                                    |
| sleep safe harmony V2.3 - sleep safe Set |                    |                                   |                                         |                                                    |
| Algemene Instellingen                    | <b>Standaard</b>   |                                   |                                         |                                                    |
|                                          |                    | Eerste uitloop                    |                                         | Berekende waarden                                  |
| Voorschrift naam:                        |                    |                                   |                                         |                                                    |
|                                          |                    | Volume:                           | <b>Bml</b> → √ Uitloop                  |                                                    |
| standard                                 |                    |                                   |                                         |                                                    |
|                                          |                    |                                   |                                         | Toegestaan<br>2200 ml                              |
| Voorschrift type:                        | <b>Basis</b> cycli |                                   |                                         | patiëntenvolume:                                   |
| <b>VAN</b> Standaard voorschrift         |                    | Cycli: #                          | 圖<br>$\vert$ 5                          | Toegestaan<br>700<br>m                             |
|                                          |                    | Inloopvolume:                     | 圆面<br>2000                              | restvolume:                                        |
|                                          |                    |                                   |                                         | Behandelvolume: # 10000 ml                         |
|                                          |                    | Verblijftijd: 74                  | 图 min                                   |                                                    |
|                                          |                    |                                   |                                         |                                                    |
|                                          |                    | Vloeistof: balance                | $-96$ 1.50 $-$<br>Ca" $1.25$ - mmol/l   |                                                    |
|                                          |                    |                                   |                                         | Behandelduur: 3 10:30 uu:mm                        |
|                                          |                    | Laatste Inloop<br>Volume: <a></a> | $\equiv$ ml<br>Zonder Inloop            |                                                    |

*Afb. 3.49 Standaard voorschrift - sleep•safe harmony*

De invoergegevens voor dit type voorschrift zijn:

- $\triangleright$  Eerste uitloopvolume optionele parameter. Wanneer de optie **Uitloop** is geselecteerd, voert de cycler drukgeregeld een automatische eerste uitloop uit.
- Essentiële cyclusgegevens met betrekking tot aantal cycli, Inloopvolume, Verblijftijd en Vloeistof voor de behandeling (samen met de glucose- en calciumconcentraties, alle te selecteren uit de daarvoor bedoelde drop-down-lijsten).
- Laatste Inloopvolume optionele parameter. Wanneer de optie **Zonder Inloop** is geselecteerd, wordt deze laatste cyclus niet uitgevoerd. Wanneer de optie niet is geselecteerd, moet de waarde voor het laatste inloopvolume worden aangegeven. De vloeistof voor deze laatste inloop moet worden ingevoerd met betrekking tot naam, glucose- en calciumconcentraties, die alle uit de daarvoor bedoelde drop-down-lijsten kunnen worden geselecteerd.

Aan de rechterkant worden de **Berekende waarden** met betrekking tot het Toegestane patiëntvolume, het Toegestane restvolume, het Behandelvolume en de Behandelduur aangegeven.

Via de knop **Profiel** wordt een dialoogvenster geopend waarin een profiel kan worden ingesteld voor het Inloopvolume, de vloeistof (type, glucose- en calciumconcentraties) en de Verblijftijd, doordat het desbetreffende selectievakje Profiel voor de bijbehorende parameter wordt geselecteerd.

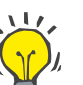

**C: PD-Plus standaard** 

**voorschrift**

## **Tip**

Parameters met profiel worden in de voorschrifteditor aangegeven met het label **Profiel**.

Een PD-Plus-standaard voorschrift voor *sleep•safe harmony* is hieronder afgebeeld.

Dit type voorschrift lijkt op het Standaard voorschrift, maar heeft extra invoergegevens met betrekking tot de PD-Plus-cyclus, namelijk:

- $\blacktriangleright$  Inloopvolume.
- PD-Plus-pauzeduur.
- Vloeistof voor de PD-Plus-cyclus (samen met de glucose- en calciumconcentraties, alle te selecteren uit de daarvoor bedoelde drop-down-lijsten).

Alle onder punt B beschreven details gelden ook voor het PD-Plus-standaardvoorschrift.

## **D: Tidal voorschrift** Een Tidal voorschrift voor **sleep•safe harmony** is hieronder afgebeeld.

| Naam                   | <b>Laatste Wissel</b> | Nieuw                                     | Totale Tijd [hh:mm]:                      | 18:55                            |                                        |
|------------------------|-----------------------|-------------------------------------------|-------------------------------------------|----------------------------------|----------------------------------------|
| basic                  | 12-3-2018 10:07:03    | Wijzig                                    | 2,5                                       |                                  |                                        |
| standard               | 27-4-2017 10:35:53    |                                           | $\overline{2}$                            |                                  |                                        |
| pdplus                 | 27-4-2017 10:35:30    | Wissen                                    | 1.5                                       |                                  |                                        |
| tidal                  | 27-4-2017 10:35:20    | Opslaan                                   | Volume [L]                                |                                  |                                        |
| aapd                   | 27-4-2017 10:35:12    | Annuleren                                 | 0.5                                       |                                  |                                        |
|                        |                       | Verslag                                   | 0<br>00:00<br>02:00<br>04:00              | 06:00<br>08:00<br>10:00<br>12:00 | 14:00<br>16:00                         |
| APD                    |                       |                                           | CAPD<br><b>APD</b><br>Info<br>Overzicht   |                                  |                                        |
| Algemene Instellingen  | <b>Tidal</b>          | Eerste uitloop                            |                                           | Berekende waarden                |                                        |
|                        |                       |                                           |                                           |                                  |                                        |
| Voorschrift naam:      |                       | Volume:                                   | $\equiv$ ml<br>→ √ Uitloop                |                                  |                                        |
| tidal                  |                       |                                           |                                           |                                  | Toegestaan                             |
|                        | Cycli                 | Basis: #                                  | 15                                        |                                  |                                        |
|                        |                       |                                           |                                           | patiëntenvolume:                 | 2200 ml                                |
| Voorschrift type:      |                       | Tidal: #                                  | 69 69<br>$\overline{2}$                   |                                  |                                        |
| VTVV Tidal voorschrift |                       | <b>Basis &amp; Tidal</b>                  |                                           |                                  | Toegestaan<br>700<br>ml<br>restvolume: |
|                        |                       | Basis Inloopvolume:                       | 图 ml<br>2000                              |                                  |                                        |
|                        |                       | Tidal Inloopvol:                          | ml Tidal uitloopvol.: 1000 (c) ml<br>1000 |                                  | Behandelvolume: # 15000 ml             |
|                        |                       |                                           |                                           |                                  |                                        |
|                        |                       | Verblijftijd:<br>Viceistof: < but balance | 圖<br>74<br>min<br>$% 1.50 -$<br>$\sim$ 1  | Ca" $1,25$ - mmol/l              | Behandelduur: 3 18:55 uu:mm            |
|                        |                       |                                           |                                           |                                  |                                        |
|                        |                       | Laatste Inloop<br>Volume: A               | <b>图ml</b><br>Zonder Inloop               |                                  |                                        |

*Afb. 3.50 Tidal voorschrift - sleep•safe harmony*

De invoergegevens voor dit type voorschrift zijn:

- $\triangleright$  Eerste uitloopvolume optionele parameter. Wanneer de optie **Uitloop** is geselecteerd, voert de cycler drukgeregeld een automatische eerste uitloop uit.
- $\triangleright$  Aantal basis- en Tidalcycli.
- $\triangleright$  Basisinloopvolume, Tidal-inloop- en uitloopvolume.
- $\triangleright$  Verbliiftiid.
- Vloeistof voor de basis- en Tidalcycli (samen met de glucose- en calciumconcentraties, alle te selecteren uit de daarvoor bedoelde drop-down-lijsten).
- $\triangleright$  Laatste Inloopvolume optionele parameter. Wanneer de optie **Zonder Inloop** is geselecteerd, wordt deze laatste cyclus niet uitgevoerd. Wanneer de optie niet is geselecteerd, moet de waarde voor het laatste inloopvolume worden aangegeven. De vloeistof voor deze laatste inloop moet worden ingevoerd met betrekking tot naam, glucose- en calciumconcentraties, die alle uit de daarvoor bedoelde drop-down-lijsten kunnen worden geselecteerd.

De **Berekende waarden** en de optie **Profiel** zijn dezelfde als bij de eerder beschreven standaard voorschriften en PD-Plus-standaard voorschriften.

Een Adapted APD voorschrift voor *sleep•safe harmony* is hieronder afgebeeld.

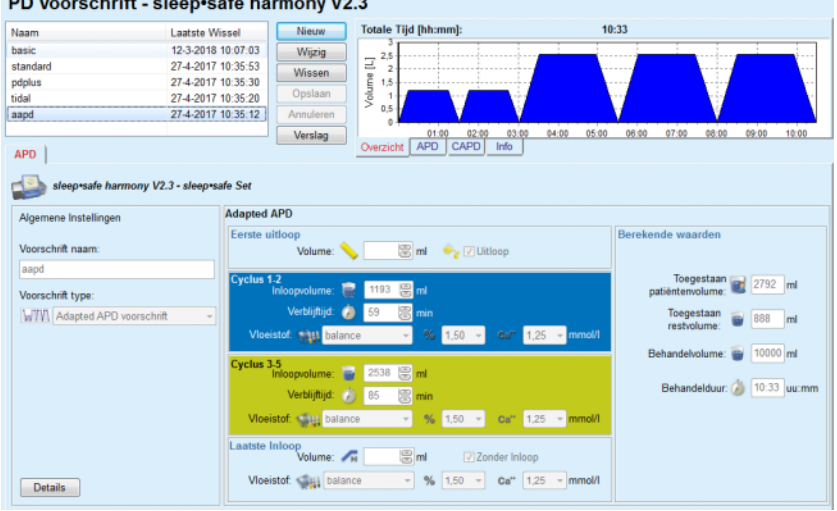

PD Voorschrift - sleep•safe harmony V2.3

*Afb. 3.51 Adapted APD Voorschrift - sleep•safe harmony*

Het "adapted APD" behandelingsconcept volgens Prof. M. Fischbach bestaat uit een standaard voorschrift van 5 cycli, met 2 cycli met korte verblijftijd en klein inloopvolume en 3 cycli met lange verblijftijd en groot inloopvolume. De eerste 2 cycli streven naar ultrafiltratie en de laatste 3 zorgen voor adequate verwijdering van uremische gifstoffen met langere diffusietijden zoals creatinine en fosfaat.

Wanneer de patiënt jonger is dan 2 jaar, is de Adapted APD-therapie niet beschikbaar.

De invoergegevens voor dit type voorschrift zijn:

- $\triangleright$  Eerste uitloopvolume optionele parameter. Wanneer de optie **Uitloop** is geselecteerd, voert de cycler drukgeregeld een automatische eerste uitloop uit.
- $\triangleright$  Gegevens van de cycli 1-2 met betrekking tot Inloopvolume. Verblijftijd en Vloeistof (samen met de glucose- en calciumconcentraties, alle te selecteren uit de daarvoor bedoelde drop-down-lijsten).

# **E: Adapted APD voorschrift**

- $\triangleright$  Gegevens van de cycli 3-5 met betrekking tot Inloopvolume, Verblijftijd en Vloeistof (samen met de glucose- en calciumconcentraties, alle te selecteren uit de daarvoor bedoelde drop-down-lijsten).
- Laatste Inloopvolume optionele parameter. Wanneer de optie **Zonder Inloop** is geselecteerd, wordt deze laatste cyclus niet uitgevoerd. Wanneer de optie niet is geselecteerd, moet de waarde voor het laatste inloopvolume worden aangegeven. De vloeistof voor deze laatste inloop moet worden ingevoerd met betrekking tot naam, glucose- en calciumconcentraties, die alle uit de daarvoor bedoelde drop-down-lijsten kunnen worden geselecteerd.

De **Berekende waarden** zijn dezelfde als voor de boven beschreven Standaard, PD-Plus standaard en Tidal voorschriften.

Via de knop **Details** wordt een dialoogvenster geopend met informatie voor elke cyclus van de voorgeschreven behandeling.

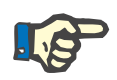

#### **Aanwijzing**

Voor Basis en Adapted APD Voorschriften kunnen geen profielen worden ingesteld.

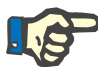

#### **Aanwijzing**

Uitvoerige informatie over de voorschriftparameters in dit gedeelte vindt u in de *sleep•safe harmony* gebruiksaanwijzing van de cycler.

#### **APD Voorschrift -** *sleep•safe*

Het tabblad APD voor *sleep•safe* bestaat uit de volgende de gedeelten:

| Naam                                      | <b>Laatste Wissel</b> |                          | Nieuw              | Totale Tijd [hh:mm]:                  |                                                                         | 13:03                   |                 |   |  |  |
|-------------------------------------------|-----------------------|--------------------------|--------------------|---------------------------------------|-------------------------------------------------------------------------|-------------------------|-----------------|---|--|--|
| capd                                      | 27-9-2016             |                          | Wijzig             |                                       |                                                                         |                         |                 |   |  |  |
| ind                                       | 26-9-2016             |                          | Wissen             |                                       |                                                                         |                         |                 |   |  |  |
| nipd                                      | 25-9-2016             |                          |                    |                                       |                                                                         |                         |                 |   |  |  |
| nipd_pdplus                               | 24-9-2016             |                          | Opslaan            | Volume [L]                            |                                                                         |                         |                 |   |  |  |
| ccpd                                      | 23-9-2016             |                          | Annuleren          | 0.5                                   |                                                                         |                         |                 |   |  |  |
| ccpd pdplus                               | 22-9-2016             | $\overline{\phantom{a}}$ | Verslag            | 01:00                                 | 02:00 03:00 04:00 05:00 06:00 07:00 08:00 09:00 10:00 11:00 12:00 13:00 |                         |                 |   |  |  |
| <b>APD</b>                                |                       |                          |                    | CAPD<br><b>APD</b><br>Overzicht       | Info                                                                    |                         |                 |   |  |  |
| sleep safe V2.20, Engels - sleep safe set |                       |                          |                    |                                       |                                                                         |                         |                 |   |  |  |
| Algemene Instellingen                     | 29                    |                          | Volume [ml]        |                                       | % Glucose [%]                                                           |                         |                 |   |  |  |
| Voorschriftnaam:                          |                       |                          |                    | 富<br>PD-Plus Uitloop:<br>$\mathbf{0}$ |                                                                         | PD-Plus: 2 1.50         |                 |   |  |  |
| nipd pdplus                               |                       |                          |                    | 圖<br>PD-Plus Inloop:<br>2000          |                                                                         |                         |                 |   |  |  |
| Behandelingsvorm:                         |                       |                          |                    | 震<br>2200<br>Eerste Uitloop:          |                                                                         |                         | Inloop: Profiel |   |  |  |
| <b>Tidal Plus</b>                         |                       |                          |                    |                                       |                                                                         | Laatste Inloop: 1.50    |                 |   |  |  |
| Vloeistoftype:                            |                       |                          |                    | Basis Inloop: Profiel                 |                                                                         |                         |                 |   |  |  |
| CAPD/DPCA 2/3/4 5L                        |                       |                          |                    | Tidal Inloop:<br><b>Profiel</b>       | <sup>9</sup> C Temperatuur [°C]                                         |                         |                 |   |  |  |
| PD-Plus:                                  |                       |                          |                    | <b>Tidal Uitloop:</b><br>Profiel      |                                                                         | <b>PD-Plus: 22 37.0</b> |                 | 鳯 |  |  |
| <b>R</b> actief                           | ٠                     |                          |                    | Basis Uitloop: Profiel                |                                                                         |                         |                 |   |  |  |
| Basiscycli:                               | 8<br>$\overline{2}$   |                          |                    | Laatste Inloop: 0<br>凛                |                                                                         | <b>Inloop</b>           |                 | 鳯 |  |  |
|                                           |                       |                          |                    | Max.mogelijk vulvolume:<br>2200[ml]   |                                                                         | Laatste Inloop:         | 37,0            | 圖 |  |  |
| Tidalcycli:                               | 圖                     |                          |                    |                                       |                                                                         |                         |                 |   |  |  |
| Vaste behandeltijd:                       | πΘ                    |                          | Verblijftijd [min] |                                       | ≈ Flow [ml/min]                                                         |                         |                 |   |  |  |
|                                           |                       |                          |                    | 旨<br>120<br>PD-Plus verblimid:        |                                                                         | Inloop:                 |                 | 島 |  |  |
| Profiel                                   |                       |                          |                    | 阊<br>60<br>Verbliftijd:               |                                                                         | Uitloop:                | 130             | 圖 |  |  |

*Afb. 3.52 APD Voorschrift - sleep•safe*

**Algemene Instellingen** (links) **Cyclus** (midden tot rechts) **Profiel** (knop beneden)

In het gedeelte **Algemene Instellingen** kunnen de volgende gegevens worden ingevoerd of instellingen worden aangebracht:

- **Voorschriftnaam**
- **Behandelingsvorm**
- **Vloeistoftype**
- **PD-Plus**-optie **actief**/**inactief**
- **Basiscycli** (aantal)
- **Tidalcycli** (aantal).

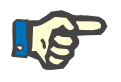

# **Aanwijzing**

De naam van het voorschrift wordt getoond op het display van de *sleep•safe*-cycler. Er wordt geadviseerd veelzeggende benamingen te gebruiken.

In het gedeelte **Cyclus** kunnen de volgende waarden worden geoptimaliseerd:

- **Volume Verblijftijd**
- **Glucose**
- **Temperatuur**
- **Flow**.

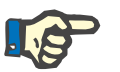

## **Aanwijzing**

Wanneer de behandelmodaliteit bepaalde opties uitsluit, zijn de desbetreffende velden ofwel onzichtbaar of niet actief.

#### Voorbeeld:

Bij een standaardbehandeling zijn alle Tidal-gerelateerde velden onzichtbaar.

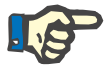

## **Aanwijzing**

Enkele fasewaarden (bijv. uitloopvolume) worden mogelijkerwijs automatisch gecorrigeerd, wanneer deze buiten de limieten liggen die in de module **Systeem & Limieten** zijn vastgelegd.

Na een wijziging moeten alle instellingen zorgvuldig worden gecontroleerd.

Via de knop **Profiel** is het mogelijk om elke fase van de behandeling afzonderlijk vorm te geven.

| Profiel         |                |         |           |                          |                          |                    | $\mathbf{x}$             |
|-----------------|----------------|---------|-----------|--------------------------|--------------------------|--------------------|--------------------------|
| Cyclus          |                | Inloop  |           | Verblijf                 | Uitloop                  | <b>Cyclus Tijd</b> | $\overline{\phantom{a}}$ |
|                 | Volume         | Temp.   | Glucose   | Tid                      | Volume                   |                    | $\Box$                   |
|                 | [ <sub>m</sub> | [°C]    | [%]       | [min]                    | [m]                      | [min]              |                          |
|                 | V Profiel      | Profiel | V Profiel | Profiel                  | V Profiel                |                    |                          |
| PD-Plus Uitloop | $\sim$         |         |           | ٠                        | $\circ$                  | $\circ$            |                          |
| PD-Plus Inloop  | 2000           | 37.0    | 1.50      | $\overline{\phantom{a}}$ | $\overline{\phantom{a}}$ | $\overline{7}$     |                          |
| Eerste Uitloop  | $\sim$         | $\sim$  | ۰         | $\sim$                   | 2200                     | 20                 |                          |
| Cyclus #1/#1    | 2000           | 37,0    | 1,50      | 60                       | 1100                     | 79                 |                          |
| Cyclus #1/#2    | 900            | 37.0    | 2.30      | 60                       | 1000                     | 75                 |                          |
| Cyclus #1/#3    | 800            | 37.0    | 1,50      | 60                       | 1100                     | 76                 |                          |
| Cyclus #1/#4    | 1100           | 37,0    | 1,50      | 60                       | 2200                     | 85                 |                          |
| Cyclus #2/#1    | 2200           | 37.0    | 2.30      | 60                       | 1100                     | 80                 |                          |
| Cyclus #2/#2    | 1100           | 37,0    | 1,50      | 60                       | 1200                     | 78                 |                          |
| Contae 40/49    | 1000           | 37.0    | 4.50      | en.                      | 1100                     | <b>78</b>          | $\overline{\phantom{a}}$ |

*Afb. 3.53 Het dialoogvenster Profiel* 

Om een bepaald **Profiel** te activeren moet het selectievakje Profiel bovenaan elke kolom worden geactiveerd.

## **Tip**

Wanneer het **Profiel** bij een bepaalde kolom actief is, wordt in plaats van de numerieke waarde het woord **Profiel** getoond.

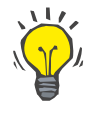

### **Tip**

Het gedeelte **Cyclus** en het tabblad **Profiel** zijn aan elkaar gekoppeld; wijzigingen die in één van de twee tabbladen worden aangebracht, worden ook zichtbaar in het andere.

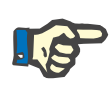

# **Aanwijzing**

Voor informatie over definities en voorschriftparameters zie gebruiksaanwijzing voor *sleep•safe*.

## **APD Voorschrift - SILENCIA**

Het tabblad **APD** voor **SILENCIA** is onderverdeeld in twee delen: **Algemene Instellingen** aan de linkerkant om naam, type en gegevens van het voorschrift op te geven en de rechterkant met verschillende parameters afhankelijk van het type voorschrift. De volgende type voorschriften zijn voor **SILENCIA** beschikbaar en kunnen uit de desbetreffende drop-down-lijst worden geselecteerd: Standaard, Tidal en Adapted APD.

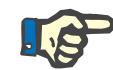

#### **Aanwijzing**

De invoerparameterwaarden voor alle typen voorschriften zijn beperkt door hun limieten, zoals in het menu **Systeem & Limieten/Limieten** is aangegeven. De waarden voor deze limieten worden als aanwijzingen voor elk invoerveld in de daarvoor bestemde voorschrifteditor aangegeven.

Het venster **Overzicht** rechtsboven toont een grafische weergave van het voorschrift, overzichtsinformatie voor het APD-voorschrift met betrekking tot Behandelduur, Behandelvolume, aantal zakken, Toegestaan patiëntvolume en Toegestaan restvolume, de Vloeistoffen (met kleurcodering) met type, glucose- en calciumconcentraties, volume en vereist aantal zakken, gegevens over het CAPD Voorschrift (indien aanwezig) en enige informatie over het PD Voorschrift (naam, gebruikte APD en CAPD Systemen).

**a. Standaard voorschrift** Een standaardvoorschrift voor **SILENCIA** is hieronder afgebeeld.

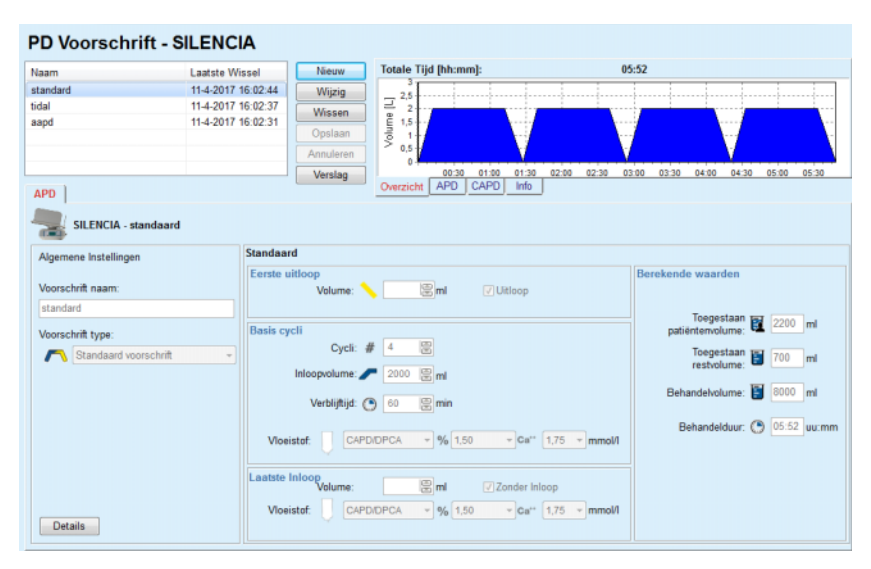

*Afb. 3.54 Standaard voorschrift - SILENCIA*

De invoergegevens voor dit type voorschrift zijn:

- Eerste uitloopvolume optionele parameter. Wanneer de optie **Uitloop** is geselecteerd, voert de cycler een automatische eerste uitloop uit.
- $\triangleright$  Essentiële cyclusgegevens met betrekking tot aantal cycli, Inloopvolume, Verblijftijd en Vloeistof voor de behandeling (samen met de glucose- en calciumconcentraties, alle te selecteren uit de daarvoor bedoelde drop-down-lijsten).
- Laatste Inloopvolume optionele parameter. Als de optie **Zonder Inloop** is geselecteerd, wordt deze laatste inloop niet uitgevoerd. Wanneer de optie niet is geselecteerd, moet de waarde voor het laatste inloopvolume worden aangegeven. De vloeistof voor deze laatste inloop moet worden ingevoerd met betrekking tot naam, glucose- en calciumconcentraties, die alle uit de daarvoor bedoelde drop-down-lijsten kunnen worden geselecteerd. Het scherm **Overzicht/Zakken** toont het aantal zakken vloeistof volgens de selectie van de gebruiker.

Aan de rechterkant worden de **Berekende waarden** met betrekking tot het Toegestane patiëntvolume, het Toegestane restvolume, het behandelvolume en de behandelduur aangegeven.

De knop **Details** opent een pop-up-venster met gedetailleerde waarden voor elke cyclus.

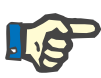

#### **Aanwijzing**

De selectie voor oplossing glucose ondersteunt gemengde glucoses zoals "1,5 % + 2,3 %" of "2,3 % + 4,25 %" of "1,5 % + 4,25 %". Het gebruiken van een gemengde glucose betekent dat twee verschillende zakken vloeistof met verschillende glucoses op de cycler worden aangesloten. Een gemengde glucose is alleen toegestaan voor de laatste inloop als dezelfde gemengde glucose wordt gebruikt voor de basiscycli.

**b. Tidal voorschrift** Een Tidal voorschrift voor **SILENCIA** is hieronder afgebeeld.

#### **PD Voorschrift - SILENCIA**

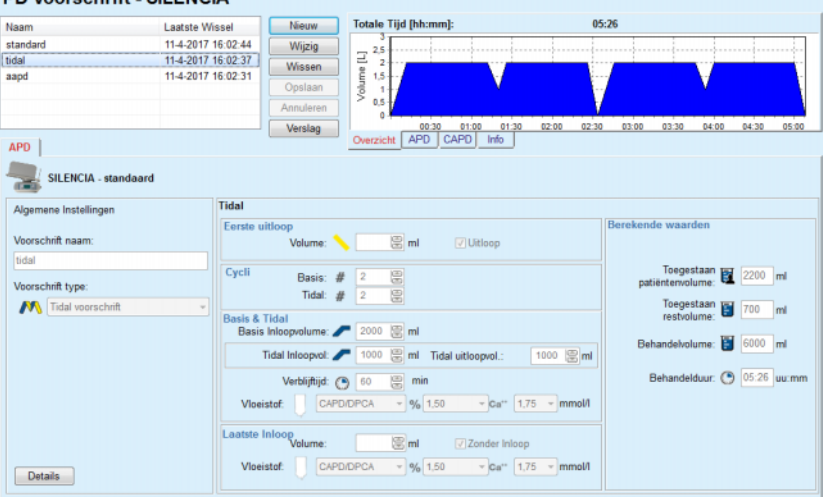

*Afb. 3.55 Tidal voorschrift - SILENCIA*

De invoergegevens voor dit type voorschrift zijn:

- $\triangleright$  Eerste uitloopvolume optionele parameter. Wanneer de optie **Uitloop** is geselecteerd, voert de cycler drukgeregeld een automatische eerste uitloop uit.
- $\triangleright$  Aantal Basis en Tidalcycli.
- $\triangleright$  Basis Inloopvolume, Tidal Inloop- en uitloopvolume.
- $\triangleright$  Verbliiftiid.
- Vloeistof voor de Basis en Tidalcycli (samen met de glucose- en calciumconcentraties, alle te selecteren uit de daarvoor bedoelde drop-down-lijsten).
- Laatste Inloopvolume optionele parameter. Als de optie **Zonder Inloop** is geselecteerd, wordt de laatste inloop niet uitgevoerd. Wanneer de optie niet is geselecteerd, moet de waarde voor het laatste inloopvolume worden aangegeven. De vloeistof voor deze laatste inloop moet worden ingevoerd met betrekking tot naam, glucose- en calciumconcentraties, die alle uit de daarvoor bedoelde drop-down-lijsten kunnen worden geselecteerd.

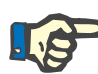

#### **Aanwijzing**

De selectie voor oplossing glucose ondersteunt gemengde glucoses zoals "1,5 % + 2,3 %" of "2,3 % + 4,25 %" of "1,5 % + 4,25 %". Het gebruiken van een gemengde glucose betekent dat twee verschillende zakken vloeistof met verschillende glucoses op de cycler worden aangesloten. Een gemengde glucose is alleen toegestaan voor de laatste inloop als dezelfde gemengde glucose wordt gebruikt voor de basiscycli.

De opties **Berekende waarden** en **Details** zijn hetzelfde als bij een standaard voorschrift zoals hierboven beschreven.

Een Adapted APD voorschrift voor **SILENCIA** is hieronder afgebeeld.

#### **c. Adapted APD voorschrift**

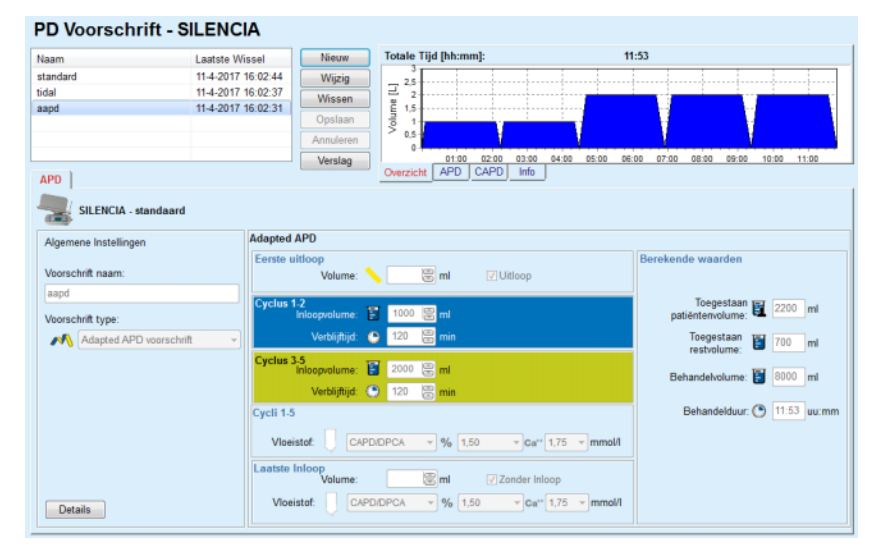

*Afb. 3.56 Adapted APD voorschrift - SILENCIA*

Het "adapted APD" behandelingsconcept volgens Prof. M. Fischbach bestaat uit een standaard voorschrift van 5 cycli, met 2 cycli met korte verblijftijd en klein inloopvolume en 3 cycli met lange verblijftijd en groot inloopvolume. De eerste 2 cycli streven naar ultrafiltratie en de laatste 3 zorgen voor adequate verwijdering van uremische gifstoffen met langere diffusietijden zoals creatinine en fosfaat.

Wanneer de patiënt jonger is dan 2 jaar, is de Adapted APD-therapie niet beschikbaar.

De invoergegevens voor dit type voorschrift zijn:

- $\triangleright$  Eerste uitloopvolume optionele parameter. Wanneer de optie **Uitloop** is geselecteerd, voert de cycler drukgeregeld een automatische eerste uitloop uit.
- Cycli 1-2 gegevens, wat betreft Inloopvolume en Verblijftijd.
- $\triangleright$  Cycli 3-5 gegevens, wat betreft Inloopvolume en Verblijftijd.
- $\triangleright$  Cycli 1-5 Vloeistof (samen met de glucose- en calciumconcentraties, alle kunnen worden geselecteerd in de daarvoor bedoelde drop-down-lijsten).

 $\geq$  Laatste Inloopvolume - optionele parameter. Wanneer de optie **Zonder Inloop** is geselecteerd, wordt deze laatste cyclus niet uitgevoerd. Wanneer de optie niet is geselecteerd, moet de waarde voor het laatste inloopvolume worden aangegeven. De vloeistof voor deze laatste inloop moet worden ingevoerd met betrekking tot naam, glucose- en calciumconcentraties, die alle uit de daarvoor bedoelde drop-down-lijsten kunnen worden geselecteerd.

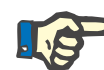

#### **Aanwijzing**

De selectie voor oplossing glucose ondersteunt gemengde glucoses zoals "1,5 % + 2,3 %" of "2,3 % + 4,25 %" of "1,5 % + 4,25 %". Het gebruiken van een gemengde glucose betekent dat twee verschillende zakken vloeistof met verschillende glucoses op de cycler worden aangesloten. Een gemengde glucose is alleen toegestaan voor de laatste inloop als dezelfde gemengde glucose wordt gebruikt voor de basiscycli.

De gedeelten **Berekende waarden** en **Details** zijn hetzelfde als bij standaard en tidal voorschriften, zoals hierboven beschreven.

#### **APD Voorschrift - Andere APD**

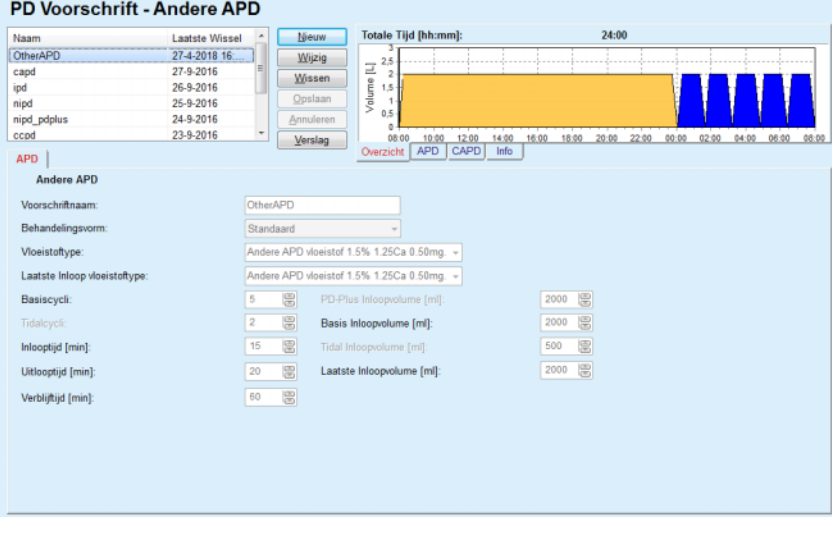

Bij het APD-systeem **Andere APD** ziet het tabblad er als volgt uit.

*Afb. 3.57 Het venster PD Voorschrift voor het APD Systeem Andere* 

Het venster **PD Voorschrift - Andere APD** is als volgt ingedeeld: **Algemene Instellingen**, bovenste gedeelte **Instellingen voor voorschriften**, de rest van het venster

In het gedeelte **Algemene Instellingen** zijn de volgende invoervelden beschikbaar:

> **Voorschrift naam** (invoeren) **Behandelingsvorm** (selecteren) **Vloeistoftype** (selecteren) **Laatste Inloop vloeistoftype** (selecteren)

In het gedeelte **instellingen voor voorschriften** kunnen de volgende voorschriftparameters worden gewijzigd: **Aantal basiscycli Aantal Tidalcycli Inlooptijd Uitlooptijd Verblijftijd PD-Plus Inloopvolume Basis Inloopvolume Tidal Inloopvolume Laatste Inloopvolume**

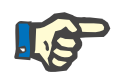

# **Aanwijzing**

Het Andere APD-voorschrift kan niet op de patiëntenkaart worden geschreven.

**CAPD Voorschrift** 

Als een voorschrift een CAPD-gedeelte heeft, ziet het CAPD-venster er net zo uit als het venster dat in [Afb. 3.58](#page-125-0) is weergegeven.

Dit venster is verdeeld in de volgende gedeelten:

**Algemene Instellingen**, linksboven

**Overzicht**, rechtsboven

**Wisselinstellingen**, beneden

#### PD Voorschrift - sleep•safe V2.20, Engels - stay•safe® bicaVera

| Naam                           |                       | ۰<br><b>Laatste Wissel</b>                  | Nieuw     | <b>Totale Tijd [hh:mm]:</b>  |                         | 24:00          |                  |                      |
|--------------------------------|-----------------------|---------------------------------------------|-----------|------------------------------|-------------------------|----------------|------------------|----------------------|
| capd                           | 27-9-2016             |                                             | Wijzig    | 2,5                          |                         |                |                  |                      |
| ipd                            | 26-9-2016             |                                             | Wissen    | Volume [L]<br>$\overline{2}$ |                         |                |                  |                      |
| nipd                           | 25-9-2016             |                                             |           | 1,5                          |                         |                |                  |                      |
| nipd pdplus                    | 24-9-2016             |                                             | Opslaan   |                              |                         |                |                  |                      |
| ccpd                           | 23-9-2016             |                                             | Annuleren | 0.5<br>n                     |                         |                |                  |                      |
| ccpd pdplus                    | 22-9-2016             | ٠                                           | Verslag   | 08:00<br>10:00<br>12:00      | 14:00<br>16:00<br>18:00 | 22:00<br>20:00 | 00:00<br>02:00   | 04:00 06:00<br>08:00 |
| CAPD                           |                       |                                             |           | APD<br>CAPD<br>Overzicht     | Info                    |                |                  |                      |
| stay•safe® bicaVera            |                       |                                             |           |                              |                         |                |                  |                      |
|                                | Voorschriftnaam: capd |                                             |           |                              |                         |                |                  |                      |
| Aantal handmatige wisselingen: | $\Delta$              | Aantal cycli: 4<br>$\overline{\phantom{a}}$ |           |                              |                         |                |                  |                      |
| Wissel Nr.                     | <b>Startted</b>       | Einde (Tijd)                                |           | Viceistoftype                | Zak                     | Volume         | Verblijf / Droog | Positie              |
|                                | [uu:mm]               | (uu:mm)                                     |           |                              |                         | [m]            | [min]            |                      |
| Wissel, #1                     | 08:00                 | 12:00                                       |           | bicaVera 1.5% 1.75Ca         | 2000                    | 2000           | 240              | Ambulant             |
| Wissel, #2                     | 12:00                 | 16:00                                       |           | bicaVera 1.5% 1.75Ca         | 2000                    | 2000           | 240              | Ambulant             |
| Wissel, #3                     | 16:00                 | 20:00                                       |           | bicaVera 1.5% 1.75Ca         | 2000                    | 2000           | 240              | Ambulant             |
| Wissel, 84                     | 20:00                 | 08:00                                       |           | bicaVera 4,25% 1,75Ca        | 2000                    | 2000           | 720              | Supine               |
|                                |                       |                                             |           |                              |                         |                |                  |                      |

<span id="page-125-0"></span>*Afb. 3.58 Venster Adapted CAPD Voorschrift* 

In het gedeelte **Algemene Instellingen** kan de naam van het voorschrift worden ingesteld en het aantal wisselingen worden geselecteerd. Het venster **Overzicht** is net zo gestructureerd als het venster voor *sleep•safe*.

Met de **wisselinstellingen** kan de gebruiker voor elke wisseling van de behandeling de gewenste waarden voor **Starttijd**, **Einde (Tijd)**, **Vloeistoftype**, **Zak**, **Volume**, **Verblijf / Droog** en **Positie** specificeren. Dit kan gebeuren door intypen, selecteren of met de pijltoetsen.

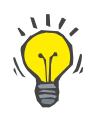

**Tip**

Het snelle-invoer-principe van de tijdbesturingselementen voor de wijziging van de **Starttijd** en **Eindtijd** biedt samen met het mechanisme van de cyclussynchronisatie een snelle en gebruiksvriendelijke oplossing om een CAPD-behandeling eenvoudiger voor te schrijven.

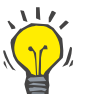

# **Tip**

**De toetsen Page-Up**/**Page-Down** kunnen worden gebruikt om de waarde van de uren te verhogen/te verlagen, de pijltoetsen **Omhoog**/ **Omlaag** om de waarde van de minuten te verhogen/te verlagen. Het is ook toegestaan de gewenste waarde direct in te typen (zie 4.2).

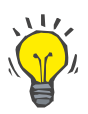

# **Tip**

Bij het wijzigen van de **Start**-/**Eindtijd** voor een wisseling past het mechanisme van de cyclussynchronisatie automatisch de volgende wisselingen aan om een continue 24-uurs behandeling te bereiken.

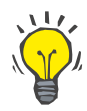

# **Tip**

Om een interval **Droge buik** voor te schrijven moet de optie **Droge buik** in het drop-down-menu **Vloeistoftype** worden geselecteerd en de **Starttijd** en **Eindtijd** worden ingesteld.

# **Tip**

De verblijftijd (Dwell Time) wordt automatisch voor elke cyclus op basis van de **Starttijd** en de **Eindtijd** berekend.

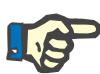

# **Aanwijzing**

Wanneer een voorschrift zowel een **APD**- als een **CAPD**-gedeelte heeft, kunnen er voor de **wisselinstellingen** van het tabblad **CAPD** enkele beperkingen zijn [\(zie Afb. 3.59, Het CAPD-gedeelte van een](#page-127-0)  [gecombineerd PD-voorschrift, pagina 128\)](#page-127-0). Het volume van de eerste CAPD-cyclus in het CAPD-gedeelte van een gecombineerd PD Voorschrift [\(zie Afb. 3.59, Het CAPD-gedeelte van een gecombineerd](#page-127-0)  [PD-voorschrift, pagina 128\)](#page-127-0) wordt bepaald door het laatste inloopvolume van het **APD**-gedeelte. In het algemeen gezegd worden de inloop en uitloop die door de cycler worden uitgevoerd, uitgaande van het tabblad **APD** geregeld.

De **Positie** kan, conform de lichaamspositie, **Ambulant** (lopend) of **Supine** (op de rug liggend) zijn. Bij een CAPD-nachtwisseling is de positie normaliter **Supine**.

De donkergele rijen hebben betrekking op het APD-gedeelte [\(zie Afb. 3.39, Limieten en opties voor SILENCIA, pagina 105\)](#page-104-0) en daarom kunnen bepaalde waarden niet binnen het tabblad CAPD, maar alleen op het tabblad APD worden gewijzigd.

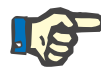

#### **Aanwijzing**

De totale tijd voor een APD-CAPD-voorschrift is een veelvoud van **24 uur**. De verblijftijd van de laatste CAPD-wisseling wordt zodanig berekend dat er een totale tijd van 24 uur wordt bereikt. Wanneer de APD-duur plus de CAPD-duur meer dan 24 uur is, wordt de laatste CAPD-verblijftijd zodanig ingesteld dat de totale tijd 48 uur oplevert.

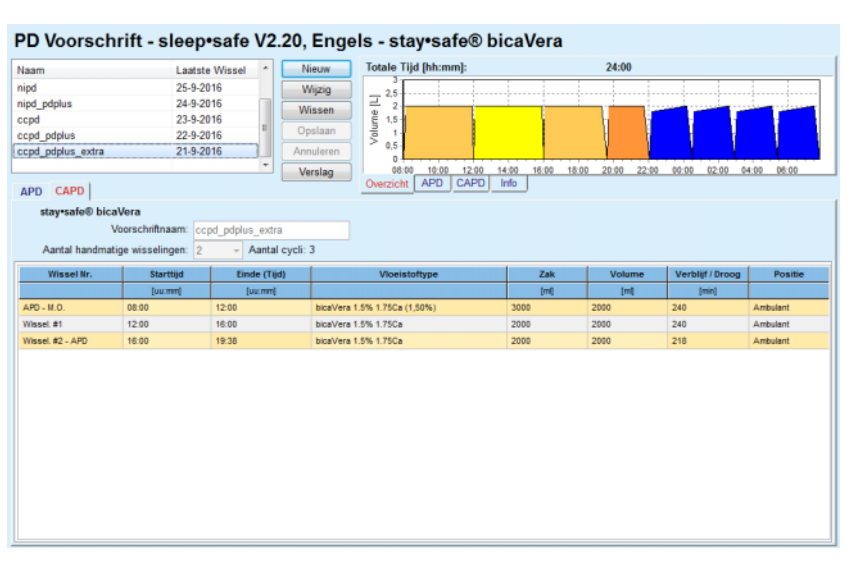

<span id="page-127-0"></span>*Afb. 3.59 Het CAPD-gedeelte van een gecombineerd PD-voorschrift*

De eerste CAPD-wisseling heeft hetzelfde vloeistoftype en hetzelfde volume als de laatste inloop van het APD-gedeelte. De inloop wordt door de cycler uitgevoerd - **Laatste Inloop** van het APD-gedeelte, terwijl de uitloop handmatig wordt uitgevoerd - vandaar de benaming **APD - M.O.** (handmatige uitloop) in de eerste kolom.

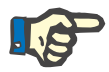

# **Aanwijzing**

Normaliter beginnen alle APD-voorschriften met **Eerste Uitloop**. Bij *sleep•safe* en **PD-NIGHT** begint het APD-voorschrift, wanneer **PD-Plus** actief is, **met PD-Plus Uitloop**.

Het maximale volume van de laatste CAPD-wisseling komt overeen met het volume van de eerste uitloop die door de cycler wordt uitgevoerd (voorgeschreven in het APD-gedeelte). De inloop wordt handmatig uitgevoerd, zodat het volume en het vloeistoftype op het tabblad CAPD kunnen worden gewijzigd, terwijl de uitloop door de cycler wordt uitgevoerd - **PD-Plus Uitloop** of **Eerste Uitloop**, vandaar de benaming **Wissel. #2-APD**.

Tussen de bovengenoemde twee wisselingen zijn er puur handmatige, waarbij zowel de inloop als de uitloop handmatig worden uitgevoerd. Het aantal wisselingen telt alleen de handmatige inlopen. Er zijn twee soorten handmatige inloop **Wissel #1** en **Wissel. #2-APD**, in [\(zie Afb. 3.59, Het CAPD-gedeelte van een gecombineerd](#page-127-0)  [PD-voorschrift, pagina 128\)](#page-127-0).

Dit concept biedt een grote flexibiliteit in de dag-/nachtwisseling, die alle bekende PD-behandelingen bestrijkt.

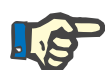

#### **Aanwijzing**

Het **Zakvolume** voor de laatste CAPD-wisseling wordt zodanig gekozen dat het groter is dan het inloopvolume. Het inloopvolume kan worden gewijzigd en het kan ook hoger zijn dan het eerste uitloopvolume (PD-Plus Uitloop/Eerste uitloopvolume) van het APD-gedeelte. De **eindtijd** wordt via de bovengenoemde berekening van de totale tijd vooringesteld.

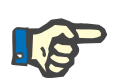

## **Aanwijzing**

Het **Vloeistoftype** voor de eerste CAPD-wisseling wordt vooringesteld via het APD-gedeelte - glucose bij laatste inloop.

#### **Wijzigen/maken van een PD Voorschrift**

Om een nieuw record voor een PD-systeem te maken moet als volgt te werk worden gegaan:

Patiënt selecteren uit het **patiëntgedeelte**.

 $\triangleright$  Het PD-systeem van de patiënt controleren.

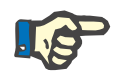

#### **Aanwijzing**

Er moet gewaarborgd worden dat APD/CAPD Systemen volgens de medische eisen gekoppeld zijn.

Menu-item **PD Voorschrift** selecteren.

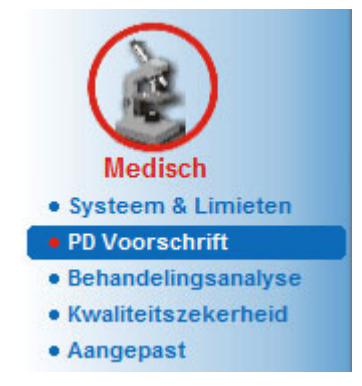

*Afb. 3.60 Het menu-item PD Voorschrift selecteren* 

 Knop **Nieuw** aanklikken om een nieuw voorschrift te maken **of** knop **Wijzig** aanklikken om een bestaand voorschrift bij te werken.

Er verschijnt een venster om de behandelmodaliteiten te kiezen [\(zie Afb. 3.61, Venster voor kiezen van behandelmodaliteit,](#page-129-0)  [pagina 130\).](#page-129-0)

Gewenste APD-/CAPD-combinatie selecteren.

Als de knop **Wijzig** is ingedrukt en het gewijzigde voorschrift niet hetzelfde PD-systeem heeft als datgene wat aan de patiënt is toegewezen, wordt de gebruiker verzocht de omzetting naar het patiëntensysteem te bevestigen.

Als de knop **Wijzig** is ingedrukt, bevat het keuzevenster een selectievakje met de benaming **Kopie voorschrift**. Dit is nuttig wanneer een nieuw voorschrift met de oorspronkelijke inhoud van een bestaand voorschrift wordt gewenst. Het selectievakje is standaard geactiveerd, wanneer er een systeemomzetting plaatsvindt.

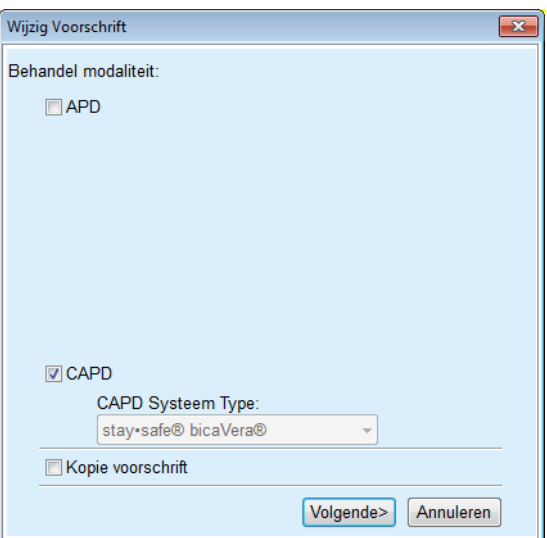

<span id="page-129-0"></span>*Afb. 3.61 Venster voor kiezen van behandelmodaliteit* 

Knop **Volgende** aanklikken.

Het eerste scherm van het APD- of CAPD-gedeelte verschijnt, afhankelijk van de voorafgaande keuze. De knoppen **Opslaan** en **Annuleren** zijn actief, terwijl de knoppen **Nieuw**, **Wijzig** en **Wissen** niet actief zijn.

Het voorschrift conform het APD- of CAPD-gedeelte wijzigen.

Knop **Opslaan** aanklikken.

Het voorschrift wordt opgeslagen, door klikken op de knop **Annuleren** wordt het proces afgebroken.

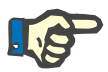

#### **Aanwijzing**

Als de APD-instellingen van het voorschrift op enigerlei punt foutief zijn, wordt er een foutmelding afgegeven, wanneer de knop **Opslaan** wordt ingedrukt. Dan moet de knop **Ok** worden geselecteerd en moeten de fouten worden gecorrigeerd of moet het proces worden afgebroken.

Hetzelfde geldt voor het CAPD-gedeelte.

Als het wijzigingsproces is voltooid, wordt een melding afgegeven en wordt het record van het voorschrift op de **Voorschriftlijst** bijgewerkt.

# <span id="page-130-1"></span>**3.12.3 Behandelingsanalyse**

#### **3.12.3.1 Algemeen**

Dit menu-item biedt de mogelijkheid om APD-behandelingen te analyseren op basis van behandelprotocollen die door de *sleep•safe*, *sleep•safe harmony*, **PD-NIGHT PatientCard** en **SILENCIA** cyclers. Behandelprotocollen kunnen in **PatientOnLine** via het menu-item **Communicatie** worden geïmporteerd. Door selecteren van het menu-item **Medisch/Behandelingsanalyse** wordt het venster Behandelingsanalyse getoond [\(zie Afb. 3.62, Venster](#page-130-0)  [Behandelingsanalyse - sleep•safe, pagina 131\)](#page-130-0).

Behandelingsanalyse - sleep•safe

| Behand. Datum         | <b>Systeem Type</b>                                                                                                    | Behandelingsvorm                 | Protocolnaam | Starttijd | <b>Status</b> | <b>Volume Balans</b> | Onderbrekingen | Bron             |  |
|-----------------------|----------------------------------------------------------------------------------------------------|----------------------------------|--------------|-----------|---------------|----------------------|----------------|------------------|--|
| 18-9-2015             | sleep-safe                                                                                                    | Adapted APD                      | TR201509.19A | 21:23     | Ok            | $-588$               | $\mathbf{0}$   | Patiëntenkaart   |  |
| $17-9-2015$           | sleep-safe                                                                                                    | Adapted APD                      | TR201509.18A | 21:32     | Ok            | $-521$               | 4              | Patiëntenkaart   |  |
| $16 - 9 - 2015$       | sleep-safe                                                                                                    | Adapted APD                      | TR201509.17A | 21:20     | Ok            | $-288$               | 1              | Patiëntenkaart   |  |
| 15-9-2015             | sleep-safe                                                                                                    | Adapted APD                      | TR201509.16A | 21:11     | Ok            | $-250$               | $\overline{2}$ | Patiëntenkaart   |  |
| $14-9-2015$           | sleep-safe                                                                                                    | Adapted APD                      | TR201509.15A | 21:00     | Ok            | 53                   | 7              | Patiëntenkaart - |  |
|                       | Algemene Informatie   Voorgeschreven behandeling   Uitgevoerde Behandeling   Resultaten   Alarmen   Opmerkingen   Grafieken   Aangepast door patiënt |                                  |              |           |               |                      |                |                  |  |
| Protocolbestand       |                                                                                                    | TR201509.19A                     |              |           |               |                      |                |                  |  |
| Voorschrift           |                                                                                                    | DPA standard                     |              |           |               |                      |                |                  |  |
| Behandelnosvorm       |                                                                                                    | Standaard                        |              |           |               |                      |                |                  |  |
| Versie                |                                                                                                    | V2.22                            |              |           |               |                      |                |                  |  |
| <b>Instrument D</b>   |                                                                                                    | 3PEA9383                         |              |           |               |                      |                |                  |  |
| Gewizigd door patient |                                                                                                    | Nee                              |              |           |               |                      |                |                  |  |
| Type instellen        |                                                                                                    | sleecraafe set                   |              |           |               |                      |                |                  |  |
| Min. Uitloopwaarde    |                                                                                                    | 75                               |              |           |               |                      |                |                  |  |
| Max. vulingswaarde    |                                                                                                    | 100                              |              |           |               |                      |                |                  |  |
| Laatste Inloop        |                                                                                                    | Polyglucose (7,50%)              |              |           |               |                      |                |                  |  |
|                       |                                                                                                    |                                  |              |           |               |                      |                |                  |  |
| Verslag               | Wissen<br>Exporteren                                                                                                    | Oyerzicht<br><b>Statistieken</b> |              |           |               |                      |                |                  |  |

<span id="page-130-0"></span>*Afb. 3.62 Venster Behandelingsanalyse - sleep•safe*

Het bovenste gedeelte van het venster bevat een tabel met een samenvatting van de gegevens voor alle behandelprotocollen die momenteel in de **PatientOnLine** database zijn opgeslagen. De behandelprotocollen zijn gesorteerd op de datum van de behandeling: de meest actuele behandeling verschijnt in de bovenste rij. Voor elk protocol worden de belangrijkste gegevens voor de behandeling (behandelingsstatus, vochtbalans, aantal alarmen, duur enz.) getoond. De gebruiker kan ook het uiterlijk van de tabelkolommen aanpassen om bepaalde gegevens voor de behandeling weer te geven of te verbergen. Meer informatie op **Administratie/Instellingen/Bekijk instellingen**. Een volumebalanswaarde die buiten de limieten valt, wordt in rood weergegeven. De kolom Bron vermeldt de gegevensbron van het behandelingsprotocol (bijv. Patiëntenkaart, Handmatig opgeslagen).

Bij de tabel kunnen één of meer rijen worden geselecteerd. Wanneer meerdere rijen zijn geselecteerd, is het momenteel geselecteerde protocol het bovenste. Rechts in het venster bevindt zich een groep knoppen die voor de momenteel geselecteerde behandeling gelden, namelijk **Verslag**, **Exporteren**, **Wissen**, **Overzicht** en **Statistieken**.

Wanneer de patiënt aan een CAPD-systeem wordt toegewezen, zijn er ook de knop **Nieuw**, waarmee de CAPD-behandelprotocollen kunnen worden gedocumenteerd, en de knop **Wijzig** om deze te wijzigen.

Wanneer op de knop **Verslag** wordt geklikt, wordt voor het momenteel geselecteerde protocol een afdrukbaar verslag geopend, dat alle beschikbare gegevens bevat.

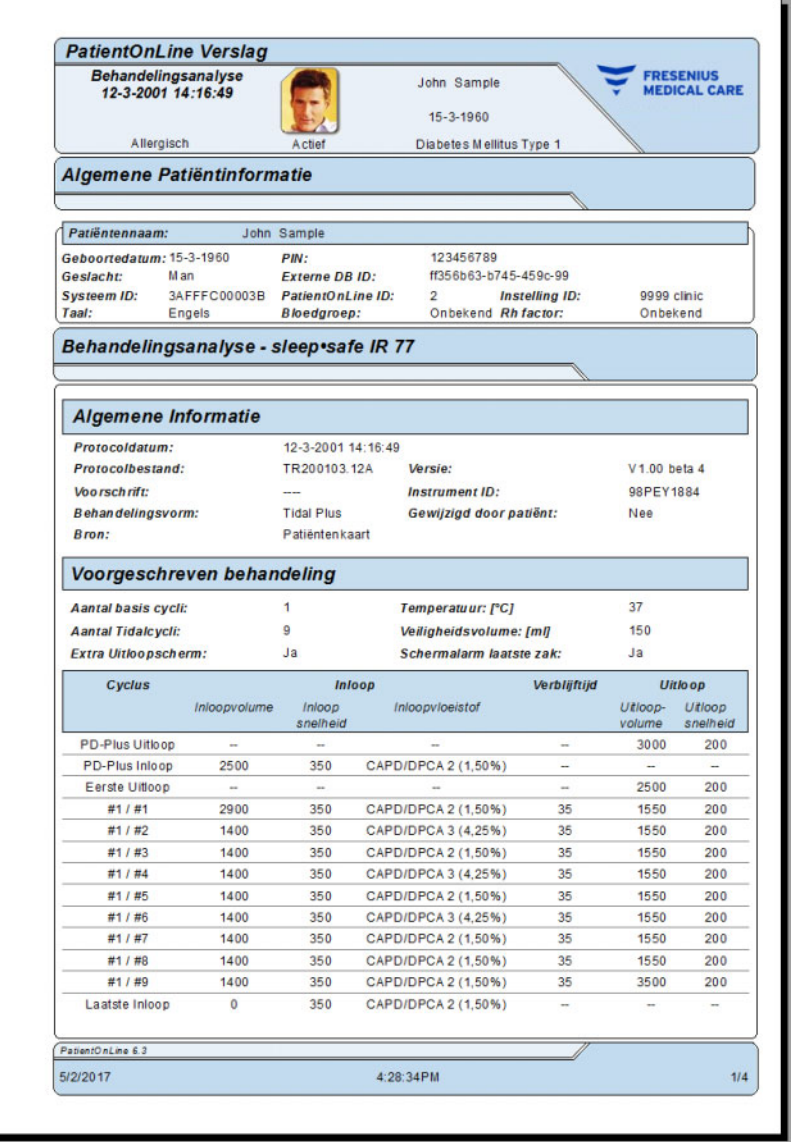

*Afb. 3.63 Venster met verslag van behandelingsprotocol* 

Wanneer op de knop **Exporteren** wordt geklikt, worden alle geselecteerde behandelprotocollen als binair bestand in het originele formaat van de patiëntenkaart opgeslagen. Er wordt een dialoog **Map zoeken** geopend om de map aan te geven waarin de bestanden moeten worden opgeslagen. De bestandsnamen zijn de oorspronkelijke bestandsnamen, zoals zij op de Patiëntenkaart stonden.

Wanneer op de knop **Wissen** wordt geklikt, worden alle geselecteerde behandelprotocollen verwijderd. Voor elk protocol wordt een bevestigingsmelding getoond. De optie **Ja**/**Nee** kan door activeren van het selectievakje **Overal toepassen** op alle geselecteerde protocollen worden toegepast.

Bij klikken op de knop **Overzicht** verschijnt er een afdrukbaar verslag, dat in principe dezelfde gegevens bevat als die in de tabel in het venster **Behandelingsanalyse**. Na het kiezen van deze knop wordt eerst het dialoogvenster **Behandelingen Selectie** geopend.

De volgende keuze is beschikbaar:

**Alle** of **Van >>> Tot** (optie)

**Startdatum** (via kalenderinvoerveld)

**Stopdatum** (via kalenderinvoerveld)

Knop **Ja** aanklikken.

De selectie wordt toegepast.

Bij selectie van de knop **Statistieken** wordt een dialoogvenster geopend, waarmee de complexe grafische analyse van de behandelingsgegevens kan worden uitgevoerd. Dit venster wordt in de paragraaf **Behandelingsstatistiek** beschreven.

Het onderste gedeelte van het venster bevat verschillende tabbladen, die de gebruiker een groot aantal gegevens - in tabelvorm - over het momenteel geselecteerde behandelprotocol bieden [\(zie Afb. 3.62,](#page-130-0)  [Venster Behandelingsanalyse - sleep•safe, pagina 131\)](#page-130-0).

De inhoud en de benaming van deze tabbladen hangt af van het soort cycler.

De beschikbare tabbladen voor de cycler *sleep•safe* zijn: **Algemene Informatie**, **Voorgeschreven behandeling**, **Uitgevoerde Behandeling**, **Resultaten**, **Alarmen**, **Opmerking**, **Grafieken** en **Aangepast door patiënt**.

#### **3.12.3.2 CAPD-behandelprotocol**

Voor patiënten die aan CAPD Systemen of APD en CAPD Systemen zijn toegewezen, kan het CAPD-behandelprotocol worden gedocumenteerd (gemaakt en gewijzigd). Voor deze patiënten kunnen in het menu **Behandelingsanalyse** door selecteren van de knop **Nieuw** de volgende invoergegevens in de CAPD-behandelingswizard worden aangegeven:

- $\triangleright$  Aantal wisselingen.
- $\triangleright$  Droog gewicht optionele parameter.
- $\triangleright$  Systolische en diastolische bloeddruk optionele parameters.
- Voor elke wisseling kunnen de volgende parameters worden aangegeven: inlooptijd, inloopvolume, uitlooptijd, vloeistoftype (te selecteren uit een lijst met desbetreffende vloeistoffen voor het speciale, aan de patiënt toegewezen CAPD Systeem) en een opgave voor de tijdens de behandeling toegediende medicatie (ja of nee).

Klik op **Opslaan** om het CAPD-behandelprotocol op te slaan of op **Annuleren** om het proces af te breken.

| Behand, Datum                                             | <b>Systeem Type</b>                         |                      | Behandelingsvorm                       | Protocolnaam            | Starttiid             | <b>Status</b>        | <b>Volume Balans</b>                | Onderbrekingen | Bron                  |
|-----------------------------------------------------------|---------------------------------------------|----------------------|----------------------------------------|-------------------------|-----------------------|----------------------|-------------------------------------|----------------|-----------------------|
| 10-9-2013                                                 | stav-safe® bicaVera                         |                      | Standaard                              | CA201309.10A            | 08:00                 | Niet ingesteld       | $-1000$                             | $\theta$       | Handmatig opgeslagen  |
| <b>V</b><br>12-3-2001                                     | sleep-safe                                  |                      | <b>Tidal Plus</b>                      | TR200103.12A            | 14:16                 | Ok                   | $-1343$                             |                | Patiëntenkaart        |
| u<br>10-3-2001                                            | sleep-safe                                  |                      | <b>Tidal Plus</b>                      | TR200103.10A            | 19:11                 | Ok                   | $-1275$                             |                | Patiëntenkaart        |
| W 9-3-2001                                                | sleep-safe                                  |                      | <b>Tidal Plus</b>                      | TR200103.09A            | 03:35                 | Ok                   | $-1208$                             |                | Patiëntenkaart        |
| 63.2001                                                   | sleep+safe                                  |                      | <b>Tidal Plus</b>                      | TR200103.08A            | 05:57                 | Ok                   | $-1242$                             |                | Patiëntenkaart        |
|                                                           | Aantal Wisselingen: 5<br>Systolisch:<br>159 | 島<br>mmHq            | Droog gewicht: 87.0<br>Diastolisch: 93 | kg<br>mmHa              |                       | Hartritme:           | Datum: 10-9-2013<br>$\tau$<br>1/min |                |                       |
|                                                           |                                             |                      |                                        |                         |                       |                      |                                     |                |                       |
|                                                           | Inloopvolume<br>(m)                         | Utkooptid<br>fourmer | Utloco-volume<br>(m)                   | Volumebalans<br>$1 - 1$ | Medicatie<br>[Ja/Nee] | Vloeistof            |                                     | Zak<br>[m]     | Verblijftijd<br>(min) |
|                                                           | 2000                                        | 12:00                | 2200                                   | $-200$                  | Nee                   | bicaVera 1.5% 1.75Ca |                                     | 2000           | 240                   |
|                                                           | 2000                                        | 16:00                | 2200                                   | $-200$                  | Nee                   | bicaVera 1.5% 1.75Ca |                                     | 2000           | 240                   |
|                                                           | 2000                                        | 20:00                | 2200                                   | $-200$                  | Nee                   | bicaVera 1.5% 1.75Ca |                                     | 2000           | 240                   |
| inlooptigt<br>fuu.mml<br>08:00<br>12:00<br>16:00<br>20:00 | 2000                                        | 00:00                | 2200                                   | $-200$                  | Next                  | bicaVera 1.5% 1.75Ca |                                     | 2000           | 240                   |

*Afb. 3.64 Venster CAPD-behandelprotocol*

De CAPD-behandelprotocollen worden in de behandelingslijst in het bovenste deel van het behandelingsanalysevenster samen met enkele belangrijke gegevens vermeld.

Nadat u een CAPD-behandelprotocol hebt gemaakt, kunt u het altijd wijzigen door het gewenste CAPD-behandelprotocol uit de lijst te selecteren en op de knop Wijzig te klikken.

Het tabblad Opmerkingen heeft dezelfde functie en kan op dezelfde manier worden gebruikt als is beschreven in paragraaf 3.12.3.14 [\(zie hoofdstuk 3.12.3.8, pagina 137\)](#page-136-0).

De knoppen **Verslag, Exporteren, Wissen, Overzicht, Statistieken** hebben dezelfde functie als hiervoor beschreven en kunnen op dezelfde manier worden gebruikt als in paragraaf Behandelingsanalyse is beschreven [\(zie hoofdstuk 3.12.3, pagina 131\)](#page-130-1).

#### **3.12.3.3 Tabblad Algemene Informatie**

*sleep•safe* Het tabblad **Algemene Informatie** toont de algemene gegevens met betrekking tot het momenteel geselecteerde behandelprotocol, zoals:

> **Protocolbestand** Naam

**Voorschrift** Naam van het voorschrift

#### **Behandelingsvorm**

**Versie** Softwareversie cycler

**Instrument ID** Instrument ID van de cycler

**Aangepast door Patiënt** Wijzigingen die de patiënt heeft aangebracht.

#### **3.12.3.4 Tabblad Voorgeschreven behandeling**

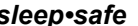

*sleep•safe* Het tabblad **Voorgeschreven behandeling** toont het voorschrift op basis waarvan de cycler de behandeling heeft uitgevoerd. Het voorschrift wordt direct ontleend aan het behandelprotocol en kan afwijken van het voorschrift dat oorspronkelijk voor deze bepaalde datum werd voorgeschreven en op de patiëntenkaart werd opgeslagen, omdat de patiënt mogelijkerwijs het voorschrift of de inhoud ervan heeft gewijzigd. Het voorschrift wordt op basis van cycli beschreven met de belangrijke gegevens voor inloop/verblijf/uitloop.

#### **3.12.3.5 Tabblad Uitgevoerde Behandeling**

*sleep•safe* In het tabblad **Uitgevoerde Behandeling** wordt de behandeling beschreven die werkelijk door de cycler is uitgevoerd. Er wordt hetzelfde inloop/verblijf/uitloop-schema gebruikt, maar daarnaast worden de starttijd van elke cyclus en de duur van elke fase getoond.

|           |                             |                          | Algemene Informatie   Voorgeschreven behandeling   Uitgevoerde Behandeling   Resultaten   Alarmen   Opmerkingen   Grafieken   Aangepast door patient |            |             |                         |                    |                          |
|-----------|-----------------------------|--------------------------|----------------------------------------------------------------------------------------------------|------------|-------------|-------------------------|--------------------|--------------------------|
| Tijd      | <b>Cyclus</b>               | Infoopvolume             | Inloopvloeistof                                                                                                    | Inloopduur | Verbliftlid | Užloco-volume           | <b>Uitleopduur</b> | $\hat{\phantom{a}}$<br>π |
| [uumress] |                             | [ml]                     |                                                                                                    | [min]      | [min]       | [m]                     | [min]              |                          |
| 14:32:07  | PD-Plus Uitloop             | ÷                        | $\sim$                                                                                                    | $\sim$     | ÷           | $\overline{\mathbf{3}}$ | 3                  |                          |
| 14:35:18  | PD-Plus Inloop              | 2501                     | $\sim$                                                                                                    | 9          | ÷           | $\sim$                  | ÷                  |                          |
| 16:50:57  | Eerste Utloop               | $\overline{\phantom{a}}$ | $\overline{\phantom{a}}$                                                                                                    | $\sim$     | $\sim$      | 2512                    | 18                 |                          |
| 17:09:10  | 21/21                       | 2901                     | $\overline{\phantom{a}}$                                                                                                    | 13         | 35          | 1550                    | 11                 |                          |
| 18:07:28  | #1 / #2                     | 1401                     | $\sim$                                                                                                    | 6          | 35          | 1550                    | 12                 |                          |
| 18:59:47  | #1 / #3                     | 1400                     | $\sim$                                                                                                    | 6          | 35          | 1550                    | 11                 |                          |
| 19:51:15  | #1 / #4                     | 1400                     | $\sim$                                                                                                    | 6          | 35          | 1550                    | 11                 |                          |
| 20:42:42  | #17#5                       | 1401                     | $\sim$                                                                                                    | 6          | 35          | 1550                    | 11                 |                          |
| 21:34:08  | #17#6                       | 1400                     | $\sim$                                                                                                    | 8          | 35          | 1550                    | 11                 |                          |
| 22:25:35  | #1/#7                       | 1401                     | $\sim$                                                                                                    | 8          | 35          | 1550                    | 11                 |                          |
| 23:19:31  | #1/#8                       | 1401                     | $\overline{\phantom{a}}$                                                                                                    | 8          | 35          | 1550                    | 12                 |                          |
| Verslag   | Wissen<br><b>Exporteren</b> | Overzicht                | Nieuw<br>Statistieken                                                                                                    | Wijzig     |             |                         |                    |                          |

*Afb. 3.65 Uitgevoerde Behandeling - sleep•safe*

#### **3.12.3.6 Tabblad Resultaten (***sleep•safe***)**

Het tabblad **Resultaten** bevat uitvoerige gegevens die aan het behandelprotocol zijn ontleend. De uitgevoerde en voorgeschreven waarden worden (indien van toepassing) voor elk onderdeel getoond. Bij verschillende parameters worden de relevante gemiddelde waarden berekend en weergegeven.

|                                     | Uitgevoerd | Voorgeschreven |  |
|-------------------------------------|------------|----------------|--|
| Aantal basiscycli                   |            |                |  |
| Aantal Tidalcycli                   |            |                |  |
| Volume, PD-Plus Uitloop [ml]        | -3         | 3000           |  |
| Volume, PD-Plus Inloop [m]          | 2501       | 2500           |  |
| Volume, Eerste Uttoop [ml]          | 2512       | 2500           |  |
| Volume, Laatste Inloop ImE          | $\bf{0}$   | ۰              |  |
| Volume, Basis/Tidal Inloco [m]      | 14105      | 14100          |  |
| Volume, Basis/Tidal Inloco [m]      | 15448      | 15900          |  |
| Volumebalans, basis/tidal cycli [m] | $-1343$    | $-1800$        |  |
| Volume, totaal in [m]               | 16606      | 16600          |  |
| Volume, totaal uit [m]              | 17957      | 21400          |  |
| Behandelingsduur [uu:mm]            | 08:21      | 08:43          |  |
| Totale Verbliftid [min]             | 315        | 315            |  |

*Afb. 3.66 Resultaten - sleep•safe*

## **3.12.3.7 Tabblad Alarmen (***sleep•safe***)**

Het tabblad **Alarmen** toont in tabelvorm de alarmen die tijdens de behandeling zijn opgetreden.

De volgende gegevens worden bij *sleep•safe* getoond over het actuele alarm:

Tijd van het alarm.

Cyclus en fase waarin het alarm is opgetreden.

Actuele inloop/uitloopvolume van deze fase.

Actueel vloeistofvolume in de patiënt.

Alarmbroncode en de actie die het alarm heeft verholpen, en het tijdstip waarop het alarm is bevestigd.

Door dubbelklikken op de tabelcel met de broncode van het alarm wordt een help-venster met een beschrijving van deze bepaalde alarmcode getoond.

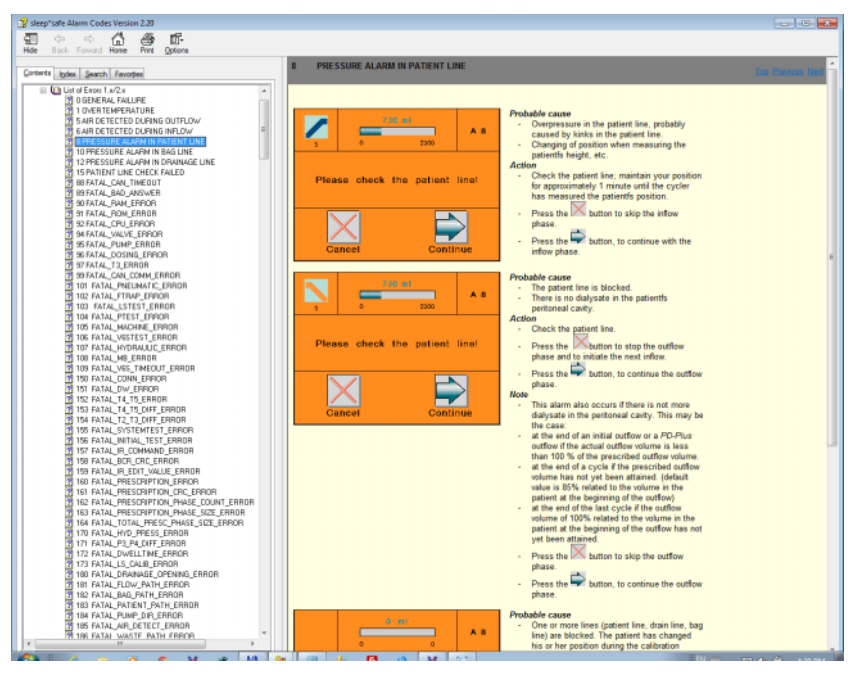

*Afb. 3.67 Venster alarmcodes - sleep•safe*

Bij PD-NIGHT PatientCard worden het aantal en het soort alarmen voor elke fase getoond.

#### <span id="page-136-0"></span>**3.12.3.8 Tabblad Opmerkingen (alle apparaten)**

Met het tabblad **Opmerkingen** kan de gebruiker voor het geselecteerde behandelprotocol een eigen opmerking invoeren. Met het selectievakje **Gebruik in statistieken** kan de actuele behandeling in de statistiek worden opgenomen of van de Statistiek worden uitgesloten (zie Behandelingsstatistiek). Om de opmerking of de instelling voor het maken van de statistiek te wijzigen moet eerst de knop **Wijzig** worden geselecteerd. Door klikken op de knop **Opslaan** wordt het proces voltooid, terwijl het door klikken op de knop **Annuleren** wordt afgebroken.

#### **3.12.3.9 Tabblad Grafieken (***sleep•safe***)**

Het tabblad **Grafieken** geeft een grafisch overzicht van zowel de voorgeschreven als de uitgevoerde behandeling. De horizontale as geeft de tijd (in uren) weer, de verticale as het volume in de patiënt (in liter). In het onderste gedeelte van het venster bevindt zich een horizontale tijdbalk met de start- en eindtijd van de behandeling.

Als de behandeling een PD-Plus-cyclus bevat, is de grafiek Voorgeschreven gesynchroniseerd met de grafiek Uitgevoerd, zodat de PD-Plus-uitloopfasen tegelijkertijd starten. Dit concept wordt gebruikt, omdat de PD-Plus-duur afhangt van de patiënt en er geen rekening mee wordt gehouden door de cycler.

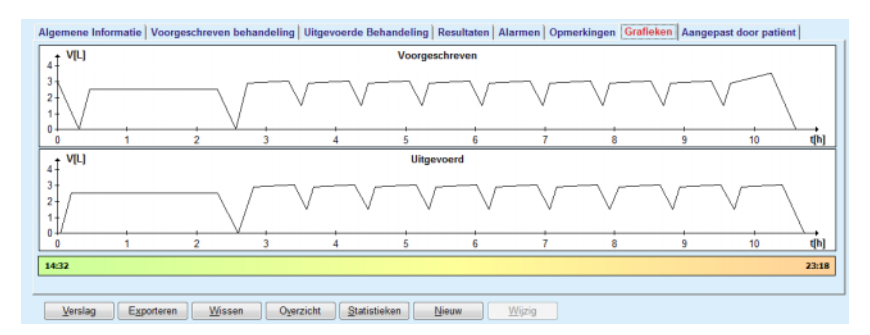

*Afb. 3.68 Grafieken - sleep•safe*

### **3.12.3.10 Behandelingsstatistiek**

Het venster Behandelingsstatistiek is een dialoogvenster dat wordt gestart door het selecteren van de knop **Statistiek** [\(zie Afb. 3.69, Het](#page-137-0)  [venster Behandelingsstatistiek, pagina 138\).](#page-137-0)

De module Behandelingsstatistiek biedt een volledig grafisch overzicht van de patiëntresultaten op basis van enkele parameters van de uitgevoerde behandelingen, die voor de statistiek beschikbaar zijn.

De grafieken worden in het onderste gedeelte van het venster weergegeven, terwijl het bovenste gedeelte enkele besturingselementen bevat waarmee de grafieken individueel kunnen worden aangepast.

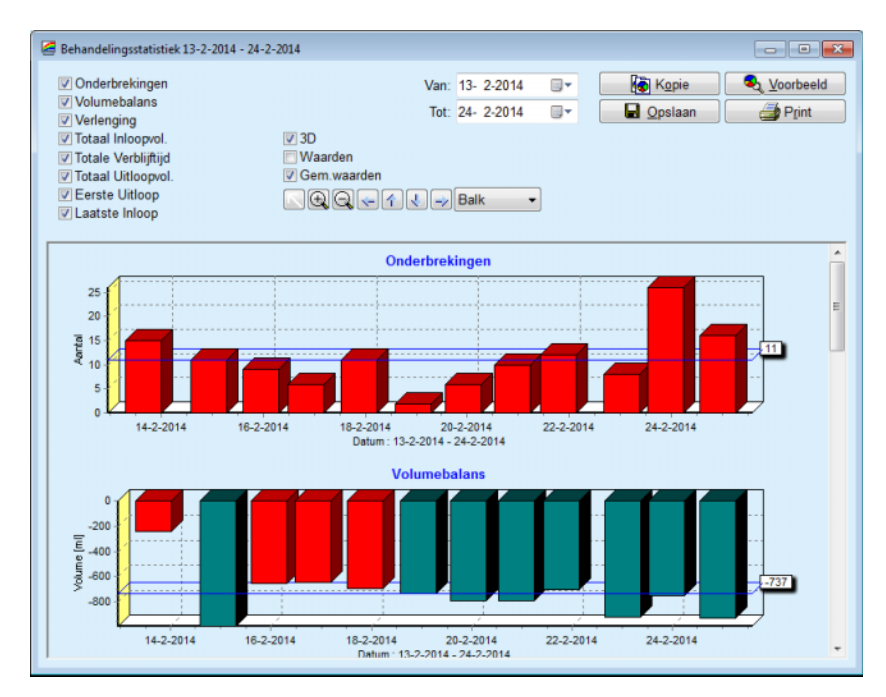

<span id="page-137-0"></span>*Afb. 3.69 Het venster Behandelingsstatistiek* 

Met de selectievakjes (linksboven) kan worden geselecteerd welk soort informatie van belang is (Alarmen, Volumebalans, Verlenging, Totaal Inloopvol., Totale Verblijftijd, Totaal Uitloopvol., Eerste Uitloop, Laatste Inloop).

De grafieken bevinden zich in een vak met verticale schuifbalk in het onderste gedeelte van het venster en bevatten steeds twee assen: De horizontale as (de tijdas) bevindt zich onder de grafiek, terwijl de verticale as (de waardeas) zich links bevindt.

Elke grafiek heeft een kopregel en een astekst.

De grafieken zijn tweedimensionaal of driedimensionaal beschikbaar, afhankelijk van de keuze van het selectievakje 3D.

Door activeren van het selectievakje **Waarden** in het bovenste gedeelte worden de waarden in de grafieken getoond.

De gemiddelde waarden kunnen door activeren/deactiveren van het selectievakje **Gem. waarden** in het bovenste gedeelte worden getoond/ verborgen.

De grafieken zijn op de tijdas op elkaar afgestemd en het zichtbare tijdsbestek kan via het kalenderinvoerveld **Van**/**Tot** worden vergroot of verkleind.

De grafieken zijn flexibel en kunnen met behulp van de werkbalk erboven individueel worden aangepast. De knoppen van deze werkbalk hebben de volgende functies op alle grafieken:

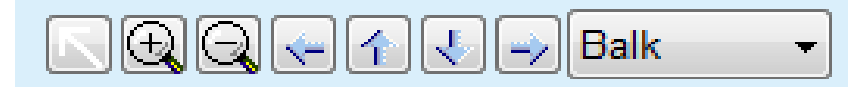

*Afb. 3.70 De werkbalk Grafieken* 

- De knop **Herstart** maakt alle wijzigingen ongedaan.
- De knop **Zoom In** vergroot de grafieken.
- De knop **Zoom Uit** verkleint de grafieken.
- De knop **Links** beweegt de grafieken naar links.
- 4 De knop **Omhoog** - beweegt de grafieken naar boven.
- De knop **Onder** beweegt de grafieken naar beneden. J
- De knop **Rechts** beweegt de grafieken naar rechts. رند

Balk Het drop-down-menu van de grafieksoorten - voor de keuze van het soort grafiek (balk-, lijn-, puntdiagram).

Behalve met de knoppen van de werkbalk kan de grafiek ook met de muis worden gezoomd:

- Met ingedrukte **linker** muisknop het gedeelte selecteren dat moet worden vergroot.
- $\triangleright$  Muisknop loslaten.

Het geselecteerde gedeelte wordt over het gehele raster gezoomd.

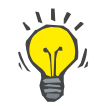

# **Tip**

Met ingedrukte **rechter** muisknop kan het geselecteerde gedeelte op de tijdas (X-as) worden verschoven.

Door naar boven/beneden (Y-as) bewegen kan de schaal van de hoogte van de balk worden veranderd.

De knoppen bevinden zich linksboven in het venster [\(zie Afb. 3.69, Het](#page-137-0)  [venster Behandelingsstatistiek, pagina 138\)](#page-137-0).

Met de knop **Kopie** wordt een kopie van de grafieken opgeslagen in het klembord van Windows, zodat deze in andere toepassingen kan worden ingevoegd en gebruikt (presentaties, documenten enz.).

Met de knop **Opslaan** kan de grafiek worden opgeslagen in een bitmapbestand (\*.bmp) op de harde schijf.

Met de knop **Voorbeeld** (Preview) wordt een verslag gemaakt, dat de patiëntgegevens en de behandelingsgrafieken voor weergave en voor afdrukken bevat.

Met de knop **Print** wordt hetzelfde verslag gemaakt en direct naar de standaardprinter gestuurd.

### **3.12.3.11 Behandelingsanalyse -** *sleep•safe harmony*

Het Overzicht behandelanalyse voor de *sleep•safe harmony* cycler wordt weergegeven in [Afb. 3.71](#page-139-0).

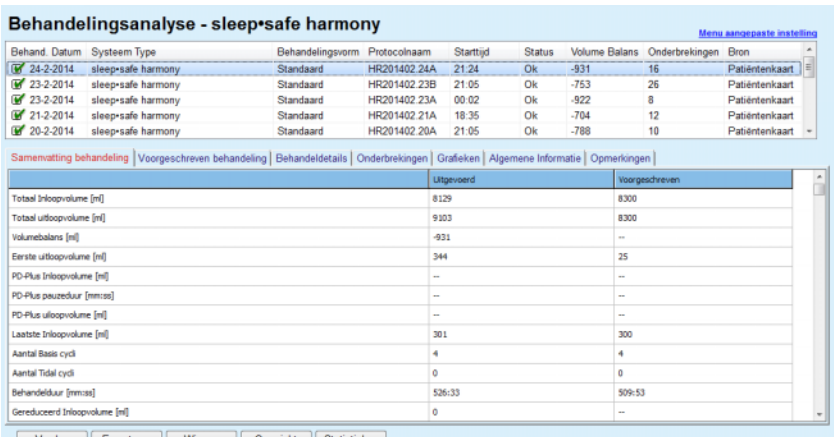

Verslag Exporteren Wissen Overzicht Sta

<span id="page-139-0"></span>*Afb. 3.71 Overzicht behandelanalyse - sleep•safe harmony*

Het tabblad Samenvatting behandeling geeft de syntheseresultaten van de behandeling weer, zoals totaal volume, volumebalans, aantal cycli, behandelduur, enz.

In het tabblad Voorgeschreven behandeling is het voor de uitvoering van de behandeling gebruikte voorschrift beschreven. De knop **Uitbreiden/Inklappen** toont of verbergt de parameters van grenswaarden en de veiligheidsparameters, bijvoorbeeld het toegestane patiëntvolume.

Het tabblad Behandeldetails toont de informatie over de uitgevoerde behandeling op cyclusniveau en ook op faseniveau via de beide onderliggende tabbladen Cycli en Fases. Gegevens, zoals bijvoorbeeld tijd, duur, volume en flow, zijn in dit gedeelte beschikbaar. De kolom Aantal onderbrekingen is eigenlijk een kruisverwijzing naar het tabblad Onderbrekingen.

| <b>Uitbreiden</b> |       |                    |        |         |                           |                   |                |                    |
|-------------------|-------|--------------------|--------|---------|---------------------------|-------------------|----------------|--------------------|
| Cycli Fases       |       |                    |        |         |                           |                   |                |                    |
| Tijd              | Cydus | Fase               | Volume | Duar    | Gemiddelde<br>flowsneheid | Volume            | Aantal         | $\hat{\mathbf{u}}$ |
| [uu:mm:ss]        | m.    |                    | [ml]   | [mm:ss] | [ml/min]                  | in patient<br>[m] | onderbrekingen |                    |
| 21:24:20          | 0     | Eerste uitloopfase | 344    | 03:27   | 104                       | 0                 |                |                    |
| 21:27:47          |       | Inloop fase        | 2000   | 12:03   | 204                       | 2000              | z              |                    |
| 21:39:50          | z     | Verblijf fase      | o      | 98:58   | 0                         | 2000              | Q              |                    |
| 23:18:48          | з     | <b>Uitloopfase</b> | 2242   | 17:30   | 130                       | $-242$            | Q              |                    |
| 23:36:18          | 4     | <b>Inloop fase</b> | 2002   | 08:18   | 255                       | 2002              | Q              |                    |
| 23:44:36          |       | Verblijf fase      | Ō      | 100:39  | $\circ$                   | 2002              | 0              |                    |
| 01:25:15          | 6     | Uitloopfase        | 1826   | 18:04   | 106                       | 175               |                | $\,$               |

*Afb. 3.72 Behandeldetails*

In het tabblad Onderbrekingen zijn de waarschuwingen en alarmen beschreven, die tijdens de behandeling zijn opgetreden. Informatie, zoals tijd, cyclus, fase, reden van de onderbreking, door de patiënt uit te voeren handeling en volume in de patiënt, wordt weergegeven. De kolom Interactie bevat het tijdstip waarop de onderbreking werd bevestigd.

| Tid<br>[hh:mm:ss] | Cyclus informatie  | Fase                | Let op          |                     |      | Alarm                        | Volume in<br>patient [m] | Wis tiid<br>[hh:mm:ss] |
|-------------------|--------------------|---------------------|-----------------|---------------------|------|------------------------------|--------------------------|------------------------|
|                   |                    |                     | Reden           | Resultaten          | Code | Omschrijving                 |                          |                        |
| 21:27:47          | Eerste uitloop     | Eerste uitloopfase  | Positie patient | Overslaan fase      |      |                              | 344                      | 21:28:27               |
| 21:31:35          | Cydus 1            | <b>Inloop</b> fase  | Positie patient | Herhaal alstubleft  |      |                              | 264                      | 21:31:48               |
| 21:32:51          | Cydus <sub>1</sub> | <b>Inloco</b> fase  |                 |                     | G94  | Vloeistoftemperatuur te hoog | 382                      | 21:33:16               |
| 01:40:18          | Cydus <sub>2</sub> | Ultloopfase         | Positie patient | Herhaal alstubleft  |      |                              | 355                      | 01:40:29               |
| 01:46:20          | Cydus 3            | Inloco fase         |                 |                     | G94  | Vioeistoftemperatuur te hoog | 655                      | 01:46:32               |
| 03:32:32          | Cydus 3            | <b>Uitloopfase</b>  | Positie patient | Herhaal alstubleft  |      |                              | 2000                     | 03:33:18               |
| 03:42:55          | Cydus <sub>3</sub> | <b>Uitloopfase</b>  | Positie patient | Herhaal alstubleft  |      |                              | 779                      | 03:43:08               |
| 05:40:28          | Cydus 4            | Laatste uitloopfase | Positie patient | Herhaal alstubleft  |      |                              | 2000                     | 05:40:41               |
| 05:52:56          | Cydus 4            | Laatste uitloopfase | Positie patient | Herhaal alstubleft  |      |                              | 346                      | 05:53:27               |
| 05:55:57          | Cydus 4            | Laatste uitloopfase | Positie patient | Herhaal alstublieft |      |                              | 205                      | 05:56:08               |
| 05:59:46          | Cydus 4            | Laatste uitloopfase | Positie patient | Herhaal alstubleft  |      |                              | $-77$                    | 05:59:55               |

*Afb. 3.73 Onderbrekingen*

Het tabblad Grafieken illustreert de voorgeschreven en uitgevoerde behandeling in grafisch formaat. Het maximaal toegestane volume en het minimumvolume in de patiënt worden op de grafiek met een lijn gemarkeerd. De ultrafiltratie (UF) wordt geel weergegeven.

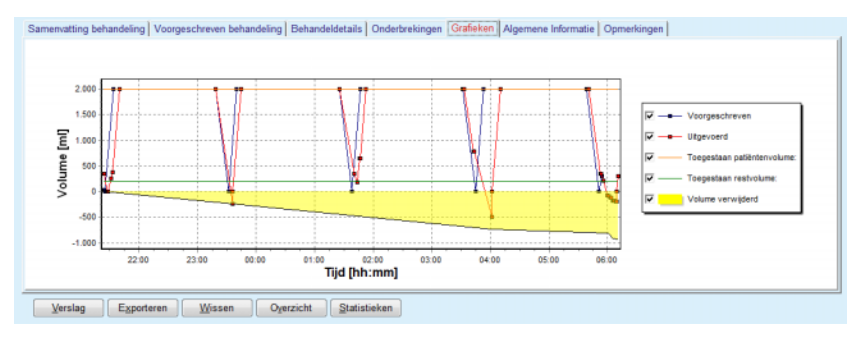

<span id="page-140-0"></span>*Afb. 3.74 Grafieken*

Het tabblad Algemene Informatie geeft administratieve gegevens weer, zoals start- en eindtijd van de behandeling, serienummer van het apparaat en softwareversie enz. Het tabblad Opmerkingen is identiek met dat van alle andere cyclermodellen.

#### **3.12.3.12 Behandelingsanalyse - SILENCIA**

Het menu **Behandelingsanalyse** voor de cycler **SILENCIA** wordt hieronder weergegeven.

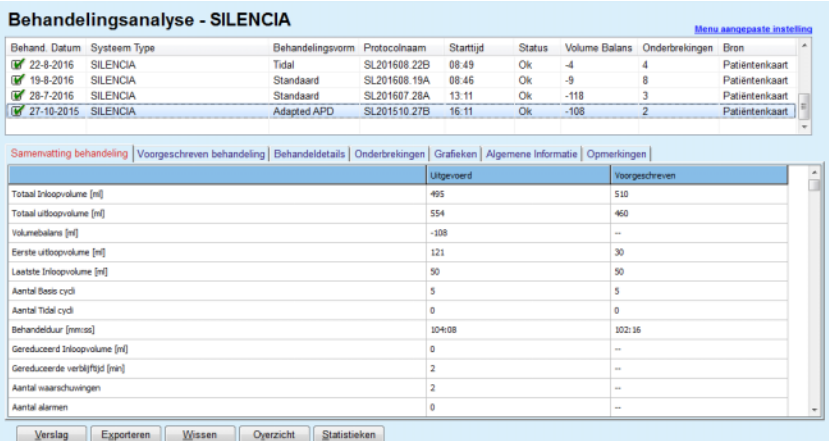

*Afb. 3.75 Overzicht behandelanalyse - SILENCIA*

Het tabblad **Samenvatting behandeling** geeft de syntheseresultaten van de behandeling weer, zoals totaal volume, volumebalans, aantal cycli, behandelduur, enz.

In **Voorgeschreven behandeling** is het voor de uitvoering van de behandeling gebruikte voorschrift beschreven. De knop **Uitbreiden/ Inklappen** toont of verbergt de parameters van grenswaarden en de veiligheidsparameters, bijvoorbeeld het toegestane patiëntvolume.

Het tabblad **Behandeldetails** toont de informatie over de uitgevoerde behandeling op cyclusniveau en ook op faseniveau via de beide onderliggende tabbladen **Cycli** en **Fases**. Gegevens, zoals bijvoorbeeld tijd, duur, volume en flow, zijn in dit gedeelte beschikbaar. De kolom **Aantal onderbrekingen** is eigenlijk een kruisverwijzing naar het tabblad **Onderbrekingen**.

| Uitbreiden                           |                                           |                    |               |                 |                                        |                             |                          |                |
|--------------------------------------|-------------------------------------------|--------------------|---------------|-----------------|----------------------------------------|-----------------------------|--------------------------|----------------|
| Cycli Fases                          |                                           |                    |               |                 |                                        |                             |                          |                |
| Titd<br>$[$ uu $\mathsf{mm}$ :ss $]$ | <b>Cyclus</b><br>$\mathbf{m}_\mathrm{in}$ | Fase               | Volume<br>[m] | Duur<br>[mm:ss] | Gemiddelde<br>flowsnelheid<br>[ml/min] | Volume<br>in patient<br>[m] | Aantal<br>onderbrekingen | $\,$<br>$\Box$ |
| 16:11:04                             | ۰                                         | Eerste uitloop     | 121           | 02:07           | 61                                     | ۰                           |                          |                |
| 16:13:11                             |                                           | <b>Inloop fase</b> | 80            | 02:19           | 77                                     | 80                          | Q                        |                |
| 16:15:30                             |                                           | Verblijf fase      | O             | 09:01           | ۰                                      | 80                          | $\overline{Q}$           |                |
| 16:24:31                             | 3                                         | Uidoopfase         | 98            | 02:27           | 44                                     | $-19$                       | Q                        |                |
| 16:26:58                             | 4                                         | Inloop fase        | 80            | 01:24           | 77                                     | 80                          | Q                        |                |
| 16:28:22                             | s                                         | Verbliff fase      | $\Omega$      | 09:51           | ۰                                      | 80                          | Q                        |                |
| 16:38:13                             | 6.                                        | Ultloopfase        | 99            | 02:26           | $+4$                                   | $-19$                       | Q                        |                |

*Afb. 3.76 Behandeldetails* 

In het tabblad **Onderbrekingen** zijn de **Waarschuwingen** en de **Alarmen** beschreven die tijdens de behandeling zijn opgetreden. Beschikbare gegevens zijn tijd, cyclus, fase, reden en volume in patiënt. De kolom **Wis tijd** bevat het tijdstip waarop de onderbreking werd bevestigd.

|                   |                   |                     | Samenvatting behandeling   Voorgeschreven behandeling   Behandeldetails   Onderbrekingen   Grafieken   Algemene Informatie   Opmerkingen |            |       |              |                           |                        |
|-------------------|-------------------|---------------------|----------------------------------------------------------------------------------------------------|------------|-------|--------------|---------------------------|------------------------|
| Tid<br>[hh:mm:ss] | Cyclus informatie | Fase                | Let op                                                                                                    |            | Alarm |              | Volume in<br>patient [ml] | Wis tijd<br>[hh:mm:ss] |
|                   |                   |                     | Reden                                                                                                    | Resultaten | Code  | Omschrijving |                           |                        |
| 16:13:11          | Eerste uitloop    | Eerste uitloop      | Druk                                                                                                    | Overslaan  |       |              | 121                       | 16:14:10               |
| 17:53:49          | Cydus 5           | Laatste uitloopfase | Overslaan                                                                                                    | Overslaan  |       |              | $-56$                     | 17:53:59               |
|                   |                   |                     |                                                                                                    |            |       |              |                           |                        |
|                   |                   |                     |                                                                                                    |            |       |              |                           |                        |
|                   |                   |                     |                                                                                                    |            |       |              |                           |                        |
|                   |                   |                     |                                                                                                    |            |       |              |                           |                        |
|                   |                   |                     |                                                                                                    |            |       |              |                           |                        |
|                   |                   |                     |                                                                                                    |            |       |              |                           |                        |
|                   |                   |                     |                                                                                                    |            |       |              |                           |                        |
|                   |                   |                     |                                                                                                    |            |       |              |                           |                        |
|                   |                   |                     |                                                                                                    |            |       |              |                           |                        |
|                   |                   |                     |                                                                                                    |            |       |              |                           |                        |

*Afb. 3.77 Onderbrekingen* 

Het tabblad **Grafieken** illustreert de voorgeschreven en uitgevoerde behandeling in grafisch formaat. Het **Toegestane patiëntenvolume** en het **Toegestane restvolume** in de patiënt zijn gemarkeerd op de grafiek. De volumebalans wordt in geel weergegeven. De grafiek is vergelijkbaar met die in [Afb. 3.74](#page-140-0).

Het tabblad **Algemene Informatie** geeft administratieve gegevens weer, zoals start- en eindtijd van de behandeling, serienummer van het apparaat en softwareversie enz. Het tabblad **Opmerkingen** is identiek met dat van alle andere cyclermodellen.

# **3.12.4 Kwaliteitszekerheid**

#### **3.12.4.1 Medische achtergrond**

Het menu-item **Kwaliteitszekerheid** biedt een groot aantal testen voor de arts om een inschatting te verkrijgen over de geschiktheid van de PD van de patiënt. De beschikbare testen zijn:

**PFT** (peritoneale functietest);

**24h Collectie**;

**PET** (peritoneale equilibratietest);

**PET + 24h Collectie**;

**Geen RRT** (Geen RRT).

De gegevens en resultaten zijn verdeeld in **Ingevoerde gegevens**, **Resultaten** en **QA grafieken**.

## **Peritoneale functietest**

De PFT-test documenteert vele belangrijke peritoneale en patiëntkenmerken. Hiervoor is het noodzakelijk ureum, creatinine, glucose, totale hoeveelheid proteïne, natrium en volume voor elke afzonderlijke wisseling gedurende een vastgelegd tijdsbestek te meten. Met deze test kunnen belangrijke kenmerken van het peritoneale transport worden berekend, wordt tegelijkertijd nuttige informatie over eiwitvoeding en glucoseabsorptie verkregen en wordt de geschiktheid van het peritoneale dialysevoorschrift beoordeeld.

De test bestaat uit een 24-uurs-monster van individuele uitgelopen wisselingen vóór een gepland bezoek aan een ziekenhuis, een dagelijks urineverzamelmonster, wanneer de urine meer is dan 100 ml/24 uur, en een of twee bloedmonsters die worden afgenomen in het ziekenhuis waar de uitloop van de laatste dialysaatwisseling plaatsvindt en de patiënt een speciale QA-wisseling uitvoert. Elk monster van de individuele wisselingen en het bloedmonster worden onderzocht op ureum, creatinine, glucose en proteïne. Het urinemonster wordt onderzocht op ureum, creatinine en proteïne.

## **Peritoneale equilibratietest**

De PET-test is bedoeld voor het meten van het peritoneale transport voor ureum, creatinine en glucose onder gecontroleerde klinische omstandigheden Er wordt een standaardwisseling gebruikt en met periodieke tussenpozen worden speciale dialysaatmonsters genomen. Op een gespecificeerd tijdstip wordt een bloedmonster genomen. De enige berekende parameters zijn de peritoneale transportkenmerken voor ureum, creatinine en glucose.

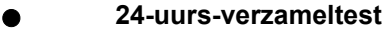

Voor de 24-uurs-verzameltest is vereist dat alle uitgelopen dialysaatwisselingen gedurende 24 uur worden verzameld en gemengd. Het totale uitloopvolume wordt geregistreerd en ureum en creatinine worden voor de inzameling gemeten. Ook de urine wordt gedurende 24 uur verzameld en er wordt een bloedmonster genomen. Ureum, creatinine en proteïne worden voor het dialysaat, voor urine en bloed gemeten. Bij deze test wordt de therapiehoeveelheid die de patiënt heeft gekregen, gemeten, maar hiermee kan niet de energieabsorptie uit glucose worden berekend. Ook de kenmerken van het peritoneale transport worden niet berekend.

#### **PET + 24-uurs-verzameltest**

Bij deze test zijn de voordelen van de PET-test en die van de 24-uurs verzameltest gecombineerd, maar zijn wel de invoergegevens uit beide testen nodig. Hij kan bij benadering dezelfde resultaten als de PFT-test berekenen (met uitzondering van de glucoseabsorptie).

#### **Test Geen RRT**

Deze test is bedoeld voor patiënten die niet worden behandeld met een dialysetherapie. Hiervoor zijn een bloedmonster en een verzameling van urine vereist. Het hoofddoel van deze test is om de nierfunctie en de renale klaring van de patiënt te berekenen.

#### **QA-invoergegevens**

Voor de QA-testen zijn verschillende soorten monsters en ingevoerde gegevens nodig. Het aantal parameters dat werkelijk wordt gemeten, kan van test tot test verschillen. De proteïnemeting is bijvoorbeeld bij alle testen optioneel.

Bij het invoeren van gegevens kunnen de maateenheden voor elke parameter worden aangepast **PatientOnLine** kan zowel conventionele als S.I.-meeteenheden verwerken. Op **Administratie/Instellingen/ Instellingen Lab gegevens** kunnen de maateenheden voor elke parameter worden geselecteerd. Ureum of Urea Nitrogen kan als invoer voor bloed-, urine- en dialysaatmonsters worden geselecteerd (zie **[Instellingen Lab gegevens](#page-224-0)**, pagina 225).

Naast de bovenstaande monsterparameters nemen QA-testen bepaalde patiëntgegevens zoals geslacht, leeftijd, gewicht en lengte over. Gewicht en lengte kunnen worden ingevoerd in de maateenheden **kg & cm** of **pounds & inches**. Met hetzelfde menu-item **Administratie/ Instellingen/Instellingen Lab gegevens** kan van het ene naar het andere systeem worden gewisseld (zie **Instellingen Lab gegevens**).

Andere invoergegevens, zoals tijd van de monsterneming, bloedvolume, urinevolume en dialysaatinloop- en -uitloopvolume en glucoseconcentraties van de vloeistof, zijn noodzakelijk voor QA-tests.
De glucoseconcentratie van de vloeistof kan ofwel als procentwaarde die door bepaalde limieten is begrensd, of als speciale waarde, zoals PG - polyglucose, AA - aminozuur, NN - Geen naam of een andere niet-glucose-waarde, worden ingevoerd. Bij een dergelijke speciale niet-glucose-waarde wordt voor de berekening van de aan glucose gerelateerde resultaten geen rekening gehouden met het dialysaatmonster.

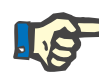

# **Aanwijzing**

Als bepaalde dialysaat-glucoseconcentraties speciale waarden hebben, zoals "**AA**", "**PG**" of "**NN**", wordt het glucoseresultaat voor **Pt50** zonder deze dialysaatmonsters berekend.

**QA resultaten** 

QA resultaten worden volgens hun functionaliteit gegroepeerd en zijn in onderstaande lijst opgesomd.

> Lichaamsresultaten - Antropometrische resultaten: BSA, VSA, nBW.

> Renale functie - renale klaring voor ureum en creatinine: KrU, KrCr, GFR, nGFR.

Resultaten voor ureum - parameters van de peritoneale dialysetherapie, berekend uit de kinetische analyse van het ureum: KpT/V, KrT/V, KprT/V, KprTw/V.

Resultaten voor creatinine - resultaten van de analyse van de creatininespiegel uit de huidige peritoneale dialysetherapie: KpT/V, KrT/V, KprT/V.

Resultaten voor het verwijderde vocht - dit gedeelte geeft een overzicht van het vochtverlies via peritoneale of renale secretie per dag.

Peritoneale functieresultaten - Dit gedeelte geeft de berekende Pt50 waarden voor ureum, creatinine en glucose en daarnaast de D/P voor creatinine na 4 uur, de max. UF, de kleine porie UF en het vrije water-transport.

Resultaten voor glucose - resultaten met betrekking tot de hoeveelheid glucose die via de peritoneale dialyse is geabsorbeerd: TGA, TCal, nCal.

Resultaten voor de eiwitvoeding - dit gedeelte vat de indexen van de eiwitvoeding samen: PCR, nPCR, DPL, nDPL, UPL, nUPL, TPL, nTPL, DPR, nDPR.

Resultaten voor de creatininevorming - verwachte GCr, berekende GCr, verschil.

Resultaten voor de lean body mass - verwachte LBM, berekende LBM, verschil.

Resultaten voor de energiestofwisseling - EREE, nEREE, GA/EREE.

Resultaten Na verwijderd - Dialyse, Nieren, Totaal, Totaal zout (NaCl).

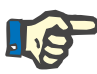

## **Aanwijzing**

De parameters Max. UF, SPUF en FWT zijn gebaseerd op onderzoeken van La Milia et al. (zie verwijzingen 23 en 24 van hoofdstuk 5.1).

De maximum UF (**Max. UF**) duidt de ultrafiltratie aan die is verkregen met het QA UF monster, dat gebruik maakt van een hypertonische oplossing (4,25 % glucose), gemeten na 1 uur verblijftijd.

De kleine porie UF (**SPUF**) geeft de ultrafiltratie aan door transport van water door kleine poriën aan. Deze **SPUF** wordt geschat op basis van de natriumverwijdering tijdens de QA UF monstername ten opzichte van plasmanatrium.

Het vrije-watertransport (**FWT**) duidt het transport van water door de ultra-kleine poriën (aquaporin) aan. Het wordt berekend als verschil tussen **Max. UF en SPUF**. Deze berekening kan leiden tot een kleine overschatting van **FWT** (minder dan 3 %) aangezien ze niet wordt gecorrigeerd voor natriumdiffusie.

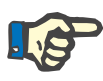

# **Aanwijzing**

QA-resultaten zijn afhankelijk van de actuele QA-formules voor volwassenen/kinderen en van andere QA-instellingen [\(zie hoofdstuk 3.15.4, pagina 221\).](#page-220-0)

Wanneer de PatientOnLine Client-Server is verbonden met een EDBMS, worden de QA-formules en de QA-instellingen al gegeven door het EDBMS.

Bij de eerste synchronisatie met het EDBMS kunnen tot dusver beschikbare QA-testresultaten op basis van de door het EDBMS ter beschikking gestelde QA-formules en QA-instellingen opnieuw worden berekend. Zo kan bijvoorbeeld een resultaat als Kt/V iets afwijken, omdat de formule voor V (totaal lichaamswater) mogelijk is gewijzigd.

**QA grafieken** 

Naast de numerieke resultaten, die als zodanig worden uitgedrukt, biedt **PatientOnLine** een serie QA grafieken om een betere interpretatie te leveren.

Grafieken voor de peritoneale functie (Pt50-grafieken, PET-grafieken) deze diagrammen worden in de testen **PFT**, **PET** en **PET+24-uurs verzameltest voor ureum**, **creatinine** en **glucose** gemaakt. De diagrammen tonen de dynamische kenmerken van het peritoneale transport of de overgang van één stabiele toestand naar een andere [\(zie Afb. 3.78, Grafiek PET Ureum, pagina 147\)](#page-146-0) en [\(zie Afb. 3.79,](#page-146-1)  [Grafiek PFT Pt50 Creatinine, pagina 147\).](#page-146-1)

Voor ureum en creatinine wordt de verhouding dialysaat-/ plasmaconcentratie berekend en conform de tijd van de monsterneming geregistreerd. Voor glucose wordt de verhouding huidige/aanvankelijke concentratie geregistreerd.

Met deze diagrammen kunnen de Pt50-waarden voor ureum, creatinine en glucose onmiddellijk worden geëvalueerd en kan het transport worden geclassificeerd (high, high-average, average, low-average, low). De achtergrond van de grafiek is bij volwassenen gebaseerd op de Twardowski-transportclassificatie, bij kinderen op de Warady-classificatie. De achtergronddiagrammen worden conform de volwassenenstatus van de patiënt automatisch voor volwassenen/kinderen omgeschakeld.

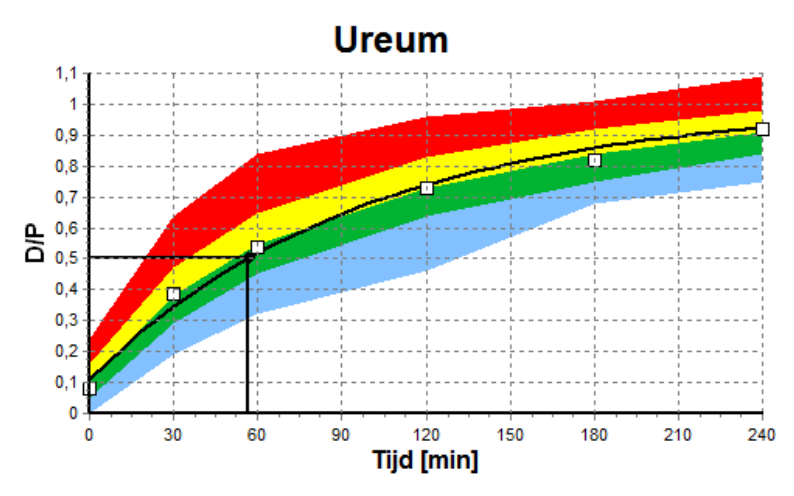

<span id="page-146-0"></span>*Afb. 3.78 Grafiek PET Ureum* 

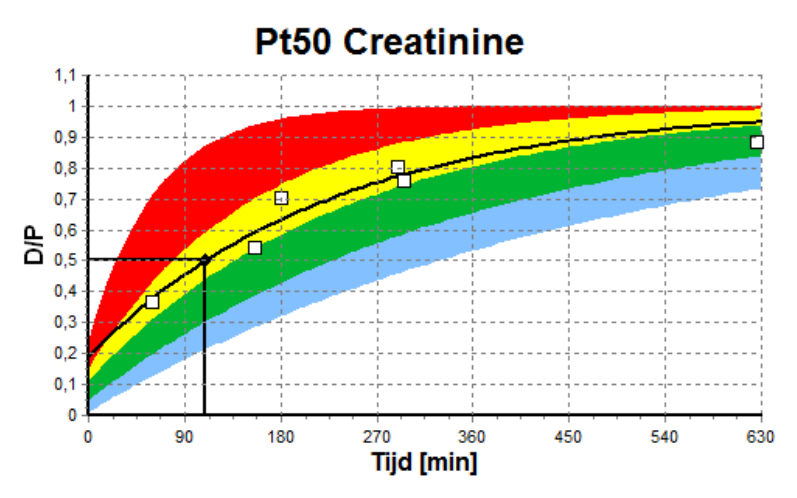

<span id="page-146-1"></span>*Afb. 3.79 Grafiek PFT Pt50 Creatinine*

**QA grafiek** Dit diagram wordt aangemaakt bij de testen **PFT**, **24-uurs-verzameling**, **PET+24-uurs-verzameling** en **Geen RRT**. Het toont BUN met betrekking tot nPCR bij bepaalde waarden van KprTw/V (totale wekelijkse ureumklaring), weergegeven in een bereik van 0,70 tot 3,36. De dikke lijnen tonen standaard KprTw/V-waarden van 1,4 en 2,0 (dagelijkse KprT/V van 0,2 en 0,285). Deze waarden kunnen in het menu **Administratie/Instellingen/Algemene Instellingen** worden gewijzigd.

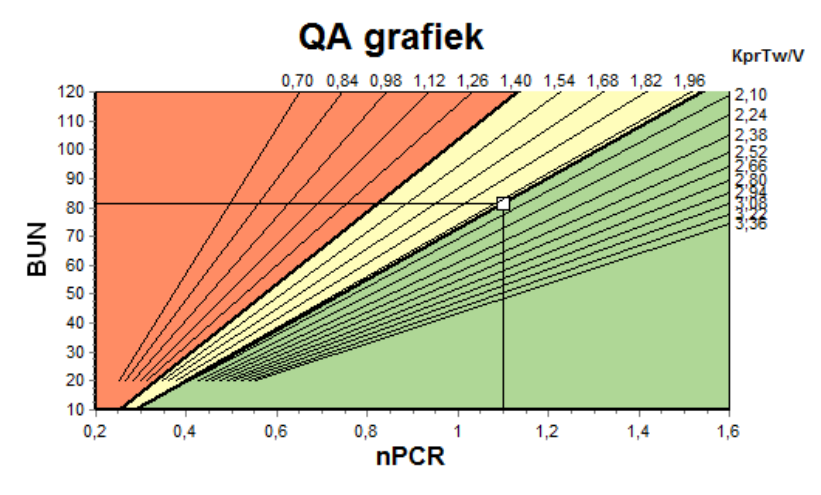

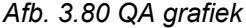

Dit diagram is gebaseerd op de minimumcriteria voor een passend voorschrift van de peritoneale dialyse. De ordinaat toont de wekelijkse KprT voor creatinine  $\frac{1}{1.73}$  m<sup>2</sup>/week], terwijl de abscis de wekelijkse KprTw/V voor ureum weergeeft. De verticale referentielijn ligt standaard bij een KprTw/V-waarde voor ureum van 2,0, terwijl de horizontale referentielijn standaard bij een KprT-waarde voor creatinine van 50  $1/1.73$  m<sup>2</sup>/week ligt. Deze waarden kunnen in het menu **Administratie/Instellingen/Algemene Instellingen** worden gewijzigd. Een volgens deze twee criteria passende peritoneale dialysetherapie vindt uitsluitend plaats in het rechterbovenkwadrant van het diagram. Wanneer de waarde in de linkerbenedensector van het diagram ligt, wordt de therapie van de patiënt beschouwd als voor beide criteria mislukt.

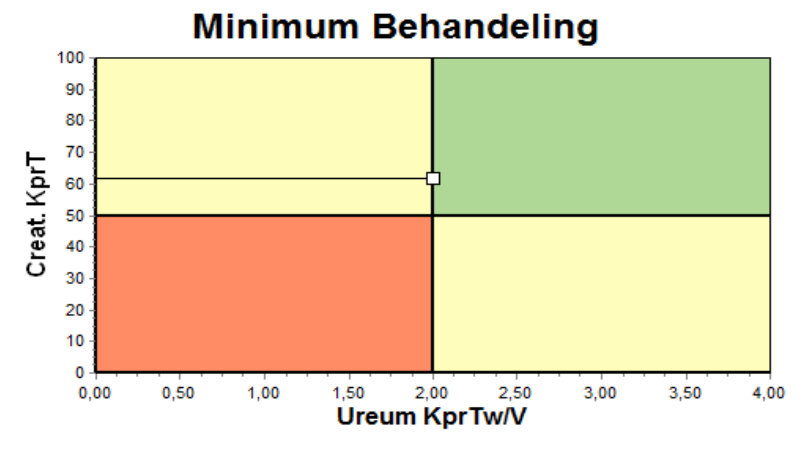

*Afb. 3.81 Grafiek Minimum Behandeling* 

# **3.12.4.2 Het menu Kwaliteitszekerheid**

Het menu Kwaliteitszekerheid wordt getoond, wanneer in de menuboom wordt geklikt op **Kwaliteitszekerheid**. De inhoud van het venster wordt getoond in [\(zie Afb. 3.82, Ingevoerde gegevens QA PFT,](#page-148-0)  [pagina 149\).](#page-148-0)

# **Diagram Minimum Behandeling**

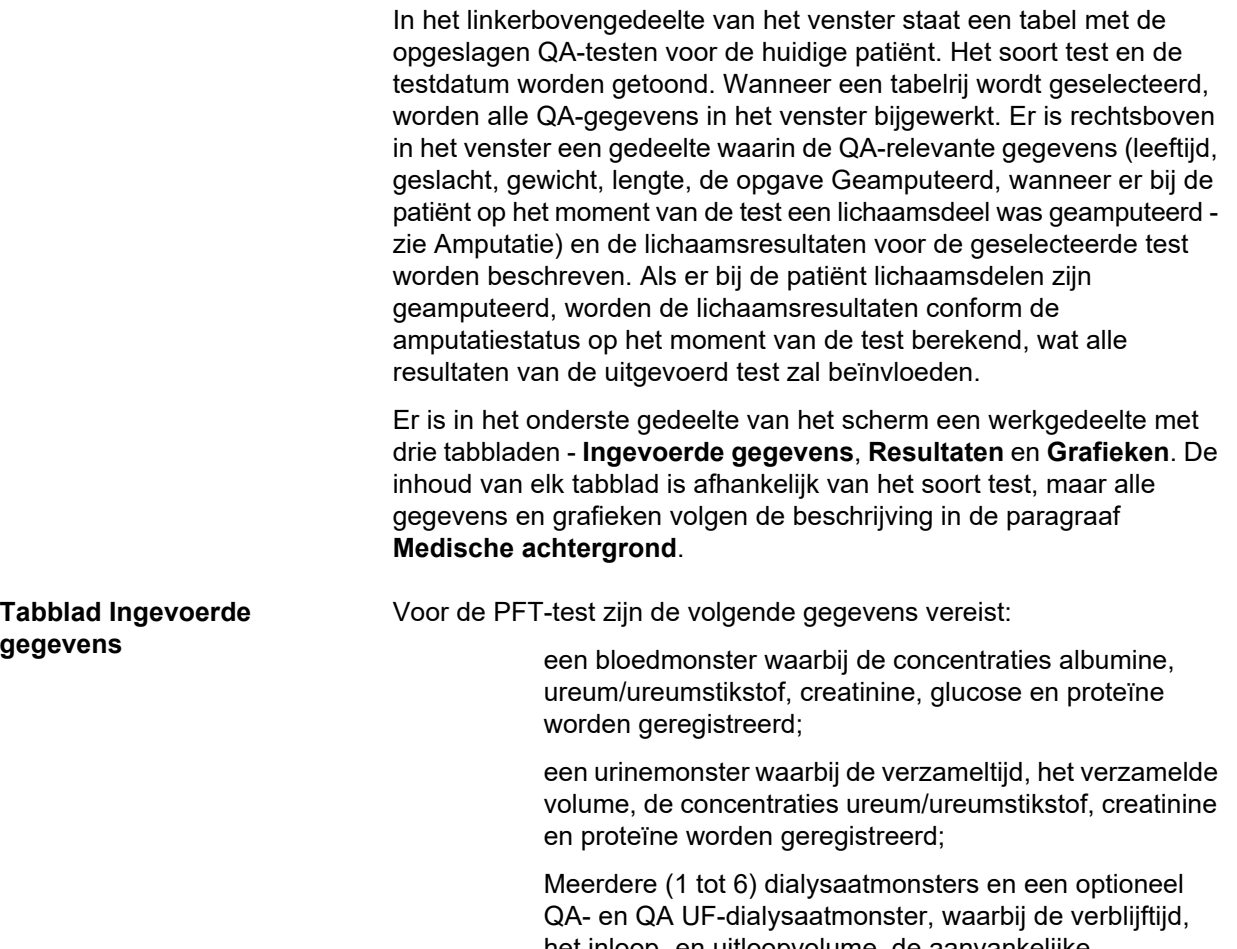

het inloop- en uitloopvolume, de aanvankelijke glucoseconcentratie (in %), de concentraties voor ureum/ ureumstikstof, creatinine, glucose en proteïne worden geregistreerd. Voor het QA UF monster is de glucoseconcentratie vast bepaald op 4,25 % en de verblijftijd op 1 uur.

| <b>Bloed</b>        |                       | Albumine<br>[q/dL]<br>3,7 |                     |                  |                 | Ureum<br>[mgldL]<br>174.74 | Creatinine<br>[mg/dL]<br>9.50  | Glucose<br>[mg/dL]<br>68.5 | Proteine<br>[g/dL]<br>6.6 | Na<br>[mEq/L]<br>112.3 |
|---------------------|-----------------------|---------------------------|---------------------|------------------|-----------------|----------------------------|--------------------------------|----------------------------|---------------------------|------------------------|
| <b>Urine</b>        | Tijd<br>[min]<br>1440 | Vol<br>[ml]<br>250        |                     |                  |                 | Ureum<br>[mg/dL]<br>888.76 | Creatinine<br>[mg/dL]<br>67,92 |                            | Proteine<br>[g/dL]        | Na<br>[mEq/L]<br>150.0 |
| <b>PD Vloeistof</b> | Tijd<br>[min]         | Vol In<br>[ml]            | Glucose<br>conc.[%] | Na in<br>[mEq/L] | Vol Uit<br>[ml] | Ureum<br>[mg/dL]           | Creatinine<br>[mg/dL]          | Glucose<br>[mg/dL]         | Proteine<br>[g/dL]        | Na<br>[mEq/L]          |
| Zak 1               | 290                   | 2200                      | 1.50                | 134,0            | 2440            | 175.34                     | 8.14                           | 403.6                      | 0.0900                    | 134.2                  |
| Zak 2               | 295                   | 2200                      | 1.50                | 134,0            | 2430            | 176.54                     | 7.67                           | 464.9                      | 0.0800                    | 134.2                  |
| Zak <sub>3</sub>    | 155                   | 2200                      | 1.50                | 134.0            | 2290            | 150,73                     | 5.48                           | 659.5                      | 0.0360                    | 134.2                  |
| Zak 4               | 625                   | 2200                      | 1.50                | 134.0            | 3050            | 182.55                     | 8.93                           | 501.7                      | 0.1000                    | 134.2                  |
| QA zak              | 180                   | 2200                      | 2,30                | 134.0            | 2530            | 165.14                     | 7.12                           | 724.3                      | 0.0540                    | 134.2                  |
| QA UF zak           | 60                    | 2200                      | 4,25                | 133,2            | 2693            | 96,47                      | 3,70                           | 2400.0                     | 0.0300                    | 123,2                  |

<span id="page-148-0"></span>*Afb. 3.82 Ingevoerde gegevens QA PFT*

Niet alle invoergegevens zijn verplicht noodzakelijk. Er mogen enkele invoergegevens ontbreken, maar bepaalde resultaten kunnen door de ontbrekende waarden worden beïnvloed of ontbreken mogelijkerwijs eveneens. In enkele gevallen schat/vervangt **PatientOnLine** de ontbrekende waarde.

In het veld van een ontbrekende waarde wordt een aanwijzing "**Waarde mist**" getoond. In het veld van een ontbrekende waarde die door **PatientOnLine** is geschat, verschijnt de aanwijzing "Waarde mist geschat op: xxx".

**Creatinine met glucose-correctiefactoren** voor bloed en dialysaat kan afhankelijk van de QA-test naast de algemene instellingen in **Administratie/Instellingen/Algemene Instellingen** worden vastgelegd. De standaardwaarden zijn de algemene instellingen. Ze kunnen echter in elke QA-test worden gewijzigd.

**Tabblad Resultaten** De PFT-test berekent alle resultaten die in de paragraaf QA-resultaten worden beschreven. Wanneer invoergegevens ontbreken, ontbreken er ook resultaten. Wanneer de urine-proteïne-waarde niet beschikbaar is, zijn er geen resultaten voor UPL en nUPL, wat ook TPL, nTPL, DPR en nDPR zal beïnvloeden. Resultaten die op basis van ontbrekende en/of geschatte invoergegevens zijn berekend, worden vet weergegeven.

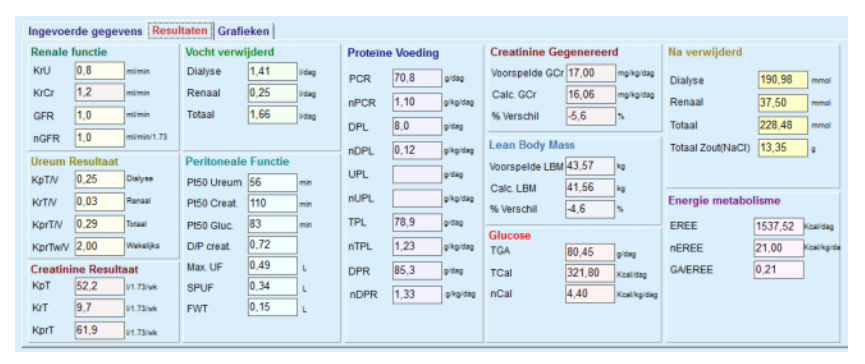

*Afb. 3.83 Resultaten QA PFT* 

**Tabblad Grafieken** De PFT-test kan alle grafieken weergeven die in het gedeelte QA grafieken worden beschreven: Pt50 voor ureum, creatinine en glucose-diagram en diagram van de Minimum Behandeling. Wanneer invoergegevens ontbreken, ontbreken er ook grafieken. Wanneer bijvoorbeeld de waarde voor bloedureumstikstof niet beschikbaar is, is er geen Pt50-grafiek voor ureum.

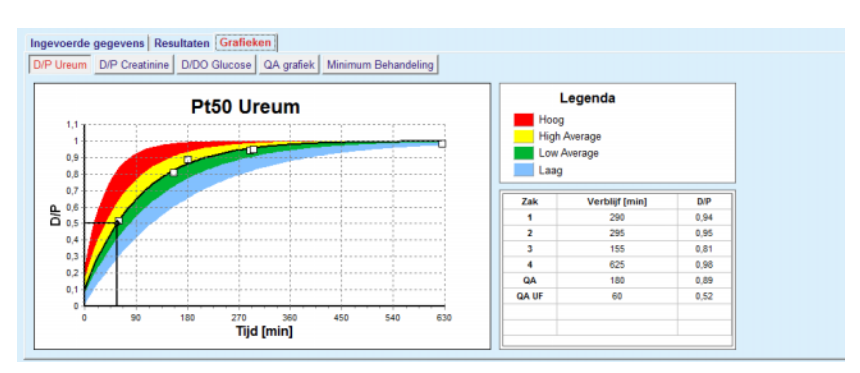

*Afb. 3.84 Grafieken QA PFT* 

**PET Ingevoerde gegevens** Voor de PET-test zijn de volgende gegevens vereist:

een bloedmonster waarbij de concentraties albumine, ureum/ureumstikstof, creatinine, glucose en proteïne worden geregistreerd;

| <b>Bloed</b>        |      | [q/dL]  | Albumine | Tijd 120 [min] |               | Ureum<br>[mg/dL]<br>124,34 | Creatinine<br>[mg/dL]<br>10.40 | Glucose<br>[mg/dL]<br>102.0 | Proteine<br>[g/dL]<br>  7.4 | Na<br>[mEq/L] |
|---------------------|------|---------|----------|----------------|---------------|----------------------------|--------------------------------|-----------------------------|-----------------------------|---------------|
| <b>PD</b> Vloeistof |      |         |          |                | Tijd<br>[min] | <b>Ureum</b><br>[mg/dL]    | Creatinine<br>[mg/dL]          | Glucose<br>[mg/dL]          | Proteïne<br>[g/dL]          | Na<br>[mEq/L] |
| <b>Monsters</b>     |      |         |          | Monster 0 u    | $\theta$      | 10.72                      | 1,10                           | 2250.0                      |                             |               |
| Vol In              | 2000 | [ml]    |          | Monster 1/2 u  | 30            | 51.45                      | 2.80                           | 1800.0                      |                             |               |
| Glucose conc.       | 2.50 | [%]     |          | Monster 1 u    | 60            | 71,82                      | 3.90                           | 1500.0                      |                             |               |
| Na in               |      | [mEq/L] |          | Monster 2 u    | 120           | 97.11                      | 5.50                           | 1185.0                      |                             |               |
| <b>Vol Uit</b>      | 2250 | [ml]    |          | Monster 3 u    | 180           | 109.12                     | 6.60                           | 1015.0                      |                             |               |
|                     |      |         |          | Monster 4 u    | 240           | 122.20                     | 7.30                           | 855.0                       |                             |               |

*Afb. 3.85 Venster QA PET* 

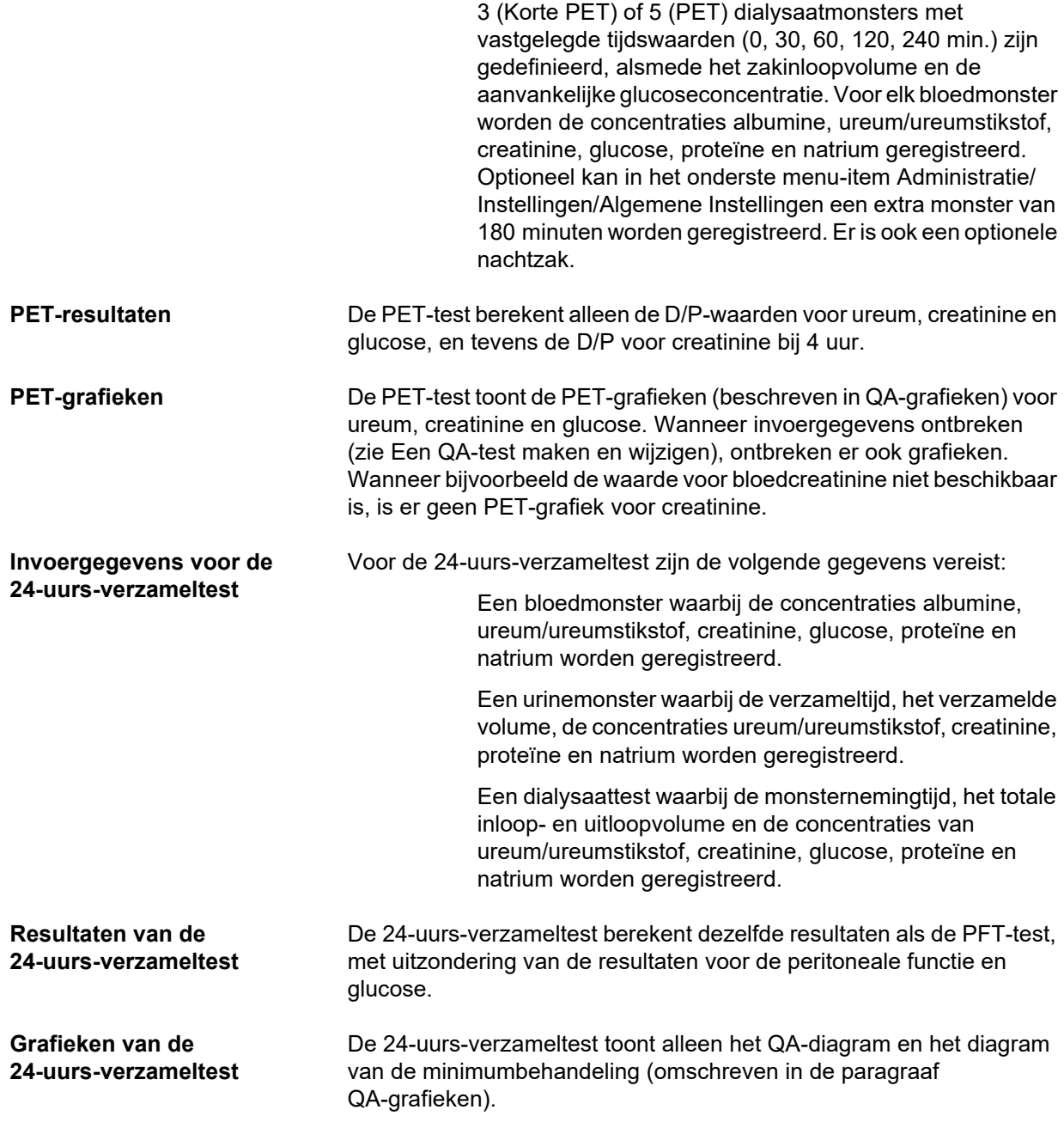

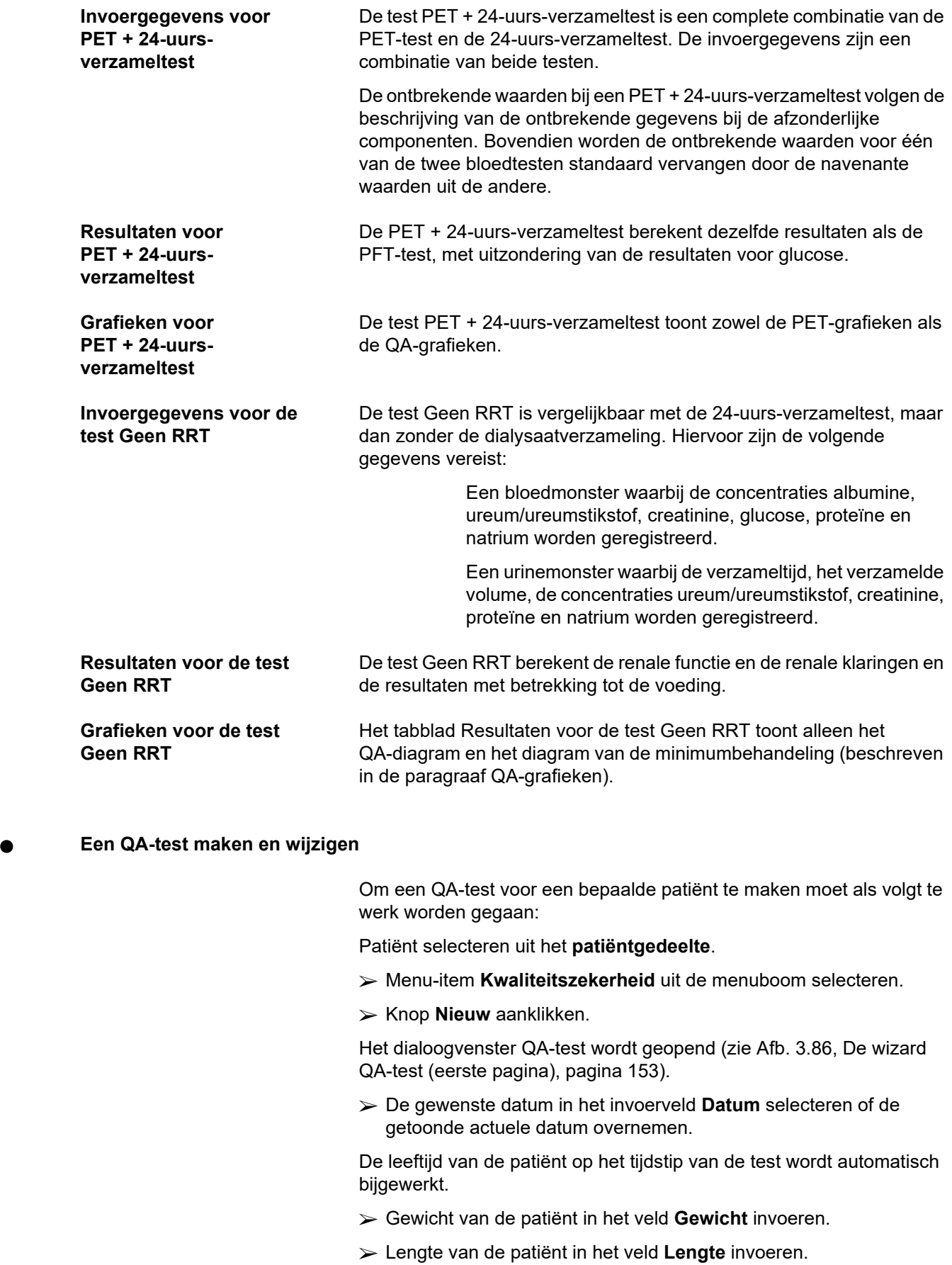

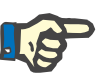

## **Aanwijzing**

– Als er gegevens zijn geregistreerd voor de lengte van de patiënt, wordt standaard de laatste lengte getoond. Waarden voor het gewicht moeten altijd worden ingevoerd om het gewicht op het tijdstip van de test aan te geven;

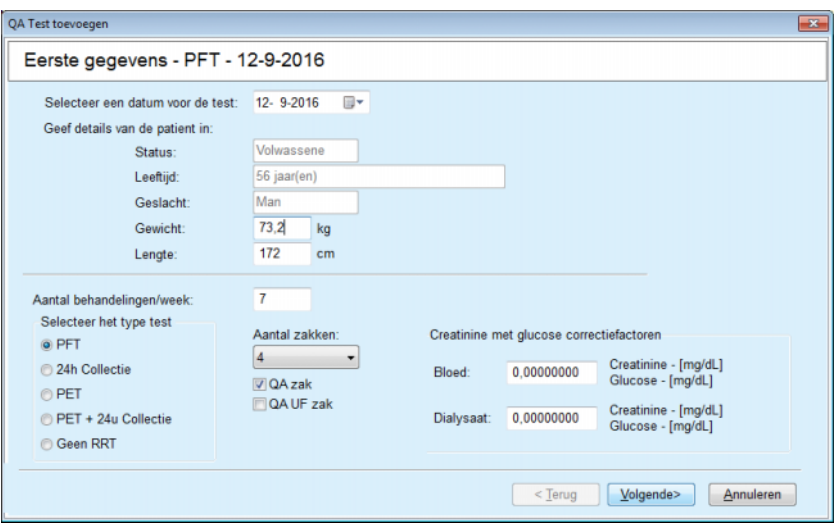

<span id="page-152-0"></span>*Afb. 3.86 De wizard QA-test (eerste pagina)* 

 $\triangleright$  Het soort test uit het groepsveld met opties selecteren

Conform de keuze kunnen bovendien de volgende opties beschikbaar zijn:

PFT - aantal zakken

QA zak; QA UF zak

Aantal behandelingen/week

PET - korte test/verlengde test

Nacht Zak

Knop **Volgende >** aanklikken.

Het tweede dialoogvenster van de wizard wordt geopend, dat voor elk soort test specifiek is.

Het aantal behandelingen per week beïnvloedt de berekening van de klaringen van ureum en creatinine.

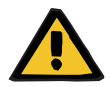

## **Waarschuwingsmelding**

## **Gevaar voor de patiënt door onvoldoende detoxificatie**

Mogelijk wordt de PD-behandeling niet elke dag van de week uitgevoerd. Als het aantal behandelingen per week minder dan 7 is, wordt de berekening van de klaringen mogelijk te hoog geschat.

 $\triangleright$  De behandelend arts moet bij het beoordelen van de juistheid van de dialyse voor de patiënt op de hoogte zijn van deze mogelijke overschatting van de wekelijkse klaringen.

In het tweede dialoogvenster van de wizard moeten alle verplichte gegevens worden opgegeven (zie venster Kwaliteitszekerheid voor een beschrijving van de voor elk soort test specifieke invoergegevens). Alle invoerbesturingselementen zijn Smart-Edit-besturingselementen zonder de kleine knoppen aan de rechterkant. Aan elk besturingselement is een opmerking gekoppeld, die het waardebereik aangeeft. Het waardebereik voor bepaalde parameters (zoals inloopvolume) hangt af van de status Volwassen leeftijd van de patiënt. Na het invullen van alle Smart-Edit-besturingselementen moet de knop **Volgende >** worden aangeklikt om naar het volgende dialoogvenster van de wizard te gaan.

Op de tweede pagina kan de test ook als concept worden opgeslagen, doordat op de knop **Sla op als voorb.** wordt geklikt.

Dit is nuttig als de gebruiker naar een noodgeval wordt geroepen en niet de mogelijkheid had om alle gegevens in te voeren.

Een testconcept is in de derde kolom van de tabel van de test in bruine kleur aangeduid [\(zie Afb. 3.82, Ingevoerde gegevens QA PFT,](#page-148-0)  [pagina 149\).](#page-148-0)

Voor een dergelijke test kunnen de resultaten en de grafieken niet worden weergegeven. De enige toegestane acties zijn **Wijzig** en **Wissen**. Een testconcept kan niet in het gedeelte Aangepast (zie Aangepast) worden gebruikt en kan ook niet worden afgedrukt met de knop **Verslagen**.

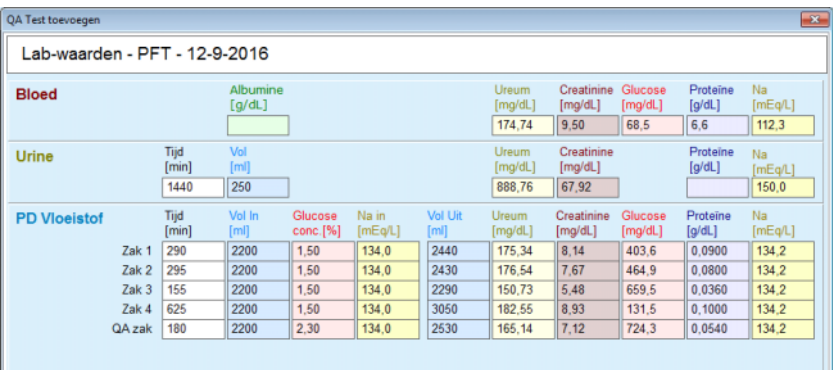

*Afb. 3.87 De wizard QA-test (tweede dialoogvenster)* 

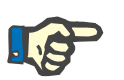

# **Aanwijzing**

Wanneer de knop **Volgende >** wordt geselecteerd, wordt een verificatie van de invoergegevens uitgevoerd. Wanneer de gegevens die op de tweede pagina zijn ingevoerd, niet voldoen aan de testeisen die in de paragraaf Venster Kwaliteitszekerheid zijn beschreven, wordt er een waarschuwingsmelding afgegeven.

De knop **Ok** moet worden geselecteerd en de waarden moeten worden gecorrigeerd, voordat het proces kan worden voortgezet.

Met het derde dialoogvenster van de wizard kan de gebruiker de berekening van de waarden voor V, LBM, nPCR en KrT/V omzeilen en kan hij deze waarden handmatig invoeren. Dit is nuttig als er speciale hulpmiddelen/algoritmen voor de meting/berekening van deze vier parameters worden gebruikt.

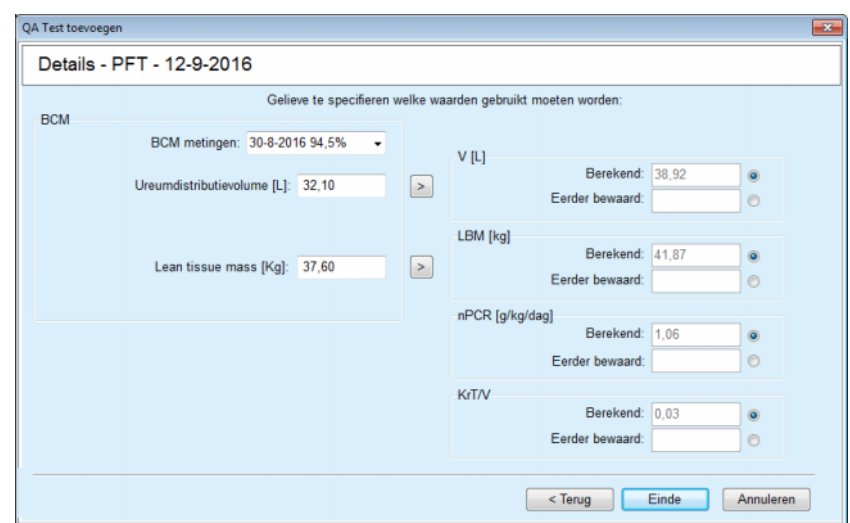

*Afb. 3.88 De wizard QA-test (derde dialoogvenster - PFT-test)* 

Voor de invoer van door de gebruiker gedefinieerde waarden in het derde dialoogvenster van de wizard moet men eerst het desbetreffende keuzerondje selecteren om het tekstveld **Eerder bewaard** te activeren. Vervolgens kan de gewenste waarde worden ingevoerd.

BCM-waarden voor ureum-verdelingsvolume en Lean tissue mass zijn op deze pagina beschikbaar. De waarden worden standaard overgenomen uit de laatste BCM-meting van de patiënt, maar er kan ook een bepaalde meting worden geselecteerd. Er zijn uitsluitend BCM-metingen uit de laatste 180 dagen beschikbaar. Er zijn twee knoppen waarmee BCM-waarden kunnen worden ingesteld, zoals **Eerder bewaard** waarden voor **V** en volgens **LBM**.

Door aanklikken van de knop **Einde** (Voltooien) wordt de gehele test opgeslagen. Het wijzigingsproces kan door kiezen van de knop **Annuleren** - op elk van de pagina's van de wizard - worden afgebroken.

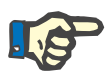

## **Aanwijzing**

De gegevens die handmatig op de derde (laatste) pagina van de wizard zijn ingevoerd, kunnen de rest van de berekening van de resultaten beïnvloeden. De desbetreffende resultaatwaarden worden op de pagina Resultaten en in het verslag met lichtgele kleur gemarkeerd.

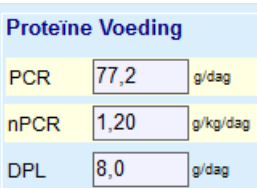

*Afb. 3.89 Gegevens gemarkeerde Resultaten* 

- Menu **Kwaliteitszekerheid** selecteren om een QA-test te wijzigen [\(zie Afb. 3.82, Ingevoerde gegevens QA PFT, pagina 149\).](#page-148-0)
- $\triangleright$  Gewenste rij in de tabel van de tests selecteren.
- Knop **Wijzig** aanklikken.

De wizard wordt geopend, waarin alle waarden met uitzondering van het soort test kunnen worden gewijzigd.

Met de knop **Wissen** kan een QA-test volledig worden verwijderd, terwijl met de knop **Verslag** een uitvoerig verslag wordt weergegeven/ afgedrukt, dat alle invoergegevens en resultaten zowel in de tekstvorm als in grafische vorm bevat, samen met de formules die voor de berekening van de resultaten zijn gebruikt.

# **3.12.5 Aangepast**

# <span id="page-155-0"></span>**3.12.5.1 Medische achtergrond**

Het menu-item Aangepast is één van de krachtigste functies van **PatientOnLine**. Het is een waardevol hulpmiddel dat de arts - zonder zijn medisch beoordelingsvermogen te vervangen - ondersteunt bij de beoordeling en vooruitberekening van een PD-behandeling met betrekking tot het dialyseresultaat en bij het zoeken naar de beste PD-behandeling die aan bepaalde dialysedoelen voldoet.

Voor de aanpassing is vereist dat kennis over de renale en peritoneale functie van de patiënt door een QA-test beschikbaar is. Hoe uitvoeriger een test is, des te nauwkeuriger is de aanpassing. De gegevens die belangrijk zijn voor de aanpassing, zijn de resterende renale functie, de vochthuishouding van de nieren en de peritoneale functie.

Bij patiënten die nog niet met dialyse worden behandeld, kan de test **Geen RRT** worden gebruikt, die de renale functie en de renale klaringen berekent. De eigenschappen van de peritoneale functie kunnen worden ingesteld op gemiddelde waarden.

Er zijn twee methoden voor de aanpassing:

# **Door kiezen van het PD Voorschrift**

# **Door kiezen van dialysedoelen**

De eerste methode verlangt een QA-test en een PD-voorschrift (CAPD, APD, APD+CAPD) als eerste invoergegevens. De gebruiker kan het voorschrift en de nierparameters van de patiënt vrij wijzigen. De resultaten van de voorgeschreven therapie worden als totale klaring, verwijderd totaalvolume en totale glucoseabsorptie berekend. De resultaten kunnen voor elke afzonderlijke cyclus/wisseling en voor het gehele voorschrift worden weergegeven.

De tweede methode verlangt een QA-test, een lijst met de dialysedoelen die moeten worden bereikt, en een lijst met de beperkingen van de dialyse als eerste invoergegevens. De doelen worden uitgedrukt in minimumklaringen en volumebalans. De beperkingen hangen af van de gekozen behandelmodaliteit (APD, CAPD, APD+CAPD) en worden uitgedrukt in maximumwaarden voor bepaalde parameters zoals inloopvolume, aantal cycli, totale tijd van het voorschrift enz.

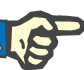

# **Aanwijzing**

- De getoonde modelleringsresultaten zijn gebaseerd op een wiskundig model en dienen slechts als leidraad te worden beschouwd. Therapeutische keuzes mogen nooit uitsluitend op basis van deze berekeningen worden gemaakt. De inzet van een eventueel PD-behandelvoorschrift blijft de verantwoordelijkheid van de behandelende arts.
- De voorspellingsnauwkeurigheid van de modellering is gevalideerd in drie studies (zie referenties 21, 23 en 39 in bijlage 5.2) voor 'standaard PD-behandelingen'. Bij APD-behandelvoorschriften met "gemengde cycli" (d.w.z. een opeenvolging van cycli met een verschillende glucosesamenstelling of verschillende verblijfsperioden en verschillende volumes) wordt voor elke cyclus hetzelfde wiskundige model toegepast als bij een "standaard APD-behandeling". Bewijs met betrekking tot de voorspellingsnauwkeurigheid van de APD Behandelvoorschriften met een "gemengde cyclus" ontbreekt momenteel. Hetzelfde geldt voor de behandelingen die 'tidalcycli' bevatten. Daarom kan de discrepantie tussen de voorspelde en de feitelijke toxineverwijdering groter zijn dan de limieten van de overeenkomst die in de hierboven genoemde bestaande studies zijn vastgesteld.

**PatientOnLine** stelt een lijst met voorschriften vast die aan alle beperkingen voldoen en de aangegeven doelen bereiken. Elk voorschrift kan in details worden onderzocht en opgeslagen. Bovendien kan een voorschrift fijn worden afgestemd met de eerste methode van de aanpassing via een functie Optimaliseren.

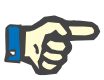

## **Aanwijzing**

Houd er rekening mee dat wanneer de behandelende arts geprofileerde cycli noodzakelijk vindt (een opeenvolging van cycli met veranderingen in inloopvolume, glucoseconcentratie of verblijfsduur), de mogelijkheden van de wiskundige modellen waarop de POL-modelleringsfuncties zijn gebaseerd, in twijfel worden getrokken. Hoewel het nuttig is om een indruk te krijgen van de richting waarin de klaring waarschijnlijk zal worden gewijzigd, kunnen precieze waarden niet worden gegarandeerd. Het behandelprogramma blijft de verantwoordelijkheid van de arts. De doeltreffendheid van elk programma met profielcycli kan worden geverifieerd door metingen volgens de procedures voor de kwaliteitszekerheid.

# **3.12.5.2 Aanpassing starten**

Het menu-item Aangepast is beschikbaar vanuit het gedeelte Medisch van de menuboom.

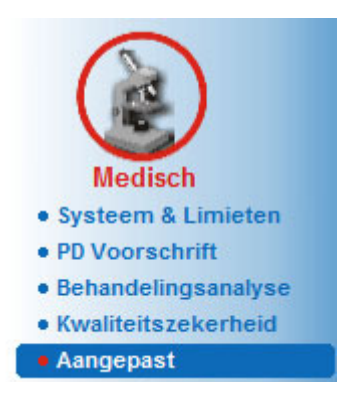

*Afb. 3.90 Menu-item Aangepast* 

Het menu Aangepast bevat de volgende gedeelten [\(zie Afb. 3.91,](#page-157-0)  [Aangepast: Door kiezen van voorschrift, pagina 158\)](#page-157-0).

Kies modelingmethode in het bovenste gedeelte.

Aanpassing Algemeen gedeelte in het midden.

Start Aanpassing in het onderste gedeelte.

Met deze module kan de gebruiker PD-voorschriften maken voor een bepaalde patiënt met één van de twee aanpassingsmethoden die worden beschreven in de paragraaf Aangepast - Medische achtergrond.

# **3.12.5.3 Aangepast: Door kiezen van voorschrift**

Door de methode van aanpassing kan de gebruiker een bestaand voorschrift wijzigen met gebruikmaking van dezelfde editor als in paragraaf PD-voorschrift, maar met onmiddellijke weergave van de resultaten van de voorgeschreven therapie.

Als dit keuzerondje bij **Kies modelingmethode** wordt geselecteerd, ziet het onderste gedeelte eruit zoals in [Afb. 3.91](#page-157-0).

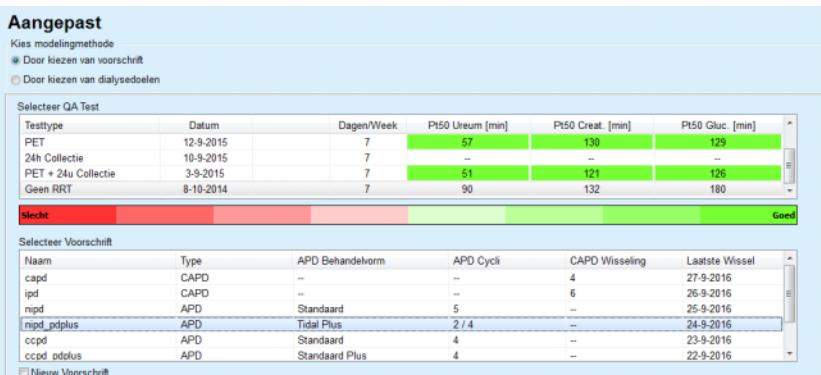

<span id="page-157-0"></span>*Afb. 3.91 Aangepast:* **Door kiezen van voorschrift**

Het **Algemene Aanpassing-gedeelte** voor deze methode is ingedeeld in de volgende subgedeelten:

**Selecteer QA Test** in het bovenste gedeelte

**Selecteer Voorschrift** in het midden

**Nieuw Voorschrift** in het onderste gedeelte

De lijst **Selecteer QA Test** toont alle QA-testen die door de patiënt zijn uitgevoerd. Het soort test en de datum worden aangegeven, samen met de Pt50-waarden voor ureum, creatinine en glucose. Elke Pt50-waarde wordt weergegeven op een gekleurde achtergrond, die de nauwkeurigheid van de Pt50-waarde weergeeft, beschreven als de graad van overeenstemming van de punten D/P of D/D0 met de QA grafieken (zie Kwaliteitszekerheid - grafieken voor de peritoneale functie). Onder de lijst bevindt zich een kleurenlegenda met verschillende kleuren van rood - slechte overeenstemming - tot en met groen - goede overeenstemming. Groen staat voor een precisie van meer dan 90 %, terwijl rood voor een nauwkeurigheid onder de 50 % staat.

De lijst **Selecteer Voorschrift** toont alle beschikbare voorschriften. Zowel in de lijst **Selecteer QA Test** als in de lijst **Selecteer Voorschrift** is standaard de eerste rij geselecteerd.

Een QA-test die geen testconcept mag zijn, moet worden geselecteerd. Om te starten met de aanpassing moet een bestaand voorschrift worden geselecteerd of moet het selectievakje **Nieuw Voorschrift** worden geactiveerd [\(zie Afb. 3.91, Aangepast: Door kiezen van](#page-157-0)  [voorschrift, pagina 158\).](#page-157-0)

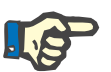

## **Aanwijzing**

Wanneer geen QA-test of geen voorschrift is geselecteerd, wordt een waarschuwingsmelding afgegeven.

Om de aanpassingssessie te starten moet de knop **Start Aanpassing** worden aangeklikt. Wanneer een PD Voorschrift is geselecteerd, wordt er een venster getoond dat lijkt op dat in [Afb. 3.92](#page-159-0).

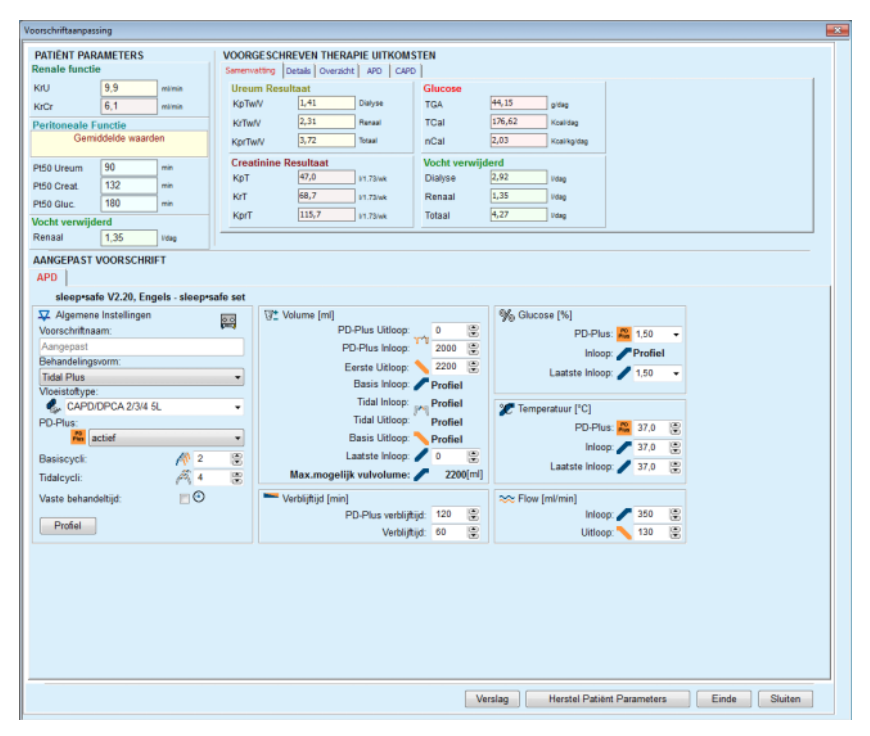

<span id="page-159-0"></span>*Afb. 3.92 Voorschriftaanpassing door kiezen van voorschrift sleep•safe*

Wanneer **Nieuw Voorschrift** in [\(zie Afb. 3.91, Aangepast: Door kiezen](#page-157-0)  [van voorschrift, pagina 158\)](#page-157-0) is geselecteerd, wordt de gebruiker verzocht een PD-systeem voor een nieuw voorschrift te selecteren. Er gelden geen beperkingen, ook als er geen PD-systeem aan de patiënt is toewezen. Dit is vooral nuttig bij nieuwe patiënten voor wie nog geen therapie is ingesteld. Het PD-systeem wordt via een tussenvenster geselecteerd.

Zie in [Afb. 3.93](#page-160-0) welke APD- en/of CAPD-systemen kunnen worden gekozen. Wanneer aan de patiënt een PD-systeem is toegewezen, worden de systeemcomponenten - APD en/of CAPD - standaard voor de twee keuzelijsten gebruikt. De gebruiker kan echter het systeem desondanks wijzigen.

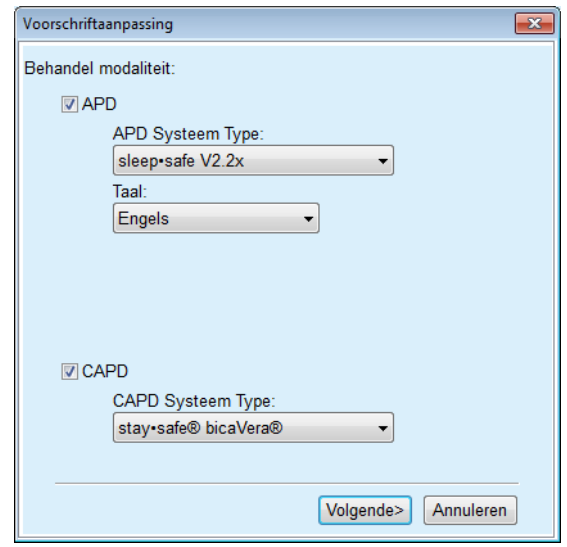

<span id="page-160-0"></span>*Afb. 3.93 Selecteren van een PD-systeem voor een nieuw voorschrift* 

Het venster Aangepast bestaat uit de volgende gedeelten [\(zie Afb. 3.92, Voorschriftaanpassing door kiezen van voorschrift](#page-159-0)  [sleep•safe, pagina 160\)](#page-159-0).

# **PATIËNT PARAMETERS** linksboven

**VOORGESCHREVEN THERAPIE UITKOMSTEN** rechtsboven

# **AANGEPAST VOORSCHRIFT** in het midden

**Opdrachtknoppen** onderaan

Het gedeelte **AANGEPAST VOORSCHRIFT** hangt af van het PD-systeem dat aan het voorschrift is gekoppeld.

Voor de gedeelten **Aangepast** en **PD Voorschrift** worden dezelfde invoersjablonen gebruikt.

# **3.12.5.4 Gedeelte PATIËNT PARAMETERS**

Het gedeelte **Patient Parameters** heeft drie velden: **Renale functie**, **Peritoneale Functie** en **Vocht verwijderd** waarin de renale gegevens van de patiënt staan. Deze gegevens kunnen worden gewijzigd.

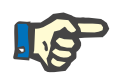

# **Aanwijzing**

De waarden van de **PATIËNT PARAMETERS** zijn afhankelijk van het soort geselecteerde QA-test. Een **24-uurs-verzameltest** heeft standaard geen **Peritoneale Functie**-gegevens, maar in plaats daarvan worden de meest recente waarden van een voorgaande PET/PFT/PET+24h verzameltest weergegeven.

Het gedeelte **VOORGESCHREVEN THERAPIE UITKOMSTEN** toont de resultaten en is onderverdeeld in verschillende tabbladen.

# **3.12.5.5 Gedeelte VOORGESCHREVEN THERAPIE UITKOMSTEN**

# **Tabblad Samenvatting**

Het tabblad **Samenvatting** toont de resultaten voor het gehele voorschrift.

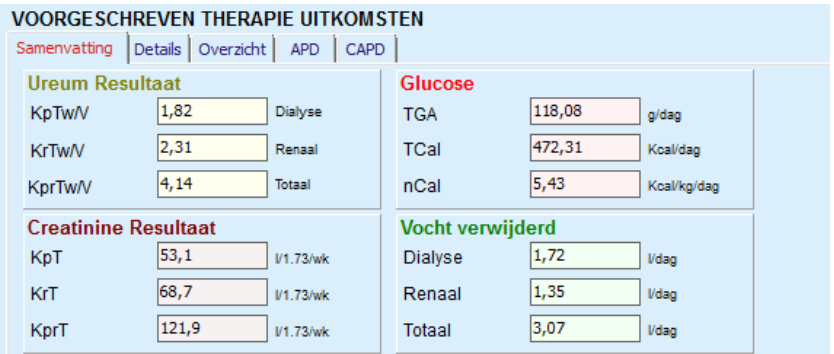

*Afb. 3.94 Het tabblad* **Overzicht** *met resultaten van de Voorgeschreven therapie* 

# **Tabblad Details**

Het tabblad **Details** toont de resultaten per wisseling of cyclus en de totalen voor de posities Ambulant/Supine en voor Renale/Peritoneale aandelen.

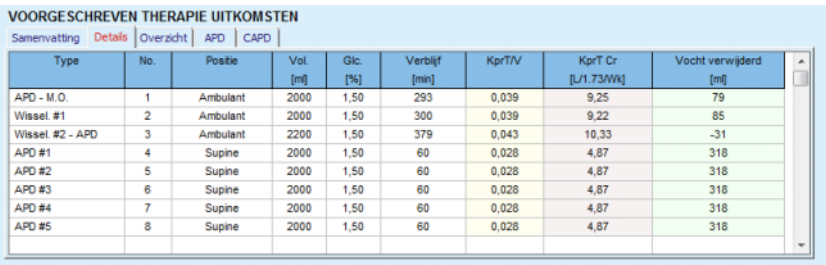

*Afb. 3.95 Het tabblad Details van de resultaten van de Voorgeschreven therapie* 

# **Tabblad Overzicht**

Het tabblad **Overzicht** toont de grafische weergave van het voorschrift. Dit is hetzelfde diagram als in de paragraaf **PD Voorschrift** [\(zie Afb. 3.91, Aangepast: Door kiezen van voorschrift, pagina 158\).](#page-157-0)

# **Tabblad APD**  Het tabblad **APD** toont bepaalde gegevens voor het APD-gedeelte van het voorschrift Aanpassing. De totale tijd en het aantal vloeistofzakken behoren tot de gegevens die op dit tabblad worden weergegeven [\(zie Afb. 3.45, Het tabblad APD Info van het overzichtsvenster van APD](#page-112-0)  [sleep•safe, pagina 113\)](#page-112-0). **Tabblad CAPD**  Het tabblad **CAPD** toont bepaalde gegevens over het CAPD-gedeelte

van het voorschrift Aanpassing. Dit is hetzelfde tabblad als in de paragraaf **PD Voorschrift** [\(zie Afb. 3.47, Het tabblad CAPD Info van](#page-113-0)  [het overzichtsvenster van CAPD, pagina 114\).](#page-113-0)

# **3.12.5.6 Gedeelte AANGEPAST VOORSCHRIFT**

# **Tabbladen APD/CAPD**

Het gedeelte **Aangepast voorschrift** op het tabblad **APD** en/of **CAPD** is een editor die net zo wordt bediend als beschreven in het gedeelte PD Voorschrift.

# **Functies van de knoppen**

De knoppen hebben de volgende opdrachten:

Met de knop **Verslag** kan een uitvoerig verslag voor het aangepaste voorschrift en de QA-test worden gemaakt.

Met de knop **Herstel Patiënt Parameters** worden de gegevens in het gedeelte PATIËNT PARAMETERS weer teruggezet naar de oorspronkelijke patiëntgegevens. Wanneer de gegevens zijn gewijzigd, moet deze knop worden aangeklikt voordat het voorschrift wordt opgeslagen.

Met de knop **Einde** (Voltooien) wordt het aangepaste voorschrift altijd als nieuw voorschrift opgeslagen. Er moet een nieuwe naam worden toegekend

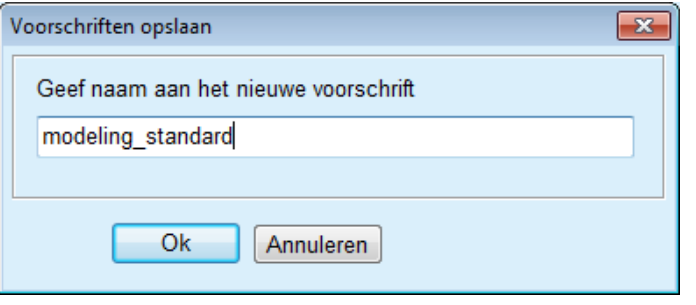

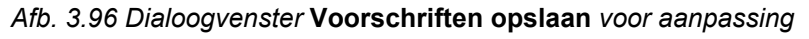

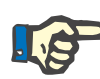

## **Aanwijzing**

Wanneer de knoppen **Einde** (Voltooien) of **Verslag** worden aangeklikt, wordt de gebruiker verzocht de gegevens terug te zetten naar de oorspronkelijke patiëntgegevens, als deze handmatig zijn gewijzigd.

> Met de knop **Sluiten** wordt het venster Voorschriftaanpassing gesloten.

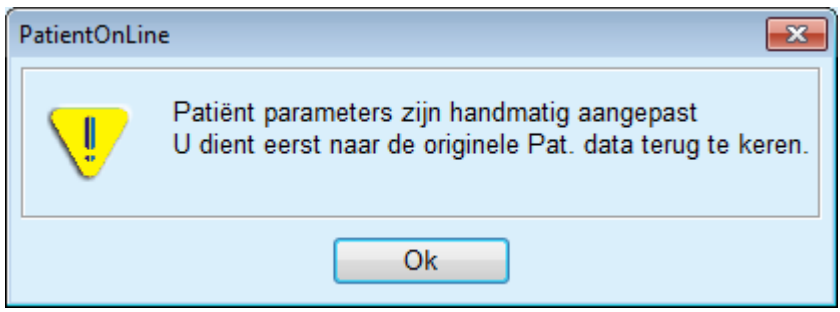

## **3.12.5.7 Aangepast: Door kiezen van de dialysedoelen**

Met de methode **Door kiezen van dialysedoelen** kan de gebruiker bepaalde waarden voor de resultaten van de dialysetherapie als doelen voor de aanpassing en bepaalde beperkingen voor het voorschrift aangeven (zie Aangepast - Medische achtergrond). Op basis van een geselecteerde QA-test probeert **PatientOnLine** een lijst van mogelijke voorschriften aan te maken die aan al deze eisen voldoen en alle doelen bereiken.

Het venster Aangepast voor de methode **Door kiezen van dialysedoelen** is weergegeven in [Afb. 3.97.](#page-163-0)

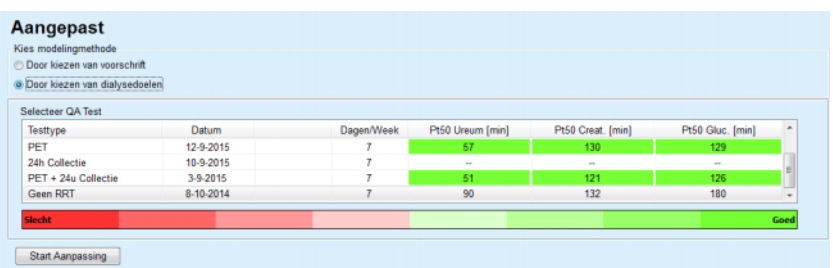

# <span id="page-163-0"></span>*Afb. 3.97 Aangepast:* **Door kiezen van de dialysedoelen**

Het algemene gedeelte voor de aanpassingsmethode bevat slechts de lijst **Selecteer QA Test**, waarmee de aanpassing wordt begonnen. Om de aanpassing te starten moet als volgt te werk worden gegaan:

- Een QA-test selecteren uit de lijst **Selecteer QA Test**. PET-testen zijn niet toegestaan, omdat deze niet genoeg gegevens voor de aanpassing leveren.
- Knop **Start Aanpassing** aanklikken.

Het dialoogvenster **Voorschriftaanpassing** wordt geopend.

– **Behandelingsvorm:** via selectievakjes en pull-down-menu selecteren.

Elke PD-systeemcombinatie met het huidige PD-systeem (indien van toepassing) als standaardsysteem is toegestaan [\(zie Afb. 3.93,](#page-160-0)  [Selecteren van een PD-systeem voor een nieuw voorschrift,](#page-160-0)  [pagina 161\)](#page-160-0).

Knop **Volgende >** aanklikken.

Het invoermenu Voorschriftaanpassing wordt geopend, waarin de definities van de doelen en beperkingen worden getoond.

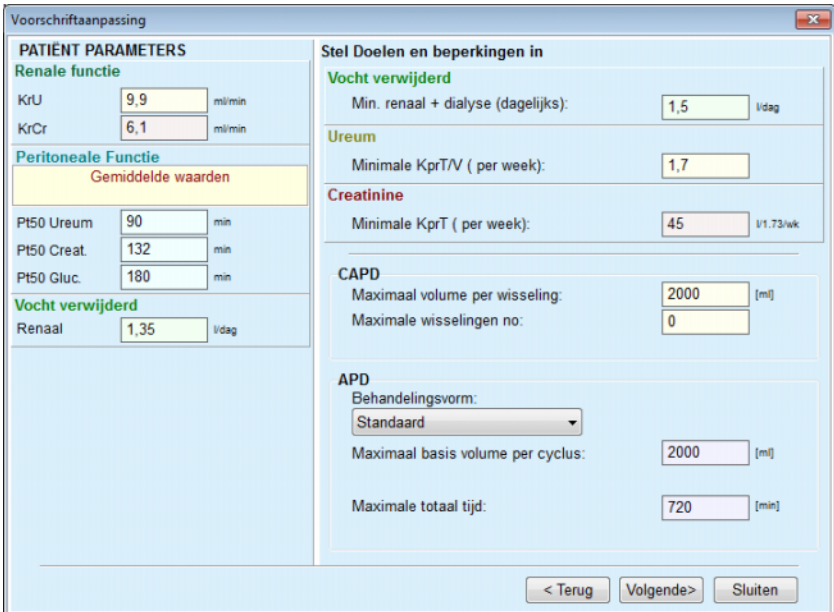

*Afb. 3.98 Aangeven van doelstellingen en beperkingen* 

Het invoermenu is verdeeld in de volgende gedeelten:

**PATIËNT PARAMETERS** linkerkant Hier staan de invoervelden **Renale functie**, **Peritoneale Functie** en **Vocht verwijderd**.

**Stel Doelen en beperkingen in** rechterkant Hier worden de dialysedoelen en beperkingen voor **CAPD**/**APD** vastgelegd. De doelen en beperkingen worden in paragraaf **Aangepast** (zie **[Medische achtergrond](#page-155-0)**, pagina 156)

beschreven.

Aanpassing voortzetten:

Knop **Volgende >** aanklikken.

Het dialoogvenster met het aantal gevonden voorschriften wordt geopend.

Knop **Ok** aanklikken.

Het tweede dialoogvenster **Voorschriftaanpassing** wordt geopend.

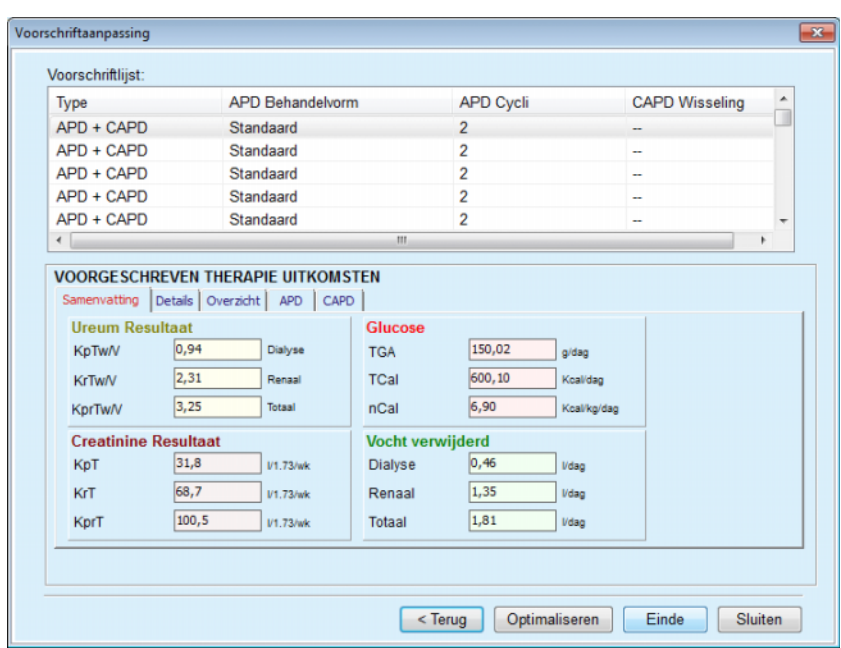

<span id="page-165-0"></span>*Afb. 3.99 Venter Resultaten voorschriften* 

Het venster **Voorschriftaanpassing** is verdeeld in drie gedeelten:

**Voorschriftlijst** boven

**VOORGESCHREVEN THERAPIE UITKOMSTEN** tabbladen, midden

**Knoppen**  onderaan

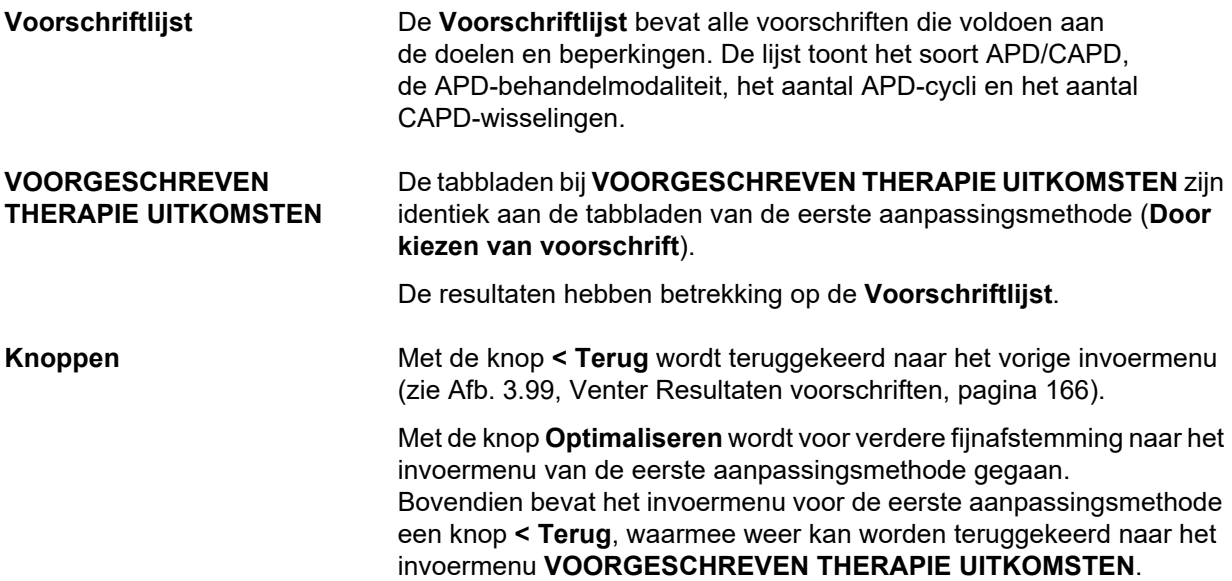

Wanneer op de knop **Einde** (Voltooien) wordt geklikt, wordt er een dialoogvenster geopend dat u vraagt een naam voor het voorschrift in te voeren.

- Naam voor het voorschrift invoeren.
- Knop **Ja** aanklikken.

Het proces wordt voltooid.

Na afsluiting van de invoer wordt het beginmenu **Aangepast** weer getoond en kan worden begonnen aan een nieuw voorschrift.

Wanneer er geen voorschrift is gevonden dat aan alle doelen en beperkingen voldoet, wordt er een waarschuwingsmelding getoond.

Wanneer aan de aangegeven doelen door alleen de renale functie van de patiënt wordt voldaan, wordt er een waarschuwingsmelding getoond en wordt er geen voorschrift aangemaakt.

# **3.13 Verslaggeving**

# **3.13.1 Verslagen**

**Algemeen** Met het menu-item **Verslagen** kan de gebruiker verslagen met betrekking tot demografische en/of medische gegevens voor een bepaalde patiënt maken, weergeven en afdrukken.

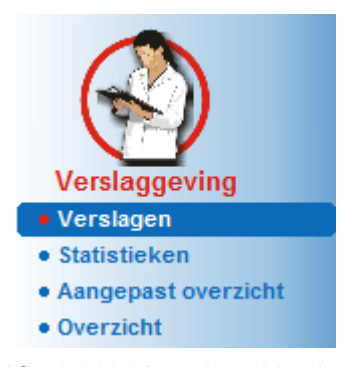

*Afb. 3.100 Menu-item Verslaggeving* 

Als het menu-item **Verslagen** in de menuboom wordt geselecteerd, toont het **werkgedeelte** een venster met zeven tabbladen: **Demografie**, **Diagnose & Therapie**, **Tunnel & Peritonitis**, **Beoordeling methodes**, **Ziekenhuisopname**, **Ziekenhuisstaf** en **Invoerformulier**.

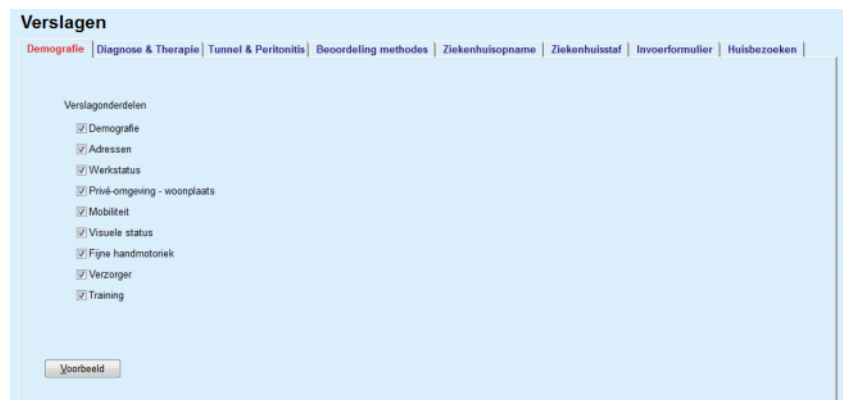

*Afb. 3.101 Venster Verslagen* 

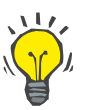

**Tip**

Standaard is het eerste tabblad **Demografie** geselecteerd.

Elk tabblad bevat rechtsonder een knop **Voorbeeld**. Deze knop wordt gebruikt om het voorbeeld van het gewenste verslag te krijgen.

**Maken van een verslag** Om een bepaald verslag te maken moet als volgt te werk worden gegaan:

Patiënt selecteren uit het **patiëntgedeelte**.

- > Tabblad uit het venster Verslagen selecteren.
- $\triangleright$  Gewenste gegevens selecteren door vinkjes te plaatsen of te verwijderen.

Aan het begin zijn alle selectievakjes afgevinkt.

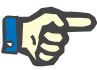

# **Aanwijzing**

Wanneer geen van de selectievakjes is afgevinkt, is de knop **Voorbeeld** gedeactiveerd.

– Knop **Voorbeeld** aanklikken.

Het verslag wordt gemaakt met de aangebrachte selectie. De voortgang van het maken van het verslag wordt getoond in een informatievenster.

Het verslag wordt als afdrukvoorbeeld op het scherm weergegeven.

Er wordt een afdrukvoorbeeldvenster met een standaardmenubalk erboven geopend.

Een gedeelte zonder gegevens wordt in het aangemaakte verslag niet weergegeven. Wanneer er in één van de afgevinkte gedeelten geen gegevens zijn, bevat het aangemaakte verslag een lege pagina.

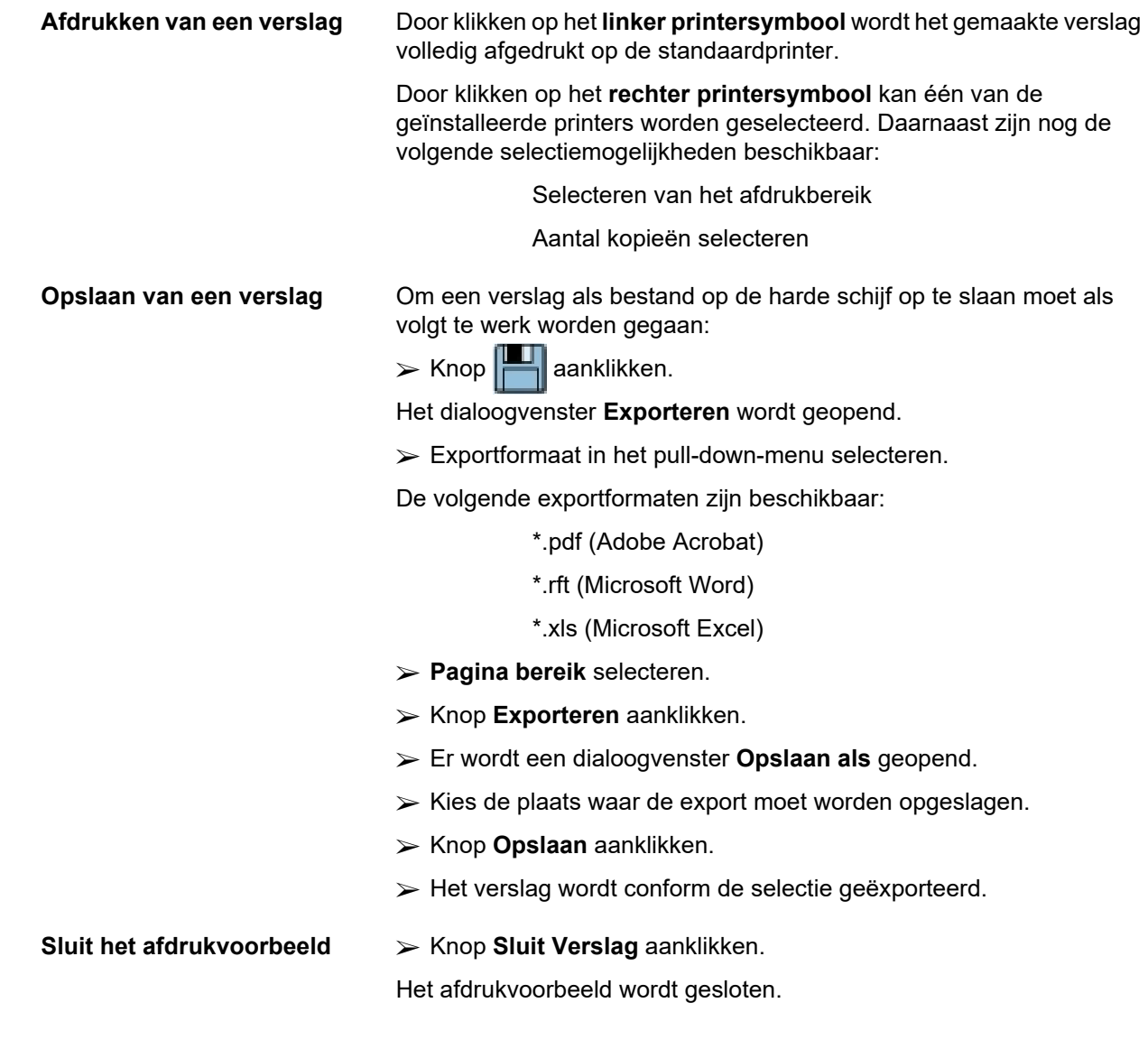

# **3.13.1.1 Tabblad Demografie**

De volgende gegevens kunnen in het verslag **Demografie** worden opgenomen:

> Demografie Adressen Werkstatus Privé-omgeving Mobiliteit Visuele status Fijne handmotoriek Verzorger **Training**

De eerste pagina van het verslag bevat de gedeelten **Algemene Patiëntinformatie**, **Demografie** en **Adressen**. De gegevens voor **Algemene Patiëntinformatie** staan altijd in het verslag weergegeven en kunnen niet worden verwijderd.

# **3.13.1.2 Tabblad Diagnose & Therapie**

De volgende gegevens kunnen in het verslag **Diagnose & Therapie** worden opgenomen:

ESRD & comorbiditeit

Historie Nierfunctievervanging

Katheter

Allergieën

Standaardmedicatie

# **3.13.1.3 Tabblad Tunnel & Peritonitis**

De volgende gegevens kunnen in het verslag **Tunnel & Peritonitis** worden opgenomen:

Exit-Site / Tunnelinfectie

Peritonitis

Exit-Site Classificatie

Dit verslag bevat alle gegevens uit het menu **Patiëntstatus / Tunnel & Peritonitis**.

# **3.13.1.4 Tabblad Beoordeling methodes**

De volgende gegevens kunnen in het verslag **Beoordeling methodes** worden opgenomen:

Gewicht

Lengte

- Bloeddruk
- Volumebalans
- Amputatie
- Neuskweek
- Aanvullende lab uitslagen
- **Opmerking**

Dit verslag bevat alle gegevens uit het menu **Patiëntstatus / Beoordeling methodes**.

# **3.13.1.5 Tabblad Ziekenhuisopname**

Het tabblad **Ziekenhuisopname** bevat één enkel selectievakje, waarmee een verslag voor alle ziekenhuisopnames van de huidige patiënt kan worden gemaakt (zie **Patiëntstatus/Ziekenhuisopname**). Het vinkje bij dit selectievakje kan niet worden verwijderd.

# **3.13.1.6 Tabblad Ziekenhuisstaf**

Het tabblad **Ziekenhuisstaf** bevat één enkel selectievakje, waarmee een verslag voor alle ziekenhuisopnames van de huidige patiënt kan worden gemaakt (zie **Patiëntstatus/Ziekenhuisstaf**). Het vinkje bij dit selectievakje kan niet worden verwijderd.

# **3.13.1.7 Tabblad Invoerformulier**

De volgende gegevens kunnen optioneel worden opgenomen in het verslag **Invoerformulier**:

> PFT 24h batch collectie PET PET + 24h Collectie Geen RRT

Voor elke geselecteerde QA-test bevat het gemaakte verslag de vereiste gegevensvelden, maar zonder alle gegevens.

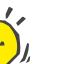

# **Tip**

Voor alle beschikbare soorten QA-test hebben de invoerformulieren dezelfde grafische lay-out en dezelfde gegevensvelden als op het tabblad Medisch/QA/Ingevoerde gegevens.

Zo is de optie Invoerformulier zeer nuttig, omdat het gekozen verslag, waarbij alle velden leeg zijn, in afgedrukte vorm als basis voor de handmatige registratie van gegevens kan worden gebruikt. De personeelsleden kunnen het afgedrukte verslag gebruiken om de persoonlijke gegevens van de patiënt, zijn leeftijd en geslacht, zijn gewicht en zijn lengte op te schrijven en ook om de gegevens van de QA-test handmatig in te voeren. De papieren verslagen kunnen ook na het invullen gemakkelijk worden gearchiveerd.

# **3.13.1.8 Huisbezoeken**

Het tabblad **Huisbezoeken** bevat de volgende gedeelten:

- De lijst omvat alle beschikbare patiënten.
- $\triangleright$  Optie voor het instellen van de volgende bezoekdatum.

Om het verslag te maken moeten eerst de patiënten worden geselecteerd voor wie de huisbezoeken moeten worden getoond. Daarna moet de gebruiker een interval voor de datum van het volgende bezoek aangeven of een optie uit de reeds gedefinieerde intervallen in de combinatielijst kiezen.

Beschikbare opties zijn **Volgende dag, Volgende week, Deze maand, Dit jaar**.

Als resultaat ontstaat een verslag met de huisbezoeken waarbij de **Datum volg. bezoek** tussen **Van** en **Tot** voor de geselecteerde patiënten ligt.

# **3.13.2 Statistieken**

# **3.13.2.1 Algemeen**

Het menu-item **Statistieken** staat zowel statistieken toe op basis van één patiënt als de trendanalyse van verschillende parameters, maar ook groepsstatistieken zoals histogrammen, kruiscorrelaties en infecties.

Bij de selectie van dit item vanuit de menuboom toont het **werkgedeelte** twee tabbladen:

## Huidige patiënt

Patiënten groepen

[\(zie Afb. 3.102, Statistieken voor de huidige patiënt - Trendanalyse,](#page-172-0)  [pagina 173\).](#page-172-0)

Met het tabblad **Huidige patiënt** kan de gebruiker de ontwikkeling van verschillende belangrijke parameters zoals renale functie, klaringen enz. voor één bepaalde patiënt in de loop der tijd grafisch analyseren via het trendanalyse- of geschiedenis-diagram. Bepaalde grafische weergaven kunnen meerdere bijbehorende parameters bevatten. Met een tweede optie kunnen individuele infectiefrequenties worden berekend.

Het tabblad **Patiënten groepen** maakt de statistische analyse mogelijk, zoals histogrammen, kruiscorrelaties en infectiefrequenties voor groepen van patiënten. Er is een uitvoerige methode voor het definiëren van patiëntengroepen op basis van verschillende criteria.

# **3.13.2.2 Tabblad Huidige patiënt**

Het tabblad **Huidige patiënt** verlangt dat een patiënt in het **patiëntgedeelte** is geselecteerd. Het tabblad heeft twee sub-tabbladen, namelijk **Trendanalyse** en **Infecties** (zie **[Statistieken](#page-172-0)  [voor de huidige patiënt - Trendanalyse](#page-172-0)**, pagina 173).

**Trendanalyse** Het tabblad **Trendanalyse** bevat de volgende besturingselementen:

# **Selecteer parameter**

Geeft de gebruiker de mogelijkheid om de gewenste parameter uit een lijst van 20 mogelijke elementen, met name uit de gedeelten **QA** en **Aanvullende lab uitslagen** te specificeren.

# **Laatste** x **Jaren** / **Van** - **Tot**.

Geeft de gebruiker de mogelijkheid om het tijdsbestek aan te geven, met andere woorden: de horizontale as van de grafiek. Bij selectie van het keuzerondje Laatste x jaren wordt het smart-edit-vakje daarnaast geactiveerd (moet worden gecorrigeerd) met een standaardwaarde van 2 jaar. Bij selectie van het keuzerondje **Van** - **Tot** worden de twee kalenderinvoervelden ernaast geactiveerd, waarmee begin en einde van het tijdsinterval direct kunnen worden ingesteld. Bij elke selectie wordt de horizontale as van de grafiek bijgewerkt.

# **Waarden**

Toont de numerieke waarde boven elk element van de grafiek.

## De werkbalk **Grafieken**

Hiermee kan de lay-out worden geregeld.

# De knop **Verslag**

Hiermee wordt een desbetreffend verslag gemaakt.

Bij bepaalde elementen worden meerdere parameters getoond. De selectie Creatinineklaring toont bijvoorbeeld de renale, de peritoneale en de totale creatinineklaring.

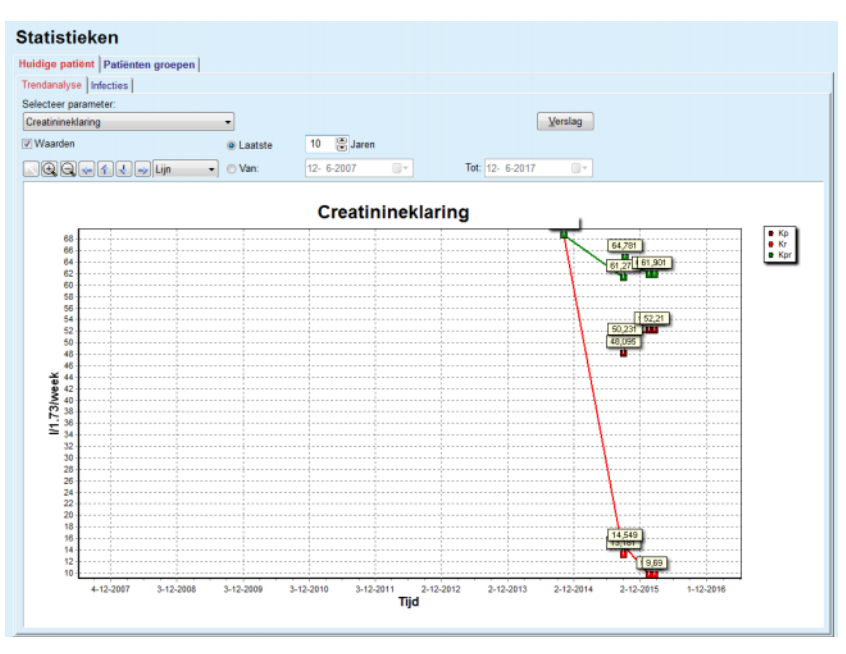

<span id="page-172-0"></span>*Afb. 3.102 Statistieken voor de huidige patiënt - Trendanalyse* 

Bij klikken op de knop **Verslag** wordt eerst een parametervenster getoond waarmee de parameters kunnen worden gekozen die in het verslag worden opgenomen. Door klikken op de knop **Verslag** wordt het verslag gemaakt, terwijl door klikken op de knop **Annuleren** het parametervenster wordt gesloten.

Wanneer meerdere parameters zijn geselecteerd, hebben alle diagrammen in het verslag dezelfde instellingen voor de horizontale tijdas.

**Infecties (enkele patiënt)** Met het tabblad **Infecties** kunnen de infectiefrequenties voor de huidige patiënt worden getoond. De volgende besturingselementen zijn beschikbaar:

- Het veld **Verslag Infectiefrequenties** met drie selectievakjes voor het kiezen van de infectiesoorten die in het verslag zijn opgenomen en de knop **Verslag**, waarmee het verslag wordt gemaakt.
- $\triangleright$  Drie subtabbladen voor:

**Peritonitis rate**

# **Tunnelinfectierate**

**Exit-Site Infectie freq.**

 **Laatste** x **Jaren** / **Van** - **Tot**, waarmee de gebruiker het tijdsbestek kan aangeven waarvoor de infectiefrequenties worden berekend. Standaard is de **Van-datum** op de **PD-startdatum** en de **Tot-datum** op de huidige of de **PD-stopdatum** gezet. De selectie van het keuzerondje **Laatste** x **Jaren** activeert het smart-edit-vakje daarnaast met een standaardwaarde van 2 jaar. Bij selectie van het keuzerondje **Van** - **Tot** worden de twee kalenderinvoervelden ernaast geactiveerd, waarmee begin en einde van het tijdsinterval direct kunnen worden ingesteld. Door het aanklikken van de knop **Standaard** worden de invoervelden gereset naar de standaardwaarden.

Elk subtabblad toont het PD-tijdsbestek van de patiënt, het aantal incidenten, de infectiefrequenties en de kiemverdeling. De gebruiker kan zo de kiemverdeling voor peritonitis, tunnelinfectie en exit-site infectie in een grafische weergave bekijken.

# **3.13.2.3 Tabblad Patiënten groepen**

Voor het maken van een statistiek met **Patiënten groepen** moet een groep van patiënten op basis van bepaalde criteria worden gedefinieerd en geactiveerd.

Het tabblad Patiënten groepen is verdeeld in de volgende subtabbladen.

**Criteria**

**Histogrammen**

**Cross-Correlaties**

**Infecties**

Met **PatientOnLine** kan de gebruiker meerdere van dergelijke criteria, die elk één patiëntengroep definiëren, wijzigen, opslaan en verwijderen. Er kan altijd maar één criterium actief zijn. Er is een standaardcriterium met de benaming Alle, waarmee alle patiënten in de database worden geselecteerd. Dit criterium kan niet worden gewijzigd of verwijderd. Criteria worden gebruikersspecifiek gedefinieerd, waardoor elke arts zijn eigen statistieken kan ontwikkelen.

Een criterium zou bijvoorbeeld mannelijke patiënten boven 45 jaar kunnen beschrijven, die diabetes mellitus als primaire nierziekte en hoge bloeddruk als comorbiditeit hebben en die met CAPD met de vloeistof bicaVera worden behandeld. Wanneer een dergelijk criterium is gedefinieerd, kan het als actief criterium en voor de kiemverdeling worden ingesteld.

Als er een criterium wordt gedefinieerd, kan de gebruiker via de optie **Subcriteria** de patiëntengroep vastleggen of met **Expliciet** de gewenste patiënten in de groep opnemen.

**Criteria** Met het gedeelte Criteria kan de gebruiker de selectiecriteria voor het definiëren van patiëntengroepen beheren.

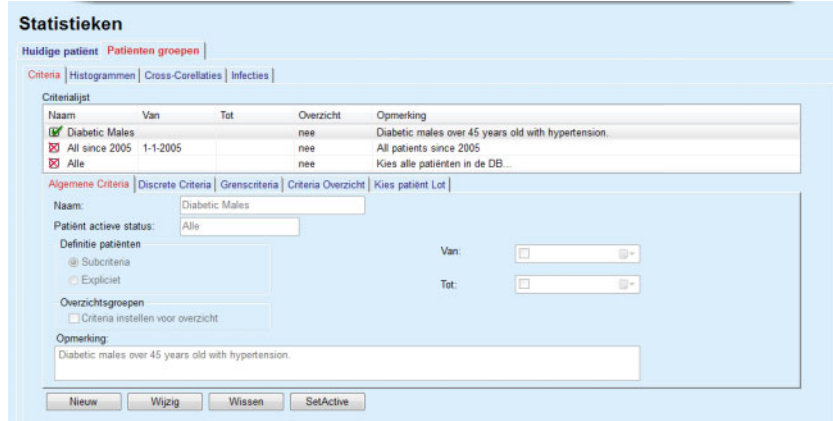

*Afb. 3.103 Statistieken voor Patiënten groepen - Criteria* 

In het bovenste gedeelte van het scherm bevindt zich de tabel **Criterialijst**, die alle beschikbare criteria bevat in de volgorde waarin deze zijn gedefinieerd. De criteria worden gebruikersspecifiek opgeslagen en getoond. Het criterium Alle, waarmee alle patiënten worden geselecteerd, is altijd voor alle gebruikers beschikbaar.

In het middelste gedeelte van het scherm bevinden zich vijf tabbladbesturingselementen, die verschillende mogelijke componenten van een criterium beschrijven, zoals **Algemene Criteria**, **Discrete Criteria**, **Grenscriteria**, **Criteria Overzicht** en **Kies patiënt Lot**, die resulteert uit de toepassing van het criterium.

Het onderste gedeelte van het scherm bevat de knoppen **Nieuw**, **Wijzig**, **Wissen** en **SetActive** (activeren). De eerste drie knoppen worden gebruikt om een bepaald criterium te maken, te wijzigen en te verwijderen.

Er kunnen wel verschillende criteria worden gedefinieerd en opgeslagen, maar er kan altijd slechts één actief zijn. De gebruiker kan een criterium als het actieve criterium instellen door de desbetreffende rij in de tabel **Criterialijst** te selecteren en de knop **SetActive** in te drukken. Naast het actieve criterium wordt een Ø getoond, terwijl inactieve criteria zijn aangeduid met een **X**. Standaard is het criterium **Alle** actief. Een criterium heeft een naam en eventueel een eraan gekoppelde opmerking. Het kan ook een tijdsbestek hebben dat met de kalenderinvoervelden **Van** en **Tot** wordt gedefinieerd.

Om een nieuw criterium te maken resp. een bestaand criterium te wijzigen moet de knop **Nieuw** resp. **Wijzig** worden geselecteerd. Daardoor wordt een wizard **Wijzig criteria** geopend, die de gebruiker door de instellingen voor de **Algemene Criteria**, **Discrete Criteria** en **Grenscriteria** leidt. Na selecteren van **Nieuw** of **Wijzig** wordt de eerste pagina van de wizard geopend:

In dit dialoogveld kan de **Naam** van de criteria, het tijdsbestek (**Datum van, Tot**), een optionele **Opmerking** en de methode voor het vastleggen van de patiëntengroep worden gewijzigd. De patiënten in de patiëntengroep kunnen ofwel via **Expliciet** òf als resultaat van de optie **Subcriteria** worden vastgelegd.

Het is mogelijk om specifieke criteria te definiëren voor gebruik in het menu **Overzicht/Mijn patiënten** door het keuzevakje **Voor overzicht** aan te vinken. In dit geval zijn de instellingen van de **Grenscriteria** niet beschikbaar.

Met uitzondering van de naam zijn alle instellingen optioneel.

Er zijn twee statusopties voor het veld **Patiënt aktieve status**:

# **Actieve patiënten**

## **Alle**

De instelling kan bij **Administratie/Instellingen/Bekijk instellingen/ Optie voor actieve/inactieve patiënten** worden gewijzigd.

Een criterium dat is gedefinieerd voor het menu **Overzicht** laat de specificatie van de **Van/Tot**-data niet toe en omvat alleen actieve patiënten, ongeacht de instellingen in het menu **Administratie/ Instellingen/Bekijk instellingen**.

Wanneer bij **Administratie/Instellingen/Bekijk instellingen/Optie voor actieve/inactieve patiënten** het selectievakje **Bekijk inactieve patiënten** is afgevinkt, worden alle patiënten, onafhankelijk van hun status, weergegeven.

Voor details zie **Aanvullende informatie** bij **Patiëntstatus/Diagnose & Therapie** en **Administratie/Bekijk instellingen**.

Met de knop **Standaard** worden de data **Van** en **Tot** ingesteld op lege waarden, wat betekent dat rekening wordt gehouden met uitvoerige of de laatste medische parameters om de patiëntengroep te maken.

Met de knop **Sluiten** wordt het wijzigingsproces zonder opslaan geannuleerd.

Als de definitie van de patiëntengroep is gebaseerd op de optie **Expliciet**, wordt na het selecteren van de knop **Volgende >** de pagina **Includeer patiënten** weergegeven.

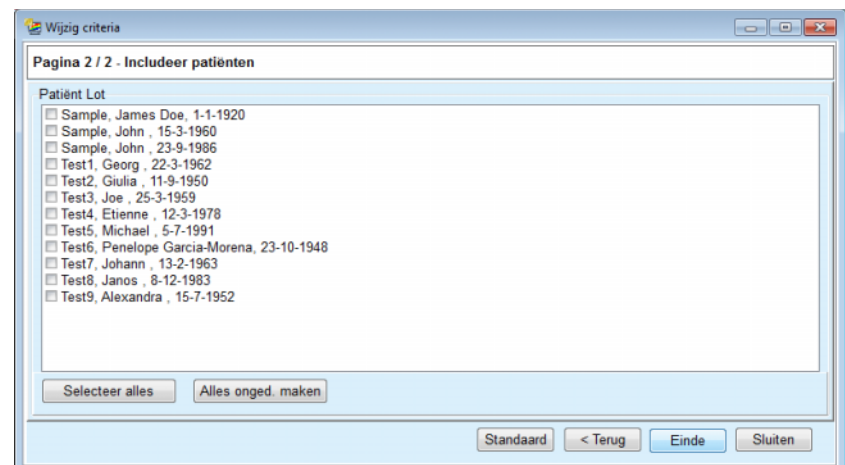

*Afb. 3.104 Wizard Wijzig criteria - Includeer patiënten* 

De pagina **Includeer patiënten** bevat een lijst met alle beschikbare patiënten. Uit deze lijst kan de gebruiker de relevante patiënten selecteren, waardoor de patiëntgroep aan dit criterium voldoet.

Als de gebruiker **Einde** (Voltooien) kiest, is de wizard voltooid en is het criterium opgeslagen.

Als de definitie van de patiëntengroep via de optie **Subcriteria** plaatsvond, wordt na selecteren van de knop **Volgende >** de pagina **Discrete Criteria** weergegeven (zie **[Wizard Wijzig criteria - Discrete](#page-177-0)  Criteria**[, pagina 178\).](#page-177-0)

Met de pagina **Discrete Criteria** kan de gebruiker subcriteria definiëren, die als selectie uit vooraf gedefinieerde lijsten kunnen worden geformuleerd. Met de aanduiding "discreet" (losstaand) is het tegenovergestelde van doorlopend bedoeld.

Tot de huidige subcriteria horen **Geslacht**, **Werkend**, **Diabeet**, **ESRD**, **Comorbiditeit**, **PD Systeem**, **APD Vloeistoffen** en **CAPD Vloeistoffen**. De standaardwaarde voor elk van deze keuzemogelijkheden is **Alle**, wat betekent alle patiënten worden meegenomen. Deze waarde kan algemeen worden ingesteld door klikken op de knop **Standaard**.

Voor **ESRD** en **Comorbiditeit** zijn dezelfde **ICD-10-boombesturingselementen** beschikbaar als in het menu-item **Patiëntstatus/Diagnose & Therapie**. Voor statistische doelen kan zowel ICD-10-categorieën als ziektebeelden worden geselecteerd.

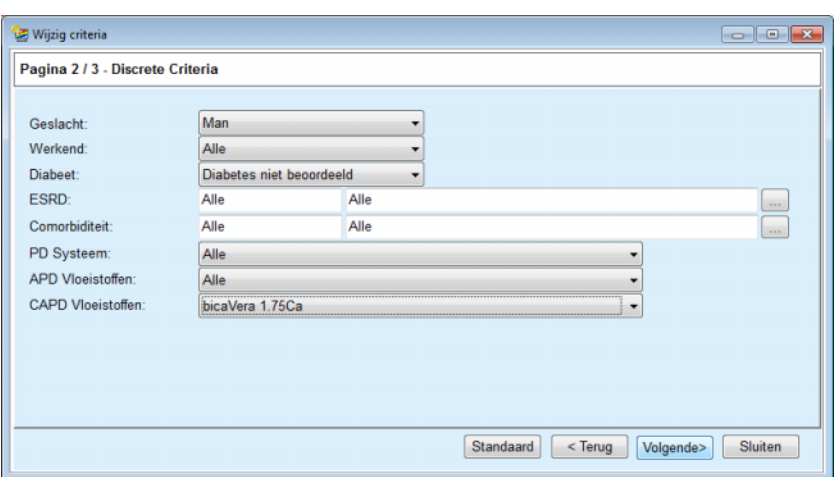

<span id="page-177-0"></span>*Afb. 3.105 Wizard Wijzig criteria - Discrete Criteria* 

De knop **Volgende >** voert naar de derde en laatste pagina van de wizard.

Op de derde pagina kunnen verschillende subcriteria van een bereik worden vastgelegd. Voor elke parameter kan via de smart-edit-paren een bereik met boven- en ondergrenzen worden vastgelegd.

De criteria die in de afbeelding hieronder zijn beschreven, filteren alle patiënten eruit die 45 jaar of ouder zijn, meer dan 70 kg wegen en een dagelijkse urinevolume van minder dan 5,00 liter hebben. Deze subcriteria worden gecombineerd met de criteria die in [Afb. 3.105](#page-177-0) zijn beschreven - diabetische mannelijke patiënten die worden behandeld met bicaVera 1.75Ca CAPD vloeistoffen.

| Pagina 3 / 3 - Grenscriteria |      |   |                |                                                              |     |     |
|------------------------------|------|---|----------------|--------------------------------------------------------------|-----|-----|
|                              | Van  |   | Tot            |                                                              | Van | Tot |
| Leeftijd [Jaren]:            | 45   | 暠 | 暠              | Ureum [mg/dL]:                                               | 8   | 8   |
| Gewicht [kg]:                | 70.0 | 暠 | 暠              | Creatinine [mg/dL]:                                          | 暠   | 島   |
| Lengte [cm]                  |      | 暠 | 暠              | Albumine [g/dL]:                                             | 暠   | 鳯   |
| VSA [L]:                     |      | 阛 | 暠              | RRF [ml/min]:                                                | 圖   | 8   |
| nPCR [g/kg/dag]:             |      | 5 | 暠              | KrT/V Ureum [week]:                                          | 8   | 8   |
| Calc. LBM [kg]               |      | 島 | 暠              | KprT/V Ureum [week]:                                         | 暠   | 8   |
| Urine Volume [I/dag]:        |      | 島 | 黑<br>0.50      | KrT Creat. [I/1.73/wk]:                                      | 응   | 晑   |
| Vocht verwijderd [I/dag]:    |      | 凛 | $\overline{1}$ | Geldige waarden tussen 0,00 en 6,00<br>wrwan, print writing. | 응   | 8   |
|                              |      |   |                |                                                              |     |     |

*Afb. 3.106 Wizard Wijzig criteria - Grenscriteria* 

Met de knop **Einde** (Voltooien) wordt de wizard gesloten en het gewijzigde criterium opgeslagen. Wanneer het gewijzigde criterium een nieuw gemaakt criterium was, wordt er een bevestigingsvenster getoond, dat de gebruiker vraagt of dit criterium het actieve criterium moet worden.

Het tabblad **Criteria Overzicht** biedt een tekstbeschrijving van het geselecteerde criterium. Het tabblad **Kies patiënt Lot** vermeldt de patiënten die voldoen aan het momenteel actieve criterium. Dit tabblad is alleen voor het actieve criterium beschikbaar. De patiënten worden vermeld met hun essentiële demografische gegevens.

Het tabblad **Kies patiënt Lot** bevat een aanpasbaar verslag dat alle patiënten van de groep omvat.

Wanneer de knop **Verslag** wordt aangeklikt, verschijnt er een pop-up-menu waarmee de gebruiker de parameters kan selecteren die voor elke patiënt moeten worden weergegeven. Het maximumaantal parameters dat kan worden geselecteerd en in het verslag in één keer kan worden getoond, bedraagt negen.

Klik in dit pop-up-menu op de knop **Verslag** om het verslag te laten weergeven.

**Histogrammen** Met het tabblad **Histogrammen** kan de gebruiker de verschillende histogrammen voor de geselecteerde patiëntengroep analyseren

> De naam van het actieve criterium wordt linksboven op de pagina getoond. Het drop-down-menu **Selecteer parameter** levert de gebruiker de keuze van het histogram. Er zijn 23 soorten histogrammen beschikbaar, vooral op het gebied van QA resultaten, maar ook van de labgegevens.

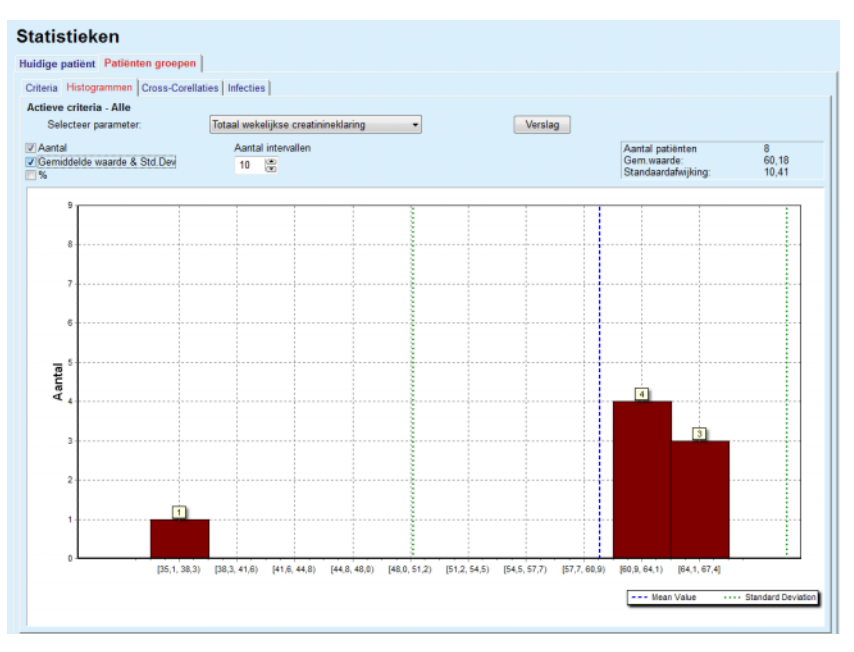

*Afb. 3.107 Statistieken voor Patiënten groepen - Histogrammen* 

Bepaalde parameters zoals het **Aantal patiënten** in de groep, **Gem.waarde** en **Standaardafwijking** van het histogram worden rechtsboven op de pagina getoond.

In het linkergedeelte van het scherm zijn drie selectievakjes aanwezig:

## **Aantal**

toont de numerieke waarden boven elke balk van het histogram.

# **Gemiddelde waarde & Std.Dev**

toont drie verticale stippellijnen, die overeenkomen de gemiddelde waarde (blauw) en de gemiddelde waarde ± standaardafwijking (groen), samen met een bijbehorende legenda.

### **%**

toont de percentages in plaats van de aantallen boven elke balk.

Met het smart-edit-besturingselement **Aantal intervallen** is het mogelijk om de horizontale intervallen van het histogram smaller/breder te maken.

Als de gebruiker de muis over een histogrambalk beweegt, verschijnt er een tooltip die samen met de waarde van de parameter in het histogram aangeeft dat de patiënt bij deze interval hoort.

Met de knop **Verslag** wordt een bijbehorend verslag gemaakt.

**Cross-Correlatie** Met het tabblad **Cross-Correlatie** kan de gebruiker de statistische correlatie tussen twee medische parameters in de geselecteerde patiëntengroep analyseren.

> De naam van het actieve criterium wordt linksboven op de pagina getoond.

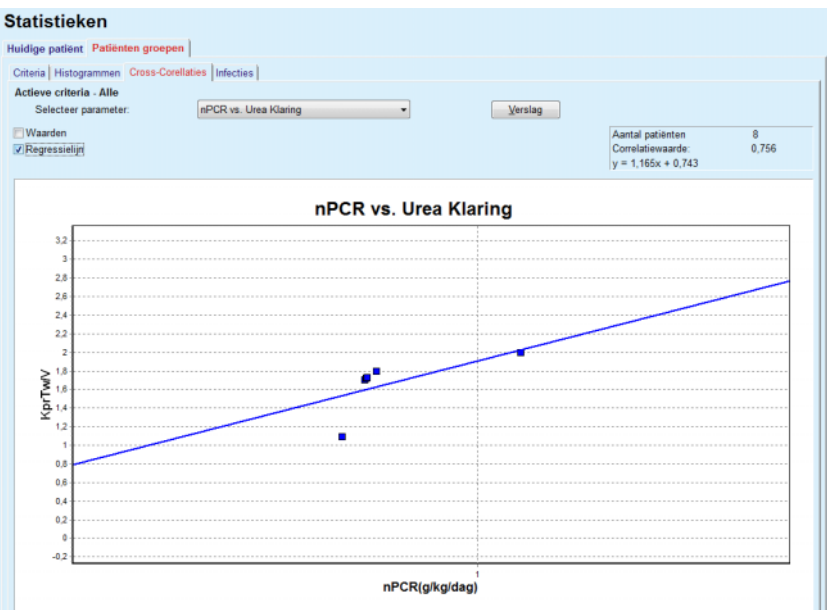

*Afb. 3.108 Statistieken voor Patiënten groepen - Cross-Correlaties* 

Met het drop-down-menu **Selecteer parameter** kan de gebruiker het soort correlatie selecteren. Er zijn 13 soorten voorgedefinieerde parameterparen beschikbaar, met als zwaartepunt QA-resultaten.
Bepaalde statistische parameters zoals het **aantal patiënten** in de groep, de **correlatiewaarde** en de **vergelijking van de regressielijn** worden rechtsboven op de pagina getoond.

Op het linkergedeelte van het scherm zijn twee selectievakjes aanwezig:

- **Waarden** toont de numerieke waarden (x, y) boven elk punt van het diagram.
- **Regressielijn** toont de regressielijn in het diagram.

Met de knop **Verslag** wordt een bijbehorend verslag gemaakt.

**Infecties (Patiënten groepen)**  Het tabblad **Infecties** geeft voor de geselecteerde patiëntgroep de **Peritonitis rate**, de **Tunnelinfectierate** en de **Exit-Site Infectie freq.** weer.

De calculatiemethode kan in het gedeelte **Administratie/Instellingen/ Bekijk instellingen** worden geselecteerd.

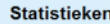

| Actieve criteria - Alle<br><b>Peritonitis</b><br><b>V</b> Tunnelinfectie<br><b>D</b> Exit-Site Infectie<br>Verslag<br>Peritonitis   Tunnelinfectie   Exit-Site Infectie  <br>Snelheid Kiemen<br>ID<br>Einde Datum<br>Snelheid (jar.)<br>Snelheid (mnd)<br>Naam<br>Startdatum<br>Incidenten<br>James Sample<br>17-7-2013<br>0<br>0.00<br>12-6-2017<br>×.<br>0<br>John Sample<br>1-8-2002<br>12-6-2017<br>0.00<br>2<br>$\sim$<br>3<br>John Sample<br>$5 - 1 - 2004$<br>12-6-2017<br>1<br>161<br>0.07<br>Georg Test1<br>14-6-2001<br>12-6-2017<br>0<br>0.00<br>4<br>×<br>5<br>Giulia Test2<br>0<br>4-8-1999<br>12-6-2017<br>0.00<br>$\sim$<br>Joe Test3<br>12-6-2017<br>0<br>17-1-2004<br>0.00<br>$\sim$ |                | Criteria   Histogrammen   Cross-Corellaties   Infecties |  |  |  |                                                               |  |
|----------------------------------------------------------------------------------------------------|----------------|---------------------------------------------------------|--|--|--|---------------------------------------------------------------|--|
|                                                                                                    |                |                                                         |  |  |  |                                                               |  |
|                                                                                                    |                |                                                         |  |  |  |                                                               |  |
|                                                                                                    |                |                                                         |  |  |  |                                                               |  |
|                                                                                                    |                |                                                         |  |  |  |                                                               |  |
|                                                                                                    |                |                                                         |  |  |  |                                                               |  |
|                                                                                                    |                |                                                         |  |  |  |                                                               |  |
|                                                                                                    |                |                                                         |  |  |  |                                                               |  |
|                                                                                                    |                |                                                         |  |  |  |                                                               |  |
|                                                                                                    |                |                                                         |  |  |  |                                                               |  |
|                                                                                                    |                |                                                         |  |  |  |                                                               |  |
|                                                                                                    |                |                                                         |  |  |  |                                                               |  |
|                                                                                                    | 6              |                                                         |  |  |  |                                                               |  |
|                                                                                                    | Snelheid<br>w  |                                                         |  |  |  |                                                               |  |
| Calculatiemethode                                                                                                    |                |                                                         |  |  |  |                                                               |  |
| 1 : 35 jaar(en) en 1 maand(en) (0,03 lncidenten/jaar)<br>Totaal aantal incidenten gedeeld door PD tijd in jaren.<br>R <sub>5</sub>                                                                                                    | R <sub>6</sub> | 1: 421 (421 Maanden tussen de incidenten)               |  |  |  | Totale PD tijd in maanden gedeeld door het aantal incidenten. |  |

*Afb. 3.109 Statistieken voor Patiënten groepen - Infecties*

De volgende besturingselementen zijn aanwezig:

- Het tabblad **Infecties** met drie selectievakjes voor het kiezen van de infectiesoorten die in het verslag zijn opgenomen en de knop **Verslag**, waarmee het verslag wordt gemaakt.
- Drie subtabbladen voor **Peritonitis rate**, **Tunnelinfectierate** en **Exit-Site Infectie freq.**.

Elk van de subtabbladen **Peritonitis**, **Tunnelinfectie** en **Exit-Site Infectie** bevat een patiëntenlijst waarin bepaalde gegevens worden getoond.

Het tabblad **Snelheid** bevat de volgende gegevens:

## **ID**

De ID van de patiënt uit de **PatientOnLine** database.

## **Naam**

De voor- en achternaam van de patiënt.

## **Startdatum**

De PD Startdatum van de patiënt of de Van-datum (From) die bij Criteria is aangegeven.

## **Einde Datum**

De huidige datum of de PD Stopdatum of de Tot-datum (Till) die bij Criteria is aangegeven.

## **Incidenten**

Het aantal incidenten binnen de interval (Startdatum, Einde Datum).

## **Snelheid (jaren)**

De infectiefrequentie van de afzonderlijke patiënt in incidenten/jaar.

## **Snelheid (Maanden tussen de incidenten)**

De infectiefrequentie van de afzonderlijke patiënt in maanden tussen de incidenten.

In het onderste gedeelte van het scherm worden de **Snelheden** berekend en wordt de huidige **Calculatiemethode** met de maateenheden en een korte beschrijving van de calculatiemethode weergegeven.

De sectie **Kiemen** levert de verdeling van de kiemen voor elke peritonitis, tunnelinfectie, exit-site infectie in een grafische weergave. De gebruiker kan uit het cirkeldiagram opmaken welke kiemen het meest frequent zijn en hoe hoog hun procentuele aandeel is.

## <span id="page-181-0"></span>**3.13.3 Aangepast overzicht**

Het menu **Aangepast overzicht** is patiëntgericht en toont een reeks synthetische behandelgegevens over de huidige patiënt.

In het bovenste deel is er een navigatiegedeelte dat de status van de laatste 7 behandelingsdagen toont, door middel van een grafisch symbool voor elke dag. Het symbool kan zijn:

- een blauw kruis, wat betekent dat er gegevens ontbreken;
- een groen keuzevakje, dat aangeeft dat alle aangepaste gegevens binnen gedefinieerde limieten vallen;
- een rood uitroepteken, dat aangeeft dat bepaalde aangepaste gegevens buiten de gedefinieerde limieten vallen;
- een grijs gelijkteken, dat aangeeft dat bepaalde aangepaste gegevens buiten de gedefinieerde limieten vallen, maar dat de respectieve gegevens zijn bevestigd door een medische staf.

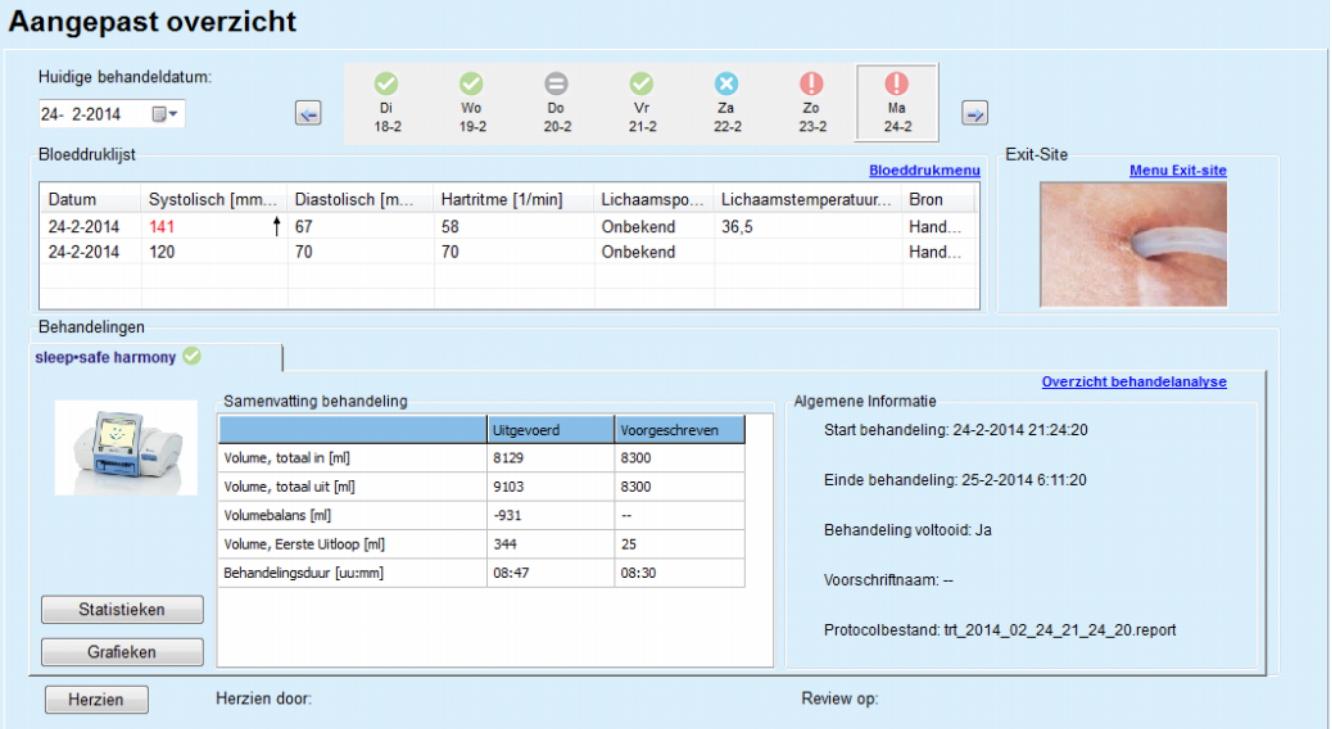

#### *Afb. 3.110 Aangepast overzicht*

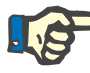

## **Aanwijzing**

Voor bepaalde vitale parameters zoals gewicht, bloeddruk en volumebalans, kunt u de meldingslimieten patiëntspecifiek definiëren. Zie de paragrafen [\(zie hoofdstuk 3.11.4.1, pagina 73\)](#page-72-0), [\(zie hoofdstuk 3.11.4.3, pagina](#page-78-0) 79) en [\(zie hoofdstuk 3.11.4.4,](#page-81-0)  [pagina 82\).](#page-81-0)

Door te klikken op een grafisch symbool wordt het menu vernieuwd met gegevens van de betreffende dag.

Het navigatiegedeelte heeft twee navigatiepijlen (links, rechts) en een kalenderinvoerveld waarmee u snel naar een bepaalde datum kunt navigeren.

Onder het navigatiegedeelte is er een gedeelte **Bloeddruklijst** dat de bloeddrukmetingen van de geselecteerde dag weergeeft, precies zoals in het menu **Bloeddruk** [\(zie hoofdstuk 3.11.4.3, pagina 79\).](#page-78-0) Via een link kunt u snel naar het betreffende menu gaan om de details te bekijken. Aan de rechterkant is een gedeelte **Exit-Site** die afbeeldingen van de exit-site toont vanaf de huidige datum, samen met een link naar het betreffende menu.

In het gedeelte **Behandelingen** worden bepaalde aangepaste gegevens van het huidige behandelprotocol van de dag weergegeven. Indien er meerdere van dergelijke protocollen zijn (bijvoorbeeld een APD en een CAPD), wordt elk protocol op een apart tabblad weergegeven.

De tabel **Samenvatting behandeling** toont een reeks voorgeschreven en uitgevoerde gegevens. Deze gegevens kunnen worden geconfigureerd via het menu **Instellingen** [\(zie hoofdstuk 3.15.4.10,](#page-235-0)  [pagina 236\).](#page-235-0) Als de uitgevoerde gegevens de voorgeschreven gegevens met een bepaalde configureerbare drempel overschrijden, worden de betreffende uitgevoerde gegevens rood weergegeven. In het gedeelte **Algemene Informatie** vindt u enkele basisgegevens voor het huidige behandelprotocol. Er is ook een link naar het overzicht behandelanalyse beschikbaar.

De knop **Statistieken** opent de grafiek behandelingsstatistiek [\(zie Afb. 3.69, Het venster Behandelingsstatistiek, pagina 138\).](#page-137-0) De knop **Grafieken** opent de grafiek van de huidige behandeling [\(zie Afb. 3.74, Grafieken, pagina 141\).](#page-140-0)

Met de knop **Herzien** kunt u de huidige behandeling bekijken. Als het statussymbool "rood" was, wat aangeeft dat bepaalde gegevens buiten de gedefinieerde limieten vallen, wordt het "grijs" na de herziening. De gebruikersnaam en de datum van de controlehandeling worden weergegeven.

## **3.13.4 Overzicht**

Het menu **Overzicht** geeft de status van de synthetische behandeling weer voor alle actieve patiënten of voor een configureerbare groep patiënten. Het heeft twee tabbladen: **Alle patiënten** (met alle actieve patiënten) en **Mijn patiënten** met de actieve patiënten gedefinieerd volgens bepaalde criteria (zie [hoofdstuk 3.13.2.3, pagina 174\)](#page-173-0).

Elk tabblad bevat een aantal vakken, één voor elke patiënt, met de behandelstatus van de laatste 7 dagen, waarbij dezelfde symbolen worden gebruikt als in het menu Aangepaste instelling [\(zie hoofdstuk 3.13.3, pagina 182\).](#page-181-0) De vakken kunnen worden weergegeven in een ingeklapte of uitgeklapte vorm. Met de knop **Uitbreiden/Beknopt overzicht** kunt u schakelen tussen de twee weergavemodi.

In de uitgebreide modus kunnen maximaal 4 configureerbare behandelparameters worden weergegeven. De parameters kunnen worden geconfigureerd via het menu **Instellen** [\(zie hoofdstuk 3.15.4.10, pagina 236\).](#page-235-0) In het onderste deel van het uitgeklapte vak staat een lijst met gekleurde verticale staafdiagrammen die de bloeddrukmetingen van de dag beschrijven. Een groen/rode kleur betekent dat de meting binnen/buiten de gedefinieerde grenzen ligt, terwijl een grijze kleur betekent dat een meting buiten de grenzen is gecontroleerd door een medische staf.

|                                                                      | Alle patiënten Mijn patiënten                     |                             | Patiëntengroep:                                                    | <b>My Patients</b>                      |                            | ۰                                       |                             |                                                   |                                   |                                                               |                               |                             | <b>Beknopt overzicht</b>    |
|----------------------------------------------------------------------|---------------------------------------------------|-----------------------------|--------------------------------------------------------------------|-----------------------------------------|----------------------------|-----------------------------------------|-----------------------------|---------------------------------------------------|-----------------------------------|---------------------------------------------------------------|-------------------------------|-----------------------------|-----------------------------|
|                                                                      |                                                   |                             | <b>James Sample - 1-1-1920</b><br>Laatste behandeldatum: 24-2-2014 |                                         |                            |                                         |                             |                                                   |                                   | Julia Sample - 23-10-1948<br>Laatste behandeldatum: 24-2-2014 |                               |                             |                             |
| $\bullet$<br>Di<br>$18-2$                                            | $\bullet$<br>Wo<br>$19 - 2$<br>sleep safe harmony | $\ominus$<br>Do<br>$20 - 2$ | $\sim$<br>Vr<br>$21 - 2$                                           | $\boldsymbol{\omega}$<br>Za<br>$22 - 2$ | $\bf{Q}$<br>Zo<br>$23 - 2$ | $\bf{0}$<br>Ma<br>$24 - 2$              | Ø<br>Di<br>$18 - 2$         | $\bullet$<br>Wo<br>$19 - 2$<br>stay safe® balance | Ø<br>Do<br>$20 - 2$               | $\sim$<br>Vr<br>$21 - 2$                                      | ◡<br>Za<br>$22 - 2$           | $\ominus$<br>Zo<br>$23 - 2$ | $\ominus$<br>Ma<br>$24 - 2$ |
| Volumebalans [ml]<br>$-931$                                          |                                                   |                             |                                                                    | Behandelduur [uu:mm]<br>08:47           |                            |                                         | Volumebalans [ml]<br>$-800$ |                                                   |                                   |                                                               | Behandelduur [uuːmm]<br>24:00 |                             |                             |
| Totaal Inloopvolume [ml]<br>Eerste uitloopvolume [ml]<br>8129<br>344 |                                                   |                             |                                                                    |                                         |                            | <b>Totaal Inloopvolume [ml]</b><br>8000 |                             |                                                   | Eerste uitloopvolume [ml]<br>2200 |                                                               |                               |                             |                             |

*Afb. 3.111 Overzicht* 

Als u op een bepaalde patiëntencel dubbelklikt, schakelt het bedieningselement naar het menu **Aangepast overzicht** voor de betreffende patiënt.

Als er meerdere behandelprotocollen voor dezelfde dag zijn, worden de gegevens van elk protocol in een apart tabblad binnen het betreffende vak weergegeven.

Het tabblad **Mijn patiënten** heeft een keuzevakje waarin u een patiëntcriterium kunt opgeven. De selectiecriteria voor patiënten zijn gerelateerd aan de gebruiker.

# **3.14 Communicatie**

## **3.14.1 Patiëntenkaart**

## **3.14.1.1 Algemeen**

Het menu-item **Patiëntenkaart** is het hulpmiddel voor de communicatie tussen de **PatientOnLine** toepassing en een APD-cycler, om APD Voorschriften naar de cycler te exporteren en behandelprotocollen naar de toepassing te importeren. De communicatie verloopt via een patiëntenkaart, dus een externe geheugenkaart die bestanden kan opslaan. Patiëntenkaarten kunnen vanaf een pc en laptop worden gelezen/beschreven.

Na selecteren van het menu-item **Patiëntenkaart** [Afb. 3.112](#page-185-0) toont het **werkgedeelte** van de toepassing een scherm zoals hierna is weergegeven [\(zie Afb. 3.113, Importeer Patiëntenkaart - sleep•safe,](#page-185-1)  [pagina 186\)](#page-185-1).

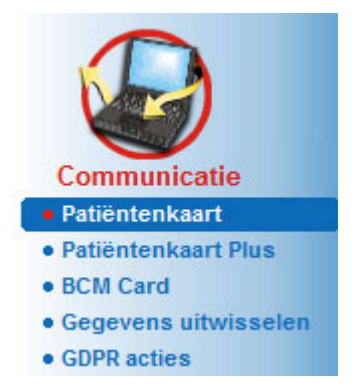

*Afb. 3.112 Menu-item Patiëntenkaart* 

<span id="page-185-0"></span>Het menu **Patiëntenkaart** bevat twee tabbladen, namelijk:

## **Importeer Patiëntenkaart** voor het importeren van patiëntenkaarten.

**Creëer Patiëntenkaart** voor het aanmaken van patiëntenkaarten.

De functies van elk tabblad zijn onafhankelijk van het APD-systeem van de patiënt of gelijk op de patiëntenkaart en worden in de volgende paragrafen dienovereenkomstig beschreven.

## **3.14.1.2 Tabblad Importeer Patiëntenkaart**

Om een patiëntenkaart te importeren moet het tabblad **Importeer Patiëntenkaart** op het scherm **Patiëntenkaart** worden geselecteerd (zie [Afb. 3.113](#page-185-1)).

Knop  $\lfloor ... \rfloor$  aanklikken om het pad naar de patiëntenkaart te kiezen of het pad rechtstreeks invoeren in het veld **Selecteer Patiëntenkaart folder**.

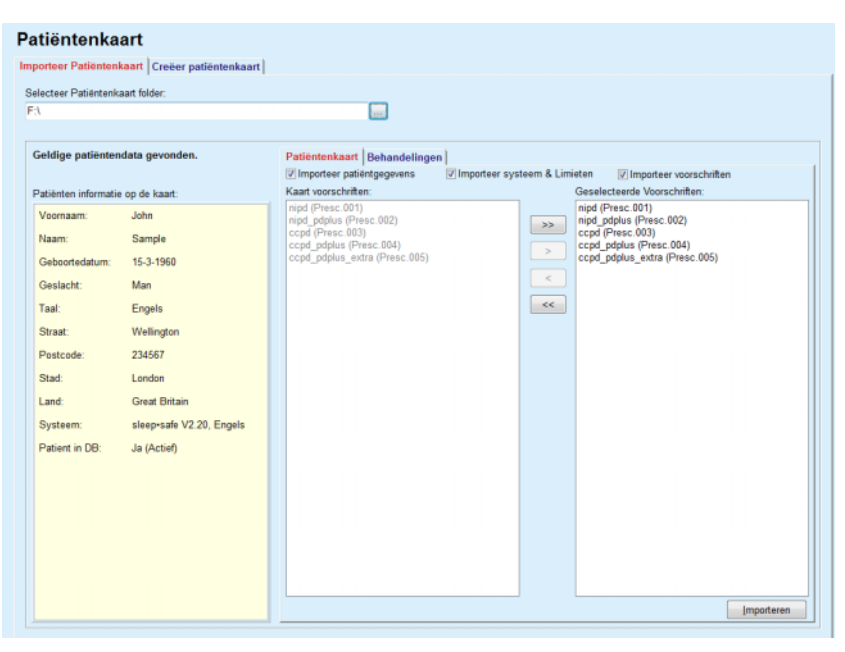

<span id="page-185-1"></span>*Afb. 3.113 Importeer Patiëntenkaart - sleep•safe*

Wanneer er een geldige patiëntenkaartmap is geselecteerd, worden de patiëntgegevens van de kaart in het veld **Patiënten informatie op de kaart** samen met het soort APD-cycler weergegeven. Bovendien wordt in de **PatientOnLine** database naar de patiëntgegevens gezocht en het resultaat wordt weergegeven als Patiënt in DB: Ja/Nee.

Aan de rechterkant staan twee subtabbladen:

#### **Patiëntenkaart**

### **Behandelingen**.

Met het subtabblad **Patiëntenkaart** wordt alle inhoud op de kaart met uitzondering van de behandelprotocollen afgehandeld.

De gebruiker kan met behulp van de volgende selectievakjes selecteren welke gegevens moeten worden geïmporteerd:

## **Importeer patiëntgegevens**

#### **Importeer Systeem & Limieten**

## **Importeer voorschriften**.

De patiëntgegevens zijn verplicht.

Wanneer het selectievakje **Importeer voorschriften** is geactiveerd, kan/kunnen het voorschrift of de voorschriften op de kaart worden geselecteerd voor de import. Alleen de geselecteerde voorschriften die zijn overgenomen in de lijst **Geselecteerde Voorschriften**, worden samen met de informatie over de patiënt, het PD-systeem en de limieten geïmporteerd.

Er kunnen verschillende navigatieknoppen worden gebruikt (**>>**, **>**, **<**, **<<**) om voorschriften van de ene naar de andere lijst te verplaatsen.

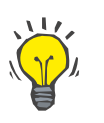

#### **Tip**

Zodra een voorschrift is opgenomen in de rechterlijst, verschijnt dit met grijze achtergrond in de linkerlijst. Dit voorkomt dat het voorschrift twee maal wordt geselecteerd.

Met de knop **Importeren** kan de inhoud van de patiëntenkaart samen met de geselecteerde voorschriften in twee stappen in de database worden opgeslagen.

In de eerste stap worden de gegevens (persoonlijke gegevens, PD-systeem en limieten) en de geselecteerde voorschriften direct opgeslagen, wanneer de patiënt op de kaart een nieuwe patiënt is.

Wanneer de patiënt in de database is geïdentificeerd, wordt een bevestigingsvenster getoond dat de gebruiker vraagt of de gegevens moeten worden bijgewerkt of niet. Het APD-systeem en de bijbehorende limieten worden samen met de patiëntgegevens bijgewerkt. Hetzelfde geldt voor voorschriften. Aan het einde van deze eerste stap wordt een venster met een samenvatting getoond.

Wanneer een geselecteerd voorschrift met betrekking tot het PD-systeem van de geïmporteerde/bijgewerkte patiënt ongeldig is, wordt dit voorschrift niet meer geïmporteerd.

Wanneer een geselecteerde voorschrift niet voldoet aan de limieten van het PD-systeem, wordt het voorschrift desondanks opgeslagen, maar een waarschuwingsmelding adviseert de gebruiker om de bijbehorende limieten vervolgens te wijzigen.

Wanneer een geselecteerd voorschrift al in de database zit, wordt een melding afgegeven om te bevestigen dat dit wordt overschreven.

In het bevestigingsvenster voor het overschrijven kan het selectievakje **Overal toepassen** worden geactiveerd en kan de selectie op deze wijze worden toegepast voor alle volgende voorschriften. Ten slotte verschijnt een venster dat de resultaten van het opslagproces bevat.

Ten gevolg van het proces patiëntenkaart importeren wordt de geïmporteerde/bijgewerkte patiënt de huidige patiënt in het **patiëntgedeelte**.

Een geldige patiëntenkaart kan ook behandelprotocollen bevatten. Deze protocollen zijn beschikbaar op het tabblad **Behandelingen**.

Om behandelprotocollen te importeren moet als volgt te werk worden gegaan:

- Gewenste behandelprotocollen uit de lijst **Kaart behandelingen** met behulp van de muis selecteren.
- Met de navigatieknoppen (**>>**, **>**, **<**, **<<**) kunnen de behandelingen worden verplaatst tussen de lijsten **Kaart behandelingen** en **Geselecteerde beh.**.

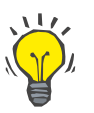

## **Tip**

Wanneer meerdere behandelprotocollen tegelijk moeten worden geïmporteerd, kan als volgt te werk worden gegaan:

- $\triangleright$  Toets Ctrl. ingedrukt houden.
- $\triangleright$  Met de muis de gewenste behandelingen selecteren.
- Als de behandelprotocollen na het opslaan van de patiëntenkaart moeten worden verwijderd, moet het selectievakje **Verwijder geïmporteerde behandelingen van de patiënten kaart** worden geactiveerd.
- Knop **Importeren** aanklikken om de **geselecteerde behandelingen** in de database op te slaan (rechterveld).

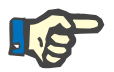

## **Aanwijzing**

Als er een geldige patiëntenkaartmap is en de patiënt op de kaart niet in de database wordt gevonden (in het veld links wordt Nee voor Patiënt in DB getoond), dan leidt het selecteren van de knop **Importeren** voor behandelingen tot een waarschuwingsmelding. Eerst moet het tabblad Patiëntenkaart worden geselecteerd en de patiënt worden geïmporteerd.

Aan het einde van dit importproces wordt een venster getoond dat een samenvatting van de geïmporteerde behandelprotocollen bevat.

Wanneer het geselecteerde pad geen geldige patiëntenkaartstructuur bevat en er een patiënt in het **patiëntgedeelte** is geselecteerd, wordt in het actieve venster een waarschuwingsmelding afgegeven.

Het zoeken naar de behandelingen voor de geselecteerde patiënt moet met **Ok** worden bevestigd.

Er wordt alleen naar protocollen gezocht die compatibel zijn met het huidige PD-systeem van de patiënt.

Wanneer **Ok** is geselecteerd en het pad compatibele behandelprotocollen bevat, verschijnt er een venster voor het importeren van behandelingen, maar zonder het gedeelte met de patiëntgegevens.

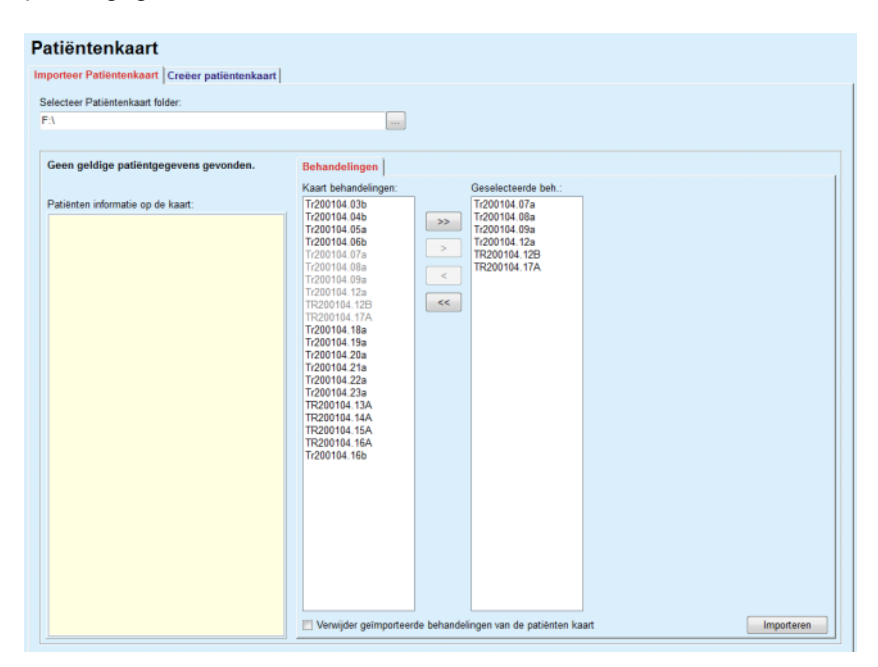

*Afb. 3.114 Alleen behandelprotocollen importeren - sleep•safe*

Wanneer de knop **Importeren** wordt aangeklikt, worden de geselecteerde behandelprotocollen gekoppeld aan de huidige patiënt.

Het normale proces bestaat weliswaar uit toepassing met volledig geldige kaarten, maar met de bovengenoemde functie kan de gebruiker behandelprotocollen uit een algemeen pad/folder importeren.

Onafhankelijk van het importproces moet de gebruiker het importproces bevestigen, wanneer het identificatienummer van de patiënt uit één van de protocolbestanden afwijkt van het identificatienummer van de patiënt in de **PatientOnLine** database.

Dit kan voorkomen wanneer een patiëntenkaart die door een andere softwaretoepassing is aangemaakt of een standaard fabriekskaart in de cycler is gebruikt.

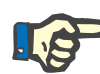

## **Aanwijzing**

Er verschijnt een waarschuwing als de patiëntenkaart wordt vervangen tussen verschillende stappen van de importprocedures en op de nieuwe kaart een andere patiënt-ID staat. Klik op **Ok** om te bevestigen en de patiënteninformatie wordt vernieuwd.

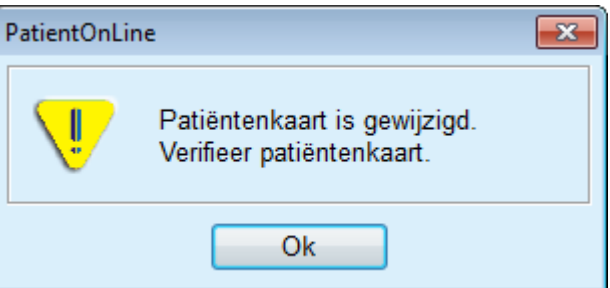

*Afb. 3.115 Waarschuwing tijdens importeren bij het wisselen van de kaart* 

## **3.14.1.3 Tabblad Creëer patiëntenkaart**

Om een nieuwe patiëntenkaart te maken moet als volgt te werk worden gegaan:

- Een patiënt selecteren die een APD-systeem als onderdeel van het actuele PD-systeem heeft.
- Tabblad **Creëer patiëntenkaart** selecteren.

Alle beschikbare geldige voorschriften worden op de lijst van **Kaart behandelingen** getoond.

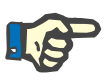

## **Aanwijzing**

Bij cyclers die verschillende voorschriften ondersteunen, kunnen maximaal 10 voorschriften op de patiëntenkaart worden geschreven.

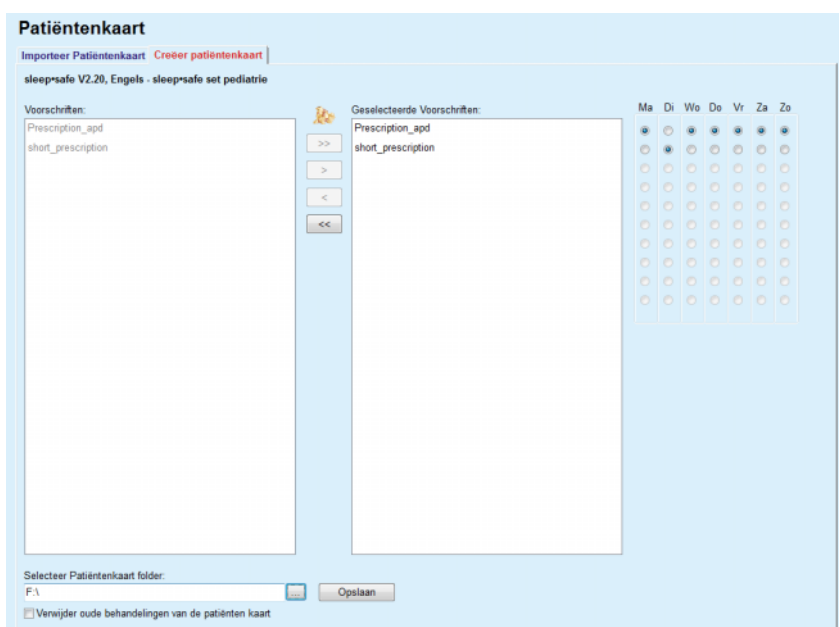

*Afb. 3.116 Venster Creëer patiëntenkaart - sleep•safe*

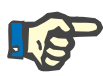

## <span id="page-190-0"></span>**Aanwijzing**

Voorschriften kunnen ongeldig worden door aansluitende wijzigingsprocessen met betrekking tot het huidige PD-systeem en/of bijbehorende limieten. In dergelijke gevallen worden de ongeldige voorschriften in rood op de linkerlijst getoond en kunnen zij niet voor het opslaan op de patiëntenkaart geselecteerd worden.

- $\triangleright$  De voorschriften selecteren die naar de patiëntenkaart moeten worden geschreven.
- $\triangleright$  Als de cycler de voorschriftkalenders ondersteunt, moet met behulp van de keuzerondjes (rechts) worden aangegeven op welke dagen de voorschriften moeten worden uitgevoerd. Verder is er een snelle mogelijkheid om een standaardvoorschrift voor alle dagen vast te leggen, door de knop **Als standaard selecteren** aan te klikken, die wordt getoond wanneer het voorschrift in de lijst **Geselecteerde Voorschriften** is geselecteerd.
- Het pad voor de map van de patiëntenkaart in het veld **Selecteer Patiëntenkaart folder** invoeren of knop aanklikken.

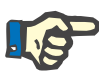

## **Aanwijzing**

Wanneer de aangegeven map niet bestaat, wordt een bevestigingsvenster getoond.

Door klikken op de knop **Ja** kan een nieuwe map worden aangegeven.

 $\triangleright$  Wanneer er geheugenruimte op de kaart moet worden vrijgemaakt, moet het selectievakje **Verwijder oude behandelingen van de patiënten kaart** worden geactiveerd (zie **[Venster Creëer](#page-190-0)  [patiëntenkaart - sleep•safe](#page-190-0)**, pagina 191).

Knop **Opslaan** aanklikken om de patiëntenkaart aan te maken.

Alle desbetreffende bestanden op de kaart worden verwijderd. Bestanden van behandelprotocollen worden alleen verwijderd, wanneer het bovenvermelde selectievakje was geactiveerd. Er verschijnt een waarschuwingsmelding die door de gebruiker moet worden bevestigd.

De patiëntenkaart wordt aangemaakt.

De opgeslagen informatie wordt opgeroepen van de kaart en in een bevestigingsvenster getoond.

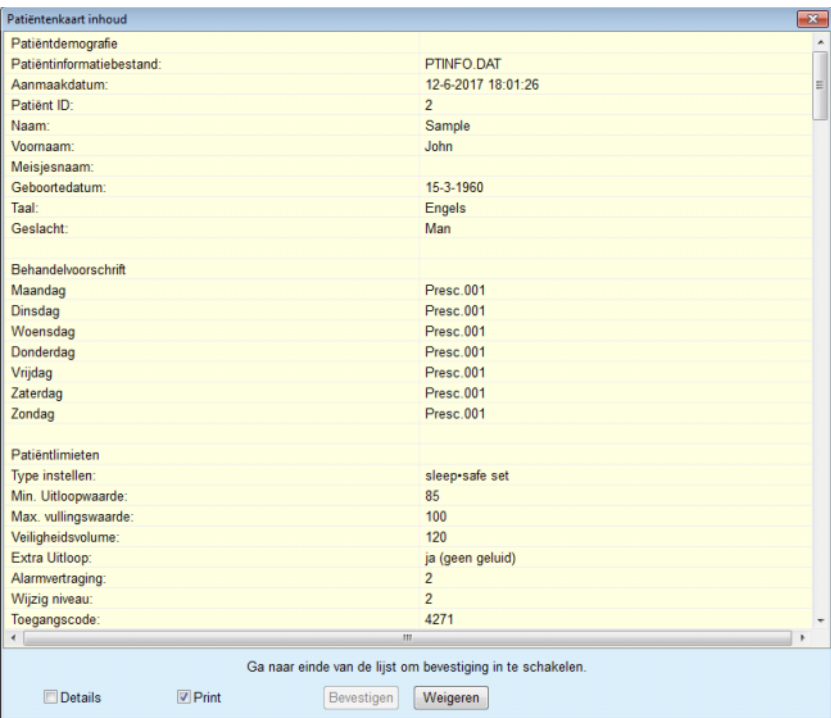

*Afb. 3.117 Bevestigingsvenster Creëer patiëntenkaart - sleep•safe*

- $\triangleright$  Ter bevestiging van de inhoud moet de gebruiker op de knop **Bevestigen** klikken die pas actief wordt als er tot aan het einde van de lijst is gescrold.
- Knop **Bevestigen** aanklikken wanneer de informatie correct is.

Er wordt een informatiemelding getoond, die de gebruiker over het succes van het proces informeert.

Er wordt een afdrukbaar verslag getoond met de inhoud van de kaart die net is geschreven, indien het selectievakje **Print** is geactiveerd.

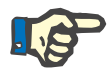

## **Aanwijzing**

Wanneer de knop **Weigeren** wordt geselecteerd, wordt alle informatie die naar de patiëntenkaartmap is geschreven, verwijderd.

## **3.14.2 Patient Card Plus**

Het menu-item **Patiëntenkaart Plus** is het hulpmiddel voor de communicatie tussen de **PatientOnLine** toepassing en *sleep•safe harmony*- of **SILENCIA**-apparaten, om voorschriften naar de cycler te exporteren en behandelprotocollen naar de toepassing te importeren. De communicatie verloopt via een patiënt-chipkaart, dus een externe geheugenkaart die bestanden kan opslaan. Patiëntenkaarten kunnen vanaf een pc en laptop worden gelezen/ beschreven.

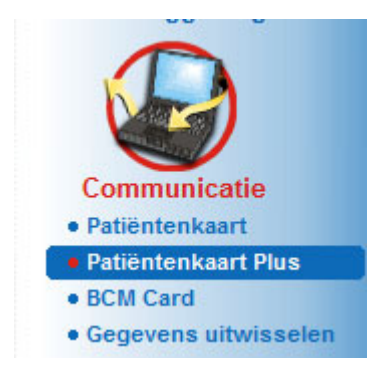

*Afb. 3.118 Menu-item Patiëntenkaart Plus*

Het menu Patiëntenkaart bevat twee tabbladen, namelijk:

**Importeer patiëntenkaart Plus** om patiëntenkaarten te importeren.

**Creëer patiëntenkaart Plus** om patiëntenkaarten te maken.

Na selecteren van het menu-item Patient Card Plus laat het **werkgedeelte** van de toepassing een scherm zien zoals hierna is weergegeven.

## **3.14.2.1 Importeer patiëntenkaart Plus**

Het menu lijkt op het menu **Importeer Patiëntenkaart**, maar bevat bovendien een grafische knop die de status van de kaart aangeeft (in kaartlezer gestoken of niet).

Nadat er een geldige kaart is ingestoken, wordt de inhoud van de kaart weergegeven:

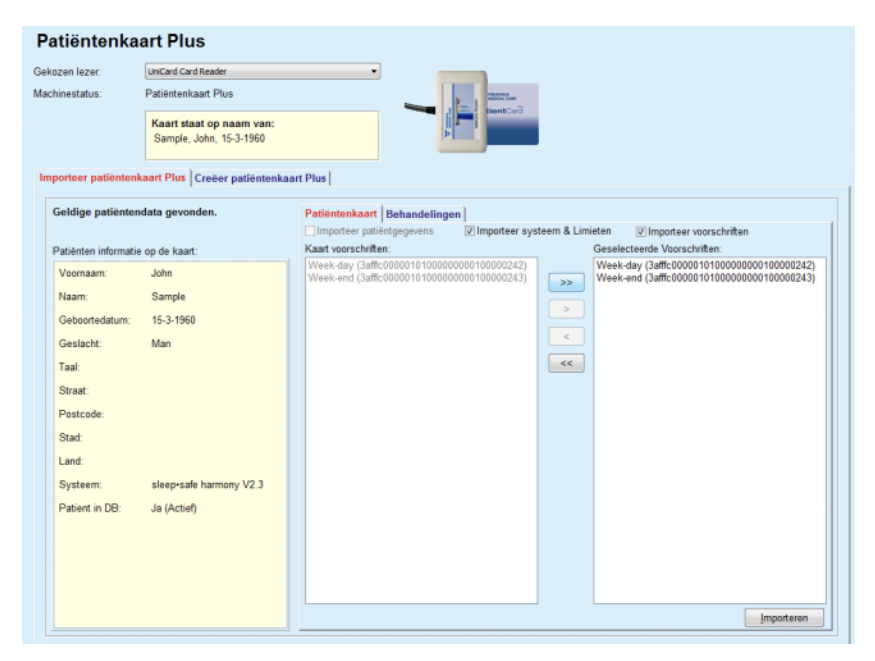

*Afb. 3.119 Patiëntenkaart Plus - Importeer gegevens* 

U kunt de gegevenscategorieën die u wilt importeren (inclusief de lijst met voorschriften), selecteren en vervolgens op de knop Importeren klikken.

Met de knop **Importeren** kan de inhoud van de patiëntenkaart samen met de geselecteerde voorschriften in twee stappen in de database worden opgeslagen.

In de eerste stap worden de patiëntgegevens (persoonlijke gegevens, systeem en limieten) en de geselecteerde voorschriften direct opgeslagen, wanneer de patiënt op de kaart een nieuwe patiënt is. Wanneer de patiënt in de database is geïdentificeerd, wordt een bevestigingsvenster getoond dat de gebruiker vraagt of de gegevens moeten worden bijgewerkt of niet. Afhankelijk van de kaartinhoud, worden het *sleep•safe harmony*- of **SILENCIA**-systeem en de daarvoor geldende grenswaarden samen met de patiëntgegevens bijgewerkt.

Hetzelfde geldt voor voorschriften. Aan het einde van deze eerste stap wordt een venster met een samenvatting getoond.

Wanneer een geselecteerd voorschrift met betrekking tot het PD-systeem van de geïmporteerde/bijgewerkte patiënt ongeldig is, wordt dit voorschrift niet meer geïmporteerd. Wanneer een geselecteerd voorschrift al in de database zit, wordt een melding afgegeven om te bevestigen dat dit wordt overschreven. Ten gevolg van het proces patiëntenkaart importeren wordt de geïmporteerde/bijgewerkte patiënt de huidige patiënt in het **patiëntgedeelte**.

Een geldige patiëntenkaart kan ook behandelprotocollen bevatten. Deze protocollen zijn beschikbaar op het tabblad **Behandelingen**.

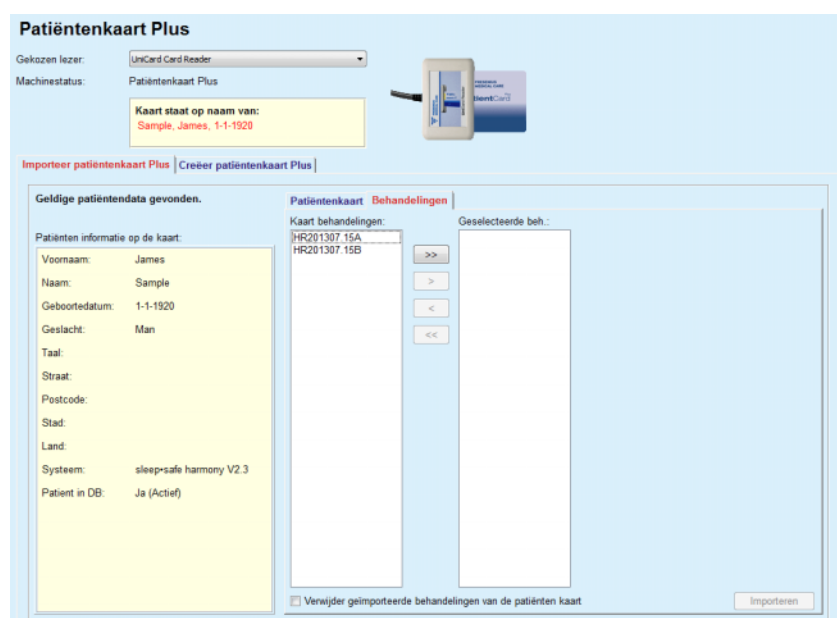

*Afb. 3.120 Patient Card Plus - Importeer behandelingen* 

Selecteer de gewenste behandelingen en klik dan op de knop **Importeren** om de **geselecteerde behandelingen** op te slaan in de database.

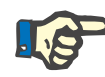

## **Aanwijzing**

Als de behandelprotocollen na het opslaan van de patiëntenkaart moeten worden verwijderd, moet het selectievakje **Verwijder geïmporteerde behandelingen van de patiënten kaart** worden geactiveerd.

Aan het einde van dit importproces wordt een venster getoond dat een samenvatting van de geïmporteerde behandelprotocollen bevat.

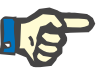

## **Aanwijzing**

Als er een geldige patiëntenkaartmap is en de patiënt op de kaart niet in de database wordt gevonden (in het veld links wordt Nee voor Patiënt in DB getoond), dan leidt het selecteren van de knop **Importeren** voor behandelingen tot een waarschuwingsmelding. Eerst moet het tabblad **Patiëntenkaart Plus** worden geselecteerd en moet de patiënt worden geïmporteerd.

## **3.14.2.2 Creëer patiëntenkaart Plus**

Om een nieuwe patiëntenkaart te maken moet als volgt te werk worden gegaan:

- Selecteer een patiënt die een *sleep•safe harmony* of een **SILENCIA** systeem als onderdeel van het actuele PD-systeem heeft.
- Selecteer het tabblad **Creëer patiëntenkaart Plus**.

Alle beschikbare geldige voorschriften worden op de lijst van **Kaart behandelingen** getoond:

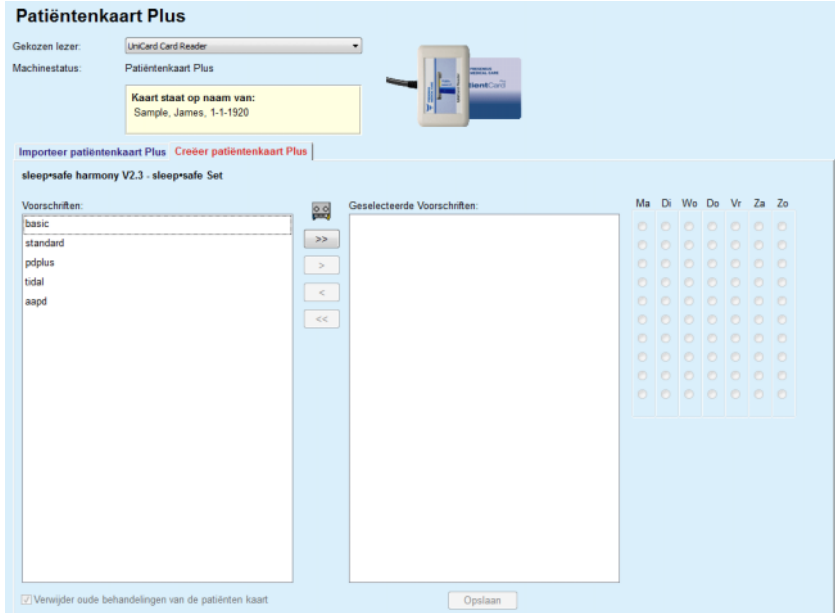

*Afb. 3.121 Creëer patiëntenkaart Plus* 

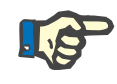

## **Aanwijzing**

Er kunnen maximaal 9 voorschriften op de *sleep•safe harmony* of **SILENCIA** kaart worden geschreven.

- De voorschriften selecteren die naar de patiëntenkaart moeten worden geschreven.
- $\triangleright$  Geef aan op welke dagen van de week de voorschriften moeten worden uitgevoerd met de keuzerondjes rechts op de kalender. Bovendien is er een snelle methode om een standaardvoorschrift voor alle dagen vast te leggen door te klikken op **Selecteer voor de hele week** die beschikbaar is als een voorschrift in de lijst **Geselecteerde Voorschriften** wordt geselecteerd.
- Zowel de *sleep•safe harmony* als de **SILENCIA** cyclers vereisen dat een van de voorschriften als standaardvoorschrift wordt vastgelegd. Een standaardvoorschrift wordt gebruikt in plaats van een ingepland voorschrift die op de cycler is verwijderd. Het eerste voorschrift in de lijst **Geselecteerde Voorschriften** wordt automatisch als standaard vastgelegd (de naam wordt vet weergegeven), maar u kunt dit attribuut expliciet instellen door met de rechtermuisknop op een voorschrift te klikken en de optie **Als default voorschrift ingesteld** te selecteren.
- Wanneer er geheugenruimte op de kaart moet worden vrijgemaakt, moet het selectievakje **Verwijder oude behandelingen van de patiënten kaart** worden geactiveerd.

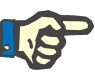

## **Aanwijzing**

Wanneer de patiëntenkaart opnieuw wordt geïnitialiseerd, is dit selectievakje automatisch geselecteerd en kan dit niet worden gedeselecteerd. Daarmee wordt voorkomen dat behandelprotocollen voor een patiënt aan een andere patiënt worden toegewezen.

– Klik op de knop **Opslaan** om de patiëntenkaart aan te maken.

Alle desbetreffende bestanden op de kaart worden verwijderd. Bestanden van behandelprotocollen worden alleen verwijderd, wanneer het bovenvermelde selectievakje was geactiveerd. Er verschijnt een waarschuwingsmelding die door de gebruiker moet worden bevestigd.

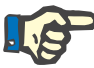

## **Aanwijzing**

Voorschriften kunnen ongeldig worden door aansluitende wijzigingsprocessen met betrekking tot het huidige PD-systeem en/of bijbehorende limieten. In dergelijke gevallen worden de ongeldige voorschriften in rood op de linkerlijst getoond en kunnen zij niet voor het opslaan op de patiëntenkaart geselecteerd worden.

De patiëntenkaart wordt aangemaakt.

De opgeslagen informatie wordt opgeroepen van de kaart en in een bevestigingsvenster getoond:

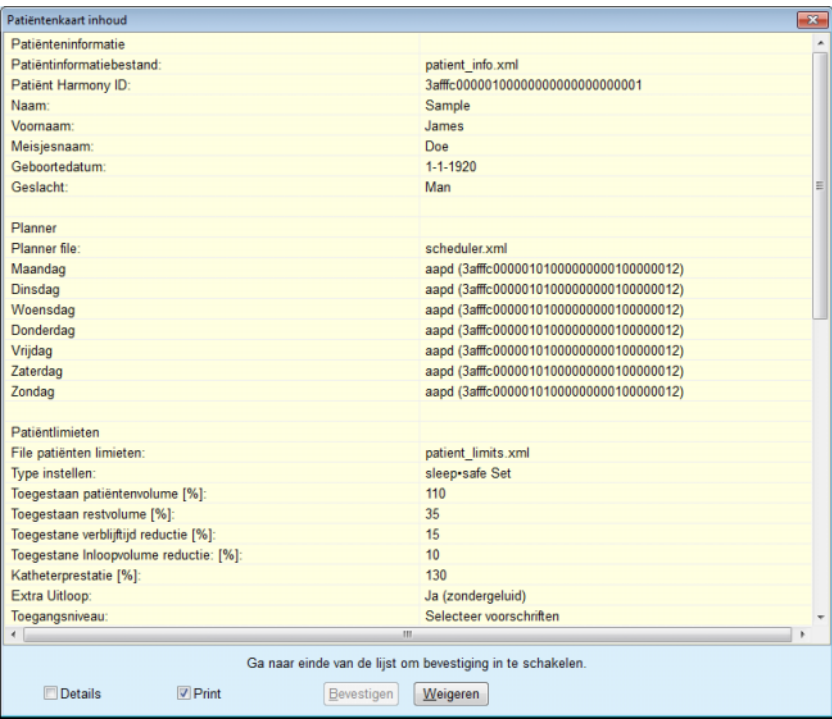

*Afb. 3.122 Patiëntenkaart inhoud* 

- $\triangleright$  Ter bevestiging van de inhoud moet de gebruiker op de knop **Bevestigen** klikken die pas actief wordt als er tot aan het einde van de lijst is gescrold.
- Klik op de knop **Bevestigen** wanneer de informatie correct is.

Er wordt een informatiemelding getoond, die de gebruiker over het succes van het proces informeert.

Er wordt een afdrukbaar verslag getoond met de inhoud van de kaart die net is geschreven, indien het selectievakje **Print** is geactiveerd.

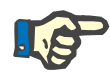

## **Aanwijzing**

Wanneer de knop **Weigeren** wordt geselecteerd, wordt alle informatie die op de patiëntenkaart is geschreven, verwijderd.

## **3.14.3 BCM Card**

#### **3.14.3.1 Algemeen**

Het menu BCM Card ondersteunt de communicatie tussen **PatientOnLine** en de **Body Composition Monitor** (BCM-apparaat). De communicatie verloopt via een chipkaart, die de identiteit en BCM-metingen van de patiënt opslaat. Momenteel ondersteunt PatientOnLine de volgende drie chipkaarten: BCM-kaart, 5008-kaart en Patient Card Plus. De identiteit van de patiënt kan vanuit het menu **BCM Card** naar de chipkaart worden geschreven. BCM meetwaarden worden door het BCM-apparaat op de chipkaart opgeslagen en kunnen dan via het menu **BCM Card** worden geïmporteerd. Om de chipkaart te kunnen lezen of beschrijven moet een compatibele kaartlezer op de pc of laptop worden aangesloten. Momenteel ondersteunt PatientOnLine de volgende typen kaartlezer: OMNIKEY 3121, SCR 3311 en UniCard Reader.

Nadat het menu-item **BCM Card** is geselecteerd, toont het werkgedeelte van de toepassing het venster **BCM Card** zoals afgebeeld in [Afb. 3.123](#page-197-0) mits er geen patiënt in het patiëntgedeelte is geselecteerd en er geen BCM-kaart in de kaartlezer is gestoken.

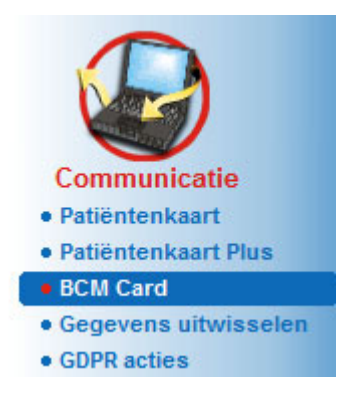

<span id="page-197-0"></span>*Afb. 3.123 Menu-item BCM Card*

De geselecteerde kaartlezer, de status van de kaartlezer en de status van de BCM-kaart worden in het bovenste deel van het venster **BCM Card** aangegeven.

In het onderste deel van het menu **BCM Card** zijn er de volgende drie tabbladen:

> **Persoonlijke BCM Card** voor het aanmaken van BCM-kaarten.

**Importeer BCM Card** voor het importeren van de identiteit van de patiënt en meetresultaten van de kaart.

**Leeg BCM kaart** voor het wissen van BCM-kaarten.

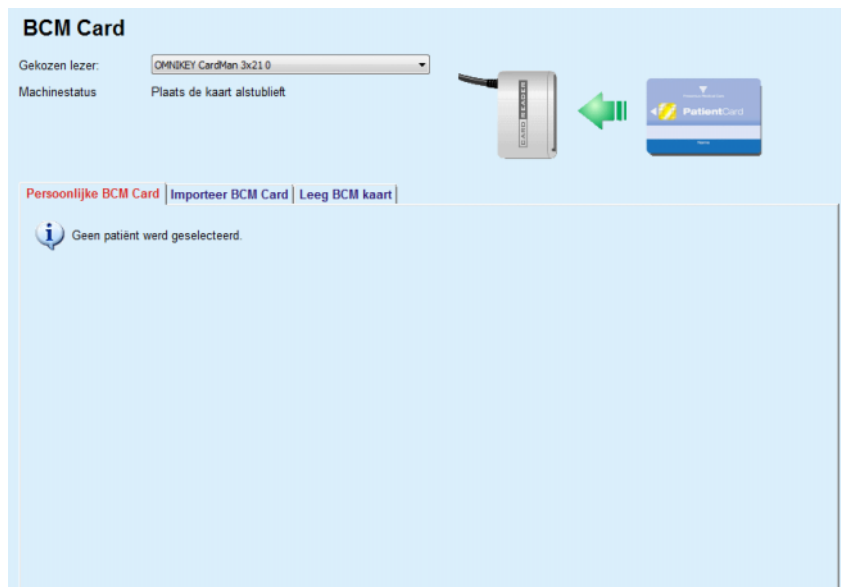

*Afb. 3.124 Venster BCM Card* 

De functies van elk tabblad en het gedeelte voor het selecteren van de kaartlezer worden beschreven in de volgende paragrafen.

## **3.14.3.2 Status BCM Card**

Bij het plaatsen van de **BCM Card** wordt de eerste kaartlezer op de lijst van alle aangesloten kaartlezers automatisch geselecteerd en gecontroleerd. De actuele kaartlezer kan via de dropdown-lijst **Gekozen lezer** worden gewijzigd.

Het gedeelte van de kaartlezer geeft de status van de kaartlezer en de kaart steeds als tekst en in grafische vorm aan.

Dit hoofdstuk beschrijft de mogelijke status. Als een geldige kaart wordt herkend, wordt het kaarttype weergegeven. Indien de identiteit van de patiënt op de kaart ontbreekt, of indien de patiënt niet kan worden geïdentificeerd in de database, moet de BCM-kaart worden gepersonaliseerd. De statusbeschrijving kan ook een verbindingsfout van het apparaat, een onbekende kaartlezer of een onbekende status aangeven.

Het gedeelte van de kaartstatus toont ook patiënteninformatie die is uitgelezen van de kaart (achternaam, voornaam en geboortedatum) in zwarte of rode tekst. De tekstkleur is rood, wanneer de BCM-identiteit ontbreekt of beschadigd is of als de geselecteerde **PatientOnLine-**patiënt niet overeenkomt met de patiënt op de kaart.

Als een kaart met BCM-identiteit beschikbaar is, worden de patiëntgegevens in de **PatientOnLine**-database gezocht. Als er een patiënt met dezelfde naam, geboortedatum en geslacht wordt gevonden, wordt deze door de kaart automatisch als huidige patiënt in het **patiëntgedeelte** overgenomen.

Als er meerdere patiënten in de database worden gevonden, verschijnt het venster **Patiëntselectie**, waarmee de gebruiker de juiste patiënt uit het grote aantal mogelijke patiënten kan selecteren.

Op de knop **OK** drukken om de geselecteerde patiënt als de huidige patiënt in te stellen.

## **3.14.3.3 Tabblad Persoonlijke BCM Card**

Met het tabblad **Persoonlijke BCM Card** kan de gebruiker een identiteit van een patiënt (achternaam, voornaam en geboortedatum) en BCM-invoergegevens op de chipkaart schrijven.

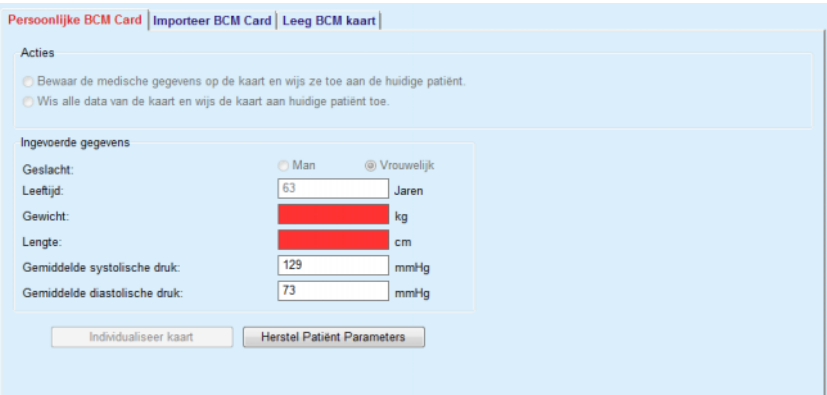

*Afb. 3.125 Tabblad Persoonlijke BCM Card*

Mogelijke acties voor de personalisering van een kaart zijn:

- **Bewaar de medische gegevens op de kaart en wijs ze toe aan de huidige patiënt**, waardoor uitsluitend de invoergegevens worden overschreven en andere bestaande medische gegevens behouden blijven.
- **Wis alle data van de kaart en wijs de kaart aan huidige patiënt toe.**, waardoor de gehele inhoud van de kaart eerst wordt verwijderd en daarna de identiteit en invoergegevens op de kaart worden geschreven.

Beide acties zijn niet altijd beschikbaar. Als de huidige patiënt niet overeenkomt met de patiënt op de lijst, de kaart beschadigd of onbekend is, is het opslaan van medische gegevens op de kaart niet mogelijk. De aanbevolen actie wordt automatisch gecontroleerd. Indien mogelijk kan de gebruiker de aanbevolen maatregel wijzigen.

## **Ingevoerde gegevens:**

 Heeft betrekking op geslacht, leeftijd, gewicht, lengte, gemiddelde systolische bloeddruk en de gemiddelde diastolische bloeddruk van de patiënt. Gewicht en lengte zijn verplicht, de gemiddelde bloeddrukwaarden optioneel (kunnen leeg worden gelaten).

De gemiddelde bloeddrukwaarden worden over de laatste 4 weken berekend. Mochten bloeddrukwaarden ontbreken, dan worden de laatste op de kaart opgeslagen gemiddelde waarden getoond. Gewicht en lengte zijn de laatste waarden die in **PatientOnLine** (via het menu **Patiënt Demografie**, **Kwaliteitszekerheid** of **BCM Card**) worden ingevoerd.

De gebruiker kan ingevoerde gegevens wijzigen. Als de knop **Herstel Patiënt Parameters** wordt aangeklikt, worden de oorspronkelijke waarden uit de database getoond.

Met de knop **Individualiseer kaart** worden - afhankelijk van de gekozen actie - identiteit en ingevoerde gegevens naar de kaart geschreven.

Wanneer de optie **Wis alle data van de kaart en wijs de kaart aan huidige patiënt toe** is geactiveerd, wordt de gehele inhoud van de kaart gewist. Er verschijnt een waarschuwingsmelding die door de gebruiker moet worden bevestigd.

Het BCM-apparaat kan slechts een beperkt aantal tekens weergeven. Wanneer de naam van de patiënt niet-ondersteunde tekens bevat, wordt een waarschuwingsmelding afgegeven.

De gebruiker moet een weergegeven naam die op de kaart wordt geschreven, aangeven/bevestigen. Wanneer aan deze patiënt al eerder een Weergegeven patiëntennaam is toegekend, wordt deze naam automatisch ter bevestiging voorgesteld.

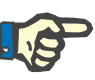

## **Aanwijzing**

De chipkaart mag tijdens schrijf-/leesprocessen niet uit de kaartlezer worden verwijderd. Wanneer de chipkaart tijdens het schrijfproces wordt verwijderd, raken de kaartgegevens beschadigd en wordt de kaart ongeldig.

#### **3.14.3.4 Tabblad Importeer BCM Card**

Via het tabblad **Importeer BCM Card** kan de gebruiker de identiteit van de patiënt en de BCM-metingen van een BCM Card importeren.

De patiëntgegevens van de kaart worden in het gedeelte **Patiënten informatie op de kaart** getoond. Bovendien wordt in de database **PatientOnLine** naar de patiëntgegevens gezocht en het resultaat wordt weergegeven als Patiënt in DB: Ja/Nee.

Als de patiënt op de kaart in de **PatientOnLine**-database conform zijn gegevens (achternaam, voornaam, geboortedatum en geslacht) bestaat, kan de gebruiker de patiëntgegevens importeren door op de knop **Importeer patiënt** te drukken. De geïmporteerde patiënt wordt de huidige patiënt en wordt als zodanig in het **patiëntgedeelte** weergegeven. Omdat op enkele BCM-kaarten mogelijkerwijs geslachtsspecifieke informatie ontbreekt, is er een geslacht-selector beschikbaar.

De BCM-metingen kunnen niet worden geïmporteerd, voordat de identiteit van de patiënt is geïmporteerd.

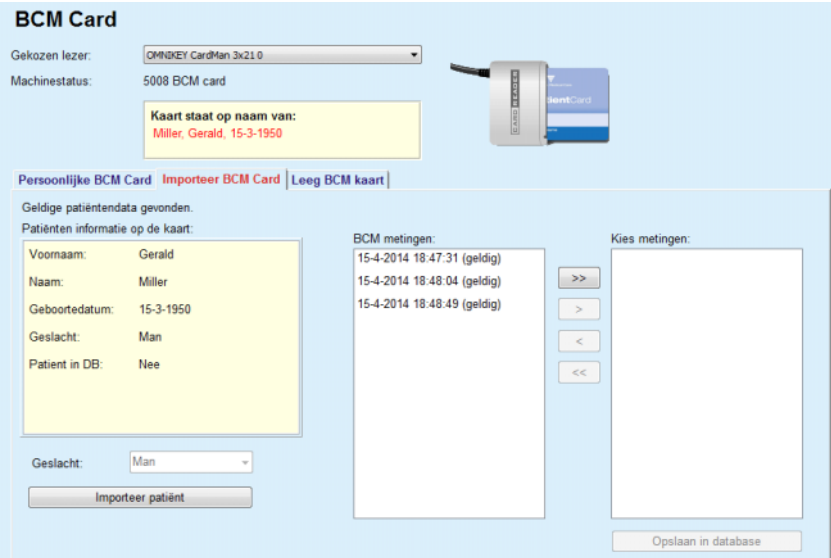

*Afb. 3.126 Importeer BCM-patiënt*

Als de patiënt op de kaart al in de **PatientOnLine**-database bestaat, is het gedeelte voor het importeren van patiënten (dropdown-menu **Geslacht** en **Importeer patiënt**) niet zichtbaar.

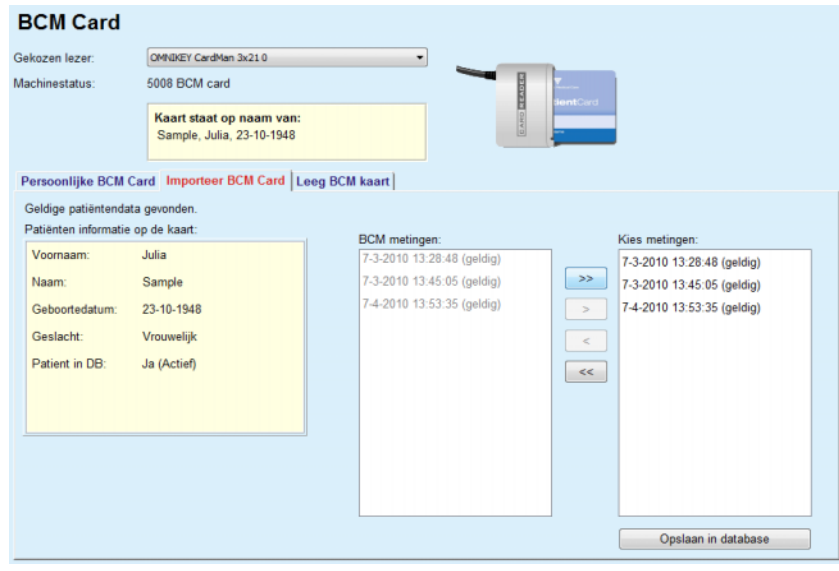

*Afb. 3.127 Importeer BCM metingen*

De **BCM metingen** op de kaart kunnen worden geselecteerd om te worden geïmporteerd. Uitsluitend de geselecteerde, naar de lijst **Kies metingen** overgedragen metingen, worden geïmporteerd. Beschadigde metingen worden als ongeldig gemarkeerd en kunnen niet voor de import worden geselecteerd.

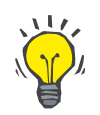

## **Tip**

Zodra een BCM-meting op de rechterlijst verschijnt, wordt deze in de linkerlijst met grijze achtergrond weergegeven; zo wordt voorkomen dat de BCM-meting twee maal wordt geselecteerd.

Om metingen te verschuiven tussen de twee lijsten kunnen verschillende knoppen worden gebruikt.

Met de knop **Opslaan in database** worden de geselecteerde BCM-metingen in de database geïmporteerd.

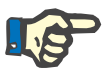

## **Aanwijzing**

De chipkaart mag tijdens schrijf-/leesprocessen niet uit de kaartlezer worden verwijderd. Wanneer de chipkaart tijdens het schrijfproces wordt verwijderd, raken de kaartgegevens beschadigd en wordt de kaart ongeldig.

## **3.14.3.5 Tabblad Leeg BCM kaart**

Via het tabblad **Leeg BCM kaart** kan de gebruiker gegevens van de BCM-kaart wissen.

Wanneer de knop **Kaart wissen** wordt ingedrukt, wordt de BCM-kaart gewist. Alle op de patiëntenkaart opgeslagen medische gegevens, inclusief de identiteit van de patiënt, gaan verloren.

## **3.14.4 Gegevens uitwisselen**

Het menu **Gegevens uitwisselen** is het hulpmiddel voor de communicatie tussen **PatientOnLine** en andere softwaretoepassingen, dat de import en/of export van gegevens mogelijk maakt.

Na selectie van het menu-item **Gegevens uitwisselen** wordt in het werkgedeelte van de toepassing het gegevensuitwisselingsvenster weergegeven (zie **[Importeer vanuit andere applicaties](#page-205-0)**, pagina 206).

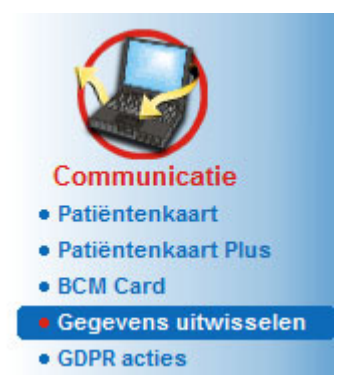

*Afb. 3.128 Menu-item Gegevens uitwisselen* 

Het venster Gegevens uitwisselen is verdeeld in meerdere tabbladen:

- **Externe Database** Dit tabblad is alleen zichtbaar als de **PatientOnLine client-server instantie** met een externe databasemanagementsysteem (**EDBMS**) is verbonden.
- **Importeer vanuit andere applicaties**
- **Exporteer naar Andere Applicaties**

## **3.14.4.1 Externe Database**

Dit tabblad is alleen zichtbaar als de **PatientOnLine client-server instantie** met een externe databasemanagementsysteem (**EDBMS**) is verbonden. Het bevat een protocol van alle import-/exportprocessen van/naar EDBMS en dezelfde commando's (als aanklikbare links beschikbaar) die in het patiëntgedeelte beschikbaar zijn:

- Importeer alle patiënten
- Exporteer alle patiënten
- Importeer huidige patiënt
- Exporteer huidige patiënten

| Gegevens uitwisselen                                                                                            |                                                                        |                      |        |           |
|----------------------------------------------------------------------------------------------------|------------------------------------------------------------------------|----------------------|--------|-----------|
| Externe Database   Aangesloten woning   Importeer vanuit andere applicaties   Exporteer naar Andere Applicaties |                                                                        |                      |        |           |
| <b>Importeer alle patiënten</b><br><b>Exporteer alle patienten</b>                                              | <b>Importeer huidige patiënt</b><br><b>Exporteer huidige patiënten</b> |                      |        |           |
| Gegevens Uitwisseling Log                                                                                       | Datum: 19- 4-2017                                                      | ⊪                    |        |           |
| Huidige patient Basis Data                                                                                      |                                                                        |                      |        |           |
| Data                                                                                                    | Aanvraagtiid                                                           | <b>Antwoord Tiid</b> | Versie | Opmerking |
| $\rightarrow$ 8.3.1 Pers. patientengegevens                                                                     | @ 19-4-2017 10:46:27                                                   | @ 19-4-2017 10:46:28 | 1.1    |           |
| 8.3.2 Patientgewicht                                                                                            | @ 19-4-2017 10:46:27                                                   | @ 19-4-2017 10:46:28 | 1.1    |           |
| 8.3.3 Lengte Patient                                                                                            | (5 19-4-2017 10:46:27                                                  | @ 19-4-2017 10:46:28 | 1.1    |           |
| 8.3.4 Bloed Druk Patient                                                                                        | (5 19-4-2017 10:46:27                                                  | @ 19-4-2017 10:46:28 | 1.1    |           |
| 8.3.5 Diagnose                                                                                                  | @ 19-4-2017 10:46:27                                                   | @ 19-4-2017 10:46:28 | 11     |           |
|                                                                                                    |                                                                        | @ 19-4-2017 10:46:28 | 1.1    |           |
| 8.3.6 Allergieën Patiënt                                                                                        | @ 19-4-2017 10:46:27                                                   |                      |        |           |

*Afb. 3.129 Gegevens uitwisselen met Externe database - Huidige patiënt*

De Gegevens Uitwisseling Log heeft twee tabbladen: **Huidige patiënt** en **Basis Data**. De gegevens worden op datum op basis van de **Datum** kalenderbesturing.

Het tabblad **Huidige patiënt** toont de import-/exportprocessen voor de huidige patiënt, ingedeeld naar gegevenscategorieën. De importprocessen worden als 8.3\* en de exportprocessen als 8.4\* genummerd. Het tijdstip waarop de aanvraag aan het **EDBMS** is gericht en het tijdstip waarop het antwoord van het **EDBMS** is ontvangen, worden weergegeven.

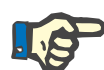

## **Aanwijzing**

De categorieën van de import-/exportprocessen zijn afhankelijk van het **EDBMS** en de serverconfiguraties.

Het tabblad **Basis Data** toont een item van de patiëntonafhankelijke gegevensimport, bijvoorbeeld de EDBMS-identificatie, de patiëntenlijst en de QA-instellingen. De categorieën van de basisgegevens zijn genummerd als 8.2.\*.

Met de 4 linkknoppen worden de import-/exportprocessen voor de huidige patiënt of voor alle patiënten uitgevoerd. Standaard vindt het import-/exportproces telkens plaats wanneer de server opnieuw wordt gestart. Normaal gesproken wordt de server zo ingesteld dat hij automatisch elke nacht opnieuw wordt opgestart, zodat de **PatientOnLine**-gegevens automatisch elke dag met het **EDBMS** worden gesynchroniseerd. U kunt het import-/exportproces echter altijd met behulp van de 4 linkknoppen starten.

Afhankelijk van de server- en EDBMS-configuraties zijn sommige opties mogelijk niet beschikbaar. Wanneer de server bijvoorbeeld zo is geconfigureerd, dat alle medische gegevens in **PatientOnLine** kunnen worden gewijzigd, zien de linkknoppen er als volgt uit:

Onafhankelijk van de serverconfiguratie kunnen de patiëntopname en het wijzigen van de patiëntgegevens alleen op EDBMS-niveau worden uitgevoerd.

Na klikken op een linkknop verschijnt een bevestigingsmelding die u informeert over de start van het proces:

Na een korte tijd worden de tabbladen van het **Gegevens Uitwisseling Log** bijgewerkt met de nieuwe import-/exportprocessen die door de linkknoppen zijn geactiveerd.

## **3.14.4.2 Tabblad Importeer vanuit andere applicaties**

Met het tabblad **Importeer vanuit andere applicaties** kunnen gegevens rechtstreeks worden geïmporteerd uit andere Fresenius-toepasssingsdatabases, onder meer uit andere PatientOnLine-toepassingen. Afhankelijk van het gekozen productpallet zijn de volgende toepassingen beschikbaar in aparte tabbladen:

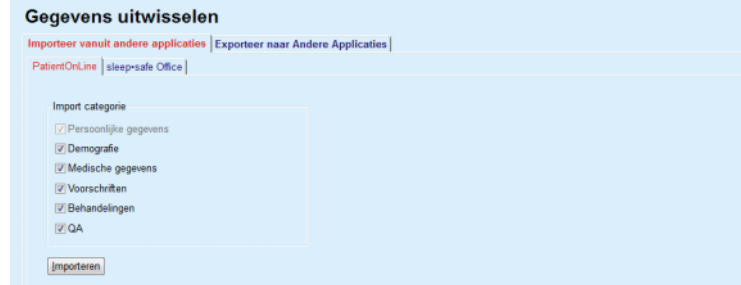

<span id="page-205-0"></span>*Afb. 3.130 Importeer vanuit andere applicaties*

## **PatientOnLine**

Met deze optie kan de gebruiker gegevens uit een andere **PatientOnLine**-toepassing importeren. Deze functie is heel nuttig voor de omgang met gegevens tussen twee instanties van **PatientOnLine**. Het importproces wordt op basis van een eigen bestandsformaat bestandsgericht uitgevoerd en het bestand wordt versleuteld. De naam van deze bestanden heeft de extensie **POL** en een tijdstempel om snel te kunnen worden herkend.

Om gegevens uit een andere PatientOnLine-toepassing te importeren moet als volgt te werk worden gegaan:

- Kies het tabblad **Importeer vanuit andere applicaties** vanaf **Communicatie/Gegevens uitwisselen**.
- Kies de gewenste importcategorie uit het veld met de lijst **Import categorie**.

De volgende categorieën zijn beschikbaar:

- **Demografie**
- **Medische gegevens**
- **Voorschriften**
- **Behandelingen**
- **QA.**

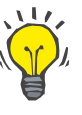

## **Tip**

Wanneer het tabblad **Importeer vanuit andere applicaties/ PatientOnLine** voor het eerst wordt geselecteerd, zijn standaard alle importcategorieën geselecteerd. De essentiële persoonlijke gegevens van de patiënt zijn **altijd** geselecteerd.

Knop **Importeren** aanklikken.

Een in Windows gangbaar dialoogvenster **Openen** wordt geopend waarmee naar de opslagplaats kan worden genavigeerd en de te importeren bestanden kunnen worden geselecteerd.

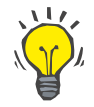

Standaard is het dialoogvenster **Openen** in de map **Gegevens uitwisselen** gepositioneerd.

Knop **Openen** aanklikken.

Wanneer een patiënt in de **PatientOnLine**-database wordt gevonden, wordt een bevestigingsvenster getoond dat de gebruiker vraagt of de gegevens van de patiënt moeten worden overschreven.

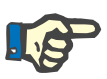

## **Aanwijzing**

Bij overschrijven van de gegevens voor een patiënt door het importeren van een bestand kunnen de gegevens die aan deze patiënt waren gekoppeld, worden gewijzigd.

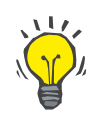

## **Tip**

**Tip**

Door activeren van het selectievakje **Overal toepassen** wordt de selectie bij het aanklikken van de knop **Ja** of **Nee** toegepast op alle volgende patiënten.

Door aanklikken van de knop **Annuleren** wordt het gehele importproces, inclusief alle vorige selecties, geannuleerd.

Tijdens het importproces wordt een voortgangsbalk getoond, die de status van het proces aangeeft.

Na het importeren wordt een dialoogvenster **Importeer resultaten** getoond, waarin de persoonlijke patiëntengegevens en het aantal elementen worden samengevat, die voor elke gegevenscategorie zijn geïmporteerd. De tekst binnen het venster kan met de knop **Exporteren als tekst** worden opgeslagen in een tekstbestand. Wanneer geen patiënten zijn geïmporteerd, wordt de melding **Geen patiënt geïmporteerd** getoond.

Wanneer een patiënt uit het externe bestand in de **PatientOnLine**-database wordt gevonden, wordt een bevestigingsvenster getoond dat de gebruiker vraagt of de gegevens van de patiënt moeten worden overschreven. Door activeren van het selectievakje **Overal toepassen** wordt de selectie bij het aanklikken van de knop **Ja** of **Nee** toegepast op alle volgende patiënten.

Door aanklikken van de knop **Annuleren** wordt het gehele importproces, inclusief alle vorige selecties, geannuleerd.

Tijdens het importproces wordt een voortgangsbalk getoond, die de status van het proces aangeeft. In plaats van de knop **Importeren** is een knop **Annuleren** beschikbaar, waarmee het importproces altijd kan worden onderbroken.

Na voltooiing van het importproces wordt een venster met een samenvatting getoond dat de status van elke geïmporteerde patiënt omschrijft. Voor een snelle identificatie zijn ook de naam en de geboortedatum van de patiënt vermeld. De tekst binnen het venster kan met de knop **Exporteren als tekst** worden opgeslagen in een tekstbestand.

## **3.14.4.3 Tabblad Exporteer naar Andere Applicaties**

De optie **Exporteer naar Andere Applicaties** is een zeer handige functie van **PatientOnLine**, die de flexibiliteit van de toepassing verhoogt en het open karakter ervan versterkt. Deze optie is bestandsgericht, waardoor de gebruiker gegevens uit **PatientOnLine** kan exporteren:

– naar een andere **PatientOnLine** toepassing, met behulp van een eigen bestandsformaat. Dit bestand wordt standaard in een vooraf gedefinieerde map opgeslagen – Gegevens uitwisselen (Data Exchange). Dit bestand vindt u onder: **%Systeemstation%:\Gebruiker\<Gebruiker>\Documenten\ PatientOnLine\Gegevens uitwisselen** waarbij **<Gebruiker>** de naam van de huidige Windows-gebruiker is en **%Systeemstation%** het station is waarop het besturingssysteem is geïnstalleerd (normaliter C:);

en/of

– naar een andere softwaretoepassing met behulp van het XML-formaat. Het gemaakte XML-bestand is zelfverklarend. Het aangemaakte bestand wordt standaard opgeslagen in dezelfde map **Gegevens uitwisselen**, die hierboven is genoemd.

In beide gevallen kunnen de aangemaakte bestanden worden opgeslagen op elke plaats die de gebruiker aangeeft.

Bovendien hebben deze gemaakte bestanden standaardnamen zoals **POL\_20190620\_120642** of **POL\_20190620\_120642.xml**. De bestandsnaam bevat een tijdstempel voor snelle identificatie.

Door selectie van **Communicatie/Gegevens uitwisselen/Exporteren**  wordt het in [Afb. 3.131](#page-207-0) weergegeven venster getoond.

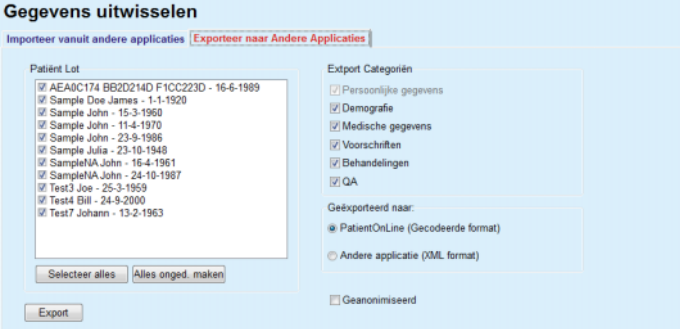

<span id="page-207-0"></span>*Afb. 3.131 Venster tabblad Export* 

Om gegevens uit de **PatientOnLine** toepassing te exporteren moet als volgt te werk worden gegaan:

- Tabblad **Exporteer naar Andere Applicaties** kiezen.
- Patiënten selecteren door afvinken van het desbetreffende selectievakje.

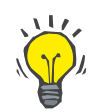

## **Tip**

Door aanklikken van de knoppen **Selecteer alles** resp. **Alles onged. maken** is het mogelijk snel alle patiënten te selecteren resp. deselecteren.

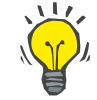

## **Tip**

**Tip** 

Standaard zijn alle patiënten in de groep geselecteerd, wanneer de optie Exporteren voor de eerste keer wordt geselecteerd.

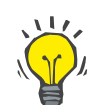

In de lijst Patiënt Lot zijn voor gemakkelijkere identificatie de naam en de geboortedatum van elke patiënt in de database van de toepassing aangegeven.

– Kies de exportcategorieën:

**Demografie Medische gegevens Voorschriften Behandelingen QA**

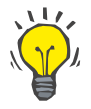

## **Tip**

Standaard zijn alle exportcategorieën geselecteerd, wanneer de optie Exporteren voor de eerste keer wordt geselecteerd. De essentiële persoonlijke gegevens van de patiënt worden **altijd** geëxporteerd.

Behandelingen worden in een binair formaat naar een andere **PatientOnLine** toepassing geëxporteerd.

– In het veld **Geëxporteerd naar** een exportformaat selecteren.

## **PatientOnLine (Gecodeerd format)**

**of**

**Tip**

## **Andere applicatie (XML format)**

– Knop **Exporteren** aanklikken.

Het exportproces wordt gestart, de voortgang van het proces wordt getoond.

Wanneer het exportproces is voltooid, wordt een bevestigingsmelding afgegeven, die de plaats (volledige pad) van het aangemaakte bestand aangeeft.

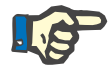

## **Aanwijzing**

Als het exportproces mislukt, wordt een waarschuwingsmelding afgegeven die de reden van het mislukken aangeeft.

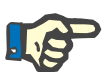

## **Aanwijzing**

Wanneer de Patiënt Lot leeg is, wordt geen export uitgevoerd en wordt dus geen bestand aangemaakt. Er wordt een waarschuwingsmelding afgegeven.

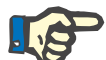

## **Aanwijzing**

Naast de patiënt gegevens worden een ziekenhuislijst en een personeelslijst aan het einde van het XML-bestand toegevoegd, die alle ziekenhuizen en medewerkers bevatten die door ziekenhuisopnames aan de geselecteerde patiëntengroep waren gekoppeld.

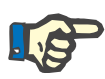

## **Aanwijzing**

Ook alle medische lijsten worden met tekstomschrijving in de huidige **PatientOnLine** taal geëxporteerd.

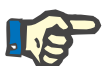

## **Aanwijzing**

Het is mogelijk anonieme gegevens uit **PatientOnLine** met betrekking tot de patiëntnamen (alleen de initialen worden geëxporteerd) en de geboortedatum (alleen het jaar wordt geëxporteerd) te exporteren. Patiëntadressen, contactgegevens en de PIN worden eveneens niet geëxporteerd.

Hiervoor klikt u eenvoudig op het selectievakje **Geanonimiseerd** in het venster **Exporteer naar Andere Applicaties**.

## **3.14.4.4 Aangesloten woning**

Dit tabblad is alleen zichtbaar wanneer de **PatientOnLine**-client-server is aangesloten op een externe PD-behandelingscloud (algemeen aangeduid als **Aangesloten woning**). Het tabblad bevat een dagboek van alle import/exportbewerkingen van/naar **Aangesloten woning** en de opdracht (beschikbaar als een klikbare link) voor het importeren van patiëntgegevens.

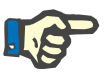

## **Aanwijzing**

Alleen gebruikers die het gebruikersrecht **Aangesloten woning** hebben toegang tot het tabblad **Aangesloten woning**.

Het concept Aangesloten woning is gewijd aan thuisdialysepatiënten die onder CAPD- of APD-therapieën vallen. In PatientOnLine zijn er duidelijke data-entiteiten zoals:

- CAPD-behandelprotocol [\(zie hoofdstuk 3.12.3.2, pagina 133\)](#page-132-0)
- APD-behandelprotocollen voor *sleep•safe harmony*behandelprotocollen [\(zie hoofdstuk 3.12.2.3, pagina 113\)](#page-112-0)
- Bloeddrukmetingen [\(zie hoofdstuk 3.11.4.3, pagina 79\)](#page-78-0)
- Exit-Siteafbeeldingen [\(zie hoofdstuk 3.11.3.3, pagina 70\)](#page-69-0)

Voor APD-patiënten kan een speciaal apparaat bij de patiënt thuis de patiëntenkaart lezen, de behandelprotocollen van de patiëntenkaart inpakken en coderen en de gegevens naar de **Aangesloten woning**-cloud sturen.

De gegevens worden gecodeerd door de gateway en kunnen alleen worden gedecodeerd door de **PatientOnLine** in de kliniek. Het encryptie-algoritme is gebaseerd op de zogenaamde asymmetrische (publieke sleutel) cryptografie. De **PatientOnLine** in de kliniek genereert een paar encryptiesleutels (een publieke en een private). De publieke sleutel wordt naar de cloud van de **Aangesloten woning** gestuurd, die op zijn beurt de sleutel naar de gateway bij de patiënt thuis stuurt. De openbare sleutel laat alleen de versleuteling van gegevens toe, terwijl decodering alleen mogelijk is met behulp van de privé-sleutel, die zich binnen **PatientOnLine** in de kliniek bevindt.

Elke kliniek heeft verschillende coderingssleutels. Dit betekent dat niemand buiten de kliniek waar **PatientOnLine** is geïnstalleerd de overgedragen bestanden kan decoderen. Vanuit dit perspectief is de cloud van de **Aangesloten woning** een eenvoudige opslagplaats van bestanden, en geen enkele entiteit op cloudniveau kan de bestanden decoderen.

Een patiënt moet worden ingeschreven bij **Aangesloten woning** voordat er enige communicatie kan plaatsvinden. Een ingeschreven patiënt kan te allen tijde worden afgemeld bij Aangesloten woning. Voor details over de in- en uitschrijving van patiënten [\(zie hoofdstuk 3.15.4.10, pagina 236\).](#page-235-0) De kliniek moet ook worden ingeschreven bij **Aangesloten woning**.

**PatientOnLine** controleert periodiek de cloud van de **Aangesloten woning** en vraagt een lijst van beschikbare gecodeerde bestanden op. Als de cloud zo'n lijst aanlevert, volgt een reeks lees-(download-)acties. Zodra een bestand met succes uit de cloud is ingelezen, wordt het betreffende bestand niet meer gedownload, tenzij dit expliciet vereist is. Bij de communicatie tussen **PatientOnLine** en de **Aangesloten woning** wordt alleen rekening gehouden met ingeschreven patiënten.

Het menu **Aangesloten woning** heeft twee tabbladen: **Huidige patiënt** en **Basis Data**. De gegevens worden gefilterd op basis van de gegevens die in het kalenderinvoerveld werden geselecteerd. De kalender is standaard ingesteld op de huidige datum.

De link **Importeer van alle patiënten** activeert een volledige importoperatie van alle beschikbare bestanden voor alle ingeschreven patiënten.

Het tabblad **Huidige patiënt** toont de communicatieacties voor de huidige patiënt, ingedeeld in gegevenscategorieën. Operaties zijn genummerd als 8.2.\* en kunnen bestaan uit de inschrijving van de patiënt, uitschrijving van de patiënt, het lezen van het bestand en het verwijderen van het bestand. Het tijdstip waarop de aanvraag aan de **Aangesloten woning** is gericht en het tijdstip waarop het antwoord van de **Aangesloten woning** is ontvangen, worden weergegeven. De kolom **Opmerking** kan fout- of waarschuwingsmeldingen bevatten voor het geval de betreffende handeling niet succesvol was.

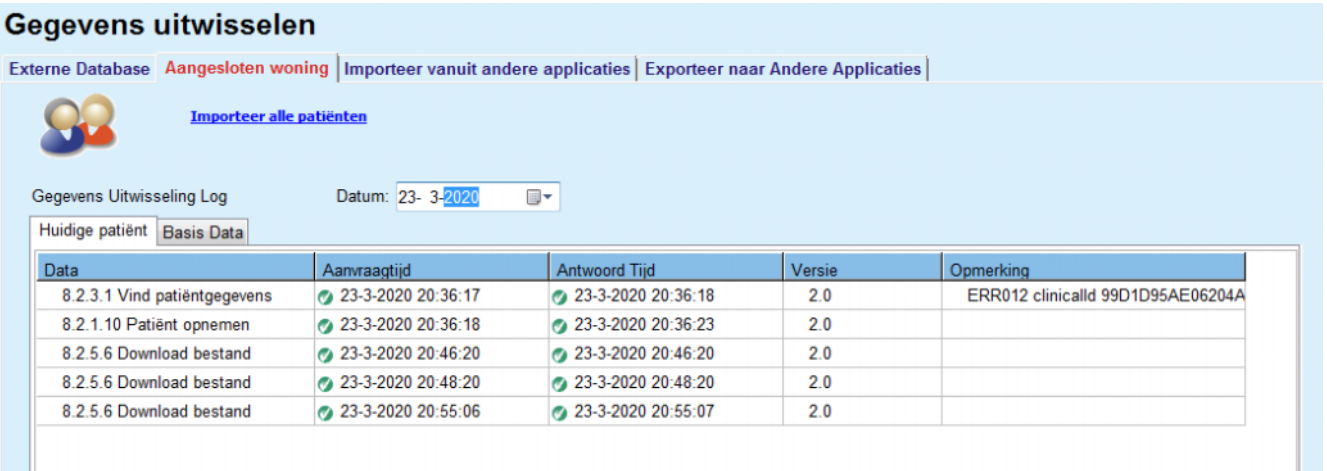

*Afb. 3.132 Gegevens uitwisselen - Aangesloten woning - Huidige patiënt* 

Op het tabblad **Basis Data** wordt een record van de patiënt onafhankelijke gegevensimport weergegeven, zoals identificatie, export van de openbare coderingssleutel en het opvragen van de lijst met bestanden van de **Aangesloten woning**. De kolom **Opmerking** kan fout- of waarschuwingsmeldingen bevatten voor het geval de betreffende handeling niet succesvol was.

| Externe Database Aangesloten woning   Importeer vanuit andere applicaties   Exporteer naar Andere Applicaties |                      |                           |                                   |
|----------------------------------------------------------------------------------------------------|----------------------|---------------------------|-----------------------------------|
| Importeer alle patiënten                                                                                      |                      |                           |                                   |
| Datum: 23- 3-2020<br>Gegevens Uitwisseling Log                                                                | ▦▾                   |                           |                                   |
| Huidige patiënt Basis Data                                                                                    |                      |                           |                                   |
| Data<br>Aanvraagtijd                                                                                          | <b>Antwoord Tiid</b> | Versie                    | Opmerking                         |
| 8.2.1.2 Leesstatus van kliniek<br>23-3-2020 7:55:00                                                           | 23-3-2020 7:55:01    | 2.0                       | ERR012 externalld 65532-06AP-00GL |
| 8.2.1.1 Kliniek activeren<br>23-3-2020 7:55:01                                                                | Antwoord mist        | 20                        |                                   |
| 8.2.1.2 Leesstatus van kliniek<br>23-3-2020 7:56:57                                                           | 23-3-2020 7:56:58    | 2.0                       | ERR012 ORG0000000086 is not found |
| 8.2.1.1 Kliniek activeren<br>23-3-2020 7:56:58                                                                | <b>Antwoord mist</b> | 20                        |                                   |
| 8.2.1.2 Leesstatus van kliniek<br>23-3-2020 17:31:40                                                          |                      | 23-3-2020 17:31:41<br>2.0 | ERR012 ORG0000000086 is not found |
| 8.2.1.1 Kliniek activeren<br>23-3-2020 17:31:41                                                               |                      | 2.0<br>23-3-2020 17:31:51 |                                   |
| 23-3-2020 17:31:52<br>8.2.2.1 Publ. sleutel uploaden                                                          |                      | 23-3-2020 17:31:52<br>2.0 |                                   |
| 8.2.5.4 Bestandenlijst downloaden 2 23-3-2020 17:38:00                                                        |                      | 23-3-2020 17:38:00<br>2.0 |                                   |
| 8.2.5.4 Bestandenlijst downloaden 23-3-2020 17:48:00                                                          |                      | 2.0<br>23-3-2020 17:48:00 |                                   |
| 8.2.5.4 Bestandenlijst downloaden 3 23-3-2020 17:58:00                                                        |                      | 2.0<br>23-3-2020 17:58:00 |                                   |
| 8.2.5.4 Bestandenlijst downloaden 23-3-2020 18:08:00                                                          | 23-3-2020 18:08:01   | 2.0                       |                                   |
| 8.2.5.4 Bestandenlijst downloaden 23-3-2020 18:18:00                                                          |                      | 23-3-2020 18:18:01<br>2.0 |                                   |
| 8.2.5.4 Bestandenlijst downloaden 2 23-3-2020 18:28:00                                                        | 23-3-2020 18:28:01   | 2.0                       |                                   |
| 8.2.5.4 Bestandenlijst downloaden 23-3-2020 18:38:00                                                          |                      | 23-3-2020 18:38:01<br>2.0 |                                   |
| 8.2.5.4 Bestandenlijst downloaden @ 23-3-2020 20:39:42                                                        |                      | 2.0<br>23-3-2020 20:39:42 |                                   |
| 8.2.5.4 Bestandenlijst downloaden 2 23-3-2020 20:46:20                                                        |                      | 23-3-2020 20:46:20<br>20  |                                   |
| 8.2.5.4 Bestandenlijst downloaden 23-3-2020 20:48:20                                                          |                      | 23-3-2020 20:48:20<br>2.0 |                                   |
| 8.2.5.4 Bestandenlijst downloaden 23-3-2020 20:49:42                                                          |                      | 2.0<br>23-3-2020 20:49:42 |                                   |
| 8.2.5.4 Bestandenlijst downloaden 2 23-3-2020 20:50:52                                                        |                      | 2.0<br>23-3-2020 20:50:53 |                                   |
| 8.2.5.4 Bestandenlijst downloaden 2 23-3-2020 20:55:06                                                        |                      | 2.0<br>23-3-2020 20:55:06 |                                   |
| 8.2.5.4 Bestandenlijst downloaden 2 23-3-2020 21:11:11                                                        |                      | 23-3-2020 21:11:12<br>2.0 |                                   |

*Afb. 3.133 Gegevens uitwisselen - Aangesloten woning - Basis Data* 

## **3.14.5 GDPR acties**

Gegevens uitwisselen

Dit menu-item opent een dialoog waarin u GDPR acties kunt toepassen, zoals het anonimiseren, verwijderen of exporteren van gegevens voor de op dat moment geselecteerde patiënt. Indien nodig kunt u het selectievakje "Bekijk inactieve patiënten" [\(zie hoofdstuk 3.15.4.3, pagina 226\)](#page-225-0) aanvinken, zodat GDPR acties worden toegepast op inactieve patiënten.

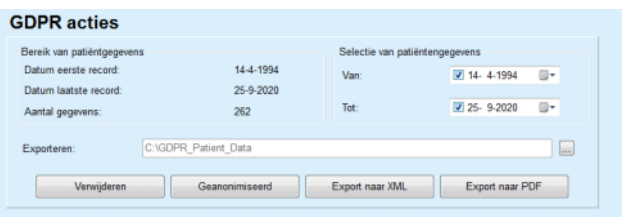

*Afb. 3.134 GDPR acties* 

Zodra een patiënt is geselecteerd, wordt de informatie over bestaande patiëntenrecords getoond in het gedeelte **Bereik van patiëntgegevens**.

Met de **Van** en **Tot** in het kalenderinvoerveld in het gedeelte **Selectie van patiëntengegevens** kan de gewenste periode binnen het interval van het Bereik van patiëntgegevens worden opgegeven. Alleen gegevens die in de opgegeven periode vallen worden verwerkt. Om de volledige maximumperiode in te stellen, hoeft u alleen maar de van/tot-datums te wissen.

De actieknoppen **Geanonimiseerd**, **Verwijderen**, **Export naar XML** en **Export naar PDF** voeren de volgende GDPR-specifieke acties uit: anonimiseren van persoonlijke patiëntgegevens, verwijderen van alle patiëntgegevens, exporteren naar een machineleesbaar formaat (XML) en exporteren naar een afdrukbaar formaat (PDF).

Voor **Export naar XML** en **Export naar PDF** moet u ook een **exportpad** opgeven op het lokale werkstation waar de geëxporteerde bestanden moeten worden opgeslagen. Voor XML-export wordt een uniek XML-bestand aangemaakt met de naam POL <patiënt ID> <van> <tot>.xml. Voor de PDF-export worden verschillende PDF-bestanden aangemaakt voor verschillende data-entiteiten, met de generieke naam POL <categorie> <naam> <from> <till>.pdf, waarbij <categorie> de gegevenscategorie is en <naam> een optionele naam van het betreffende gegevensrecord.

Tijdens het exporteren wordt een horizontale voortgangsbalk weergegeven en zijn de actieknoppen uitgeschakeld.

Een samenvattend rapport in tekstformaat wordt in dezelfde map opgeslagen.

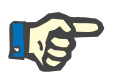

## **Aanwijzing**

Als een grote hoeveelheid gegevensrecords met behulp van het filter wordt geselecteerd, kan het lang duren voordat de export wordt uitgevoerd. U kunt het exporteren te allen tijde onderbreken door op de knop **Annuleren** te klikken.

# **3.15 Administratie**

## **3.15.1 Gebruikersadministratie Module**

Het menu-item **Gebruikers** geeft een overzicht van gebruikers, groepen en rechten. Het biedt de gebruiker bovendien de mogelijkheid zich uit te loggen uit de toepassing. Bij de **PatientOnLine stand-alone**toepassing kan de gebruiker via dit menu-item zijn wachtwoord wijzigen. Na de selectie van het menu-item **Administratie/Gebruikers** wordt het venster Gebruikersadminstratie Module getoond (zie [Afb. 3.135](#page-214-0), [Afb. 3.136](#page-214-1) en [Afb. 3.137\)](#page-214-2).

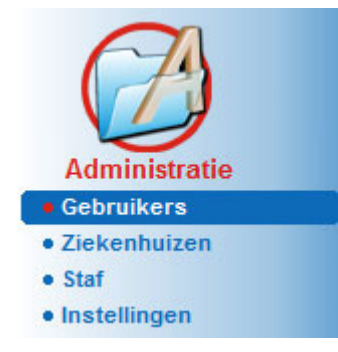

*Afb. 3.135 Het menu-item* **Administratie/Gebruikers**

## <span id="page-214-0"></span>Gebruikersadminstratie Module

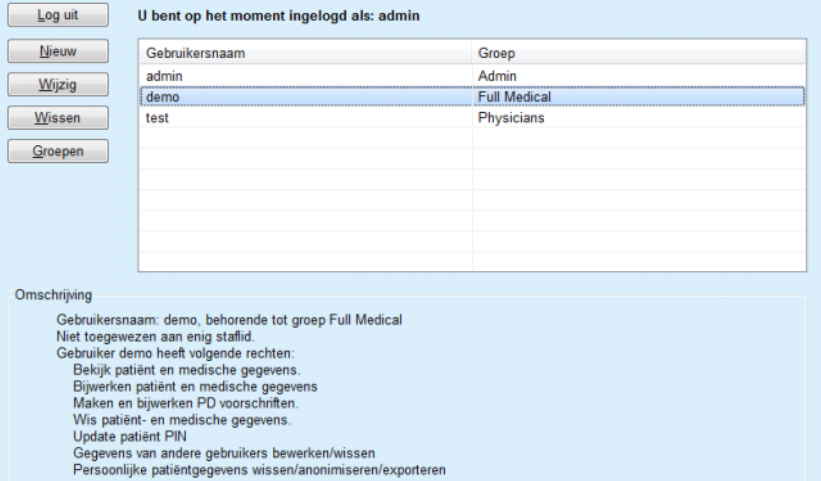

<span id="page-214-1"></span>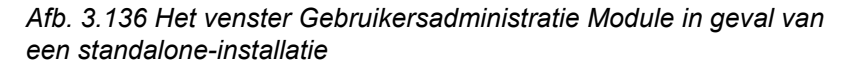

#### Gebruikersadminstratie Module

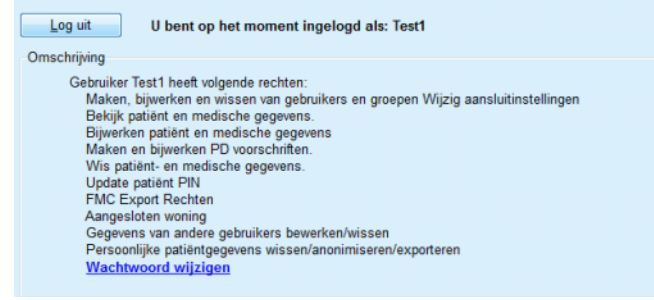

<span id="page-214-2"></span>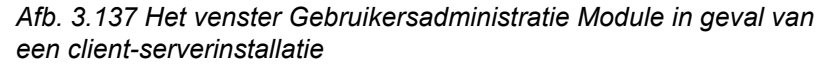

Een groep is een categorie gebruikers die bepaalde rechten en ter identificatie een naam hebben. Elke gebruiker moet toegewezen zijn aan een groep en profiteert dientengevolge van de groepsrechten. De **PatientOnLine** toepassing biedt meerdere standaardrechten die de volgende betekenis hebben:

## **Admin**

Het recht om gebruikers en groepen te maken, bij te werken en te verwijderen en de connection string met de database te wijzigen.

## **Bekijk**

Het recht gegevens en medische gegevens te laten weergeven.

## **Wijzig**

Het recht gegevens en medische gegevens bij te werken.

## **Maak Voorschriften**

Het recht APD- en CAPD-voorschriften te maken en bij te werken en het recht om patiëntenkaarten te maken.

## **Verwijderen**

Het recht gegevens en medische gegevens te verwijderen.

## **Update patiënt PIN**

het recht om het persoonlijke identificatienummer van de patiënt bij te werken.

## **Gegevens van andere gebruikers bewerken/wissen**

het recht om gegevens die door andere gebruikers zijn gemaakt of bijgewerkt, te wijzigen of te verwijderen.

## **Persoonlijke patiëntgegevens wissen/anonimiseren/ exporteren**

het recht om GDPR-gerelateerde handelingen uit te voeren, zoals het verwijderen of anonimiseren van persoonlijke patiëntgegevens of het exporteren van patiëntgegevens naar een machinaal leesbaar/afdrukbaar formaat.

Op basis van deze rechten biedt de **PatientOnLine** toepassing ook meerdere standaardgroepen, namelijk:

## **Admin**

Hebben alleen het **Admin-**recht.

### **Viewers**

Hebben alleen het recht op **Bekijk**.

## **Nurses**

Hebben de rechten **Bekijk** + **Wijzig**.

#### **Dokter 2**

Heeft de rechten **Bekijk** + **Wijzig** + **Maak Voorschriften**.

## **Full Medical**

Heeft de rechten **Bekijk** + **Wijzig** + **Maak Voorschriften** + **Verwijderen + Gegevens van andere gebruikers bewerken/wissen + Persoonlijke patiëntgegevens wissen/anonimiseren/exporteren**.
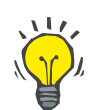

#### **Tip**

Na de installatie van **PatientOnLine** wordt een Admin-gebruiker door de **PatientOnLine** toepassing aangemaakt.

Na selectie van een bepaalde gebruiker in het menu **Gebruiker** wordt in het veld **Omschrijving** een beschrijving weergegeven van de rechten die aan deze gebruiker zijn toegekend (zie **[Het venster](#page-214-0)  [Gebruikersadministratie Module in geval van een standalone](#page-214-0)installatie**[, pagina 215\)](#page-214-0) en (zie **[Het venster Gebruikersadministratie](#page-214-1)  [Module in geval van een client-serverinstallatie](#page-214-1)**, pagina 215).

Met de knop **Log uit** kan de gebruiker zich afmelden van de toepassing. Er wordt een bevestigingsvenster weergegeven en de gebruiker wordt verzocht zich opnieuw aan te melden volgens de procedure die in de paragraaf Openen en sluiten van de **PatientOnLine** toepassing is beschreven.

In geval van een **PatientOnLine** stand-alone-installatie kan de gebruiker - volgens de ingestelde wachtwoordrechten van de desbetreffende gebruiker - zijn eigen wachtwoord wijzigen door de knop **Wijzig** aan te klikken en het oude en nieuwe wachtwoord (naast bevestiging) in te voeren.

# <span id="page-216-2"></span>**3.15.2 Ziekenhuizen**

Met het menu-item **Ziekenhuizen** kunnen de **Ziekenhuizen**, de grote **Afdelingen**, **Afdelingen** en het **Staf** beheerd worden en kunnen deze records worden aangemaakt, bewerkt of gewist. Er moet op worden gewezen dat de records onderling verbonden zijn, wat inhoudt dat bij het wissen van een **record Ziekenhuis** ook alle records van de afdelingen en subafdelingen van dat ziekenhuis en alle personeelsrecords die aan dat ziekenhuis zijn toegewezen, na bevestiging van de gebruiker worden gewist. Het maken en wijzigen van dergelijke records is echter onafhankelijk.

# <span id="page-216-1"></span>**3.15.2.1 Ziekenhuizen beheren**

Na het selecteren van het menu-item **Administratie/Ziekenhuizen** wordt het menu Ziekenhuizen geopend (zie [Afb. 3.138](#page-216-0) en [Afb. 3.139\)](#page-217-0).

<span id="page-216-0"></span>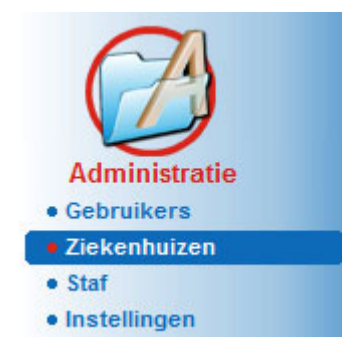

*Afb. 3.138 Het menu-item Administratie/Ziekenhuizen* 

# **Record Ziekenhuis aanmaken/wijzigen**

Om een record **Ziekenhuis** te maken moet als volgt te werk worden gegaan:

Knop **Nieuw** en/of **Wijzig** aanklikken.

De in de tabel aanwezige records hebben een grijze achtergrond. Het invoerformulier wordt beschikbaar met lege invoervelden.

| Naam                     | Stad                | Telefoon            |           | Opmerking                    | ۸                        | Nieuw     |
|--------------------------|---------------------|---------------------|-----------|------------------------------|--------------------------|-----------|
| <b>City Hospital</b>     | <b>Bad Homburg</b>  | +49 (6172) 1234     |           | Main dialysis unit in Bad Ho | ŧ                        | Wijzig    |
| <b>University Clinic</b> | Frankfurt am Main   | +49 (6301) 609.9988 |           | Major research clinic.       |                          | Wissen    |
| <b>City Hospital</b>     | <b>Walnut Creek</b> | +1 (925) 943-5000   |           | Main dialisys unit.          |                          |           |
| <b>Renal Clinic</b>      | <b>Walnut Creek</b> | +1 (925) 943-9999   |           |                              |                          | Opslaan   |
| Hospital Clinico de M    | Madrid              | +34-91-5437621      |           |                              | $\overline{\phantom{a}}$ | Annuleren |
| Straat:                  |                     |                     | Nr:       |                              |                          |           |
|                          |                     |                     |           |                              |                          |           |
| Stad:                    |                     |                     | Postcode: |                              |                          |           |
| District:                |                     | Land:               |           |                              |                          |           |
| Opmerking:               |                     | Telefoon:           |           |                              |                          |           |
|                          |                     | Fax:                |           |                              |                          |           |
|                          |                     | Mobiel:             |           |                              |                          |           |
|                          |                     | E-mail:             |           |                              |                          |           |
|                          |                     |                     |           |                              |                          |           |

<span id="page-217-0"></span>*Afb. 3.139 Het venster Ziekenhuizen* 

– Alle gegevens in de desbetreffende tekstvelden invoeren (Naam, Straat, Stad, Nr. enz.).

De enige informatie die verplicht moet worden ingevoerd, is de naam van het ziekenhuis. Als deze informatie niet wordt ingevoerd, wordt er een waarschuwingsmelding afgegeven.

Knop **Opslaan** aanklikken.

Het record wordt opgeslagen, in een dialoogvenster wordt aangegeven dat het opslaan is voltooid.

Mocht het opslagproces zijn mislukt, wordt dit eveneens in een dialoogvenster aangegeven.

# **Ziekenhuisrecord wissen** Om een **record Ziekenhuis** te verwijderen moet als volgt te werk worden gegaan:

- $\triangleright$  Te verwijderen record in de lijst selecteren.
- Knop **Wissen** aanklikken.
- Er wordt een controlevraag geopend.
- Verwijderingsproces met **Ja** bevestigen.

Als het verwijderingsproces is voltooid, wordt dit aangegeven met een dialoogvenster.

Knop **Ja** aanklikken.

Het verwijderingsproces is beëindigd.

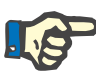

#### **Aanwijzing**

Het is verboden om een **record Ziekenhuis** te verwijderen, waarvoor een record voor een ziekenhuisopname bestaat. In dat geval wordt een waarschuwingsmelding afgegeven en wordt het verwijderingsproces afgebroken.

# **3.15.2.2 Afdelingen beheren**

**Record Afdeling aanmaken / wijzigen /** 

**wissen**

Omdat records over afdelingen gekoppeld zijn aan een **record Ziekenhuis**, kunnen deze ook alleen maar worden aangemaakt, gewijzigd of verwijderd, wanneer het desbetreffende **record Ziekenhuis** is geselecteerd.

Het **aanmaken** / **wijzigen** / **wissen** van een record voor **Afdeling** gebeurt op dezelfde wijze als is beschreven bij (zie **[Ziekenhuizen](#page-216-1)  beheren**[, pagina 217\).](#page-216-1)

- Door aanklikken van de knop **< Terug naar Ziekenhuis** kan weer worden teruggekeerd naar het vorige menu.
- Klik op de knop **Afdelingen >** om naar het menu **Afdelingen** te gaan.

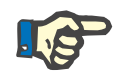

# **Aanwijzing**

Een eventueel niet opgeslagen **record Ziekenhuis** wordt na een controlevraag opgeslagen. Als het opslaan is voltooid, wordt dit aangegeven met een dialoogvenster.

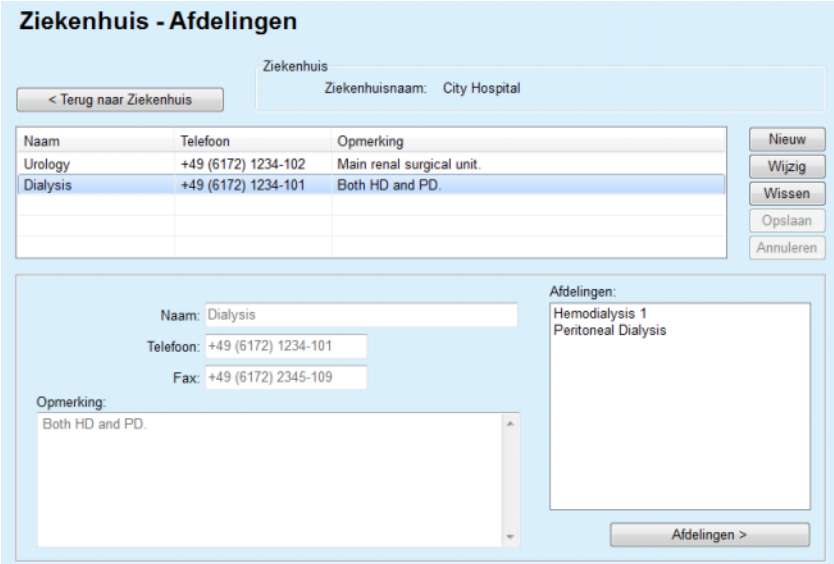

*Afb. 3.140 Het venster Ziekenhuis - Afdelingen* 

# **3.15.2.3 Afdelingen beheren**

**Record Afdelingen aanmaken / wijzigen / wissen**

Het **aanmaken** / **wijzigen** / **wissen** van een record voor **Afdelingen** wordt op dezelfde wijze uitgevoerd als is beschreven bij (zie **[Ziekenhuizen beheren](#page-216-1)**, pagina 217).

 Door aanklikken van de knop **< Terug naar Ziekenhuis** kan weer worden teruggekeerd naar het vorige menu.

Omdat records over **Afdelingen** gekoppeld zijn aan een record **Afdelingen**, kunnen deze ook alleen maar worden aangemaakt, gewijzigd of verwijderd, wanneer een record **Afdelingen** is geselecteerd.

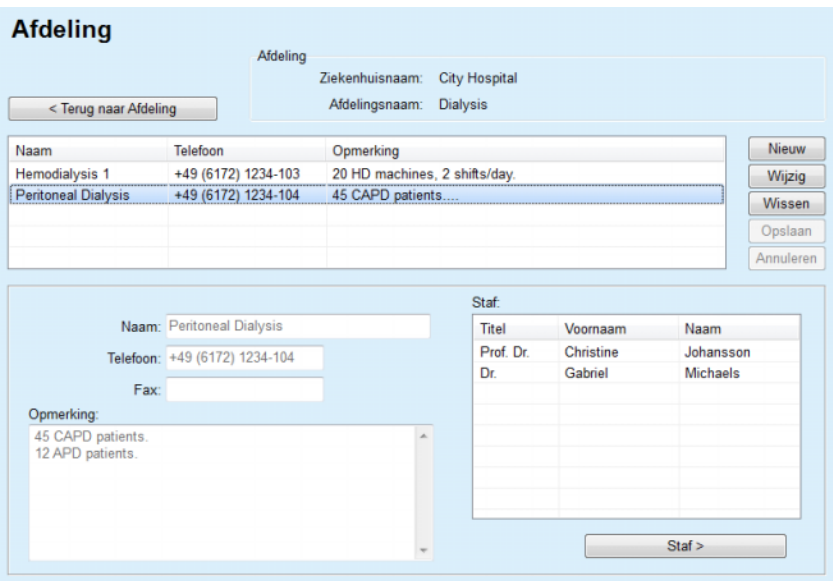

*Afb. 3.141 Het venster Afdeling* 

# **3.15.2.4 Personeel beheren**

**Record Personeel aanmaken / wijzigen / wissen**

Het **aanmaken** / **wijzigen** / **wissen** van een record voor **Staf** wordt op dezelfde wijze uitgevoerd als is beschreven bij (zie **[Ziekenhuizen](#page-216-1)  beheren**[, pagina 217\).](#page-216-1)

 Door aanklikken van de knop **< Terug naar Ziekenhuis** kan weer worden teruggekeerd naar het vorige menu.

Met het submenu-item **Staf** kan de gebruiker een bepaald lid van het personeel (record) aanmaken en toewijzen aan een bepaald **Ziekenhuis**, aan een **Afdeling** en een **Afdeling** en de gegevens die aan dit lid van het personeel zijn gekoppeld wijzigen en wissen.

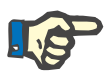

#### **Aanwijzing**

De toewijzing van personeel aan de records **Ziekenhuis**, **Afdeling**, **Afdeling** kan ook worden uitgevoerd via **Administratie / Staf**.

Het **aanmaken** / **wijzigen** van een record voor een personeelslid is een eenvoudig proces.

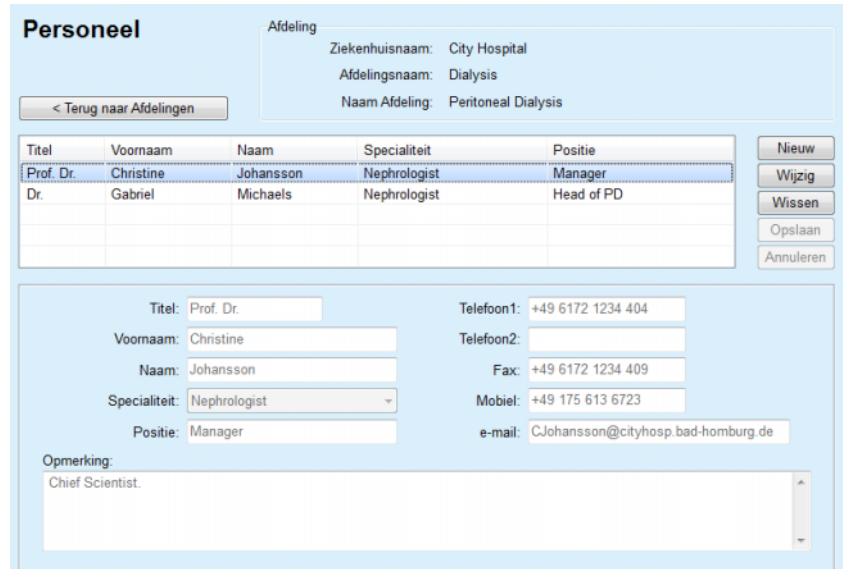

*Afb. 3.142 Het venster Staf* 

# **3.15.3 Staf**

Met het menu-item **Staf** kunnen **personeelsrecords** worden beheerd en personeelsrecords worden aangemaakt, gewijzigd en gewist. Er wordt op geattendeerd dat ook vanuit het menu **Ziekenhuizen** / **Afdelingen** / **Afdelingen** / **Staf** toegang tot dit element kan worden verkregen. De functies staan in paragraaf (zie **[Ziekenhuizen](#page-216-2)**, [pagina 217\)](#page-216-2) beschreven.

# **3.15.4 Instellingen**

Met het menu-item **Instellingen** kan de toepassing zelf worden geconfigureerd. Na selecteren van dit menu-item uit de menuboom, zoals in [Afb. 3.143](#page-221-0) weergegeven, wordt het venster Instellen getoond, zoals weergegeven in [Afb. 3.144.](#page-222-0)

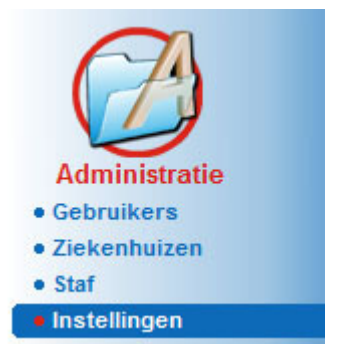

*Afb. 3.143 Het menu-item Administratie/Instellingen* 

#### <span id="page-221-0"></span>**Algemene Instellingen**

Voor het selecteren van de QA-formules en de verschillende in de QA-testen gebruikte opties.

#### **Instellingen Lab gegevens**

Voor het vastleggen van de maateenheden van het systeem voor gewicht en lengte, voor temperatuurwaarden en ureum invoergegevens, voor het vastleggen van het conventionele of SI-systeem als standaardinstelling en voor het vastleggen van specifieke maateenheden voor bepaalde labgegevens.

#### **Bekijk instellingen**

Voor het instellen van de zichtbare kolommen in het Overzicht behandelanalyse (Treatment Analysis) en van andere zichtbare opties.

#### **Limieten**

Wordt gebruikt voor het definiëren van de lengte- en gewichtslimieten voor kinderen en volwassenen.

#### **Transport karakteristieken**

Voor de instelling van classificatiegegevens van PETрdiagrammen, voor volwassenen en voor kinderen.

# **Medische lijsten**

Wordt gebruikt om alle soorten medische lijsten van de toepassing te beheren.

#### **Taal**

Voor het selecteren van de **PatientOnLine** run-time taal;

# **Overzicht aangepaste instelling**

Wordt gebruik om de inhoud van de menu's in **Aangepast overzicht** en **Overzicht** te definiëren.

# **Aangesloten woning**

Hiermee kunnen klinieken en patiënten (aanmelden, afmelden) met betrekking tot cloud van **Aangesloten woning** worden beheerd.

#### **Gebeurtenissenlijst**

Geeft toegang tot de geschiedenis van de kritische acties van de gebruiker.

#### **Over**

Levert informatie over de **PatientOnLine** gebruikerslicentie.

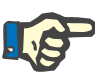

# **Aanwijzing**

Bijna alle beschikbare instellingen in het menu **Administratie/ Instellingen** zijn **globale** instellingen en gelden in het geval van een client-server-installatie voor alle **PatientOnLine clients**. Wanneer een **PatientOnLine client** opties wijzigt bij **Algemene Instellingen**, Instellingen **Lab gegevens**, **Limieten**, **Medische lijsten**, **Gebeurtenissenlijst**, heeft dat effect op alle **PatientOnLine clients** in het netwerk.

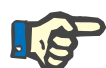

# **Aanwijzing**

Alleen **Bekijk instellingen** en **Taal** zijn van lokaal belang, zodat elke **PatientOnLine client** deze opties onafhankelijk van de andere kan kiezen.

| <b>Medische lijsten</b>                                  | Taal                                           | Overzicht aangepaste instelling         | Gebeurtenissenlijst | Over                              |
|----------------------------------------------------------|------------------------------------------------|-----------------------------------------|---------------------|-----------------------------------|
| <b>Algemene Instellingen</b>                             | Instellingen Lab gegevens                      | Bekijk instellingen                     | Limieten            | <b>Transport karakteristieken</b> |
| Volwassenen   Kinderen                                   |                                                |                                         |                     |                                   |
|                                                          | Gebruik 3h staal/monster in PET                |                                         |                     |                                   |
| QA Body Surface Formule<br><sup>(@</sup> DuBois & DuBois | Gebruik wij water klaring                      |                                         |                     |                                   |
| Gehan & George                                           | Gebruik GFR voor kreatinineldaring berekening: |                                         |                     |                                   |
| Mosteller                                                | Grafiekwaarden                                 |                                         |                     |                                   |
| QA Body Water Formule                                    | QA Grafiek K1:                                 | 1,40                                    | Wekelijks           |                                   |
| @ Van BSA                                                |                                                |                                         |                     |                                   |
| <b>Natson &amp; Watson</b>                               | QA Grafiek K2:                                 | 2.00                                    | Wekelijks           |                                   |
| Chartow<br>Hume & Weyers                                 | QA Min Behandeling Cr:                         | 50.00                                   | L/1.73/Week         |                                   |
| QA nPCR Formule                                          | QA Min Behandeling KprT/V:                     | 2.00                                    | <b>Wekelijks</b>    |                                   |
| (@ Gotch                                                 |                                                |                                         |                     |                                   |
| <b>Bergstrom</b>                                         | Creatinine met glucose correctiefactoren       |                                         |                     |                                   |
| Randerson                                                | Bloed:<br>0.00000000                           | Creatinine - [mg/dL], Glucose - [mg/dL] |                     |                                   |
| <b>Borah</b>                                             | 0.00000000                                     |                                         |                     |                                   |
|                                                          | Dialysaat:                                     | Creatinine - [mg/dL], Glucose - [mg/dL] |                     |                                   |

<span id="page-222-0"></span>*Afb. 3.144 Het menu Administratie/Instellingen/Algemene Instellingen* 

#### **3.15.4.1 Tabblad Algemene Instellingen**

Met het tabblad **Algemene Instellingen** kunnen verschillende opties worden opgegeven en wordt zo een hoge mate van flexibiliteit geboden. **Eerste gedeelte** In het eerste gedeelte van het tabblad **Algemene Instellingen** kan de volgende selectie/instelling worden aangebracht: **QA Body Surface Formule**. **QA Body Water Formule**. **QA nPCR Formule**. In dit gedeelte kunt u onderscheid maken tussen **Volwassenen** en **Kinderen**. **Tweede gedeelte** In het tweede gedeelte van het tabblad **Algemene Instellingen** kan de volgende selectie/instelling worden aangebracht: **Gebruik 3h staal/monster in PET** Omvat ook een 3-uurs monster in de PET-test.

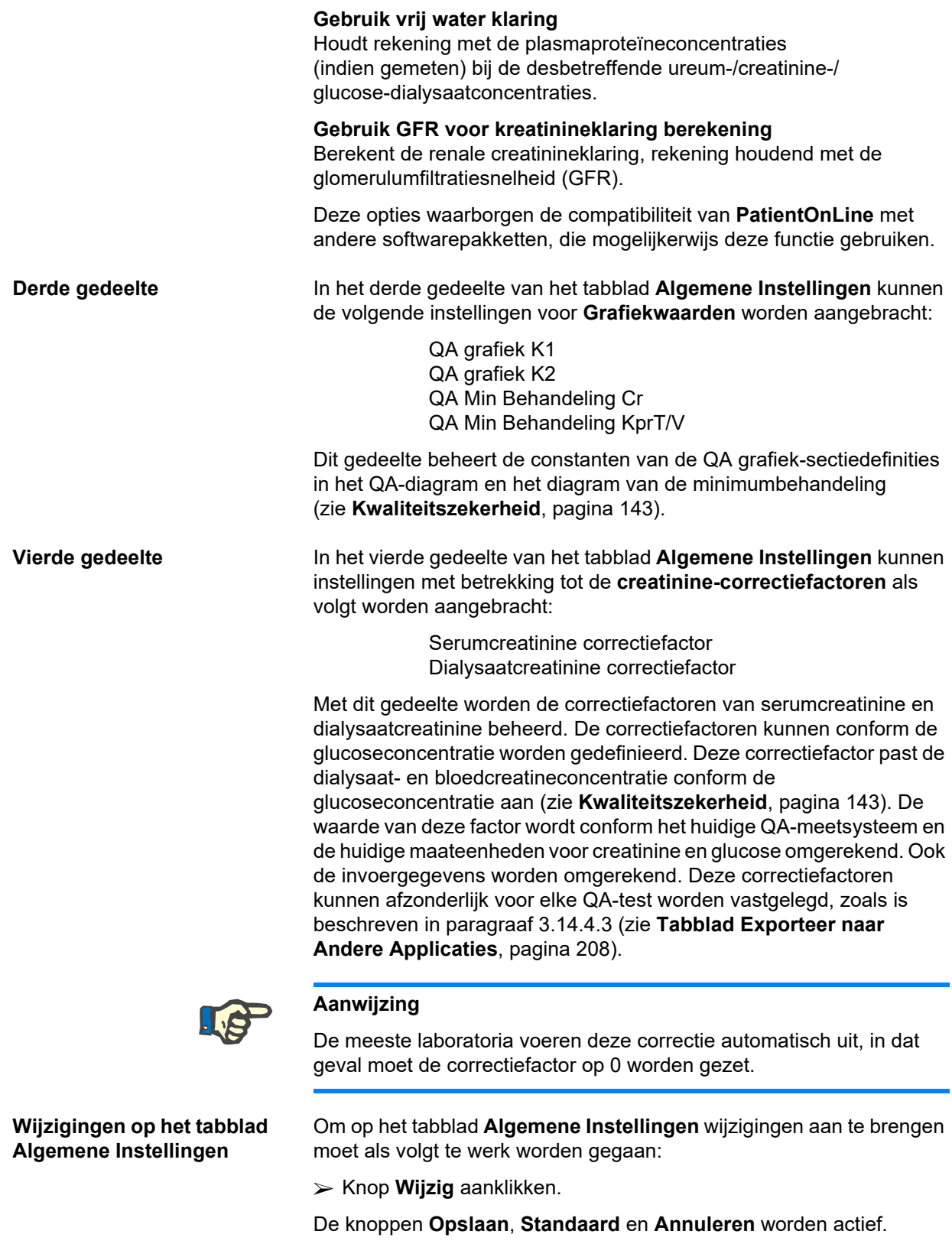

Wijzigingen op het tabblad uitvoeren.

Knop **Opslaan** aanklikken.

Als het opslaan is voltooid, wordt dit aangegeven met een dialoogvenster.

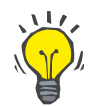

# **Tip**

Door het aanklikken van de knop **Standaard** worden alle instellingen op de vooraf gedefinieerde waarden gezet.

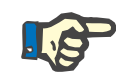

# **Aanwijzing**

Wanneer de PatientOnLine client-server met een EDBMS is verbonden, worden de **QA-formules** voor volwassenen en kinderen en de instellingen **Gebruik vrij water klaringen** en **Gebruik GFR voor kreatinineklaring berekening** door EDBMS vooringesteld en kunnen ze niet in PatientOnLine worden gewijzigd.

#### **3.15.4.2 Instellingen Lab gegevens**

Met het tabblad **Instellingen Lab gegevens** kan de gebruiker de maateenheden van de toepassing wijzigen.

De volgende instellingen kunnen worden aangebracht door het aanklikken van de knop **Wijzig**:

> **Gewicht & Lengte Eenheden** Kg & cm Pounds & inches

**Gebruik van ureum invoerdata in QA en toeg. Lab data** Gebruik Ureum Nitrogen Gebruik Ureum

**Temperatuur eenheden Celsius** Fahrenheit

Selectie van standaard **Conventionele eenheden** / Standaard **S.I.-eenheden** geldt voor de menu-items (zie **[Kwaliteitszekerheid](#page-142-0)**, [pagina 143\)](#page-142-0) en (zie **[Tabblad Aanvullende lab uitslagen](#page-87-0)**, pagina 88) met een muisklik op de knop **Standaard conventioneel** of **Standaard S.I.**.

Afhankelijk van de ter plaatse gebruikelijke praktijk van het land of het ziekenhuis kan ureum of ureumstikstof in bloed, urine of dialysaat worden gemeten.

In **PatientOnLine** kunt u kiezen tussen Ureum en Urea Nitrogen. De standaardinstellingen zijn ureumstikstof in het conventionele systeem en ureum in het S.I.-systeem. Alle QA- en laboratoriumgegevens worden automatisch hiervoor bijgewerkt. Ook een aanwijzing over het standaardbereik van de twee parameters wordt getoond om de gebruiker gemakkelijker te laten beslissen.

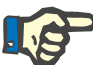

# **Aanwijzing**

Als de PatientOnLine client-server is verbonden met een EDBMS, wordt het gebruik van **Urea Nitrogen** of **ureum** vooringesteld door het EDBMS en kan dit niet in PatientOnLine worden gewijzigd.

Met het tabblad **Instellingen Lab gegevens** kan de gebruiker twee stel maateenheden (één voor het conventionele systeem en één voor het internationale systeem) voor Aanvullende lab uitslagen definiëren (zie **[Tabblad Aanvullende lab uitslagen](#page-87-0)**, pagina 88) en (zie **[Kwaliteitszekerheid](#page-142-0)**, pagina 143). De labgegevensparameters zijn verdeeld in drie tabbladen:

# **Bloed**

# **Urine**

#### **Dialysaat**

Voor elke afzonderlijke parameter kan een speciale maateenheid worden gedefinieerd doordat één eenheid voor de teller en één eenheid voor de noemer uit de desbetreffende drop-down-menu's wordt geselecteerd. De inhoud van de afzonderlijke drop-down-menu's is zo gekozen, dat alle mogelijke combinaties van eenheden die in ziekenhuizen en laboratoria kunnen voorkomen, mogelijk moeten zijn.

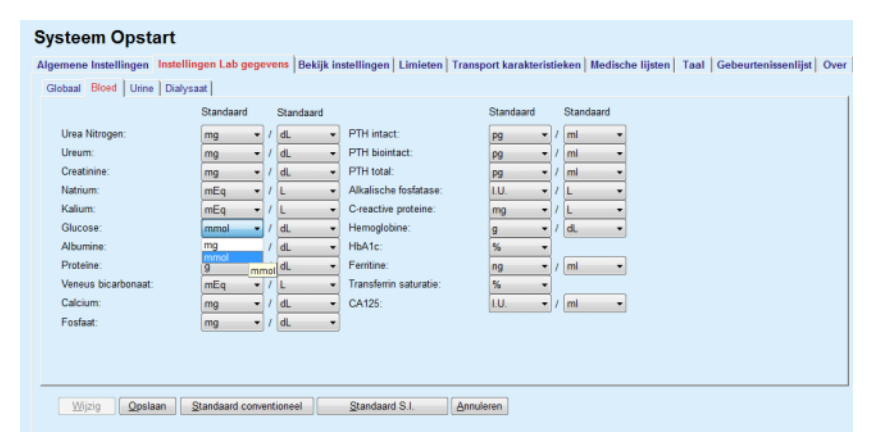

*Afb. 3.145 Tabblad Instellingen Lab gegevens* 

Een wijziging van de instellingen voor de maateenheden van de labgegevens wordt onmiddellijk zichtbaar op (zie **[Tabblad](#page-87-0)  [Aanvullende lab uitslagen](#page-87-0)**, pagina 88) en in het menu (zie **[Kwaliteitszekerheid](#page-142-0)**, pagina 143), (zie paragrafen Aanvullende lab uitslagen en Kwaliteitszekerheid).

#### **3.15.4.3 Tabblad Bekijk instellingen**

Op het tabblad **Bekijk instellingen** kunnen de zichtbare kolommen van de behandelingslijsten worden gewijzigd (zie **[Tabblad Aanvullende](#page-58-0)  informatie**[, pagina 59\)](#page-58-0). Er zijn in totaal 16 lijstelementen die gekoppeld zijn aan 16 keuzevakjes. De eerste 2 elementen zijn grijs geschakeld en het vinkje in de selectievakjes kan niet worden verwijderd. Van de andere 14 kunnen hoogstens 7 elementen worden afgevinkt.

| Medische lijsten                                                                         | Taal                                                                                                    |                                                                                                    | Overzicht aangepaste instelling                                                                                                    | Gebeurtenissenlijst |  | Over                              |  |  |  |
|------------------------------------------------------------------------------------------|----------------------------------------------------------------------------------------------------|----------------------------------------------------------------------------------------------------|----------------------------------------------------------------------------------------------------|---------------------|--|-----------------------------------|--|--|--|
| <b>Algemene Instellingen</b>                                                             |                                                                                                    | Instellingen Lab gegevens                                                                                                    | <b>Bekijk instellingen</b>                                                                                                    | Limieten            |  | <b>Transport karakteristieken</b> |  |  |  |
| Bekijk behandel kolommen                                                                 | Optie voor actieve/inactieve patiënten                                                                           |                                                                                                    |                                                                                                    |                     |  |                                   |  |  |  |
| <b>Z</b> Behand, Datum<br>Systeem Type                                                   | Bekijk inactieve patiënten                                                                                       | Includeer inactieve patienten bij het exporteren van data                                                                        |                                                                                                    |                     |  |                                   |  |  |  |
| <b>E</b> Behandelingsvorm<br><b>Protocolnaam</b>                                         | <b>Zichtbaarheid kaartlezers</b>                                                                                 |                                                                                                    |                                                                                                    |                     |  |                                   |  |  |  |
| Nonech Naam<br>Starttijd                                                                 | Bekijk alleen compatibele kaartlezers                                                                            |                                                                                                    |                                                                                                    |                     |  |                                   |  |  |  |
| <b>M</b> Status<br>M Volume Balans<br>Onderbrekingen<br><b>Duur</b><br>$\Box$ Verlenging | Behandel Analyse Compliance Parameters<br>15 圖%<br>Bovenstaand voorschrift:<br>15 圆%<br>Onderstaand voorschrift: |                                                                                                    |                                                                                                    |                     |  |                                   |  |  |  |
| Importdatum                                                                              | Infectiefrequenties - Calculatiemethode                                                                          |                                                                                                    |                                                                                                    |                     |  |                                   |  |  |  |
| Eerste Uitloop<br>Laatste Inloop<br>Totaal Inloopvol.                                    | $\circ$                                                                                                    | R1 - Gemiddelde waarden patiëntincidenten/jaar<br>R2 - Gemiddelde waarden patiëntincidenten/jaar, uitgedrukt in maanden tussen d |                                                                                                    |                     |  |                                   |  |  |  |
| 図 Bron                                                                                   | o                                                                                                    |                                                                                                    | R3 - Totaal aantal incidenten binnen gespecificeerde tijd, gedeeld door de tijd in ja.<br>R4 - Gespecificeerde tijdsperiode in maanden gedeeld door het aantal incidenten . |                     |  |                                   |  |  |  |
|                                                                                          | 画                                                                                                    | R5 - Totaal aantal incidenten gedeeld door PD tijd in jaren.                                                                     | R6 - Totale PD tijd in maanden gedeeld door het aantal incidenten.                                                                                                    |                     |  |                                   |  |  |  |

*Afb. 3.146 Tabblad Bekijk instellingen* 

Er zijn twee **Optie voor actieve/inactieve patiënten**. De eerste regelt of inactieve patiënten bij exporteren in de geëxporteerde gegevens worden opgenomen en de tweede regelt de zichtbaarheid van inactieve patiënten in het **patiëntgedeelte**. Door afvinken van het selectievakje **Bekijk inactieve patiënten** worden inactieve patiënten ook opgenomen in de criteria van de statistieken.

Met de optie **Zichtbaarheid kaartlezers** kan de gebruiker alleen compatibele kaartlezers filteren.

Het item **Behandel Analyse Compliance Parameters** definieert de drempelwaarden die worden gebruikt in de menu's **Aangepast overzicht** en **Overzicht** om te waarschuwen over verschillen tussen voorgeschreven parameters en de parameters tijdens de uitgevoerde behandeling.

In het gedeelte **Infectiefrequenties - Calculatiemethode** kan de gebruiker vastleggen welke statistische methodes voor de infectiefrequenties van patiëntengroepen worden gebruikt. De standaardmethoden zijn  $(R_5, R_6)$ .

Druk voor wijzigingen op **Wijzig**, wijzig de gewenste instellingen met de desbetreffende selectievakjes en keuzerondjes of druk op de knop **Standaard** (om de standaardwaarden voor weergave-instellingen en opties te herstellen). Druk dan op **Opslaan** om de configuratie op te slaan of op **Annuleren** om de hele handeling af te breken.

#### **3.15.4.4 Tabblad Limieten**

Het tabblad **Limieten** wordt gebruikt om de limieten voor lengte en gewicht voor kinderen en volwassenen aan te passen. Deze waarden worden in het programma in **patiëntgegevens** en in andere gedeelten gebruikt. Standaard bevatten de smart-edit-besturingselementen de minimum- en maximumwaarden die kunnen worden ingesteld.

Met de smart-edit-regelaar **Volwassen leeftijd** wordt de limiet voor de inschaling van een patiënt als volwassene of kind vastgelegd.

Dit is relevant voor de keuze van de QA-formules voor volwassenen/ kinderen. Zie ook (zie **[Tabblad Aanvullende informatie](#page-58-0)**, pagina 59).

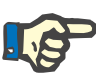

#### **Aanwijzing**

Als de PatientOnLine client-server is verbonden met een EDBMS, wordt de **Volwassen leeftijd** vooringesteld door het EDBMS en kan deze niet in PatientOnLine worden gewijzigd.

#### **3.15.4.5 Tabblad Transport karakteristieken**

Met het tabblad **Transport karakteristieken** kunnen de standaard PET-grafieken bij volwassenen (Twardowski-grafieken) en bij kinderen voor ureum, creatinine en glucose puntsgewijs worden gedefinieerd. Om de waarden - bij Volwassenen en bij Kinderen - voor ureum, creatinine en glucose te wijzigen moet eerst de knop **Wijzig** worden aangeklikt, moeten vervolgens de wijzigingen of het resetten naar de standaardwaarden worden uitgevoerd en moet ten slotte **Opslaan**  worden aangeklikt om het record op te slaan of **Annuleren** om het proces af te breken. Voor ureum en creatinine dienen de waarden van links naar rechts toe te nemen en naar beneden af te nemen. Voor glucose dienen de waarden van links naar rechts en naar beneden af te nemen. Als niet aan deze eisen wordt voldaan, verschijnt er een foutmelding wanneer op de knop **Opslaan** wordt gedrukt. U kunt altijd naar de oorspronkelijke waarden resetten door de knop **Standaard** in te drukken, wanneer u zich in de invoermodus bevindt (na drukken op de knop **Wijzig**).

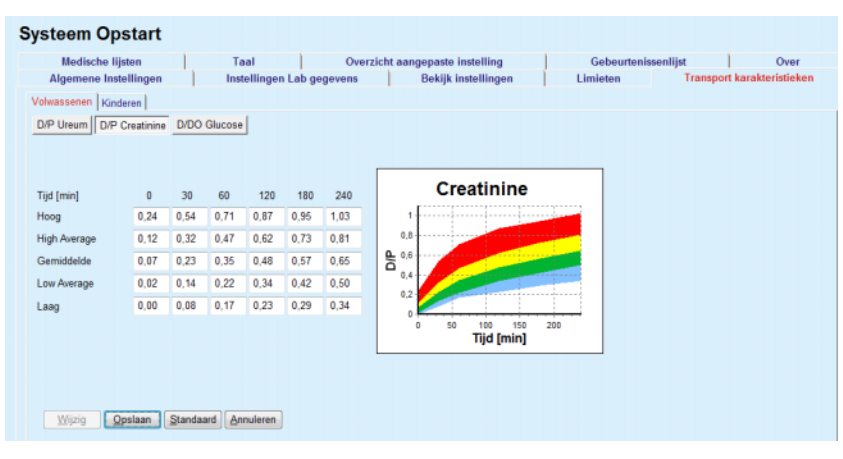

*Afb. 3.147 Tabblad Transport karakteristieken* 

#### **3.15.4.6 Tabblad Medische lijsten**

Het tabblad **Medische lijsten** wordt gebruikt om de medische lijsten in **PatientOnLine** te beheren. Deze lijsten worden in verschillende andere gedeelten gebruikt. Het tabblad wordt afhankelijk van het geselecteerde soort medisch lijst voor katheterlijst en lijst van CAPD-vloeistoffen verschillend weergegeven.

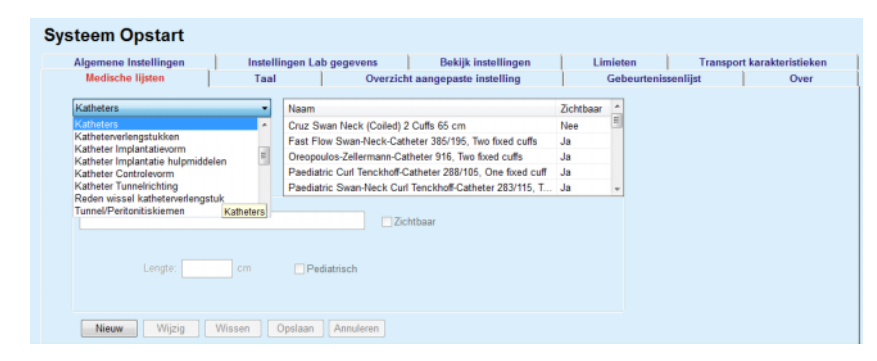

*Afb. 3.148 Tabblad Medische lijsten - Katheters* 

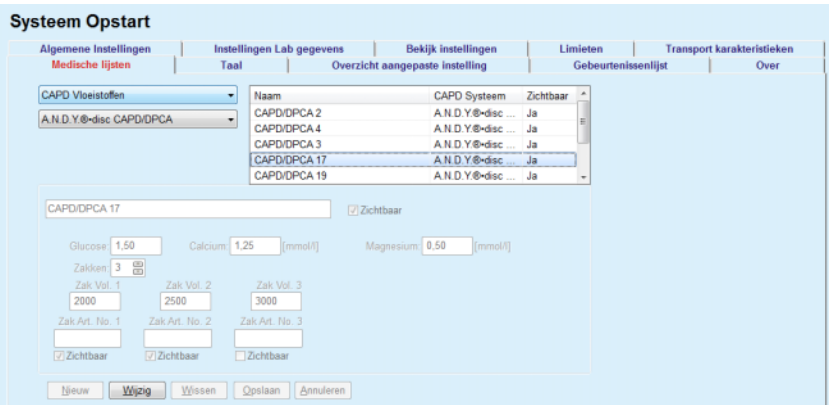

*Afb. 3.149 Tabblad Medische lijsten - CAPD Vloeistoffen* 

De belangrijke besturingselementen zijn het drop-down-menu en de tabel.

Het drop-down-menu wordt gebruikt om de doellijst te selecteren waarin de gebruiker een element wil toevoegen, verwijderen of veranderen. De tabel toont de geselecteerde elementen van de medische lijst. Deze elementen kunnen worden beheerd met de knoppen die zich onder in het venster bevinden (**Nieuw**, **Wijzig**, **Wissen**, **Opslaan** en **Annuleren**).

Elk element van de medische lijst heeft in de kolom **Zichtbaar** een optie **Ja** of **Nee**. De status (**Ja** of **Nee**) van dit lijstveld wordt ingesteld door afvinken van het selectievakje **Zichtbaar**.

Wanneer deze optie is ingesteld op **Nee**, betekent dit dat het desbetreffende element onzichtbaar is op het bijbehorende drop-down-menu.

Bij selecteren van de lijst **CAPD Vloeistoffen** wordt nog een drop-down-menu **CAPD Systemen** aan de linkerkant getoond. Wanneer een bepaald CAPD-systeem wordt geselecteerd, worden de desbetreffende beschikbare CAPD-vloeistoffen (alleen voor het geselecteerde systeem) bijgewerkt en worden deze weergegeven in de tabel die zich aan de rechterkant van het venster bevindt. De gebruiker moet een bepaalde CAPD-vloeistof uit de tabel selecteren en mag uitsluitend met betrekking tot **Zichtbaarheid** wijzigingen aanbrengen.

Hetzelfde geldt voor de medische lijst **APD Vloeistoffen**, met betrekking tot het drop-down-menu **APD Systemen** en de invoeroptie voor **Zichtbaar**. Door selecteren van het selectievakje "Globaal" kan de zichtbaarheid van de vloeistof voor alle versies van de geselecteerde cycler worden ingesteld. Door uitvinken van het keuzevakje "Globaal" kan de zichtbaarheid van de vloeistof alleen voor de versie van de geselecteerde cycler worden ingesteld. Dit keuzevakje is alleen zichtbaar voor *sleep•safe harmony*.

Voor de lijst met CAPD-vloeistoffen zijn er andere soorten instelmogelijkheden, namelijk de smart-edit-besturingselementen **Zakken**, de smart-edit-besturingselementen **Glucose**, **Calcium** en **Magnesium** en de smart-edit-besturingselementen **Zak Vol. 1**, **Zak Vol. 2**, **Zak Vol. 3** tot en met **Zak Vol. 6**. De smart-editbesturingselementen **Zak Vol.** zijn beschikbaar afhankelijk van het aantal **Zakken**. U kunt ook het artikelnummer voor elke vloeistofzak aangeven. Alleen in geval van een **Ander CAPD**-systeem kunt u het aantal zakken van de CAPD-vloeistof in het zakbesturingselement, de concentraties van glucose, calcium en magnesium in het desbetreffende veld en het volume voor elke zak onder **Zak Vol.** x vastleggen, waarbij x staat voor het cijfer van de desbetreffende zak. Hetzelfde geldt voor de lijst **APD Vloeistoffen** en daarmee verbonden **Andere APD**-systemen, zoals boven is beschreven voor **CAPD Vloeistoffen** en **Andere CAPD**-systemen in verband met de beschikbare velden en bewerkingsmogelijkheden.

Na aanklikken van de knop **Nieuw** geeft de gebruiker de naam van de nieuwe vloeistof voor het **Andere CAPD**-systeem, het aantal zakken, de bijbehorende **Glucose**-, **Calcium**- en **Magnesium**-concentraties en de **Volumes** voor elke zak aan. Hetzelfde geldt bij het aanmaken van een andere nieuwe **Andere APD**-vloeistof. U kunt ook het artikelnummer voor elke vloeistofzak aangeven.

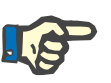

# **Aanwijzing**

U kunt een nieuwe **CAPD Vloeistof** alleen toevoegen onder **Andere CAPD**-systemen. Voor **alle** CAPD-systemen, met uitzondering van **Ander CAPD**-systeem, kan de gebruiker alleen de zichtbaarheid van het artikel wijzigen. Hetzelfde geldt voor de **APD Vloeistoffen**: u kunt een nieuw **APD Vloeistof** item alleen voor het **Andere APD** systeem toevoegen. Voor **alle** APD-systemen, met uitzondering van **Ander APD**-systeem, kan de gebruiker alleen de zichtbaarheid en het artikelnummer van de zak wijzigen.

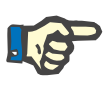

# **Aanwijzing**

**Tip**

Standaard is het selectievakje **Zichtbaar** afgevinkt, zodat het nieuwe element in alle gedeelten zichtbaar verschijnt.

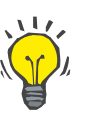

Wanneer een nieuw element van een medische lijst wordt aangemaakt, is het desbetreffende attribuut **Zichtbaar** op "Ja" ingesteld. Om het in "Nee" te veranderen moet het element later worden gewijzigd (druk op de knop **Wijzig**, haal het vinkje in het desbetreffende selectievakje weg en druk op de knop **Opslaan**.

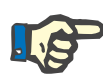

# **Aanwijzing**

Een element van een medische lijst dat door minstens één patiënt wordt gebruikt, kan niet worden verwijderd.

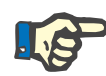

# **Aanwijzing**

De standaardelementen van de medische lijsten kunnen niet worden verwijderd. Bij deze elementen kan de gebruiker alleen het attribuut **Zichtbaar** wijzigen met behulp van de knop **Wijzig**. Elementen die door minstens één patiënt worden gebruikt, kunnen niet worden verborgen door uitschakelen van de optie Zichtbaar en kunnen ook niet worden gewijzigd.

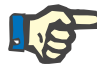

# **Aanwijzing**

Wanneer **PatientOnLine** in een andere taal dan Engels wordt uitgevoerd, vindt het maken en wijzigen van een element van een medische lijst volgens dezelfde procedure plaats als hierboven is beschreven, echter met dien verstande dat ook de Engels aanduiding moet worden aangegeven. De Engelse aanduiding is vereist om de consistentie van de database te behouden. Als het item ten minste door een patiënt wordt gebruikt, mag de Engelse naam niet worden gewijzigd. Deze beperking geld bovenop de algemene verwijderings- of wijzigingsbeperkingen die hierboven worden beschreven.

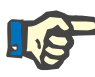

# **Aanwijzing**

De verandering van de zichtbaarheid van een PD Systeem kan ook de zichtbaarheid van de subtabbladen Importeer vanuit andere applicaties beïnvloeden.

# **3.15.4.7 Tabblad Taal**

Het tabblad **Taal** bevat informatie over de huidige taal van de toepassing, namelijk de aanduiding van de taal, de codepage, het decimale scheidingsteken en het korte datumformaat, alsmede een knop waarmee u de taal van de toepassing kunt wijzigen.

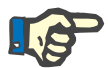

# **Aanwijzing**

Codepage van de taal, decimale scheidingsteken en korte datumformaat zijn afhankelijk van de huidige regionale instellingen in Windows. De systeem-codepage is de actuele Windows-codepage.

**PatientOnLine** is een meertalige toepassing die volledig in meer dan 30 talen is vertaald. De lijst met beschikbare talen die verschijnt wanneer u op de knop **Taal** klikt, hangt af van de resources die momenteel op de client-computer zijn geïnstalleerd:

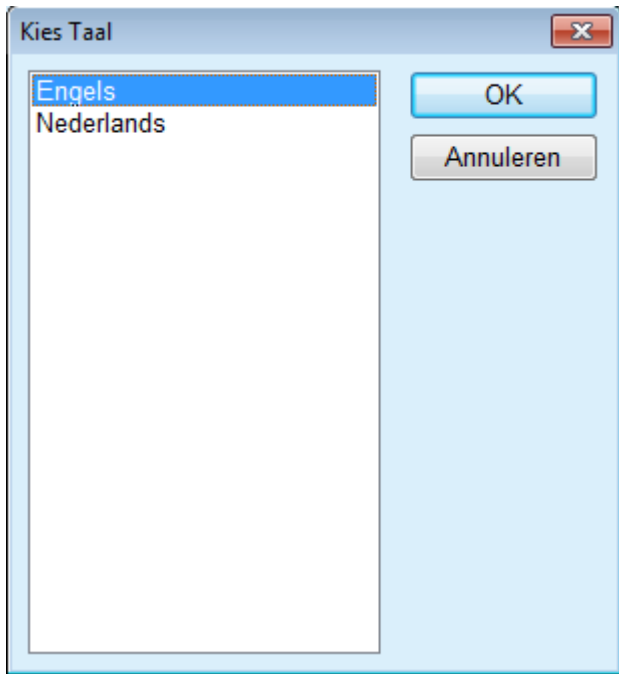

*Afb. 3.150 Kies Taal* 

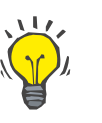

# **Tip**

Na een verandering van taal worden alle **PatientOnLine** vensters vertaald. Dit proces kan afhankelijk van de snelheid van de computer enkele minuten in beslag nemen.

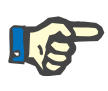

# **Aanwijzing**

Wanneer de geselecteerde taal niet compatibel is met de actuele Windows-codepage, verschijnt er een waarschuwing en wordt de taal niet gewijzigd.

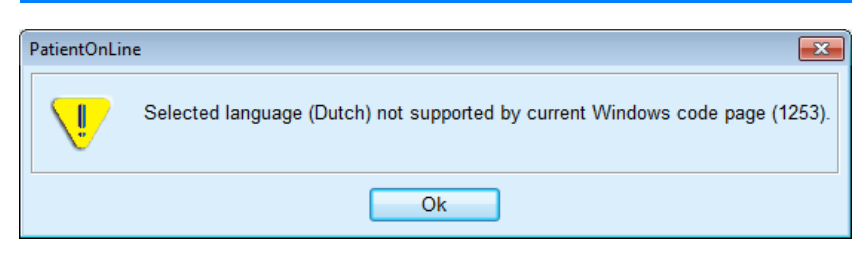

*Afb. 3.151 Informatievenster Kies Taal* 

#### **3.15.4.8 Tabblad Gebeurtenissenlijst**

Het tabblad **Gebeurtenissenlijst** geeft een historisch overzicht van de acties van de gebeurtenissenlijst. Deze acties zijn onder andere het maken, updaten en verwijderen van bewerkingen van patiëntendossiers en het inloggen en uitloggen.

| Algemene Instellingen        |                         | Instellingen Lab gegevens |                                 | Bekijk instellingen                                                      | <b>Limieten</b>         |                     | Transport karakteristieken |      |
|------------------------------|-------------------------|---------------------------|---------------------------------|--------------------------------------------------------------------------|-------------------------|---------------------|----------------------------|------|
| <b>Medische lijsten</b>      | Taal                    |                           | Overzicht aangepaste instelling |                                                                          |                         | Gebeurtenissenlijst |                            | Over |
|                              |                         |                           |                                 |                                                                          |                         |                     |                            |      |
| Trid                         | Gebruiker               | Patient ID                | Actie                           | Details                                                                  |                         |                     |                            |      |
| 4/28/2017 4:06:27 PM         | demo                    | 0                         | Logout                          | xml version="1.0" encoding="</td <td></td> <td></td> <td></td> <td></td> |                         |                     |                            |      |
| 4/27/2017 5:20:28 PM         | demo                    | 0                         | Login                           | xml version="1.0" encoding="</td <td></td> <td></td> <td></td> <td></td> |                         |                     |                            |      |
| 4/27/2017 5:19:57 PM         | demo                    | 0                         | Logout                          | xml version="1.0" encoding="</td <td></td> <td></td> <td></td> <td></td> |                         |                     |                            |      |
| 4/27/2017 5:18:16 PM         | demo                    | 0                         | Login                           | xml version="1.0" encoding="</td <td></td> <td></td> <td></td> <td></td> |                         |                     |                            |      |
| 4/27/2017 5:15:24 PM         | demo                    | 0                         | Logout                          | xml version="1.0" encoding="</td <td></td> <td></td> <td></td> <td></td> |                         |                     |                            |      |
| 4/27/2017 5:11:50 PM         | demo                    | $\overline{\mathbf{2}}$   | Undate                          | xml version="1.0" encoding="</td <td></td> <td></td> <td></td> <td></td> |                         |                     |                            |      |
| 4/27/2017 5:11:27 PM         | demo                    | $\overline{2}$            | Update                          | xml version="1.0" encoding="</td <td></td> <td></td> <td></td> <td></td> |                         |                     |                            |      |
| 4/27/2017 5:10:23 PM         | demo                    | $\overline{2}$            | Update                          | xml version="1.0" encoding="</td <td></td> <td></td> <td></td> <td></td> |                         |                     |                            |      |
| <b>AIREINAAT C.AB.AP PAA</b> | dama.<br>$\overline{1}$ | ۰                         | <b>Allendar</b>                 | chand conclusions at the considered                                      |                         |                     |                            |      |
| <b>Bekijk</b> events         |                         |                           |                                 |                                                                          |                         |                     |                            |      |
| Van:                         | Tot:                    |                           |                                 |                                                                          |                         |                     |                            |      |
| ⊪<br>$3 - 4 - 2017$          | 3-5-2017                | ⊪                         | Nieuwste Eerst:                 |                                                                          | $\overline{\mathbf{w}}$ |                     |                            |      |

*Afb. 3.152 Het tabblad Gebeurtenissenlijst* 

Het hoofdelement van dit tabblad is de tabel met gebeurtenissen. Elke rij geeft één enkele handeling weer. De kolommen van de tabel luiden:

# **Tijd**

Toont de datum en de tijd waarop de handeling is uitgevoerd.

# **Gebruiker**

Bevat de naam van de gebruiker die de handeling heeft uitgevoerd.

# **Patiënt ID**

De Patiënt-ID in de database.

#### **Actie**

Korte beschrijving van de handeling.

# **Omschrijving**

Hoofdparameters van de handeling.

# **Details**

Enkele gedetailleerde gegevens over de handeling, indien beschikbaar.

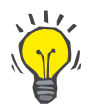

**Tip**

Wanneer niet alle rijen of kolommen zichtbaar zijn, kan de gebruiker navigeren met de horizontale en verticale scrollbalken.

In het gedeelte **Bekijk events** kan de gebruiker:

De periode voor het tonen van gebeurtenissen instellen door de data te selecteren in de kalenderinvoervelden Van en Tot.

De gebeurtenissen voor een bepaalde **Gebruikers** met het drop-down-menu Gebruikers eruit filteren.

De gebeurtenissen voor een bepaalde **Patiënten** uit de drop-down-lijst eruit filteren.

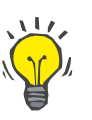

# **Tip**

Standaard is het drop-down-menu **Gebruikers** ingesteld op **(Alle)**. Deze keuzemogelijkheid is altijd aanwezig. Deze lijst bevat alleen de naam van de gebruikers die één of meer **acties** hebben uitgevoerd. Standaard is het drop-down-menu **Patiënten** ingesteld op **(Alle)**. Deze keuzemogelijkheid is altijd aanwezig.

> De criteria voor **Bekijk events** kunnen, oplopend of aflopend, op basis van het tijdstempel van de gebeurtenis met het selectievakje **Nieuwste Eerst** worden ingesteld.

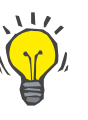

# **Tip**

Steeds wanneer op deze besturingselementen (**Van**, **Tot**, **Gebruikers** en **Nieuwste Eerst**) wijzigingen worden aangebracht, moet de knop **Vernieuw** worden geselecteerd om de tabel met gebeurtenissen volgens de nieuwe instellingen bij te werken.

> De gebeurtenissenlijst door het kiezen van de knop **Opslaan Log** in een bestand op de harde schijf opslaan in een voorgedefinieerd formaat (csv-formaat).

> De gebeurtenissenlijst door het kiezen van de knop **Purge Log** volledig verwijderen.

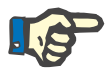

#### **Aanwijzing**

Voordat de gebeurtenissenlijst wordt verwijderd, heeft de gebruiker de mogelijkheid om de gebeurtenissenlijst in het \*.csv-formaat op te slaan.

De gebeurtenissenlijst wordt pas verwijderd na een controlevraag.

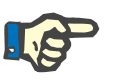

# **Aanwijzing**

Na het uitvoeren van het proces Purge Log (logbestand wissen) worden alle vermelde gebeurtenissen verwijderd. Er wordt geadviseerd eerst een proces Opslaan Log uit te voeren.

Als het verwijderingsproces is voltooid, wordt dit aangegeven met een dialoogvenster.

# **3.15.4.9 Aangesloten woning**

Dit tabblad is alleen zichtbaar als de PatientOnLine is aangesloten op de cloud van een **Aangesloten woning** en alleen als de huidige gebruiker het gebruikersrecht **Aangesloten woning** heeft.

Op het tabblad **Kliniek** kunt u de status van de kliniek met betrekking tot **Aangesloten woning** instellen, door middel van de knoppen **Wijzig**, **Opslaan** en **Annuleren**. In de lijst **Status** kunt u de huidige status als **Actief** of **Niet actief** instellen.

Ook het adres van de kliniek (straat, stad, land etc.) kan worden bewerkt.

Het tabblad **Patiënten** stelt u in staat om patiënten in te schrijven of uit te schrijven bij **Aangesloten woning**, door middel van de toetsen **Patiënt opnemen** en **Patiënt afmelden**. Met de keuzelijst **Patiëntselectie** kunt u alle patiënten, alleen opgenomen patiënten of alleen uitgeschreven patiënten bekijken. Dit kan nuttig zijn in het geval van grote patiëntenlijsten.

De patiëntenlijst geeft de status van de patiënt in de kolom **Status** en de actieve status in de kolom **Actief** weer. Alleen actieve patiënten kunnen worden ingeschreven bij **Aangesloten woning**.

De knop **Patiënt opnemen** wordt alleen ingeschakeld als de geselecteerde patiënt uit de lijst actief is en nog niet is opgenomen. De knop **Patiënt afmelden** wordt alleen ingeschakeld als de geselecteerde uit de lijst is opgenomen.

| Kliniek Patiënten | <b>Algemene Instellingen</b><br>Overzicht aangepaste instelling | Instellingen Lab gegevens | <b>Bekijk instellingen</b><br><b>Medische Vertalingslijsten</b> | <b>Bestanduitbreiding</b> | Limieten    | <b>Transport karakteristieken</b><br>Gebeurtenissenlijst | Aangesloten woning | <b>Medische lijsten</b> |
|-------------------|-----------------------------------------------------------------|---------------------------|-----------------------------------------------------------------|---------------------------|-------------|----------------------------------------------------------|--------------------|-------------------------|
| Patiëntselectie:  |                                                                 |                           |                                                                 |                           |             |                                                          |                    |                         |
| Alle patiënten    |                                                                 |                           |                                                                 |                           |             |                                                          |                    |                         |
| Patiënt ID        | ID aangesl. woning                                              | Voornaam                  | Meisjesnaam                                                     | Naam                      | Geboortedat | Geslacht                                                 | <b>Status</b>      | Verantwo                |
| 1                 | PAT0000000165                                                   | James                     | Doe                                                             | Sample                    | 1-1-1920    | Man                                                      | Opgenomen          | System Ad               |
| 11                |                                                                 | James                     | Doe                                                             | Sample                    | 1-1-1991    | Man                                                      |                    |                         |
| 2                 |                                                                 | John                      |                                                                 | Sample                    | 15-3-1960   | Man                                                      |                    |                         |
| 3                 | PAT0000000174                                                   | John                      |                                                                 | Sample                    | 11-4-1970   | Man                                                      | Opgenomen          | System Ad               |
| 4                 |                                                                 | John                      |                                                                 | Sample                    | 23-9-1986   | Man                                                      |                    |                         |
| 12                |                                                                 | Julia                     |                                                                 | Sample                    | 23-10-1986  | Vrouwelijk                                               |                    |                         |
| 6                 |                                                                 | John                      |                                                                 | SampleNA                  | 16-4-1961   | Man                                                      |                    |                         |
| 7                 |                                                                 | John                      |                                                                 | SampleNA                  | 24-10-1987  | Man                                                      |                    |                         |
| 8                 |                                                                 | Joe                       |                                                                 | Test <sub>3</sub>         | 25-3-1959   | Man                                                      |                    |                         |
| 9                 |                                                                 | Bill                      |                                                                 | Test4                     | 24-9-2000   | Man                                                      |                    |                         |
| 10                |                                                                 | Johann                    |                                                                 | Test7                     | 13-2-1963   | Man                                                      |                    |                         |
| $\rightarrow$     |                                                                 |                           | m.                                                              |                           |             |                                                          |                    |                         |

*Afb. 3.153 Systeem Opstart - Aangesloten woning* 

Met de knop **Verslag** kunt u een rapport met dezelfde inhoud als de patiëntenlijst afdrukken.

# **3.15.4.10 Overzicht aangepaste instelling**

Op het tabblad **Overzicht aangepaste instelling** kunnen de menu's **Aangepast overzicht** en **Overzicht** worden bepaald.

Klik op de knop **Wijzig** om de instellingen te bewerken en klik vervolgens op **Opslaan** of **Annuleren** om de bewerking af te ronden. De knop **Standaard** definieert bepaalde standaardinstellingen.

| <b>Algemene Instellingen</b>    | Instellingen Lab gegevens           | <b>Bekijk instellingen</b> | Limieten                            |                          | <b>Transport karakteristieken</b> |                                      |              | <b>Medische lijsten</b>   |              |
|---------------------------------|-------------------------------------|----------------------------|-------------------------------------|--------------------------|-----------------------------------|--------------------------------------|--------------|---------------------------|--------------|
| Overzicht aangepaste instelling | <b>Medische Vertalingslijsten</b>   |                            | <b>Bestanduitbreiding</b>           |                          | Gebeurtenissenlijst               |                                      |              | <b>Aangesloten woning</b> | Over         |
| Overzicht instellingen          |                                     |                            | Instellingen dashboard              |                          |                                   |                                      |              |                           |              |
| Totaal Inloopvolume             | Conformiteitsparameters behandeling |                            | ◎ Weergave venste ◎ Lijst weergeven |                          |                                   |                                      |              |                           |              |
| √ Totaal uitloopvolume          |                                     |                            |                                     |                          |                                   | <naam></naam>                        |              |                           |              |
| Volumebalans                    | Bovenstaand voorschrift:            | 8<br>%<br>10               |                                     |                          |                                   | <laatste behandeldatum=""></laatste> |              |                           |              |
| ○ Eerste uitloopvolume          | Onderstaand voorschrift:            | 8<br>%<br>10               | Ø                                   | $\bullet$                | Ø                                 |                                      | Ø            | Ø                         | Ø            |
| PD-Plus uitloopvolume           |                                     |                            | Do<br>$13 - 4$                      | Vr<br>$14 - 4$           | Za<br>$15 - 4$                    | Zo<br>$16 - 4$                       | Ma<br>$17-4$ | Di<br>$18-4$              | Wo<br>$19-4$ |
| PD-Plus pauzeduur               |                                     |                            |                                     |                          |                                   |                                      |              |                           |              |
| PD-Plus Inloopvolume            |                                     |                            | <systeem></systeem>                 |                          |                                   |                                      |              |                           |              |
| Laatste Inloopvolume            |                                     |                            |                                     |                          |                                   |                                      |              |                           |              |
| Aantal Basis cycli              |                                     |                            |                                     | Volumebalans [ml]        |                                   |                                      |              | Behandelduur [uu:mm]      |              |
| Aantal Tidal cycli              |                                     |                            |                                     | ٠.                       |                                   |                                      |              | $\overline{\phantom{a}}$  |              |
| <b>√</b> Behandelingsduur       |                                     |                            |                                     |                          |                                   |                                      |              |                           |              |
| Aantal onderbrekingen           |                                     |                            |                                     | Totaal Inloopvolume [ml] |                                   |                                      |              | Eerste uitloopvolume [ml] |              |
| Gewicht                         |                                     |                            |                                     |                          |                                   |                                      |              | $\overline{a}$            |              |
|                                 |                                     |                            |                                     |                          |                                   |                                      |              |                           |              |
|                                 |                                     |                            | <b>C</b> Bloeddruk:                 |                          |                                   |                                      |              |                           |              |

*Afb. 3.154 Systeem Opstart - Overzicht aangepaste instelling* 

In het venster **Overzicht instellingen** kunt u de behandelparameters selecteren die moeten worden weergegeven in het **Menu aangepaste instelling** en het nalevingsbereik (boven/onder de voorgeschreven percentages) dat een statusmelding zal activeren in het geval dat de uitgevoerde waarde van een geselecteerde behandelparameter te veel afwijkt van de voorgeschreven waarde.

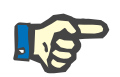

## **Aanwijzing**

Voor bepaalde vitale parameters zoals gewicht, bloeddruk en volumebalans, kunt u de meldingslimieten patiëntspecifiek definiëren. Zie paragrafen [\(zie hoofdstuk 3.11.4.1, pagina 73\)](#page-72-0), [\(zie hoofdstuk 3.11.4.3, pagina 79\)](#page-78-0) en [\(zie hoofdstuk 3.11.4.5,](#page-82-0)  [pagina 83\).](#page-82-0)

In het venster **Instellingen dashboard** kunt u 4 behandelparameters selecteren die in het menu **Overzicht** moeten worden weergegeven. De parameters worden weergegeven als een lijst of als tegels, afhankelijk van het keuzerondje **Weergave vensters**/**Lijst weergeven**. Klik met de rechtermuisknop op een vakje/lijst-item om een bepaalde behandelparameter te selecteren. U kunt dezelfde parameter slechts één keer selecteren. Bovendien kunt u een cel leeg laten door <leeg> te selecteren.

# **3.15.4.11 Tabblad Over**

Het tabblad **Over** geeft informatie over de licentie en registratie van het PatientOnLine-product. Afhankelijk of het gaat om een standalone- of client-serveruitvoering zijn bepaalde instellingen zoals FIS-adres en -poort, of databaseverbindingstring beschikbaar. Bij standalone-uitvoeringen kunt u door op de link **Registratie** te klikken het product registreren.

De beschikbare licentieovereenkomst wordt na klikken op de link **Laat Licentie overeenkomst zien** getoond.

Door te klikken op de link **Over**, wordt een reguleringspagina met diverse informatie zoals productlogo, versie, fabrikant, productiedatum, adres van de fabrikant, etc. weergegeven.

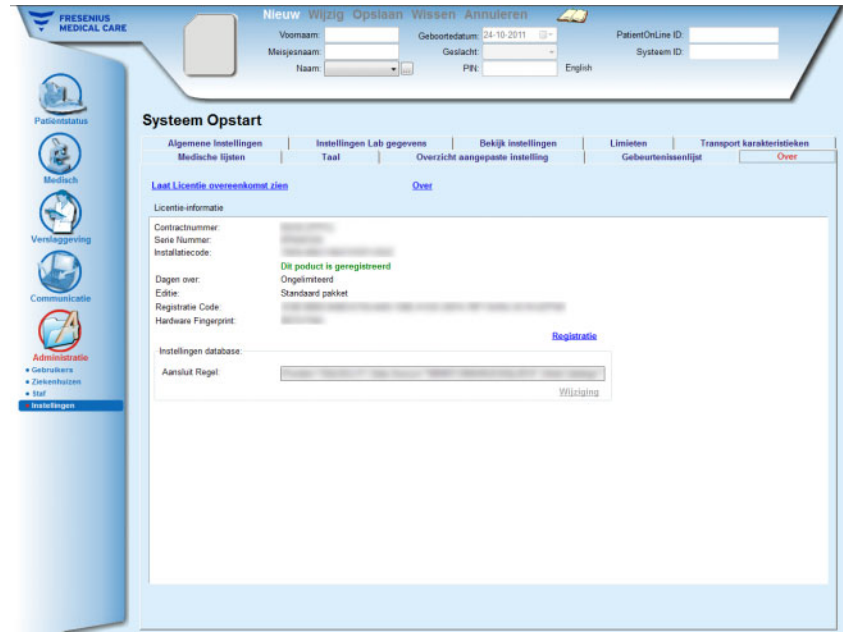

*Afb. 3.155 Het tabblad Over*

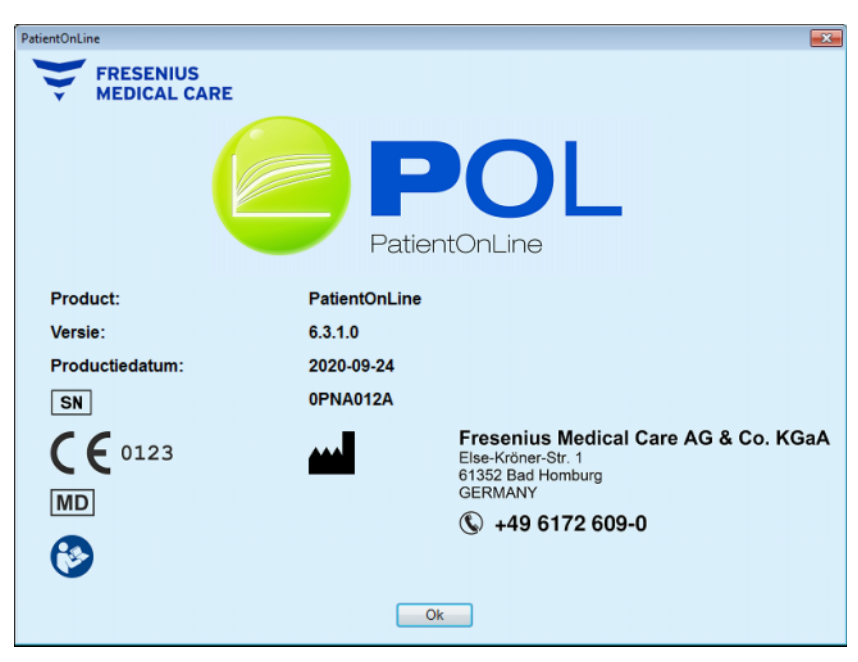

*Afb. 3.156 De pagina Over*

# **4 Glossarium**

In dit glossarium zijn begrippen en afkortingen opgenomen, die in deze documentatie vaak worden gebruikt. Bij deze begrippen wordt steeds een korte verklaring gegeven.

# **4.1 In de kwaliteitsborging veel gebruikte afkortingen**

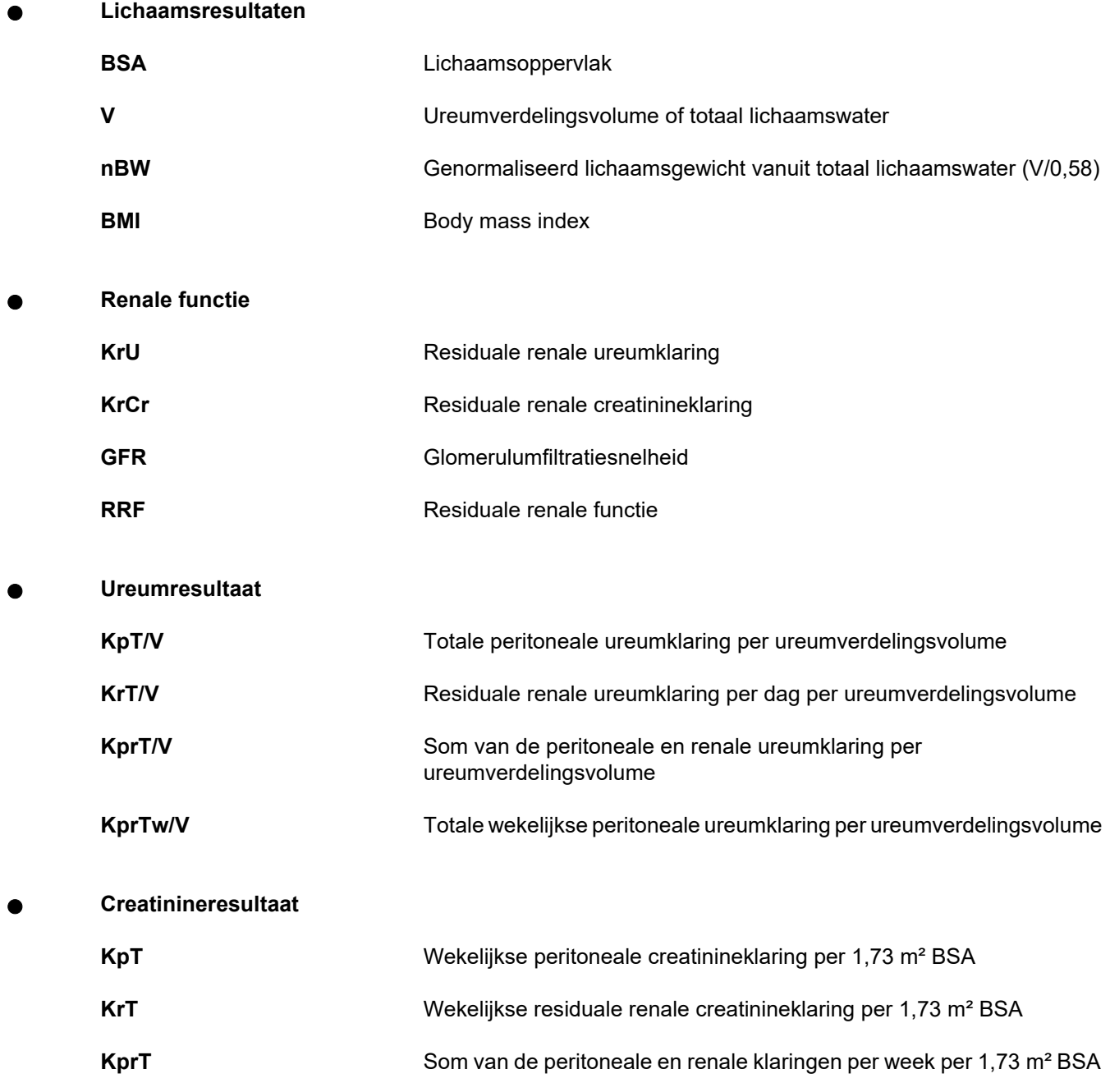

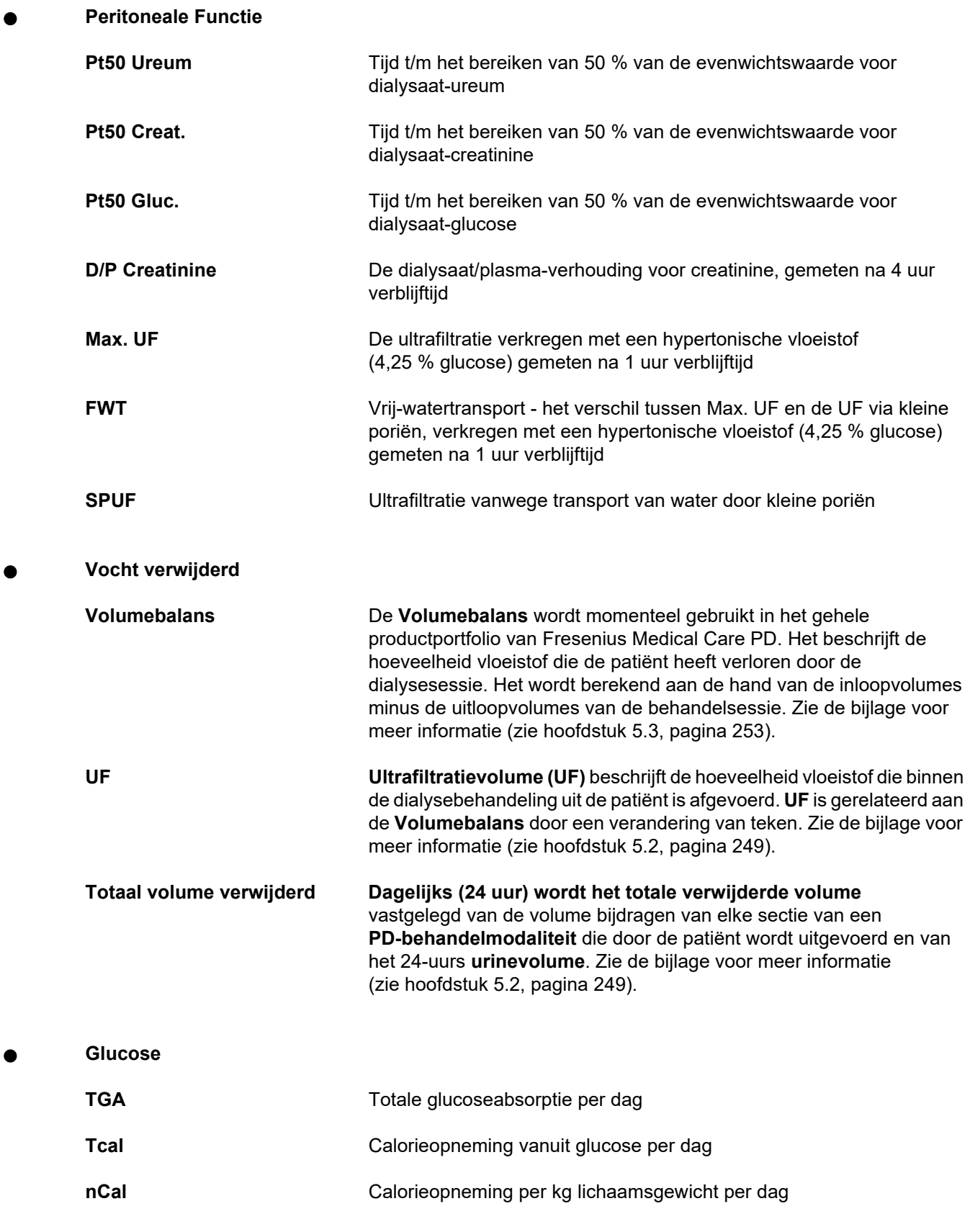

**Na verwijderd**

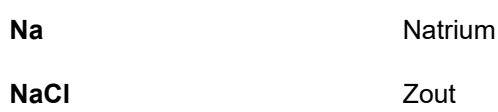

**Proteïne Voeding** 

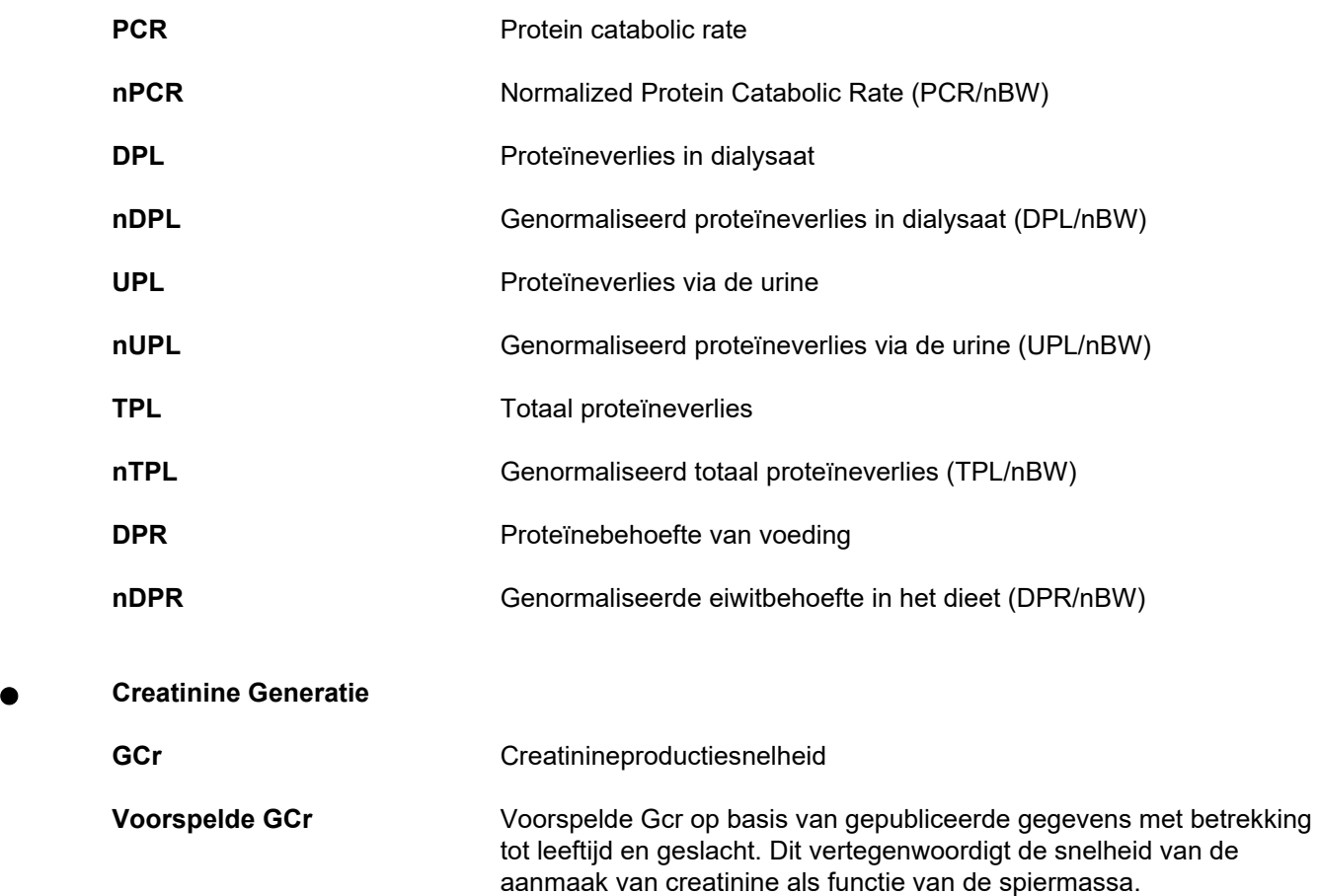

Berekende GCr **Bepaald op basis van de totale (peritoneale en renale)** creatininineklaring plus geschatte darmcreatinineklaringmaal het serumcreatinine gedeeld door het lichaamsgewicht.

**% Verschil** (berekende GCr - verwachte GCr) / (verwachte GCr) \* 100 Een waarde hoger dan + 40 % duidt erop dat de patiënt niet regelmatig alle voorgeschreven wisselingen/cycli uitvoert.

# **Lean Body Mass (vetvrije lichaamsmassa)**

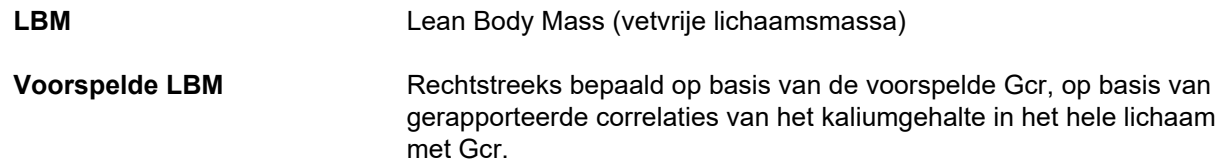

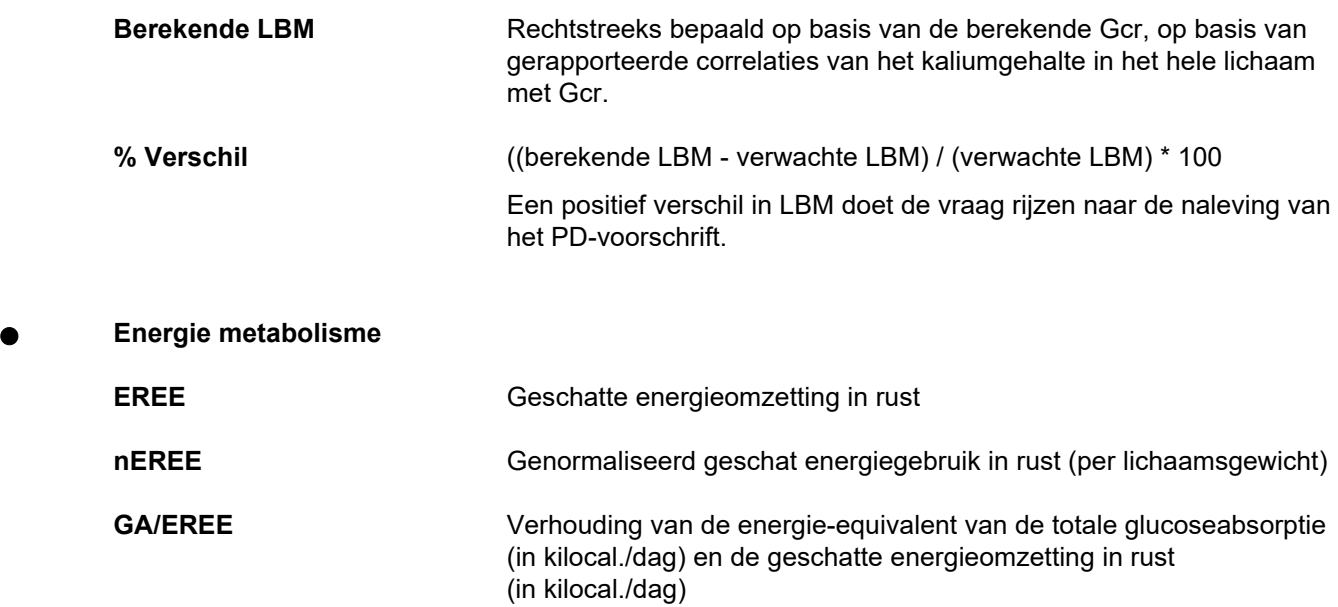

# **4.2 Gebruikte afkortingen**

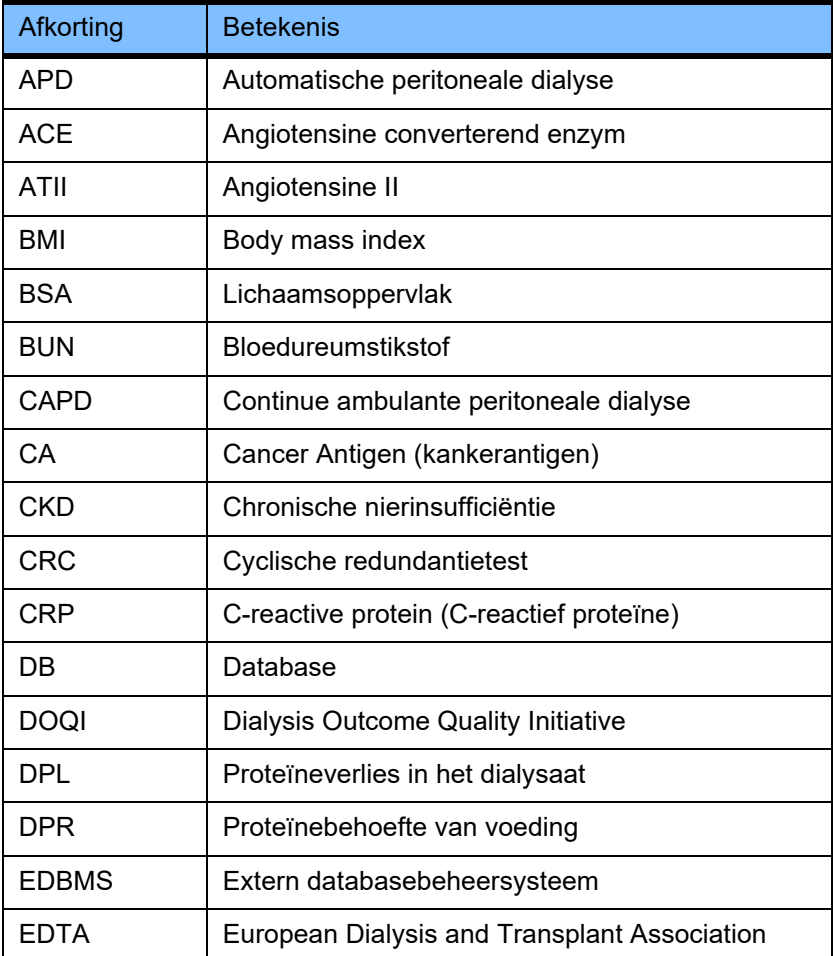

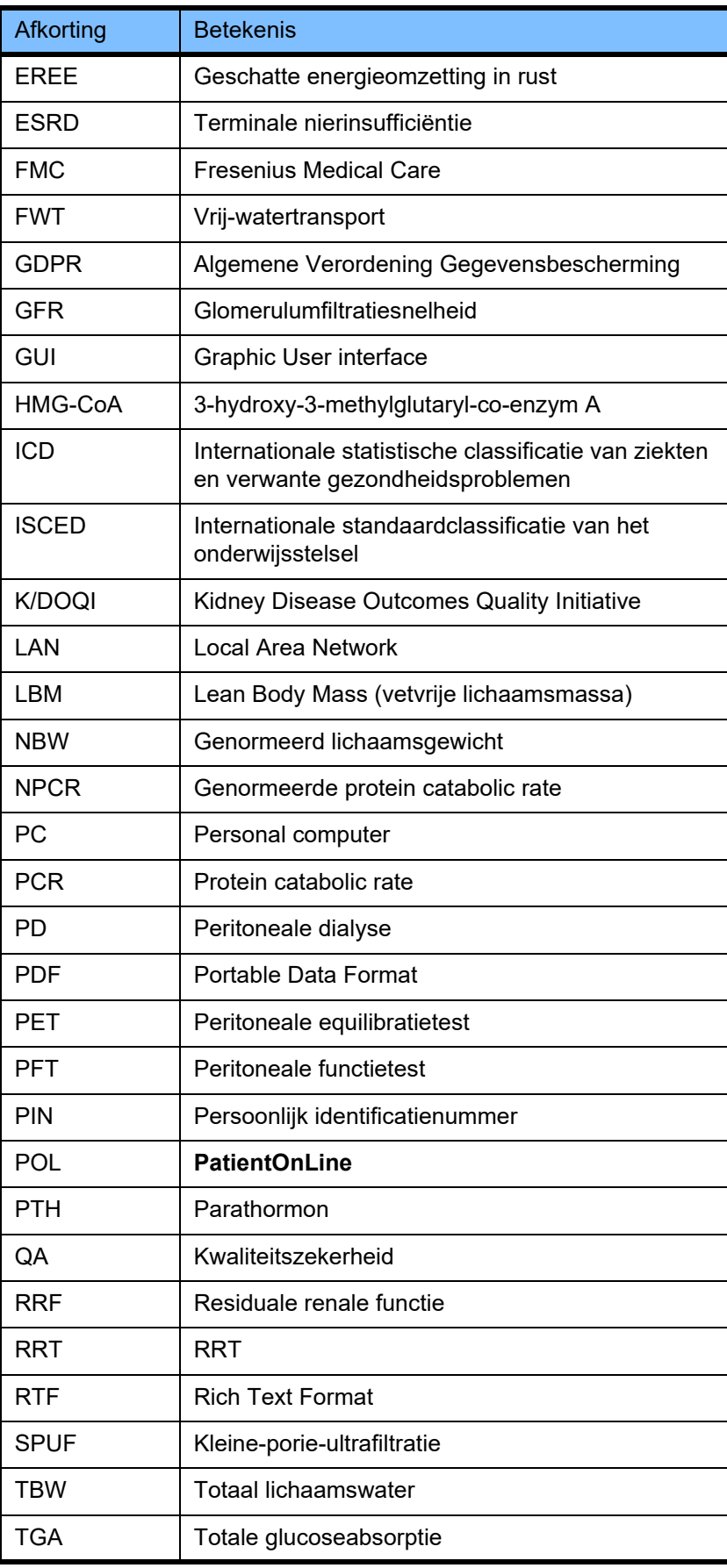

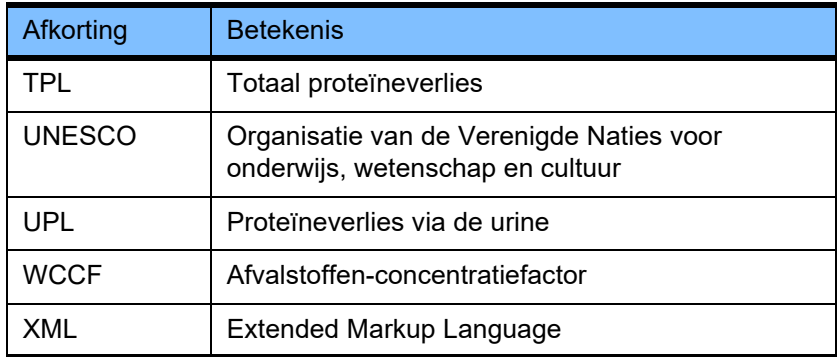

# **5 Bijlage**

# **5.1 Meer uitleg over de volumeterminologie**

# **Volumebalans**

De term **Volumebalans** wordt momenteel gebruikt in verschillende systemen in het productportfolio van Fresenius Medical Care PD. Deze term verwijst naar het standpunt van de patiënt. Als gevolg daarvan wordt het netto vocht (ultrafiltratie) dat tijdens het PD-behandelproces wordt **verwijderd**, beschouwd als een **daling** van het lichaamsgewicht van de patiënt. **Volumebalans** in het productportfolio van Fresenius PD wordt gedefinieerd als:

# **Volumebalans = totaal inloopvolume - totaal uitloopvolume**

**Totaal inloopvolume** en **totaal uitloopvolume** worden bepaald voor een bepaalde PD-behandelmodaliteit. Het is de som van de in- en uitloopvolumes die door elke cyclus/wisseling wordt bijgedragen tijdens de behandeling binnen een bepaalde periode van de PD-behandeling.

- <span id="page-245-0"></span>1. CAPD
- 2. APD
- 3. Handmatige wisselingen
- 4. Renale functie
- 5. APD en handmatige wisselingen
- 6. CAPD en renale functie
- 7. APD, handmatige wisselingen en renale functie
- 8. Behandelduur (24 uur)
- 9. Rapportageduur (24 uur)
- 10. Flow schema-> POL
- 11. APD cycler -> POL
- 12. Eerste uitloop (met behulp van cycler)
- 13. Laatste inloop (met behulp van cycler)
- 14. CAPD UF
- 15. APD UF
- 16. Handmatige wisselingen UF
- 17. Urinevolume
- 18. Dagelijks (24 uur) totaal volume verwijderd

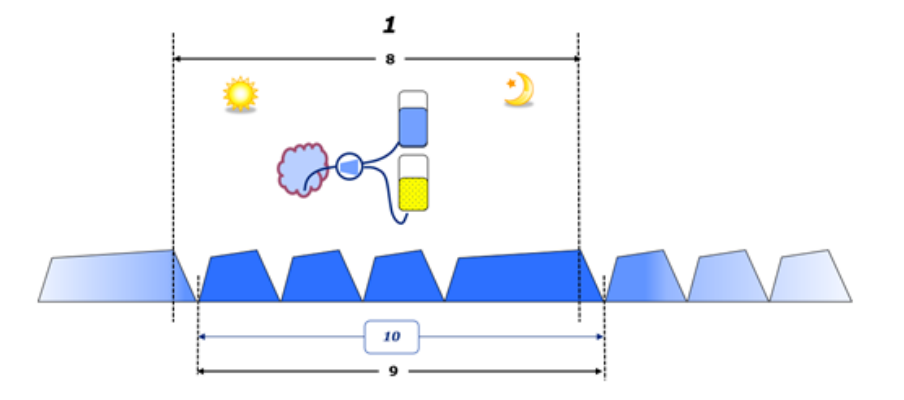

– In CAPD worden de in- en uitloopvolumes gerapporteerd in het papieren Flow schema van de patiënt. Wanneer de gegevens van het flow schema handmatig worden ingevoerd in POL is verdere analyse mogelijk, zoals de berekening van de volumebalans.

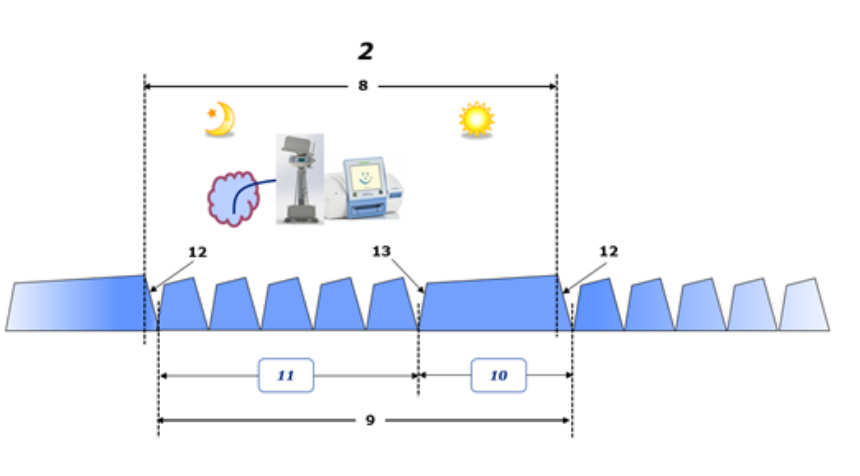

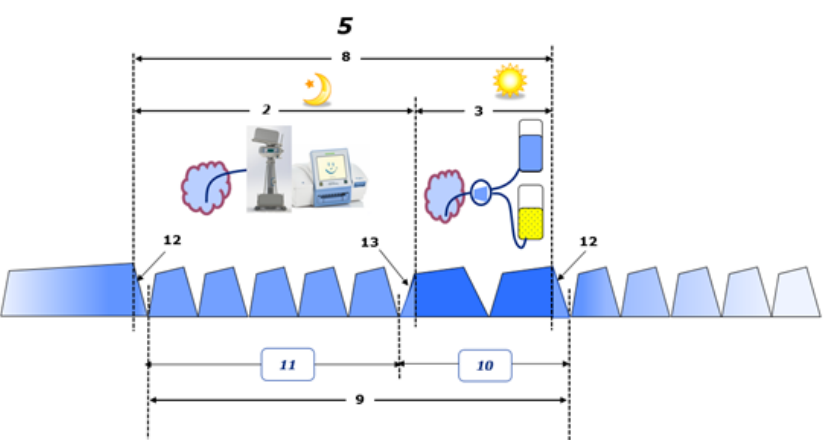

- In PD-behandelingen die alleen worden uitgevoerd door een APD-cycler zoals CCPD of in PD-behandelingen waarbij het gaat om combinaties van APD en handmatige uitwisselingen zoals PD-Plus:
	- De **Volumebalans** voor de periode tussen het einde van de eerste uitloop en het begin van de laatste inloop wordt gerapporteerd door de APD-cycler.
- De **Volumebalans** voor de periode tussen het begin van de laatste inloop en het einde van de eerste uitloop wordt vastgelegd door het stroomschema van de patiënt.
- De **Volumebalans** die door de APD-cycler wordt gerapporteerd en op het flow schema van de patiënt wordt vastgelegd, kan in POL worden samengevat voor verdere analyse.

Aan het einde van een **PD-behandelmodaliteit** wanneer wordt vastgesteld dat er een netto volume vocht uit de patiënt is **verwijderd**, wordt de gerapporteerde **volumebalans** negatief aangeduid, bijv. –1357 ml.

Aan het einde van een **PD-behandelmodaliteit** wanneer wordt vastgesteld dat er een netto volume aan vloeistof aan de patiënt is **toegevoegd**, wordt de gerapporteerde **volumebalans** positief aangeduid, bijv. +308 ml.

# **Ultrafiltratievolume**

**Ultrafiltratievolume (UF)** is de klinische term die veel gebruikt wordt binnen alle vormen van niervervangingstherapie bij het beheer van de vochtstatus van een patiënt. UF wordt gedefinieerd als:

#### **UF = Totaal uitloopvolume - Totaal inloopvolume**

Het **totaal inloopvolume** en **totaal uitloopvolume** wordt bepaald als de som van de in- en uitsloopvolumes die door elke cyclus van de behandeling binnen een periode van 24 uur worden bijgedragen.

Aan het einde van een **PD-behandelmodaliteit** wanneer wordt vastgesteld dat een netto volume vocht (ultrafiltratie) uit de patiënt is **verwijderd**, krijgt de **UF** een **positief teken**, bijv. 1357 ml.

Aan het einde van een **PD-behandelmodaliteit** wanneer wordt vastgesteld dat er een netto volume vloeistof aan de patiënt is **toegevoegd**, krijgt de UF een **negatief teken**, bijv. –308 ml. Van het **toegevoegde** vocht kan een deel in de buikholte blijven zitten (restvolume in de buikholte) terwijl de rest via het lymfesysteem en de buikvliezen in de bloedsomloop is **geabsorbeerd**.

**Ultrafiltratie volume (UF)** en **Volumebalans** zijn gerelateerd door een verandering van teken. Daarom

# **UF = - Volumebalans**

Bijvoorbeeld als **Volumebalans** = **–1357 mL** dan is **UF** = **+1357 mL**

# **Dagelijks (24 uur) totaal volume verwijderd**

# **Dagelijks (24 uur) wordt het totale verwijderde volume** vastgelegd van de volume bijdragen van elke sectie van een **PD-behandelmodaliteit** die door de patiënt wordt uitgevoerd en van

het 24-uurs **urinevolume** volgens onderstaande afbeeldingen.

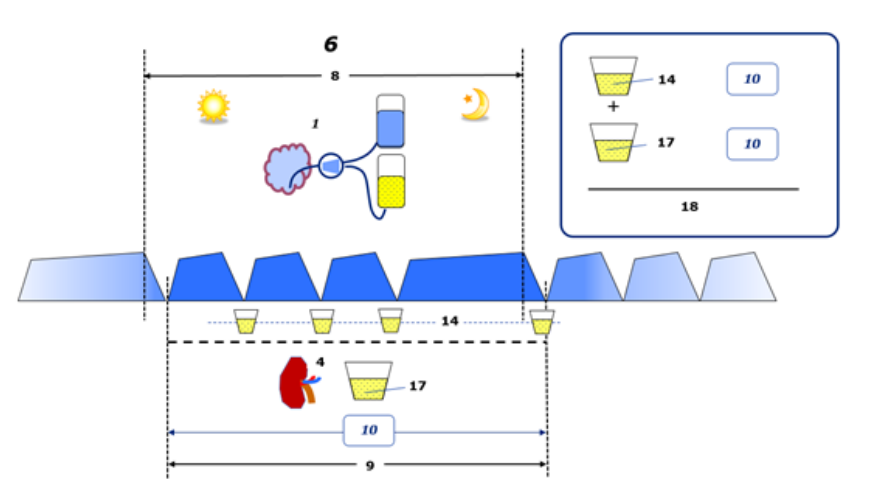

Zie de [pagina 246](#page-245-0) voor de legenda van de afbeeldingen.

In CAPD, **dagelijks (24 uur) totaal volume verwijderd** wordt als volgt berekend:

**Dagelijks (24 uur) totaal volume verwijderd = CAPD UF + Urine volume**

Bijvoorbeeld als CAPD **UF = 1428 ml** en **Urine volume = 327 ml**, dan **Dagelijks (24 uur) totaal volume verwijderd = 1755 ml**.

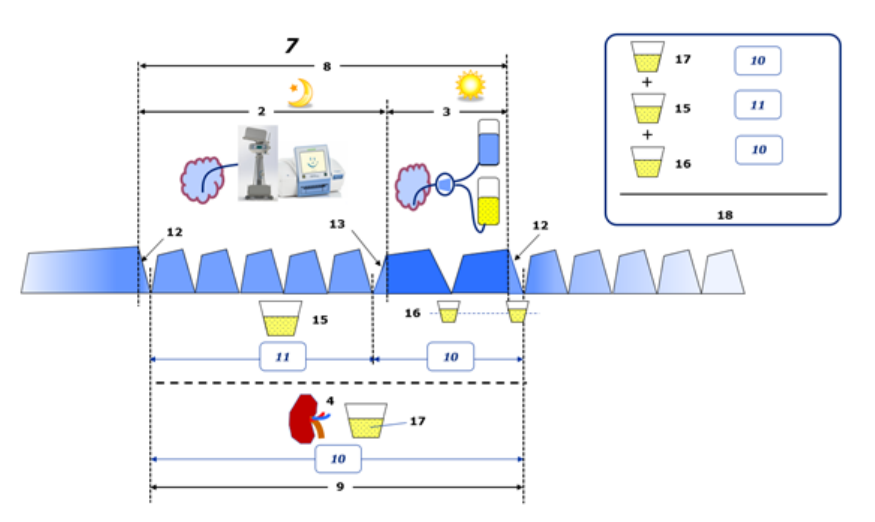

Zie de [pagina 246](#page-245-0) voor de legenda van de afbeeldingen.

Bij PD-behandelingen met alleen APD, zoals CCPD, wordt het **dagelijks (24 uur) totaal volume verwijderd** als volgt berekend:

# **Dagelijks (24 uur) totaal volume verwijderd = APD UF + Urine volume**

Bijvoorbeeld als APD **UF = 1406 ml** en **Urine volume = 327 ml**, dan **Dagelijks (24 uur) totaal volume verwijderd = 1733 ml**.

Bij PD-behandelingen met APD EN manuele wisselingen wordt het **dagelijks (24 uur) totaal volume verwijderd** als volgt berekend:

**Dagelijks (24 uur) totaal volume verwijderd = APD manuele wisselingen UF + UF + Urine volume**

Bijvoorbeeld als APD **UF = 1406 ml**, handmatige wisselingen **UF = 423 ml** en **Urine volume = 131 ml**, dan **dagelijks (24 uur) totaal volume verwijderd = 1960 ml**.

**Klinisch gebruik van termen volumebalans en vochtbalans**

In de dagelijkse klinische praktijk verwijzen termen als volumebalans of vochtbalans meestal naar het verschil tussen de totale vochtinname en het totale vochtverlies over een bepaalde periode, vaak 24 uur. De patiënt wordt geacht in stabiele toestand te verkeren als de totale vochtinname en het verlies in 'balans' zijn.

De totale vochtinname is over het algemeen moeilijk te meten, terwijl het wel mogelijk is om het totale vochtverlies met een redelijke nauwkeurigheid te verantwoorden. Het grootste deel van het totale vochtverlies wordt vertegenwoordigd door het dagelijks (24 uur) verwijderde totale volume zoals hierboven beschreven, ongevoelige verliezen (ademhaling & transpiratie) en het vochtgehalte van de ontlasting zijn echter niet inbegrepen.

Ter verdere verduidelijking wordt benadrukt dat het gebruik van de term **volumebalans** in het kader van de Fresenius Medical Care PD-productportfolio **alleen van toepassing is op het PD-behandelingsproces**. Het klinische gebruik van de term **Volumebalans** verwijst naar een algemeen holistisch beeld van de patiënt en heeft daarom een andere betekenis dan **Volumebalans** zoals gebruikt in de productportfolio Fresenius Medical Care P.

# <span id="page-248-0"></span>**5.2 Referenties voor Kwaliteitszekerheid en Aangepast**

- 1. Bergström J., Fürst P., Alvestrand A., Lindholm B., "Protein and energy intake, nitrogen balance and nitrogen losses in patients treated with continuous ambulatory peritoneal dialysis", Kidney International, 1993, Vol. 44, p. 1048-1057.
- 2. Bergström J., Heimburger O., Lindholm, B., "Calculation of the protein equivalent of the total nitrogen appearance from urea appearance. Which formulas should be used?", Peritoneal Dialysis International, 1998, Vol. 18, p. 467-473.
- 3. Biesen W. van, Heimburger O., Krediet R., Rippe B., La Milia V., Covic A., Vanholder R., "ERBP Working Group on Peritoneal Dialysis. Evaluation of Peritoneal Membrane Characteristics: Clinical Advice for Prescription Management by the ERBP Working group", Nephrology Dialysis Transplantation, 2010, Vol. 25, p. 2052-2062.
- 4. Borah M.F., Schoenfeld P.Y., Gotch F.A., Sargent J.A., Wolfson M., Humphreys M.H., "Nitrogen balance during intermittent dialysis therapy of uremia", Kidney International, 1978, Vol. 14, p. 491-500.
- 5. Chertow, G.M., Lazarus, J.M., Lew Nancy L., Ma L., Lowrie E.G., "Development of a population specific regression equation to estimate total body water in hemodialysis patients", Kidney International, 1997, Vol. 51, p. 1578-1582.
- 6. Cockroft D.W., Gault M.H., "Prediction of creatinine clearance from serum creatinine", Nephron, 1976, Vol. 16, p. 31-41.
- 7. Daugirdas J.T., Blake P.G., Ing T.S. (Eds.), "Handbook of Dialysis", 3rd Edition, 2001, Lippincott Williams & Wilkins.
- 8. Diaz-Buxo J.A., Gotch F.A., Folden T., Rosenblum S., Zazra J., Lew N., Crawford T., Youngblood B., Pesich A., Lazarus J.M., "Peritoneal dialysis adequacy: A model to assess feasibility with various modalities", Kidney International, 1999, Vol. 6, p. 2493-2501.
- 9. Du Bois D., Du Bois E.F., "A formula to estimate the approximate surface area if height and weight be known". Archives of Internal Medicine, 1916, Vol. 17, p. 863-871.
- 10. Fischbach M., Issad B., Dubois V., Taamma R., "The beneficial influence of the effectiveness of automated peritoneal dialysis of varying the dwell time (short/long) and fill volume (small/large): a randomized controlled trial", Peritoneal Dialysis International, 2011, Vol. 31, p. 450-458.
- 11. Fischbach M., Lahlou A., Eyer D., Desprez P., Geisert J., "Determination of individual ultrafiltration time (APEX) and purification phosphate time by peritoneal equilibration test: application to individual peritoneal dialysis modality prescription in children", Peritoneal Dialysis International, 1996, Vol. 16, Suppl. 1, p. S557-S560.
- 12. Fischbach M., Zaloszyc A., Schaefer B., Schmitt C., "Adapted Automated Peritoneal Dialysis", Advances in Peritoneal Dialysis, 2014, Vol. 30, p. 94-97.
- 13. Fischbach M., Zaloszyc A., Schaefer B., Schmitt C., "Optimizing peritoneal dialysis prescription for volume control: the importance of varying dwell time and dwell volume", Pediatric Nephrology, 2014, Vol. 29 (8), p. 1321-1327.
- 14. Forbes G.B., Bruining G.J., "Urinary Creatinine Excretion and Lean Body Mass", American Journal of Clinical Nutrition, 1976, Vol. 29, p. 1359-1366.
- 15. Friis-Hansen B.J., "Changes in body water during growth", Acta Paediatrica, 1957, Vol. 46, Suppl. 110, p. 1-68.
- 16. Gehan E.A., George S.L., "Estimation of human body surface area from height and weight", Cancer Chemotherapy Reports, 1970, Vol. 54 (4), p. 225-235.
- 17. Gotch F.A., "Dependence of normalized protein catabolic rate on Kt/V in continuous ambulatory peritoneal dialysis: not a mathematical artifact", Peritoneal Dialysis International, 1993, Vol. 13, p. 173-175.
- 18. Gotch F.A., Keen M.L., Panlilio F., "The PT50 glucose can greatly improve modelling of prescribed fluid removal in peritoneal dialysis", Peritoneal Dialysis International, 1996, Vol. 16, Suppl. 2, p. S7.
- 19. Gotch F.A., Keen, M.L., "Kinetic Modelling in Peritoneal Dialysis", in Nissenson A.R., Fine R.N., Gentile D.E. (eds.): Clinical Dialysis, 3rd edition, Apleton & Lange, Norvalk CT, 1995, p. 343-375.
- 20. Gotch F.A., Lipps B.J., "PACK PD: A Urea Kinetic Modeling Computer Program for Peritoneal Dialysis", Peritoneal Dialysis International, 1997, Vol. 17, Suppl. 2, p. S126-S130.
- 21. Gotch F.A., Lipps B.J., Keen M.L., Panlilio F., "Computerized urea kinetic modeling to prescribe and monitor delivered Kt/V (pKt/V, dKt/V) in peritoneal dialysis. Fresenius Randomized Dialysis Prescriptions and Clinical Outcome Study (RDP/CO)". Advances in Peritoneal Dialysis, 1996, Vol. 12, p. 43-5.
- 22. Haycock G.N., Schwartz G.J., Wisotsky D.H., "Geometric method for measuring body surface area: A height-weight formula validated in infants, children and adults", Journal of Pediatrics, 1978, Vol. 93, p. 62-66.
- 23. Hodzic E., Rasic S., Klein C., Covic A., Unsal A., Cunquero J.M.G., Prischl F.C., Gauly A., Kalicki R.M., Uehlinger D.E., "Clinical Validation of a Peritoneal Dialysis Prescription Model in the PatientOnLine Software", Artificial Organs, 2016, Vol. 40 (2), p. 144-152.
- 24. Hume R., Weyers E., "Relationship between total body water and surface area in normal and obese subjects", Journal of Clinical Pathology, 1971, Vol. 24, p. 234-238.
- 25. La Milia V., Di Filipo S., Crepaldi M., Del Vecchio L., Dell'Oro C., Andrulli S., Locatelli F., "Mini-peritoneal equilibration test: A simple and fast method to asses free water and small solute transport across the peritoneal membrane", Kidney International, 2005, Vol. 68, p. 840-846.
- 26. La Milia V., Limardo M., Virga G., Crepaldi M., Locatelli F., "Simultaneous measurement of peritoneal glucose and free water osmotic conductances", Kidney International, 2007, Vol. 72, p. 643-650.
- 27. Lindahl S., Okmian L., "Bedside calculation of body surface area for infants and children", Critical Care Medicine, 1981, Vol. 9, p. 778-779.
- 28. Mellits E.D., Cheek D.B., "The assessment of body water and fatness from infancy to adulthood", Monographs of Society for Research in Child Development, 1970, Vol. 35, p. 12-26.
- 29. Mitch W.E, Collier V.U., Walser M., "Creatinine Metabolism in Chronic Renal Failure", Clinical Science, 1980, Vol. 58, p. 327-335.
- 30. Mitch W.E, Walser M., "A Proposed Mechanism for Reduced Creatinine Excretion In Severe Chronic Renal Failure", Nephron, 1978, Vol. 21, p. 248-254.
- 31. Morgenstern B.Z., Mahoney D.W., Warady B.A., "Estimating Total Body Water in Children on the Basis of Height and Weight: A Reevaluation of the Formulas of Mellits and Cheek", Journal of the American Society for Nephrology, 2002, Vol. 13, p. 1884-1888.
- 32. Morgenstern B.Z., Wühl E., Sreekumaran Nair K., Warady B.A., Schaefer F., "Anthropometric Prediction of Total Body Water in Children Who Are on Pediatric Peritoneal Dialysis", Journal of the American Society for Nephrology, 2006, Vol. 17, p. 285-293.
- 33. Mosteller R.D., "Simplified calculation of body surface area", New England Journal of Medicine, 1987, Vol. 317 (17), p. 1098.
- 34. Mujais S., Vonesh E., "Profiling of Peritoneal Ultrafiltration", Kidney International, 2002, Vol. 62, Suppl. 81, p. S17-S22.
- 35. Randerson D.H., Chapman G.V., Farrell P.C., "Amino acids and dietary status in CAPD patients", in Atkins R.C., Thomson N.M., Farrell P.C. (eds): Peritoneal Dialysis. Edinburgh, UK, Churchill Livingstone, 1981, p. 179-191.
- 36. Sargent J.A., Gotch F.A., "Principles and Biophisics of Dialysis", in Drukker W., Parsons F.M., Maher J.F. (eds.): Replacement of Renal Function by Dialysis: A textbook of dialysis, 2nd ed., Martinus Nijhof Publishers, Kluwer Academic, 1983, p. 102.
- 37. Shanbhogue L.K., Bistrian B.R., Swenson S., Blackburn G.L., "Twenty-four hour urinary creatinine: a simple technique for estimating resting energy expenditure in normal population and the hospitalized patients", Clinical Nutrition, 1987, Vol. 6, p. 221-225.
- 38. Twardowski Z.J., Nolph K.D., Khanna R., Prowant B.F., Ryan L.P.; Moore H.L., Nielsen M.P., "Peritoneal Equilibration Test", Peritoneal Dialysis Bulletin, 1987, Vol. 7, p. 138-147.
- 39. Twardowski Z.J., Khanna R., Nolph K.D., "Peritoneal Dialysis Modifications to Avoid CAPD Drop-Out", Advances in Peritoneal Dialysis, 1987, Vol. 3, p. 171-178.
- 40. Uehlinger D.E., Fischer A., Caravaca F., Corciulo F., Russo R., Feriani M., Popescu A., Muscă G., Diga M., Burkhardt G., Gauly A., "Validation of the Kinetic Modeling Function of the PatientOnLine Software", EuroPD - 7th European Peritoneal Dialysis Meeting, Prague, Czech Republic, 2005, Poster P-39, Preprints, p. 79.
- 41. Waniewski J., Heimbürger O., Werynski A., Lindholm B., "Aqueous Solute Concentrations and Evaluation of Mass Transport Coefficients in Peritoneal Dialysis", Nephrology Dialysis Transplantation, 1992, Vol. 7, p. 50-56.
- 42. Watson, P.E., Watson, I.D., Batt, R.D., "Total body water volumes for adult males and females estimated from simple anthropometric measurements", American Journal of Clinical Nutrition, 1980, Vol. 33, p. 27-39.
- 43. Wells J.C.K., Fewtrell M.S., Davies P.S.W., Williams J.E., Coward W.A., Cole T.J., "Prediction of total body water in infants and children", Archives of Diseases in Childhood, 2005, Vol. 90, p. 965-971.
# **5.3 Symbolen**

In overeenstemming met de geldende wettelijke en normatieve vereisten worden de volgende symbolen gebruikt in het menu Over of op het typeplaatje:

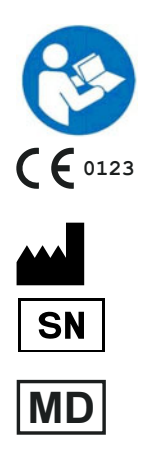

Volg de gebruiksaanwijzing

CE-markering

Fabrikant

Serienummer

Medisch hulpmiddel

## **5.4 Instructies voor het gebruik van "vrije software"**

### **Contents**

- **A. Medical software application "Free software"**
- **B. Note required according to Regulation (EU) 2017/745 on Medical Devices**
- **C. Information and remarks on the free software contained in the PatientOnLine device**

#### **A. Medical software application device – "Free software"**

In addition to other software, the medical software application device contains what is called "free software" which is subject to license conditions deviating from those of the proprietary software protected for Fresenius Medical Care and their licensors. Some of the license conditions pertaining to such free software provide that Fresenius Medical Care is authorized to distribute the medical software application device only if the accompanying documentation contains special information and notes, supplies license conditions and/or provides the source code of such free software. Fresenius Medical Care meets these requirements by providing the copyright notices, remarks and license texts contained in Section C. below. Please note that, if such information is printed in two languages, the English version has priority. However, the privileges granted by copyright according to Section C. and the license texts contained therein, which relate to such free software, do not include the right to make modifications to the medical software application device and subsequently continue use of the device with these modifications. On the contrary, the Regulation (EU) 2017/745 on Medical Devices prohibits any further operation of the medical software application device once the software contained therein has been modified, because any medical device may only be operated in the form certified. For this reason, Section B. contains an appropriate note. Applicable regulations in other countries can contain similar statements.

In such a case, Fresenius Medical Care will stop any further technical support for the device involved. In addition, such modifications and/or manipulations may result in the extinction of warranty claims against Fresenius Medical Care or other vendors of the medical software application device in the event a claim has arisen or might arise in respect thereto. Any utilization of the free software contained in the medical software application device in a manner other than that required during proper operation of the system will be solely at your own risk. Please also note that the powers listed in Section C. apply only to the "free software" mentioned therein. Any other software contained in the medical software application device is protected by copyright for the benefit of Fresenius and their licensors and may be used only as intended for the medical software application device.

You can also download these license conditions from the Internet.

#### **B. Note required according to Regulation (EU) 2017/745 on Medical Devices**

Any modification to the software contained in this medical device may result in the medical device losing its conformity with the regulations of the Regulation (EU) 2017/745 on Medical Devices and in losing its right to bear the CE mark. Anyone operating a medical device without a valid CE mark according to the Regulation (EU) 2017/745 on Medical Devices. is liable to be prosecuted. In addition, anyone modifying the software contained in this medical device or allowing such a modification will also be subject to product liability against third parties who might be injured.

#### **C. Information and remarks on the free software contained in the PatientOnLine device**

### **BouncyCastle.Crypto**

Bouncy Castle Crypto Copyright (C) 2000-2017 The Legion of the Bouncy Castle Inc.

#### **zlib**  Zlib

Copyright (C) 1995-2013 Jean-Loup Gailly and Mark Adler

#### **1. Bouncy Castle Crypto**

#### LICENSE

Copyright (c) 2000 - 2017 The Legion of the Bouncy Castle Inc. (http://www.bouncycastle.org)

Permission is hereby granted, free of charge, to any person obtaining a copy of this software and associated documentation files (the "Software"), to deal in the Software without restriction, including without limitation the rights to use, copy, modify, merge, publish, distribute, sublicense, and/or sell copies of the Software, and to permit persons to whom the Software is furnished to do so, subject to the following conditions:

The above copyright notice and this permission notice shall be included in all copies or substantial portions of the Software.

THE SOFTWARE IS PROVIDED "AS IS", WITHOUT WARRANTY OF ANY KIND, EXPRESS OR IMPLIED, INCLUDING BUT NOT LIMITED TO THE WARRANTIES OF MERCHANTABILITY, FITNESS FOR A PARTICULAR PURPOSE AND NONINFRINGEMENT. IN NO EVENT SHALL THE AUTHORS OR COPYRIGHT HOLDERS BE LIABLE FOR ANY CLAIM, DAMAGES OR OTHER LIABILITY, WHETHER IN AN ACTION OF CONTRACT, TORT OR OTHERWISE, ARISING FROM, OUT OF OR IN CONNECTION WITH THE SOFTWARE OR THE USE OR OTHER DEALINGS IN THE SOFTWARE.

### **2. zlib**

Copyright (C) 1995-2013 Jean-Loup Gailly and Mark Adler

This software is provided `as-is`, without any express or implied warranty. In no event will the authors be held liable for any damages arising from the use of this software. Permission is granted to anyone to use this software for any purpose, including commercial applications, and to alter it and redistribute it freely, subject to the following restrictions:

- 1. The origin of this software must not be misrepresented; you must not claim that you wrote the original software. If you use this software in a product, an acknowledgment in the product documentation would be appreciated but is not required.
- 2. Altered source versions must be plainly marked as such, and must not be misrepresented as being the original software.
- 3. This notice may not be removed or altered from any source distribution.